Dell PowerEdge M820 (用于 Dell PowerEdge VRTX 机柜)用户手册

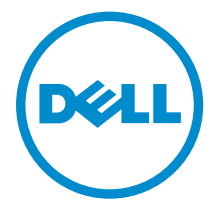

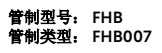

# 注、小心和警告

名注: "注"表示可以帮助您更好地使用计算机的重要信息。

小心: **"**小心**"**表示可能会损坏硬件或导致数据丢失,并说明如何避免此类问题。

警告: **"**警告**"**表示可能会造成财产损失、人身伤害甚至死亡。

版权所有 **©** 2014 Dell Inc. 保留所有权利。 本产品受美国、国际版权和知识产权法律保护。Dell™ 和 Dell 徽标是 Dell Inc. 在美国和 / 或其他管辖区域的商标。所有此处提及的其他商标和产品名称可能是其各自所属公司的商标。

2014 - 10

Rev. A01

# 目录

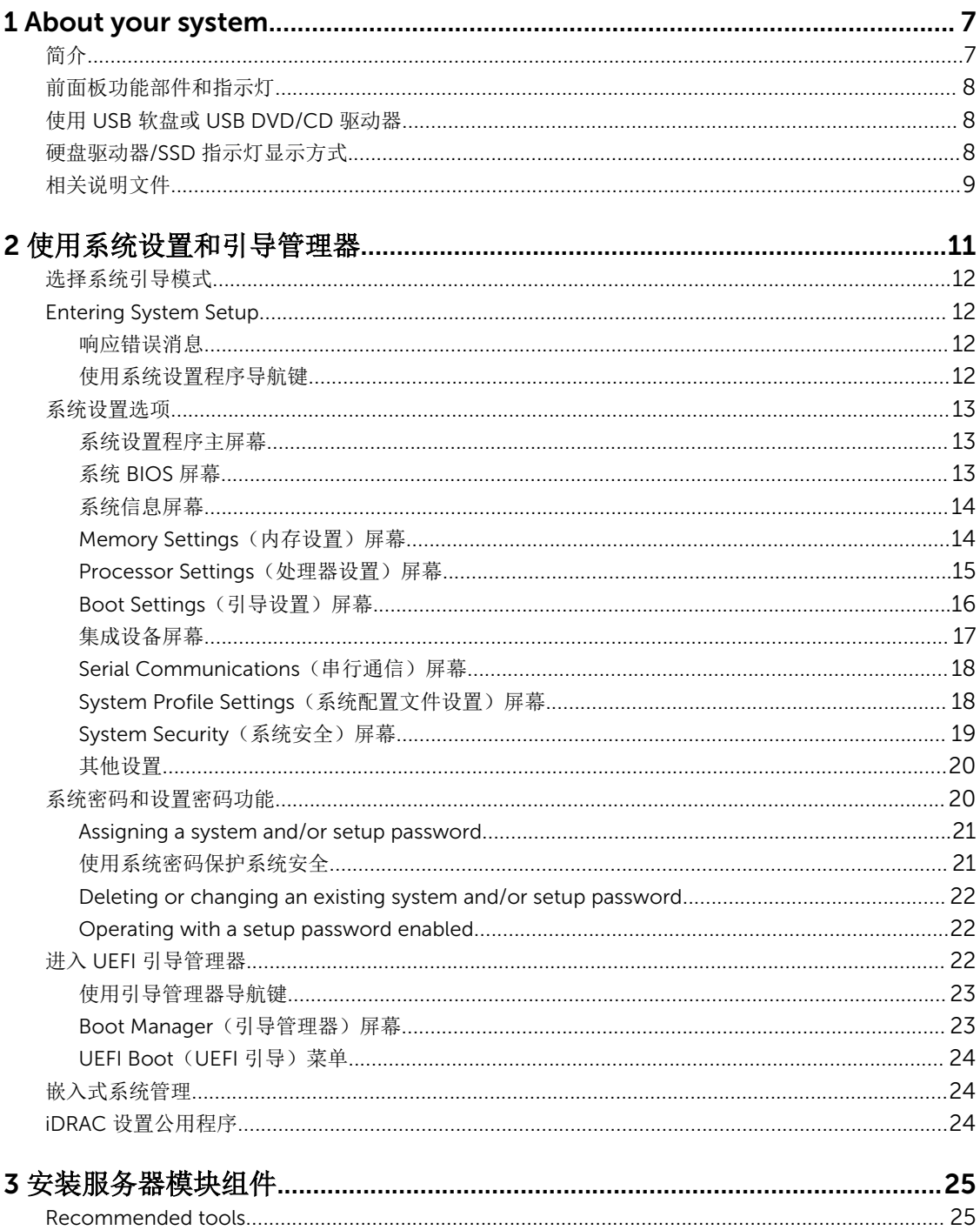

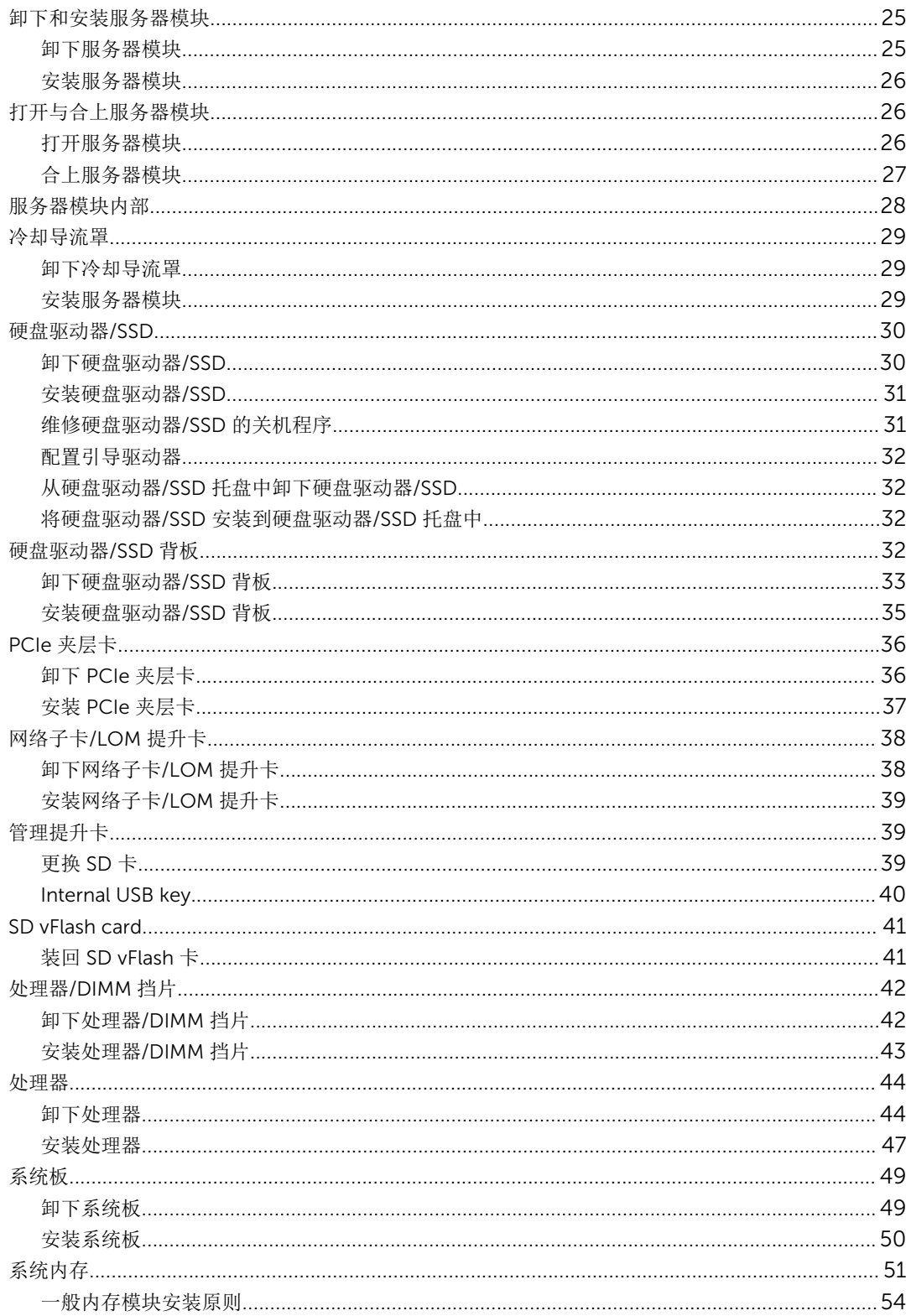

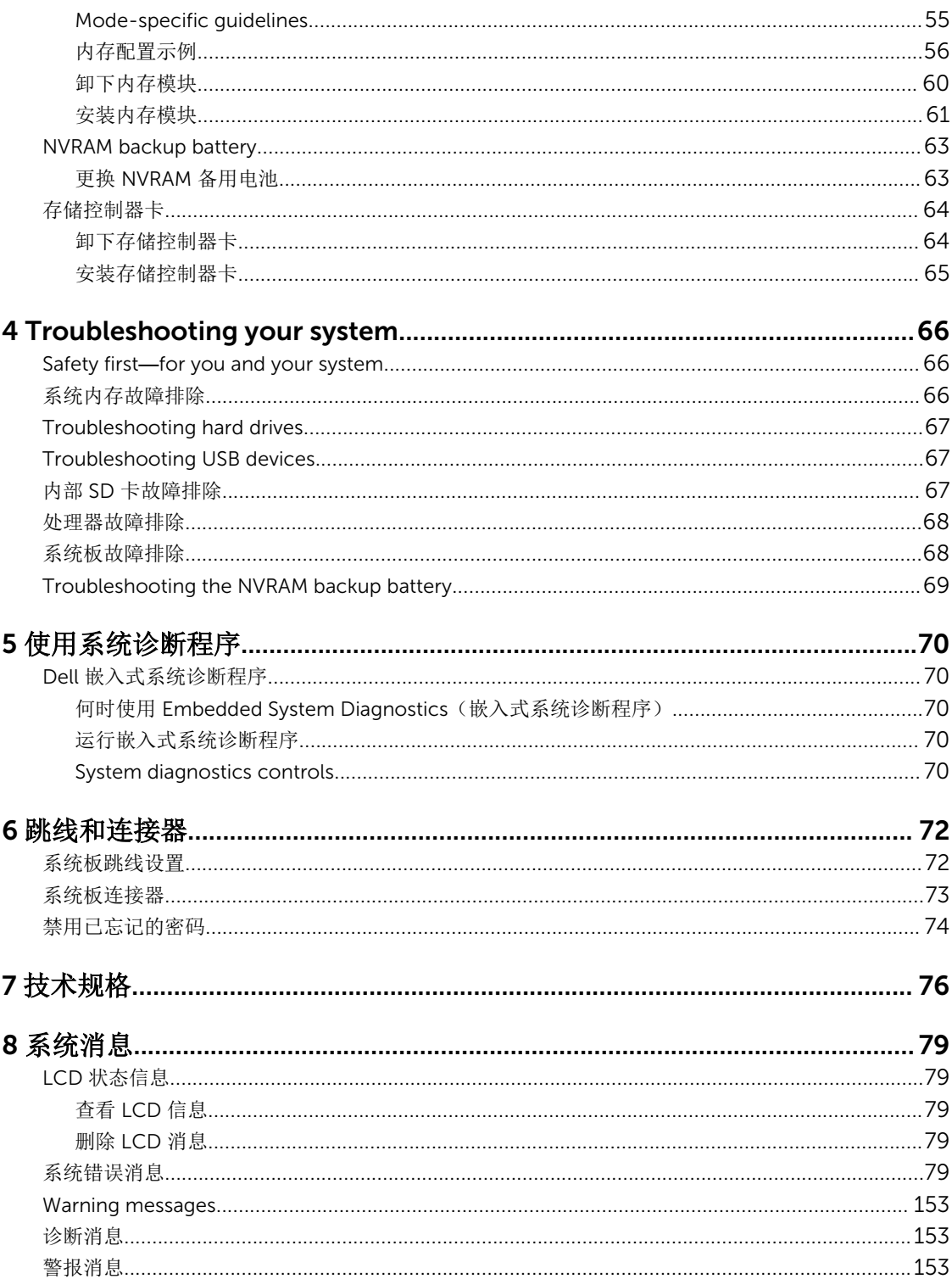

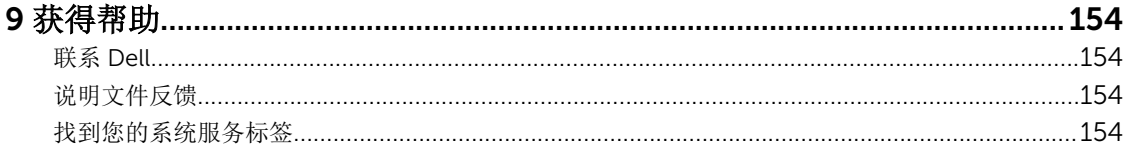

# 1

## <span id="page-6-0"></span>About your system

## 简介

本说明文件提供了有关 Dell PowerEdge M820 服务器模块的信息,该模块专为 PowerEdge VRTX 机柜配 置,并且可以通过服务器模块上的标记为 PCIe 的标签来进行识别。

注: 此服务器模块在配备 PowerEdge VRTX 夹层卡的 Dell PowerEdge M1000e 机柜上不受支持。

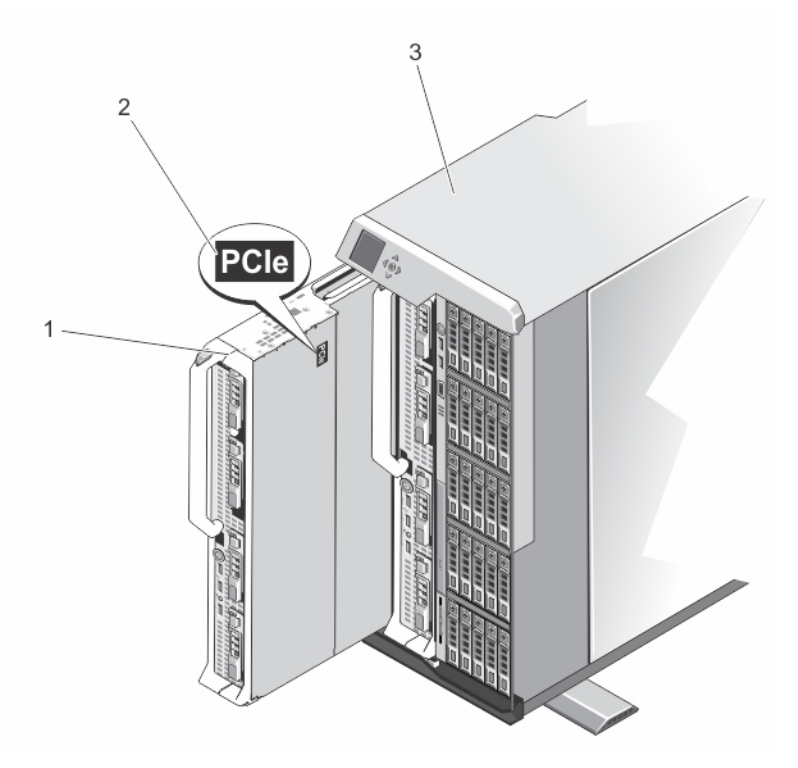

#### 图 1: 识别专为 VRTX 机柜配置的服务器模块

- 
- 1. 服务器模块 2. 服务器模块上的 PCIe 标签
- 3. VRTX 机柜

### <span id="page-7-0"></span>前面板功能部件和指示灯

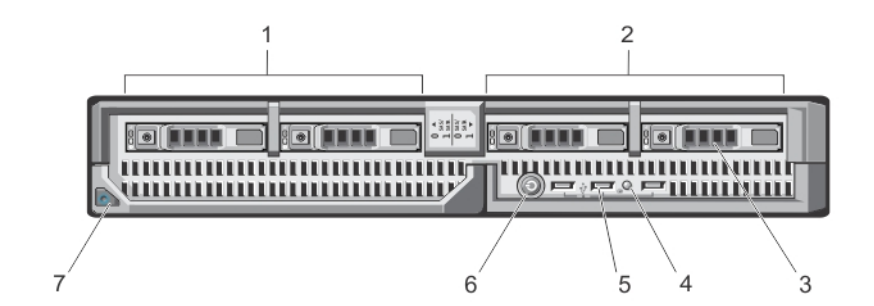

#### 图 2: 前面板功能部件和指示灯

- 1. 驱动器托架 0 2. 驱动器托架 1
- 3. SAS 硬盘驱动器/PCIe SSD 4. 状态/标识指示灯
- 
- 7. 服务器模块手柄释放按钮
- 
- 
- 5. USB 连接器 (3个) <br>
5. INSB 连接器 (3个) <br>
5. 服务器模块电源按钮

注: 有关支持的硬盘驱动器/PCIe SSD 配置的详情, 请参[阅硬盘驱动器](#page-29-0)/SSD。

### 使用 USB 软盘或 USB DVD/CD 驱动器

服务器模块前方带有 USB 端口,允许您连接 USB 盘驱动器、USB 快擦写驱动器、USB DVD/CD 驱动器、键 盘或鼠标。USB 驱动器可用于配置服务器模块。

 $\mathbb{Z}$  注: 您的服务器模块仅支持 Dell 品牌的 USB 2.0 驱动器。使用过程中请使用可选的外部驱动器存储托盘 来支持驱动器。

要指定 USB 盘驱动器作为第一引导驱动器,请:

- 1. 请连接 USB 驱动器
- 2. 重新启动系统。
- 3. 进入系统设置程序。
- 4. 将驱动器设置为引导顺序中的第一个

只有在运行系统设置程序之前将 USB 设备连接至系统,它才会显示在引导顺序设置屏幕中。您也可以这样选 择引导设备,即在系统启动过程中按 <F11> 键为当前引导顺序选择引导设备。

### 硬盘驱动器/SSD 指示灯显示方式

硬盘驱动器/SSD(固态硬盘)指示灯显示不同的模式作为系统中发生的驱动器事件。

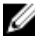

名: 服务器模块的每个硬盘驱动器托架中都必须安装一个硬盘驱动器/SSD 或硬盘驱动器挡片。

<span id="page-8-0"></span>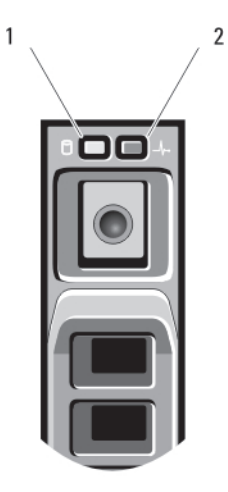

#### 图 3: 硬盘驱动器/SSD 指示灯

- 
- 1. 驱动器活动指示灯(绿色) 2. 驱动器状态指示灯(绿色和琥珀色)

注: 如果驱动器处于 Advanced Host Controller Interface (AHCI)(高级主机控制器接口)模式, 则状态 Ű LED(右侧)不工作并保持熄灭。

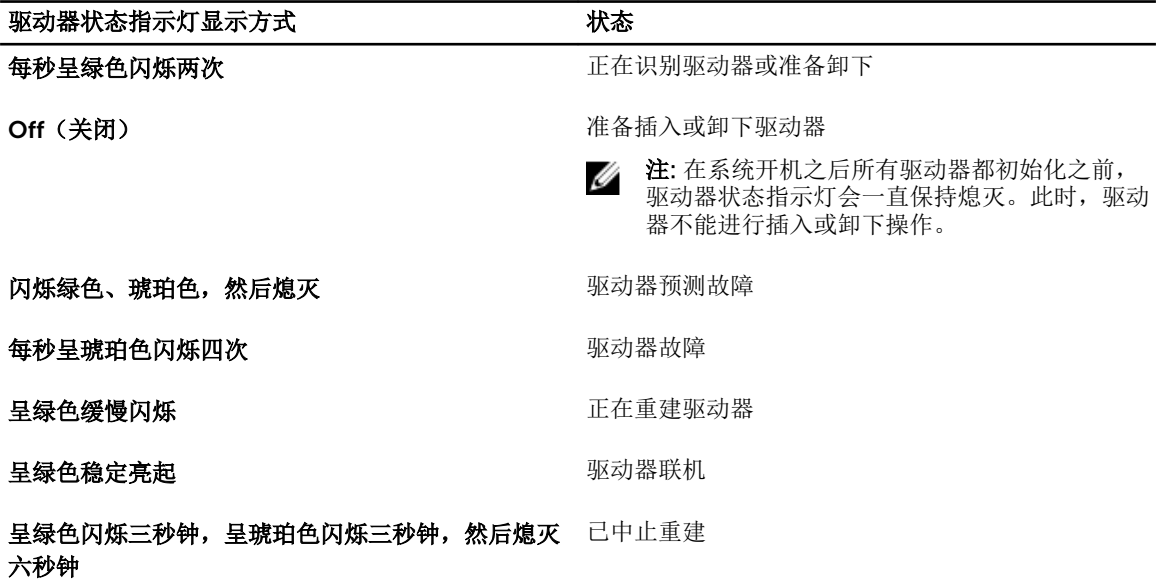

### 相关说明文件

#### △ 警告: 请参阅系统随附的安全和管制信息。保修信息可能包含在此说明文件中,也可能作为单独的说明文 件提供。

- VRTX 机柜《使用入门指南》,提供了 VRTX 机柜和服务器模块、系统设置以及技术规格概览。
- *Dell PowerEdge VRTX Enclosure Owner's Manual*(*Dell PowerEdge VRTX* 机柜用户手册) 提供机柜功 Den Terroriusge Trim ancience of the Contract Yearn of the Lage Trim Many States, New Year's Den Tri<br>能 VRTX 的信息,并说明如何对机柜进行故障排除以及安装或更换机柜组件。此说明文件在线提供,网 址: dell.com/poweredgemanuals。
- *Dell Chassis Management Controller for Dell PowerEdge VRTX User's Guide*(*Dell Chassis Management Controller for Dell PowerEdge VRTX* 用户指南) 提供有关安装、配置和使用针对 VRTX 的

Chassis Management Controller (CMC) 的信息。此说明文件在线提供, 网址: dell.com/ esmmanuals。

- Dell 系统管理应用程序说明文件提供了关于安装和使用系统管理软件的信息。
- 系统随附的任何介质,用于配置和管理系统的说明文件和工具,包括与操作系统、系统管理软件、系统更 新软件以及随系统购买的系统组件相关的说明文件和工具。

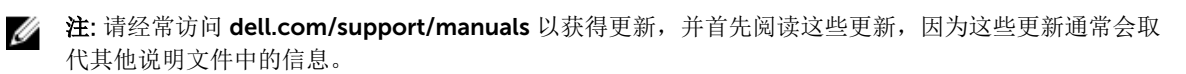

# <span id="page-10-0"></span>使用系统设置和引导管理器

借助系统设置程序可以管理系统硬件和指定 BIOS 级选项。

在启动期间可以使用下列击键访问系统功能:

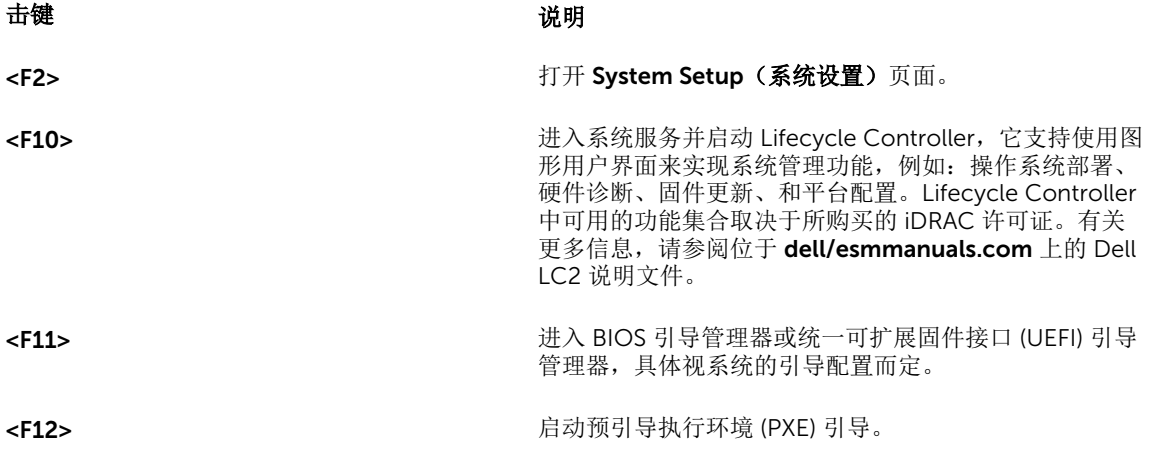

通过系统设置程序,您可以:

- 在添加或删除硬件后更改 NVRAM 设置
- 查看系统硬件配置
- 启用或禁用集成设备
- 设置性能和电源管理阈值
- 管理系统安全

可使用以下工具访问系统设置程序:

- 标准图形浏览器,默认启用
- 文本浏览器, 使用 Console Redirection (控制台重定向) 启用

要启用 Console Redirection (控制台重定向), 在 System Setup (系统设置) 中选择 System BIOS (系统 BIOS) → 在 Serial Communication (串行通信) 屏幕中选择 → Serial Communication (串行通信), 再 选择 On with Console Redirection (开, 启用控制台重定向)。

**么 注**: 默认情况下, 所选字段的帮助文本显示在图形浏览器中。要在文本浏览器中查看帮助文本, 请按  $<$ F1 $>_\circ$ 

### <span id="page-11-0"></span>选择系统引导模式

系统设置程序也能让您指定用于安装操作系统的引导模式:

- BIOS 引导模式(默认)是标准的 BIOS 级引导接口。
- UEFI 引导模式是一种基于统一可扩展固件接口 (UEFI)(高于系统 BIOS)规格的增强 64 位引导接口。

必须在系统设置程序 Boot Settings(引导设置)屏幕的 Boot Mode(引导模式)字段中选择引导模式。一旦 您指定了引导模式,系统便会以指定的引导模式引导,然后您通过该模式继续安装操作系统。然后,您必须将 系统引导为同一引导模式(BIOS 或 UEFI)以访问安装的操作系统。试图从其它引导模式引导操作系统将导致 系统在启动时停机。

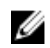

公 注: 操作系统必须与 UEFI 兼容才能从 UEFI 引导模式安装。DOS 和 32 位操作系统不支持 UEFI, 只能通 过 BIOS 引导模式进行安装。

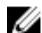

**注:** 有关支持的操作系统的最新信息, 请访问 dell.com/ossupport。

### Entering System Setup

- 1. Turn on or restart your system.
- 2. Press <F2> immediately after you see the following message: <F2> = System Setup

If your operating system begins to load before you press <F2>, allow the system to finish booting, and then restart your system and try again.

#### 响应错误消息

如果在系统引导时显示错误信息,请记下该信息。有关详情,请参阅"系统错误信息"。

■ 注: 安装内存升级件之后首次启动系统时, 系统将显示一条消息, 这是正常的。

#### 使用系统设置程序导航键

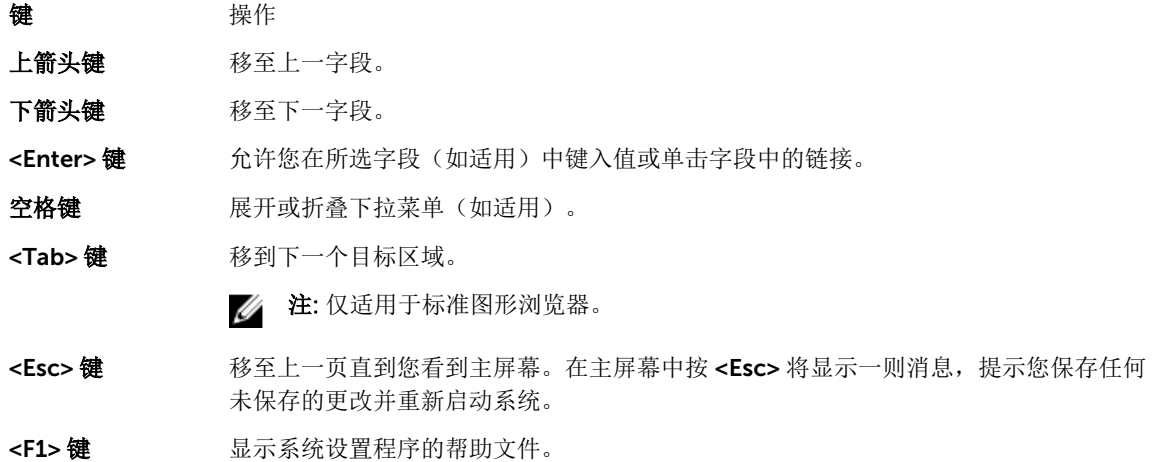

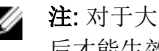

**公 注:** 对于大多数选项, 您所做的任何更改都将被记录下来, 但要等到重新启动系统 后才能生效。

### <span id="page-12-0"></span>系统设置选项

#### 系统设置程序主屏幕

**注:** 按 <Alt><F> 重设 BIOS 或 UEFI 设置为其默认设置。

#### 菜单项 说明

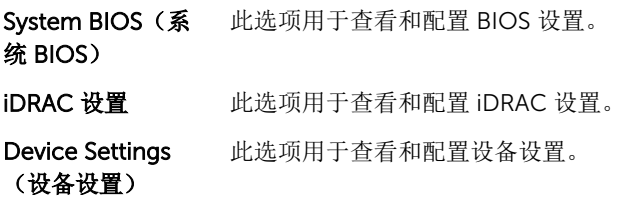

#### 系统 BIOS 屏幕

名注:系统设置的选项会基于系统配置发生变化。

名: 注: 在以下几节中, 系统设置的默认设置将在各自选项下列出(如果有)。

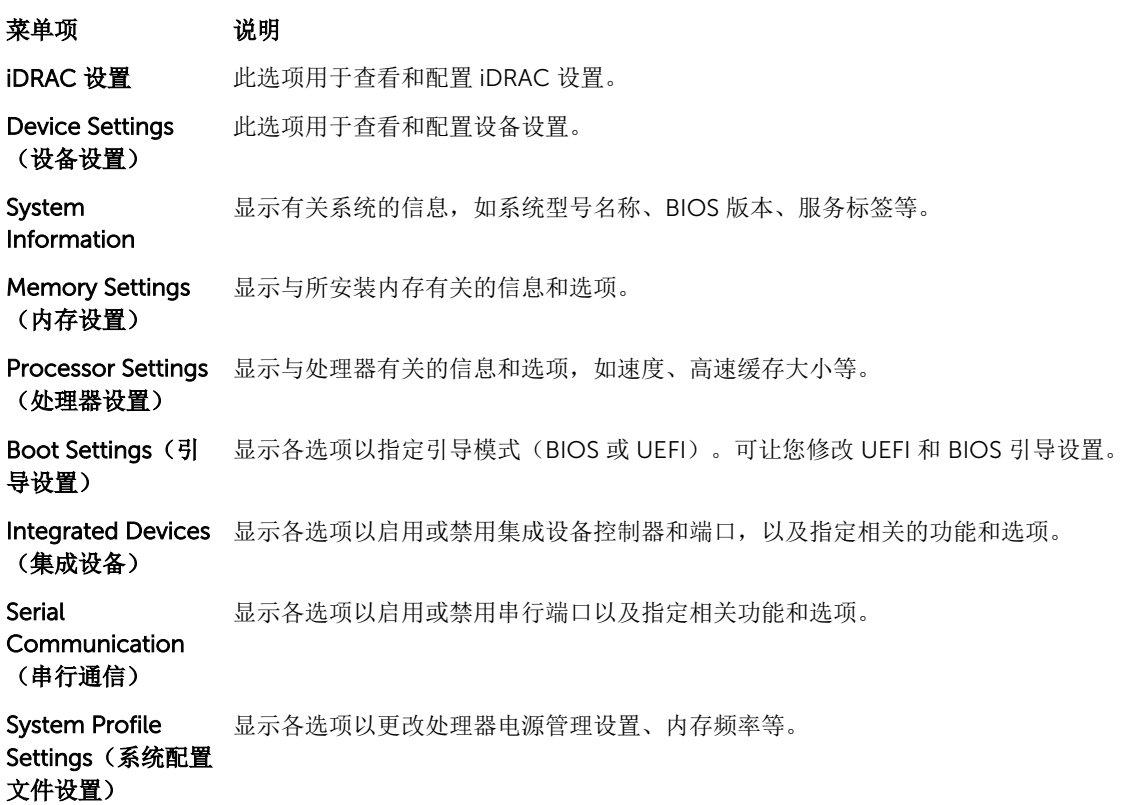

#### <span id="page-13-0"></span>菜单项 说明

System Security (系统安全) 显示各选项以配置系统安全保护设置,如系统密码、设置密码、TPM 安全等。还可启 用或禁用对本地 BIOS 更新的支持以及系统上的电源按钮。

Miscellaneous 显示各选项以更改系统日期、时间等。

**Settings**(其他设 置)

#### 系统信息屏幕

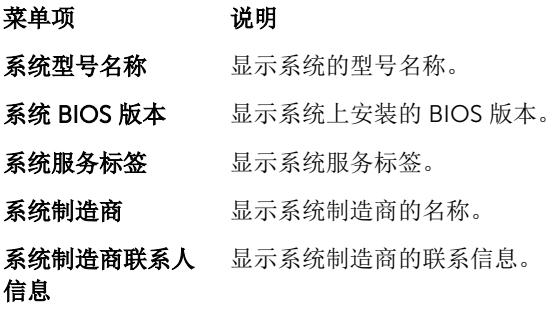

#### Memory Settings(内存设置)屏幕

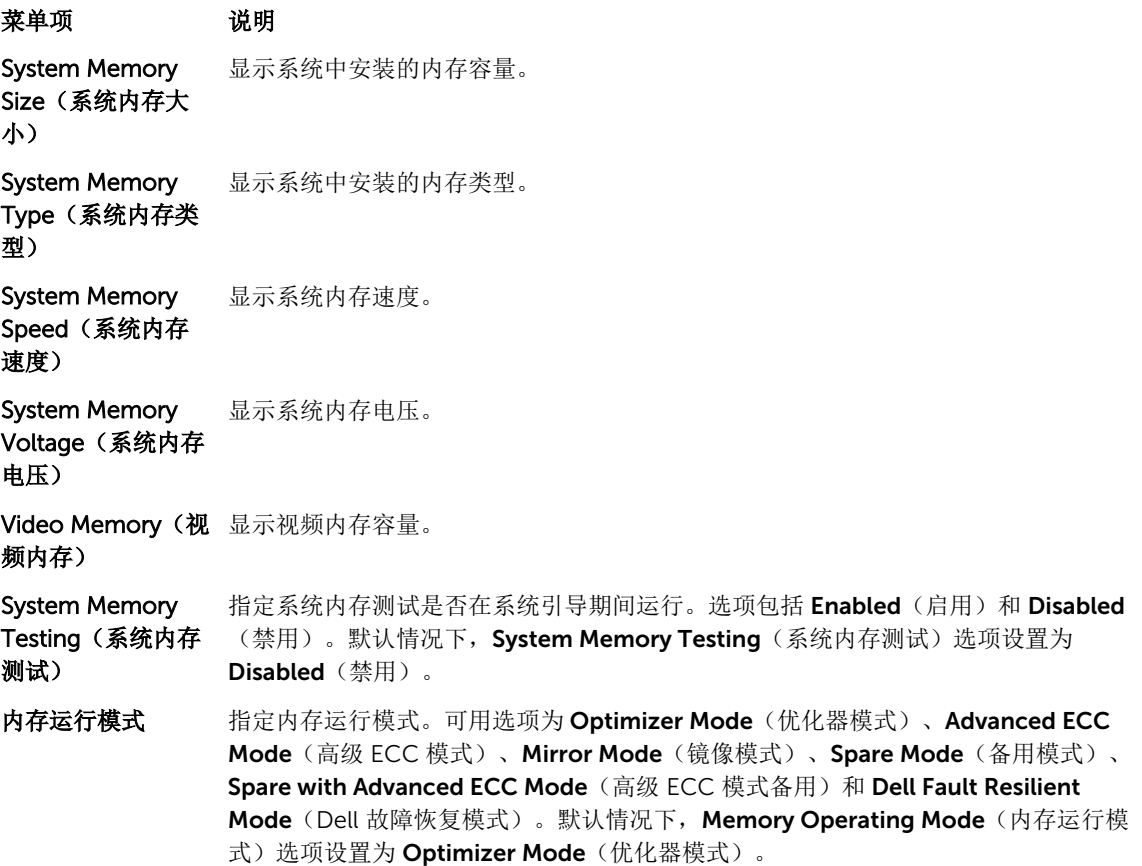

#### <span id="page-14-0"></span>菜单项 说明 **么 注: Memory Operating Mode**(内存运行模式)根据您系统的内存配置可以具有 不同的默认设置和可用选项。 / 注: Dell Fault Resilient Mode (Dell 故障恢复模式)建立故障恢复内存区域。此 模式可由支持加载关键应用程序或启用操作系统内核功能的操作系统使用,以最 大化系统可用性。

Node Interleaving (节点交叉存取) 如果此字段为 Enabled (启用), 则在安装对称内存配置的条件下支持内存交叉存 取。如果为 Disabled(禁用),系统支持非均匀内存结构 (NUMA)(非对称)内存配 置。默认情况下, Node Interleaving(节点交叉存取)选项设置为 Disabled (禁 用)。

串行调试输出 默认设置为已禁用。

#### Processor Settings(处理器设置)屏幕

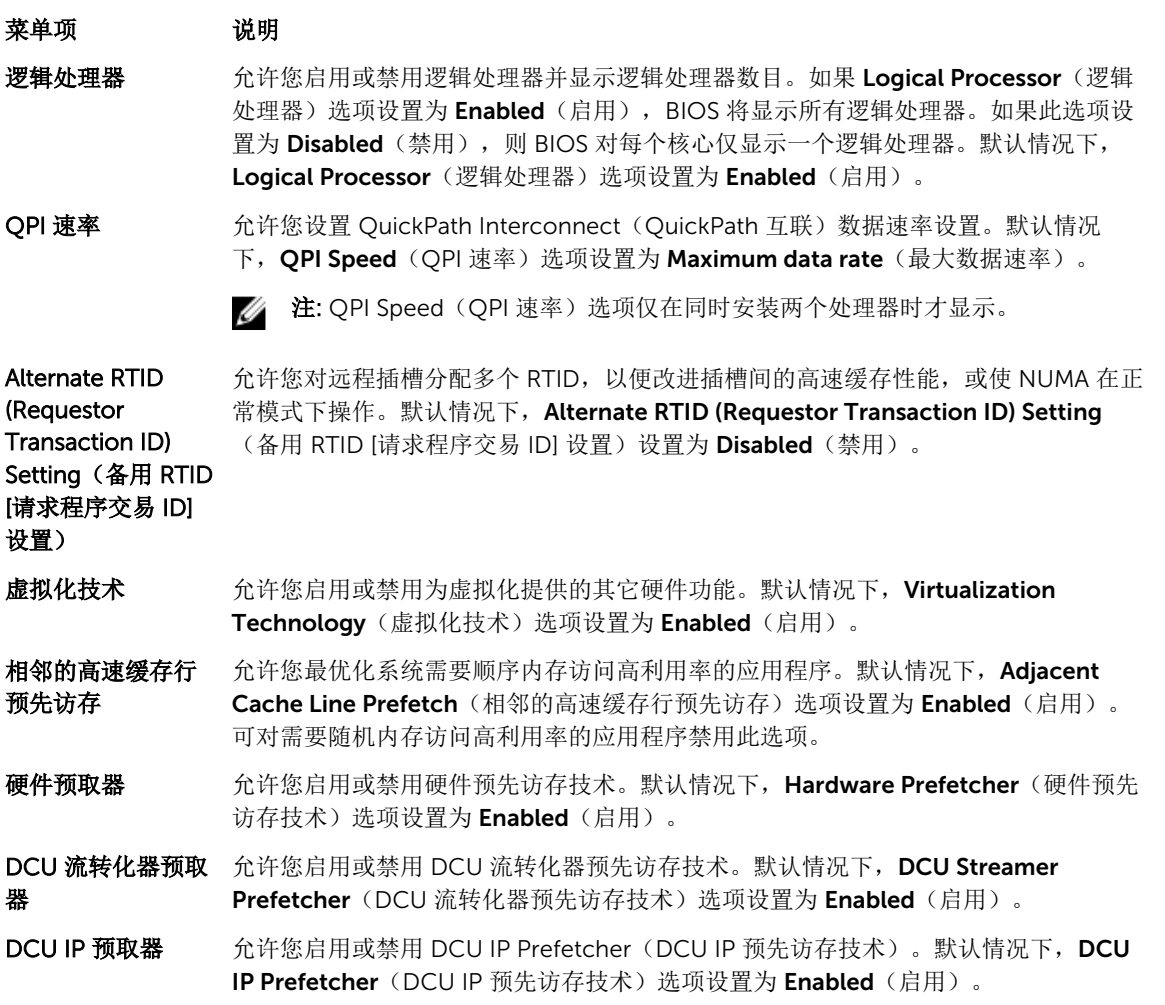

#### <span id="page-15-0"></span>菜单项 说明

执行禁用 不许您启用或禁用执行禁用内存保护技术。默认情况下, Execute Disable (执行禁 用)选项设置为 Enabled (启用)。

每个处理器的核心 数量 允许您控制每个处理器中已启用核心的数量。默认情况下, Number of Cores per Processor(每个处理器的核心数量)选项设置为 All(全部)。

处理器 64 位支持 指定处理器是否支持 64 位扩展。

处理器核心速率 显示处理器的最大核心频率。

Processor Bus 显示处理器的总线速率。

4 注: 处理器总线速率选项仅在同时安装两个处理器时才显示。

显示每个处理器的系列和型号编号。子菜单将显示核心速率、高速缓存存储器的容量以 及处理器中核心的个数。

Processor *X*  Family- Model-**Stepping**(处理器 X 系列-型号-步 进)

Speed (处理器总

线速率)

#### Boot Settings(引导设置)屏幕

#### 菜单项 说明

Boot Mode (引导 模式)

小心: 如果操作系统不是在同一种引导模式下安装,则切换引导模式可能会阻止系 统引导。

如果操作系统支持 UEFI, 则可将此选项设置为 UEFI。将此字段设置为 BIOS 后, 可与 非 UEFI 操作系统兼容。默认情况下, Boot Mode(引导模式)选项设置为 BIOS。

W

注: 将此字段设置为 UEFI 将禁用 BIOS Boot Settings(BIOS 引导设置)菜单。将 此字段设置为 BIOS 将禁用 UEFI Boot Settings (UEFI 引导设置) 菜单。

Boot Sequence Retry(重试引导顺 秒后重新尝试引导顺序。默认情况下,Boot Sequence Retry(重试引导顺序)选项设 序) 允许您启用或禁用重试引导顺序功能。如果启用此字段后系统引导失败,系统将在 30 置为 Disabled (禁用)。

BIOS Boot Settings 允许您启用或禁用 BIOS Boot (BIOS 引导)选项。

允许您设置系统的引导模式。

(BIOS 引导设置) 在: 此选项仅在引导模式为 BIOS 时启用。

UEFI 引导设置 允许您启用或禁用 UEFI Boot (UEFI 引导) 选项。Boot 选项包括 IPv4 PXE 和 IPv6 PXE。默认情况下, UEFI PXE boot protocol (UEFI PXE 引导协议)设置为 IPv4。

> 注: 此选项仅在引导模式为 UEFI 时启用。 Ø

One-Time Boot (一次性引导) 允许您从所选设备启用或禁用一次性引导。

### <span id="page-16-0"></span>集成设备屏幕

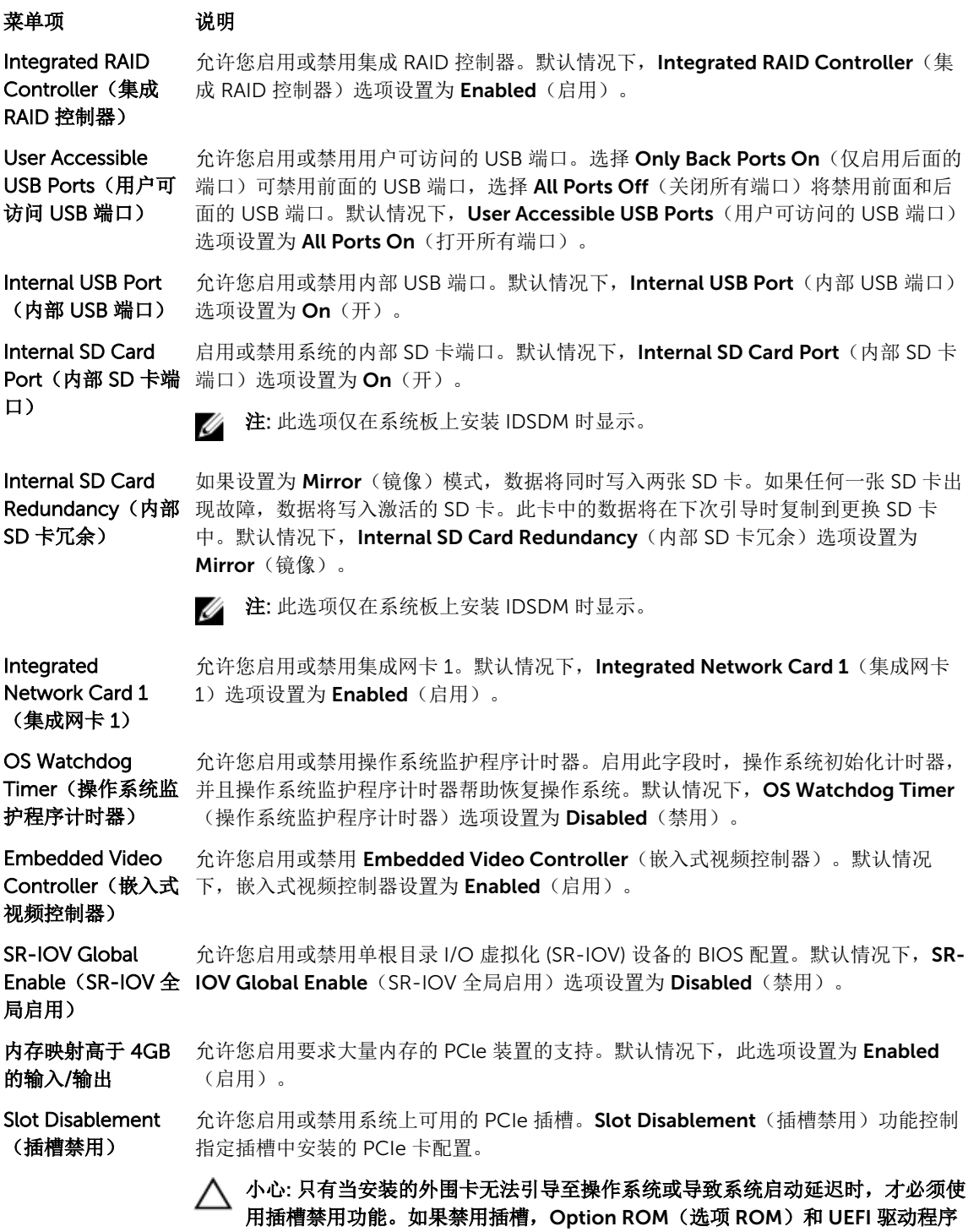

都会被禁用。

#### <span id="page-17-0"></span>Serial Communications(串行通信)屏幕

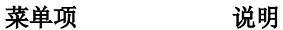

(串行通信)

Serial Communication 允许您启用 COM port (COM 端口)或 Console Redirection (控制台重定向) 洗 项。

串行端口地址 允许您设置串行设备的端口地址。默认情况下, Serial Port Address (串行端口地址) 选项设置为 COM1。

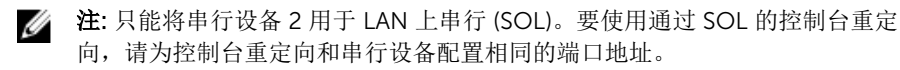

- 故障保护波特率 显示用于控制台重定向的故障保护波特率。BIOS 尝试自动确定波特率。仅当尝试失败 时才使用故障保护波特率且不得更改此值。默认情况下, Failsafe Baud Rate (故障保 护波特率)选项设置为11520。
- 远程终端类型 允许您设置远程控制台终端类型。默认情况下, Remote Terminal Type (远程终端类 型) 选项设置为 VT 100/VT220。
- 引导后重定向 在允许您在载入操作系统后启用或禁用 BIOS 控制台重定向。默认情况下, Redirection After Boot (引导后重定向) 选项设置为 Enabled (启用)。

#### System Profile Settings(系统配置文件设置)屏幕

菜单项 说明

系统配置文件 不允许您设置系统配置文件。如果将 System Profile (系统配置文件)选项设置为除 Custom(自定义)外的其它模式, BIOS 将自动设置其余选项。仅在模式设置为 Custom(自定义)时,才可更改其余选项。默认情况下, System Profile(系统配置 文件)选项设置为 Performance Per Watt Optimized (DAPC)(性能功耗比优化 [DAPC])。DAPC 是 Dell 活动电源控制器。

- CPU 电源管理 允许您设置 CPU 电源管理。默认情况下, CPU Power Management (CPU 电源管 理)选项设置为 System DBPM (DAPC)(系统 DBPM [DAPC])。DBPM 是基于需求的 电源管理。
- 内存频率 不许您设置内存频率。默认情况下, Memory Frequency (内存频率)选项设置为 Maximum Performance (最佳性能)。
- Turbo Boost 允许您启用或禁用处理器在 turbo boost 模式下运行。默认情况下, Turbo Boost 选项 设置为 Enabled (启用)。
- C1E 允许您在处理器处于闲置状态时启用或禁用处理器切换至最低性能状态。默认情况下, C1E 选项设置为 Enabled(启用)。
- C状态 不能的人许您启用或禁用处理器在所有可用电源状态下运行。默认情况下, C States (C 状 态)选项设置为 Enabled (启用)。

注: 以下参数仅在 System Profile (系统配置文件) 设置为 Custom (自定义) 时 才可用。

#### <span id="page-18-0"></span>菜单项 说明

- 么注:当 C State (C 状态) 启用时, 您还必须启用 Monitor/Mwait 子选项。此字段 使您可以启用 Monitor/Mwait 指令。如果您在 Custom (自定义) 模式下禁用 C States(C 状态)选项,则禁用此选项。当 C States(C 状态)在 Custom(自定 义)模式下启用时,更改 Monitor/Mwait 设置不会影响系统电源/性能。
- 内存轮巡检查 在允许您设置内存轮巡检查频率。默认情况下, Memory Patrol Scrub (内存轮巡检查) 选项设置为 Standard (标准)。
- 内存刷新率 不允许您设置内存刷新率。默认情况下, Memory Refresh Rate(内存刷新率)选项设 置为 1x。

内存操作电压 在允许您设置 DIMM 电压选择。如果设置为 Auto(自动),系统会自动根据 DIMM 容 量和安装的 DIMM 数目将系统电压设置为最佳设置。默认情况下, Memory Operating Voltage(内存操作电压)选项设置为 Auto(自动)。

#### System Security (系统安全)屏幕

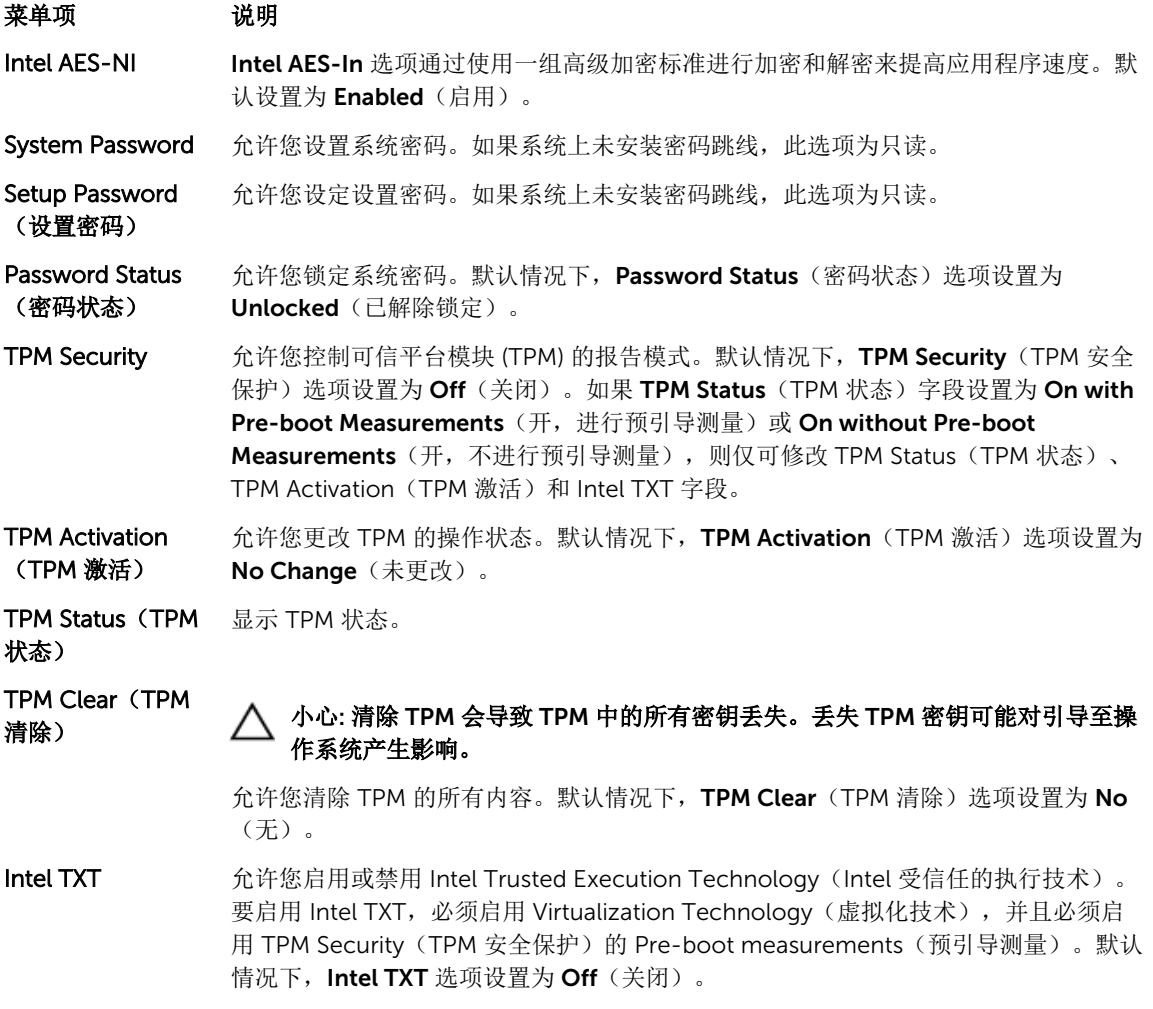

#### <span id="page-19-0"></span>菜单项 说明 BIOS Update 允许您使用基于 DOS 或 UEFI shell 的 快擦写公用程序更新 BIOS。对于不需要本地 Control (BIOS 更 BIOS 更新的环境,建议将此字段设置为 Limited (有限)。默认情况下,Local BIOS 新控制) Update Support (本地 BIOS 更新支持) 选项设置为 Unlocked (已解除锁定)。 注: 使用 Dell Update Package 的 BIOS 更新不受此选项的影响。 U

Power Button(电 允许您启用或禁用系统前面的电源按钮。默认情况下,Power Button(电源按钮)选 源按钮) 项设置为 Enabled (启用)。

AC Power Recovery (交流电 源恢复) 选项设置为 Last (上一次) 。 源恢复) 允许您设置系统恢复交流电源后的反应。默认情况下, AC Power Recovery (交流电

#### 其他设置

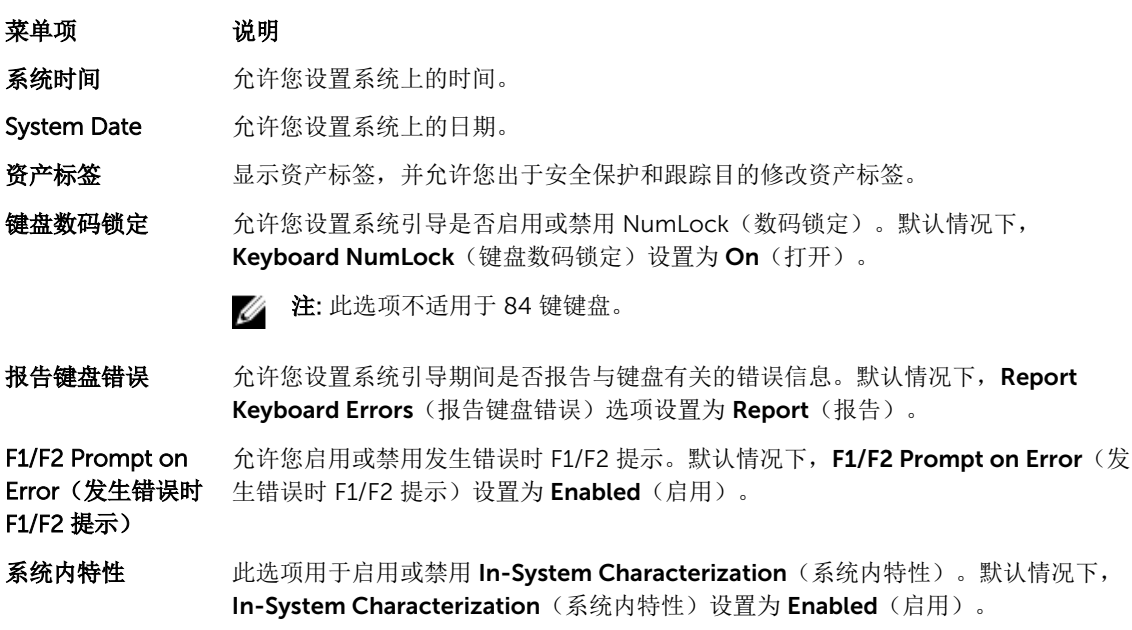

### 系统密码和设置密码功能

可创建系统密码和设置密码来将的系统安全。要启用系统密码和设置密码创建,密码跳线必须设置为启 用。有关密码跳线设置的详情,请参阅"系统板跳线设置"。

系统密码 必须输入此密码才能引导系统。

设置密码 少须输入此密码才能访问并更改系统的 BIOS 或 UEFI 设置。

### 小心: 不要将系统置于运行状态而无人值守。启用密码功能为系统中的数据提供基础级的保护。

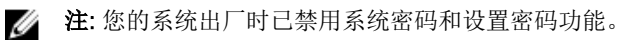

#### <span id="page-20-0"></span>Assigning a system and/or setup password

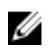

注: The password jumper enables or disables the System Password and Setup Password features. For more information on the password jumper settings, see the chapter System board jumper settings in your system Owner's Manual.

You can assign a new System Password and/or Setup Password or change an existing System Password and/or Setup Password only when the password jumper setting is enabled and Password Status is Unlocked. If the Password Status is Locked, you cannot change the System Password and/or Setup Password.

If the password jumper setting is disabled, the existing System Password and Setup Password is deleted and you need not provide the system password to boot the system.

- 1. To enter System Setup, press <F2> immediately after a power-on or reboot.
- 2. In the System Setup Main Menu, select System BIOS and press <Enter>. The **System BIOS** screen is displayed.
- 3. In the System BIOS screen, select System Security and press <Enter>. The System Security screen is displayed.
- 4. In the System Security screen, verify that Password Status is Unlocked.
- 5. Select System Password, enter your system password, and press <Enter> or <Tab>. Use the following guidelines to assign the system password:
	- A password can have up to 32 characters.
	- The password can contain the numbers 0 through 9.
	- Only the following special characters are allowed: space,  $\binom{n}{2}$ ,  $(+)$ ,  $\binom{n}{2}$ ,  $\binom{n}{3}$ ,  $\binom{n}{3}$ ,  $\binom{n}{1}$ ,  $\binom{n}{1}$ ,  $\binom{n}{2}$ ,  $\binom{n}{3}$

A message prompts you to re-enter the system password.

- 6. Re-enter the system password that you entered earlier and click OK.
- 7. Select Setup Password, enter your system password and press <Enter> or <Tab>. A message prompts you to re-enter the setup password.
- 8. Re-enter the setup password that you entered earlier and click OK.
- 9. Press <Esc> to return to the System BIOS screen. Press <Esc> again, and a message prompts you to save the changes.

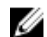

注: Password protection does not take effect until the system reboots.

#### 使用系统密码保护系统安全

注: 如果已设定设置密码,系统会将设置密码视为另一个系统密码。 Ø

- 1. 按 <Ctrl><Alt><Delete> 组合键打开或重新引导系统。
- 2. 键入密码并按 <Enter> 键。

如果 Password Status(密码状态)为 Locked(已锁定),您必须在重新引导时根据提示键入密码并按 <Enter> 键。

如果输入的系统密码不正确,系统将显示信息并提示您重新输入密码。您有三次输入正确密码的机会。在第三 次尝试不成功后,系统将显示一条错误信息,提示系统已中止运行,将会关机。

<span id="page-21-0"></span>即使您关闭并重新启动系统,如果输入的密码不正确,则系统会继续显示该错误信息。

注: 您可以将 Password Status(密码状态)选项与 System Password(系统密码)和 Setup Password Ø (设置密码)选项搭配使用,以防止他人擅自更改系统。

#### Deleting or changing an existing system and/or setup password

Ensure that the Password jumper is set to enabled and the Password Status is set to Unlocked before attempting to delete or change the existing System and/or Setup password. You cannot delete or change an existing System or Setup password if the Password Status is Locked.

- 1. To enter System Setup, press <F2> immediately after a power-on or restart.
- 2. In the System Setup Main Menu, select System BIOS and press <Enter>. The System BIOS screen is displayed.
- 3. In the System BIOS Screen, select System Security and press <Enter>. The System Security screen is displayed.
- 4. In the System Security screen, verify that Password Status is set to Unlocked.
- 5. Select System Password, alter or delete the existing system password and press <Enter> or <Tab>.
- 6. Select Setup Password, alter or delete the existing setup password and press <Enter> or <Tab>.

注: If you change the System and/or Setup password, a message prompts you to re-enter the new password. If you delete the System and/or Setup password, a message prompts you to confirm the deletion.

7. Press <Esc> to return to the System BIOS screen. Press <Esc> again, and a message prompts you to save the changes.

#### Operating with a setup password enabled

If Setup Password is Enabled, enter the correct setup password before modifying most of the System Setup options.

If you do not enter the correct password in three attempts, the system displays the message

Invalid Password! Number of unsuccessful password attempts: <x> System Halted! Must power down.

Even after you shut down and restart the system, the error message is displayed until the correct password is entered. The following options are exceptions:

- If System Password is not Enabled and is not locked through the Password Status option, you can assign a system password.
- You cannot disable or change an existing system password.

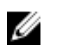

注: You can use the Password Status option in conjunction with the Setup Password option to protect the system password from unauthorized changes.

### 进入 UEFI 引导管理器

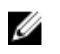

注: 操作系统必须是 64 位 UEFI 兼容的版本(例如, Microsoft Windows Server 2008 x64 版本)才能 从 UEFI 引导模式进行安装。DOS 和 32 位操作系统只能从 BIOS 引导模式进行安装。

<span id="page-22-0"></span>要进入引导管理器:

- 1. 开启或重新启动系统。
- 2. 看到以下消息后按 <F11> 键: <F11> = UEFI Boot Manager(<F11> = UEFI 引导管理器) 如果按 <F11> 键之前已开始加载操作系统,请让系统完成引导过程,然后重新启动系统并重试。

#### 使用引导管理器导航键

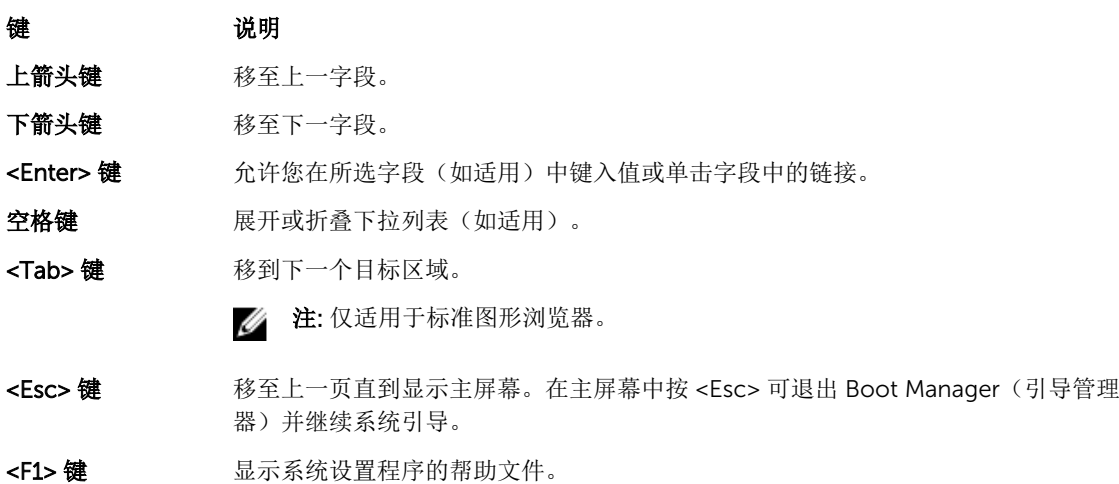

名: 注: 对于大多数选项, 您所做的任何更改都将被记录下来, 但要等到重新启动系统后才能生效。

### Boot Manager(引导管理器)屏幕

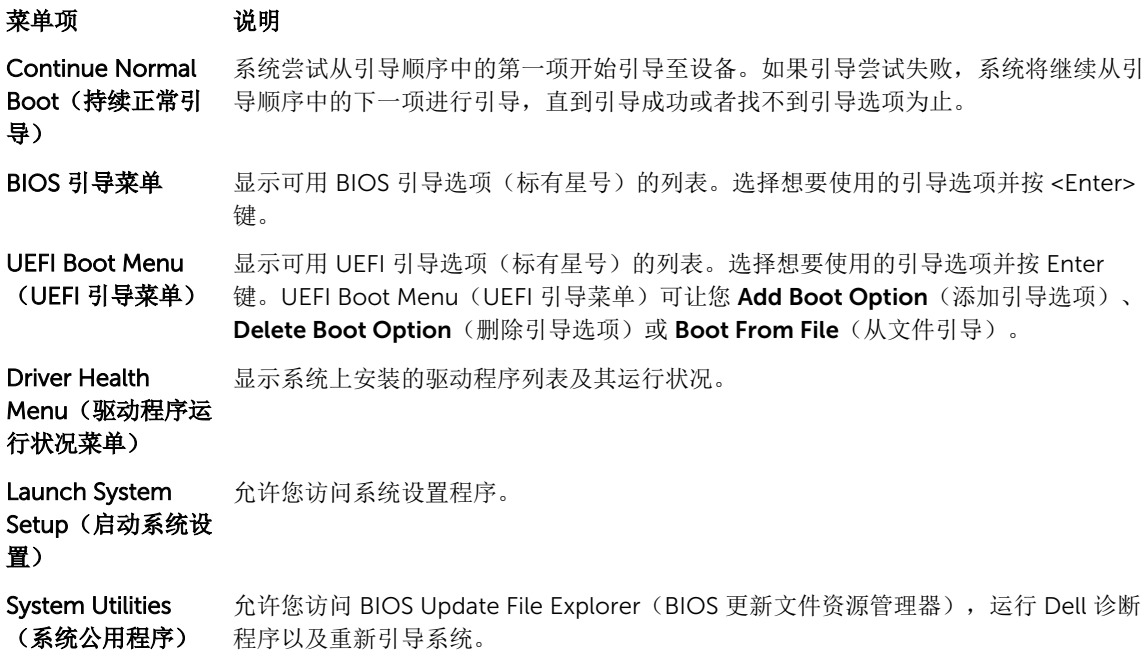

#### <span id="page-23-0"></span>UEFI Boot (UEFI 引导) 菜单

#### 菜单项 说明

Select UEFI Boot Option(选择 UEFI 键。 引导选项) 显示可用 UEFI 引导选项(标有星号)的列表。选择想要使用的引导选项并按 <Enter>

Add Boot Option 添加新的引导选项。

Delete Boot 删除现有的引导选项。

Option

Boot From File (从 设置引导选项列表中未包含的一次性引导选项。 文件引导)

### 嵌入式系统管理

Dell Lifecycle Controller(生命周期控制器)在服务器的整个生命周期提供高级嵌入式系统管理。Lifecycle Controller(生命周期控制器)可在引导顺序期间启动,并可独立于操作系统工作。

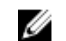

名注: 某些平台配置可能不支持提供的整套功能。

有关设置 Lifecycle Controller、配置硬件和固件以及部署操作系统的更多信息,请参阅 dell.com/support/ home 上的 Lifecycle Controller 说明文件。

### iDRAC 设置公用程序

iDRAC 设置公用程序是使用 UEFI 设置和配置 iDRAC 参数的接口。可使用 iDRAC7 设置公用程序启用或禁用 各种 iDRAC 参数, 例如:

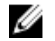

注: 列表中提到的部分功能可能需要升级 iDRAC7 企业许可证。

- 通过专用的 iDRAC Enterprise 卡端口或嵌入式 NIC, 配置、启用或禁用 iDRAC 局域网
- 启用或禁用 LAN 上的 IPMI
- 启用 LAN 平台事件陷阱 (PET) 目标
- 附加或分离虚拟介质设备

有关使用 iDRAC7 的更多信息,请参阅 dell.com/support/home 上的 iDRAC7 User's Guide (iDRAC7 用户 指南)。

# <span id="page-24-0"></span>安装服务器模块组件

### Recommended tools

You may need the following items to perform the procedures in this section:

- #1 and #2 Phillips screwdrivers
- T8 and T10 Torx drivers
- Wrist grounding strap

### 卸下和安装服务器模块

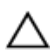

 $\triangle$  小心: 多数维修只能由经过认证的维修技术人员执行。您只能根据产品说明文件的授权,或者在联机或电 话服务和支持小组指导下,进行故障排除和简单的维修。未经 Dell 授权的维修所造成的损坏不在保修范 围内。请阅读并遵循产品附带的安全说明。

注: 这些步骤仅适用于全高和半高服务器模块。有关在套筒中卸下和安装四分之一高服务器模块的信息, 请参阅 dell.com/poweredgemanuals 上相应服务器模块的用户手册。

#### 卸下服务器模块

- 1. 如果已安装前挡板,请将其卸下。
- 2. 使用操作系统命令或 CMC 关闭服务器模块。 关闭服务器模块电源后,其前面板电源指示灯熄灭。
- 3. 按下服务器模块手柄上的释放按钮。
- 4. 向外拉动服务器模块手柄,使服务器模块从机柜解锁。

#### 小心: 如果您要从机柜中永久性地卸下全高服务器模块,请安装两个半高服务器模块挡片。在没有服 务器模块挡片的情况下,长时间操作系统可能会导致机柜过热。

5. 将服务器模块滑出机柜。

#### 小心: 为保护输入/输出连接器插针,任何时候从机柜中卸下服务器模块后,请立即安装输入/输出连 接器护盖。

6. 在输入/输出连接器上安装输入/输出连接器护盖。

<span id="page-25-0"></span>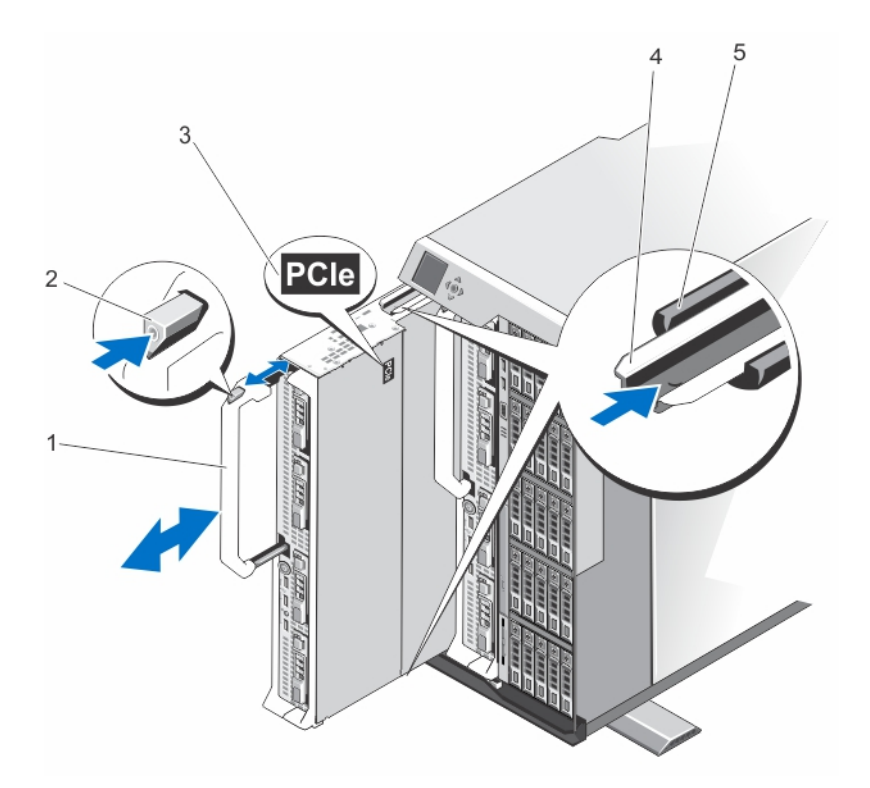

#### 图 4: 卸下和安装服务器模块

- 1. 服务器模块手柄 2. 释放按钮
- -
- 
- 3. 服务器模块上的 PCIe 标签 4. 服务器模块/服务器模块挡片上的导入滑 轨
- 5. 机柜上的导入滑轨

#### 安装服务器模块

- △ 注: 请确保卸下服务器模块的分区, 然后再安装 M820 服务器模块。有关卸下服务器模块分区的信息, 请参阅位于 dell.com/poweredgemanuals 上的 *Dell PowerEdge VRTX* 机柜用户手册。
- 1. 如果要安装新服务器模块,请从 I/O 连接器取下塑料护盖,并妥善保存护盖以供将来使用。
- 2. 调整服务器模块方向,使手柄位于服务器模块的左侧。
- 3. 将服务器模块与服务器模块插槽和机柜上的导入滑轨对齐。
- 4. 用两只手将服务器模块滑入机柜,直至模块释放手柄扣住并将服务器模块锁定到位。
- 5. 如果适用,装回前挡板。

### 打开与合上服务器模块

#### 打开服务器模块

△ 小心: 多数维修只能由经过认证的维修技术人员执行。您只能根据产品说明文件的授权,或者在联机或电 话服务和支持小组指导下,进行故障排除和简单的维修。未经 Dell 授权的维修所造成的损坏不在保修范 围内。请阅读并遵循产品附带的安全说明。

<span id="page-26-0"></span>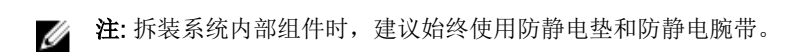

- 1. 从机柜卸下服务器模块。
- 2. 安装 I/O 连接器护盖。
- 3. 按下释放按钮并向服务器模块后部滑动护盖。
- 4. 小心地提起护盖使其脱离服务器模块。

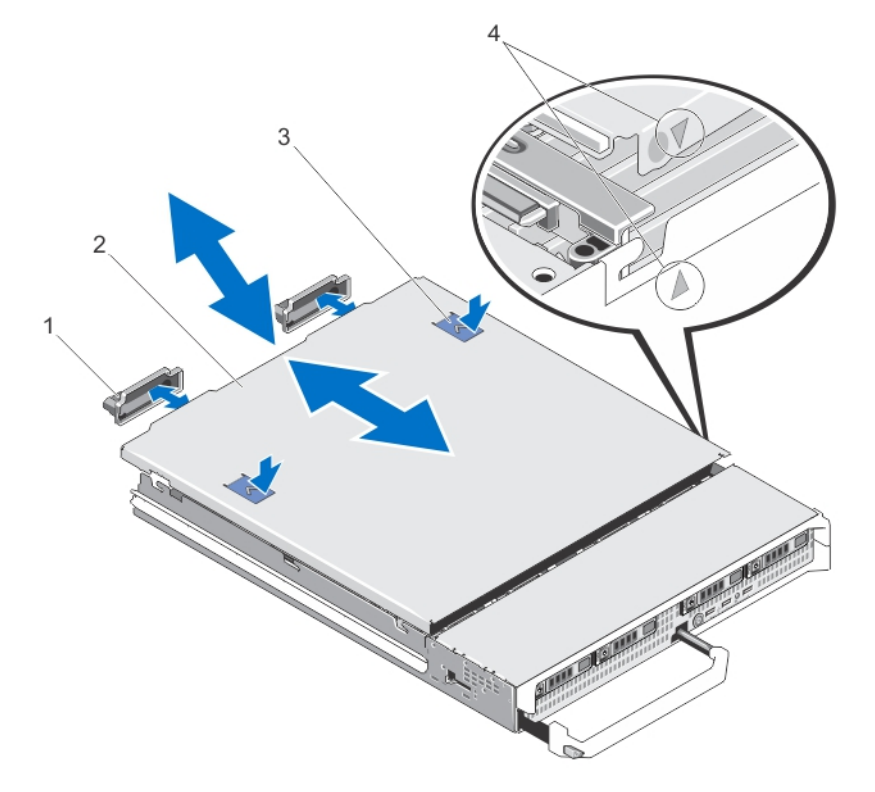

#### 图 5: 打开与合上服务器模块

- 1. I/O 连接器护盖(2个) 2. 服务器模块护盖
- 
- 
- 3. 释放按钮(2个) 4. 护盖定位插销和槽口

#### 合上服务器模块

- 1. 确保未将任何工具或部件遗留在服务器模块内部。
- 2. 将机箱边缘的槽口对准护盖内侧的护盖定位插销。
- 3. 将系统护盖向下放置到机箱上。
- 4. 滑动护盖,直至其卡入到位。 正确就位的护盖与机箱表面齐平。

### <span id="page-27-0"></span>服务器模块内部

小心: 多数维修只能由经过认证的维修技术人员执行。您只能根据产品说明文件的授权,或者在联机或电 话服务和支持小组指导下,进行故障排除和简单的维修。未经 Dell 授权的维修所造成的损坏不在保修范 围内。请阅读并遵循产品附带的安全说明。

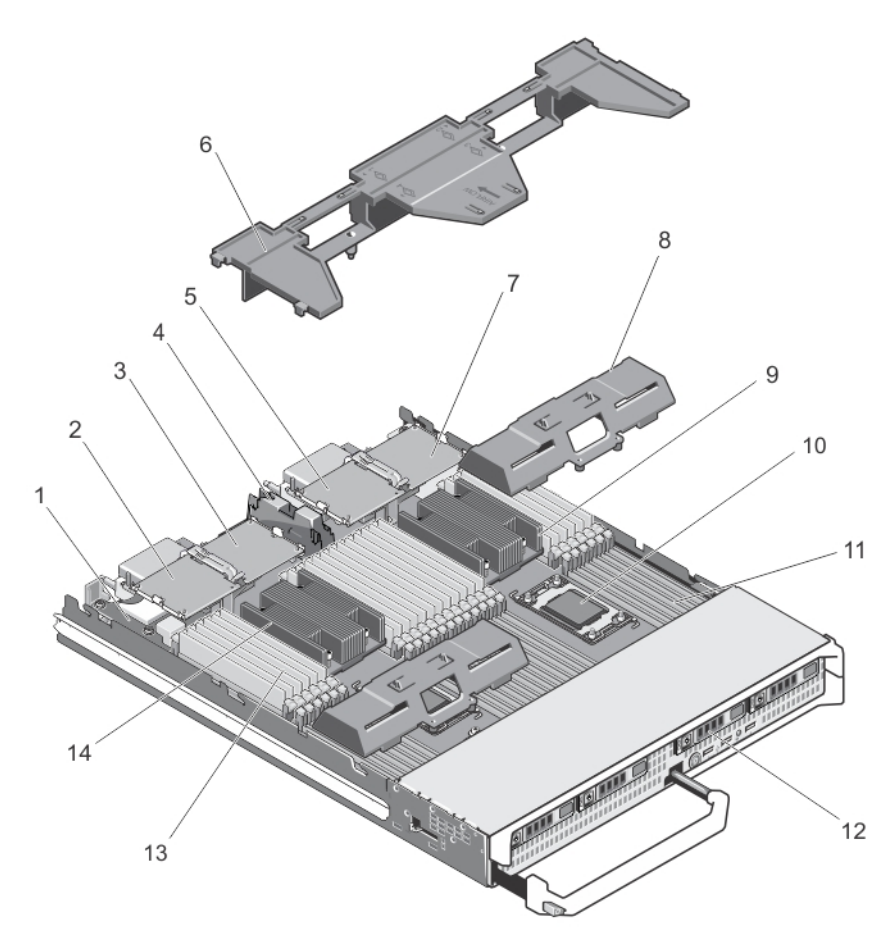

#### 图 6: 服务器模块内部

- 
- 3. PCIe 夹层卡 2 结构 B 4. PCIe 夹层卡支撑架
- 5. PCIe 夹层卡 3 结构 C <br>
6. 冷却导流罩
- 7. PCIe 夹层卡 4 结构 B 8. 处理器/DIMM 挡板
- 9. 散热器 (处理器 2) 10. 处理器插槽 3
- 
- 
- 1. 管理提升卡 2. PCIe 夹层卡 1 结构 C
	-
	-
	-
	-
- 11. 内存插槽 (48个) 12. 硬盘驱动器 (4个)
- 13. 内存模块 (48个) 14. 散热器 (处理器 1)

### <span id="page-28-0"></span>冷却导流罩

#### 卸下冷却导流罩

△ 小心: 多数维修只能由经过认证的维修技术人员执行。您只能根据产品说明文件的授权,或者在联机或电 话服务和支持小组指导下,进行故障排除和简单的维修。未经 Dell 授权的维修所造成的损坏不在保修范 围内。请阅读并遵循产品附带的安全说明。

小心: 绝对不要在冷却导流罩被移除的情况下操作系统。 系统有可能会迅速过热,造成系统关闭和数据丢 失。

- 1. 从机柜卸下服务器模块。
- 2. 打开服务器模块。
- 3. 握住冷却导流罩靠近服务器模块机箱的两端,从服务器模块中提起并取出。

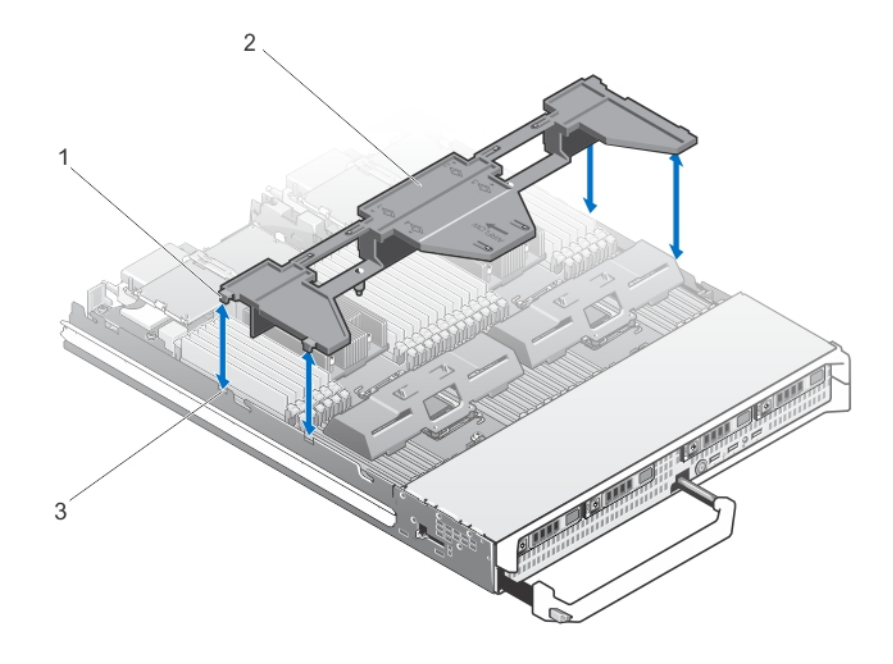

#### 图 7: 卸下和安装冷却导流罩

1. 卡舌(4 个) 2. 冷却导流罩

3. 机箱上的插槽(4 个)

#### 安装服务器模块

- 注: 请确保卸下服务器模块的分区,然后再安装 M820 服务器模块。有关卸下服务器模块分区的信息, Ø 请参阅位于 dell.com/poweredgemanuals 上的 *Dell PowerEdge VRTX* 机柜用户手册。
- 1. 如果要安装新服务器模块,请从 I/O 连接器取下塑料护盖,并妥善保存护盖以供将来使用。
- 2. 调整服务器模块方向,使手柄位于服务器模块的左侧。
- 3. 将服务器模块与服务器模块插槽和机柜上的导入滑轨对齐。
- <span id="page-29-0"></span>4. 用两只手将服务器模块滑入机柜,直至模块释放手柄扣住并将服务器模块锁定到位。
- 5. 如果适用,装回前挡板。

### 硬盘驱动器/SSD

- 系统最多可支持四个 2.5 英寸 SAS 硬盘驱动器/PCIe SSD。
- 所有驱动器都将通过 SSD/SAS 硬盘驱动器背板连接至系统板。
- 硬盘驱动器/PCIe SSD 将在可装入驱动器插槽的特殊热插拔驱动器托盘中提供。
- 所有闲置的驱动器插槽必须安装硬盘驱动器挡板。

下表列出了支持的硬盘驱动器/SSD 配置。

#### 表. 1: 支持的硬盘驱动器/控制器卡/驱动器背板配置

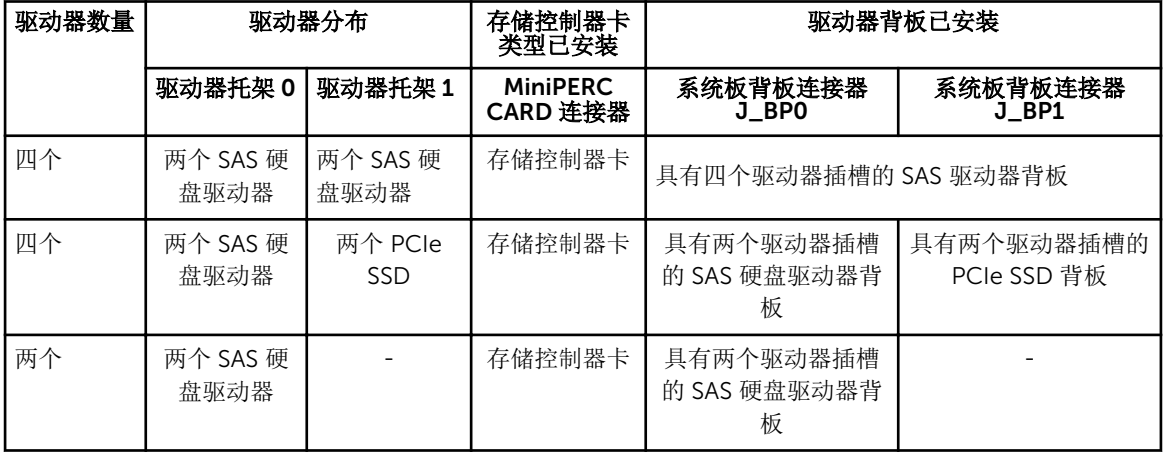

■ 注: 标有 J\_BPO 和 J\_BP1 的系统板连接器上安装了具有四个驱动器插槽的 SAS 驱动器背板。

注: 标有 J\_BPO 的系统板连接器上安装了安装在驱动器托架 O 中的驱动器的 SAS 硬盘驱动器背板(具有 Ø 两个驱动器插槽)。标有 J\_BP1 的系统板连接器上安装了 PCIe SSD 的 SSD 背板(具有两个驱动器插 槽)。

注: 要找到 J\_BP0、J\_BP1、MiniPERC CARD, 请参[阅系统板连接器](#page-72-0)。

#### 卸下硬盘驱动器/SSD

小心: 多数维修只能由经过认证的维修技术人员执行。您只能根据产品说明文件的授权,或者在联机或电 话服务和支持小组指导下,进行故障排除和简单的维修。未经 Dell 授权的维修所造成的损坏不在保修范 围内。请阅读并遵循产品附带的安全说明。

**经 注:** 并非所有操作系统都支持热插拔驱动器的安装。请参阅操作系统随附的说明文件。

- 1. 使硬盘驱动器/SSD 脱机并等待,直至驱动器托盘信号中的指示灯代码表示可以安全卸下该驱动器。 当所有指示灯均不亮时,便可以卸下驱动器。 有关使驱动器脱机的详情,请参阅操作系统说明文件。
- 2. 打开硬盘驱动器/SSD 托盘手柄以松开驱动器。
- 3. 向外滑动硬盘驱动器/SSD,直至其脱离驱动器托架。 如果要永久拆除硬盘驱动器/SSD,请安装挡板插件。

<span id="page-30-0"></span>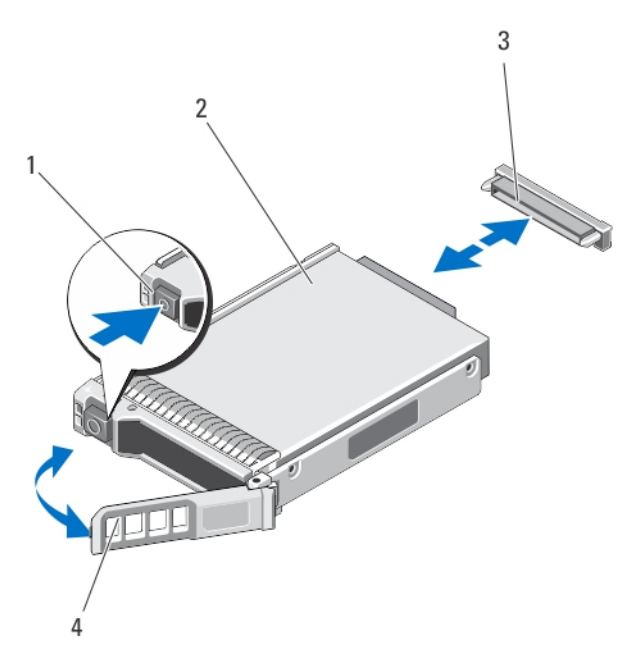

#### 图 8: 卸下和安装硬盘驱动器/SSD

- 
- 1. 释放按钮 2. 硬盘驱动器/SSD
- 3. 驱动器连接器(位于硬盘驱动器/SSD 背板  $\left| \frac{1}{2} \right|$
- 4. 硬盘驱动器/SSD 托盘手柄

#### 安装硬盘驱动器/SSD

△ 小心: 在安装了替换的热插拔硬盘驱动器/SSD, 并且服务器模块开机之后, 硬盘驱动器/SSD 会自动开始 重建。必须完全确保替换的硬盘驱动器/SSD 是空白的或包含您想覆盖的数据。硬盘驱动器/SSD 安装之 后,替换的硬盘驱动器/SSD 的所有数据会立即丢失。

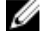

- 注: 并非所有操作系统都支持热插拔驱动器的安装。请参阅操作系统随附的说明文件。
- 1. 打开硬盘驱动器/SSD 托盘手柄。
- 2. 将硬盘驱动器/SSD 托盘插入到驱动器托架中。将硬盘驱动器/SSD 托盘上的通道与服务器模块上相应的驱 动器插槽对齐。
- 3. 将硬盘驱动器/SSD 托盘推入到插槽中,直至托盘与硬盘驱动器/SSD 背板连接在一起。
- 4. 将硬盘驱动器/SSD 手柄转动至闭合位置,同时将硬盘驱动器/SSD 推入到插槽中,直至其锁定到位。 如果驱动器安装正确,则状态 LED 指示灯会呈绿色亮起。在驱动器重建时,硬盘驱动器/SSD 托盘 LED 指示灯将呈绿色闪烁。

#### 维修硬盘驱动器/SSD 的关机程序

本节仅适用于必须关闭服务器模块电源才能维修硬盘驱动器/SSD 的情况。在许多情况下,可以在服务器模块 通电时维修硬盘驱动器/SSD。

小心: 如果需要关闭服务器模块电源来维修硬盘驱动器/SSD, 请在服务器模块的电源指示灯熄灭后等待 30 秒, 然后卸下硬盘驱动器/SSD。否则, 硬盘驱动器/SSD 重新安装并再次接通服务器模块电源后, 硬 盘驱动器/SSD 可能无法识别。

#### <span id="page-31-0"></span>配置引导驱动器

系统从哪个驱动器或设备进行引导取决于在系统设置程序中指定的引导顺序。

#### 从硬盘驱动器/SSD 托盘中卸下硬盘驱动器/SSD

- 1. 从硬盘驱动器/SSD 托盘上的滑轨卸下四颗螺钉。
- 2. 将硬盘驱动器/SSD 从硬盘驱动器/SSD 托盘中取出。

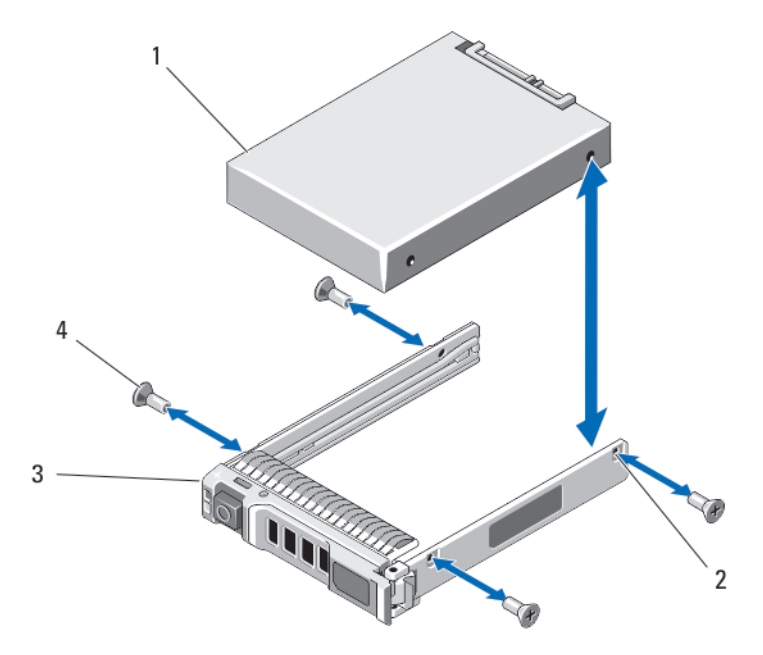

#### 图 9: 在硬盘驱动器/SSD 托盘中卸下和安装硬盘驱动器/SSD

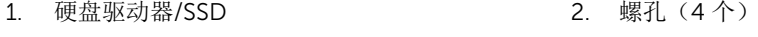

3. 硬盘驱动器/SSD 托盘 4. 螺钉 (4 颗)

#### 将硬盘驱动器/SSD 安装到硬盘驱动器/SSD 托盘中

- 1. 在驱动器的控制器板的驱动器连接器端位于托盘后部的情况下,将硬盘驱动器/SSD 插入到硬盘驱动 器/SSD 托盘中。
- 2. 将硬盘驱动器/SSD 上的螺孔与硬盘驱动器/SSD 托盘上的孔对准。 正确对准后,硬盘驱动器/SSD 的背面将与驱动器托盘的背面齐平。

#### 小心: 为避免损坏驱动器或托盘,请不要过度拧紧螺钉。

3. 拧紧四颗螺钉,将硬盘驱动器/SSD 固定到硬盘驱动器/SSD 托盘上。

### 硬盘驱动器/SSD 背板

根据您的配置:

<span id="page-32-0"></span>四 SAS 硬盘驱 全长 SAS 硬盘驱动器背板 动器系统支持

四驱动器系统 (两个 SAS 硬 盘驱动器和两个 PCIe SSD)支 持 半长 SAS 硬盘驱动器背板和半长 PCIe SSD 背板

双 SAS 硬盘驱 动器系统支持 半长 SAS 硬盘驱动器背板

名 注: 有关支持[硬盘驱动器](#page-29-0)/SSD 和驱动器背板配置的详情, 请参阅硬盘驱动器/SSD。

#### 卸下硬盘驱动器/SSD 背板

△ 小心: 多数维修只能由经过认证的维修技术人员执行。您只能根据产品说明文件的授权,或者在联机或电 话服务和支持小组指导下,进行故障排除和简单的维修。未经 Dell 授权的维修所造成的损坏不在保修范 围内。请阅读并遵循产品附带的安全说明。

- 1. 从机柜卸下服务器模块。
- 2. 打开服务器模块。

**八** 小心: 您必须记下每个硬盘驱动器/SSD 的编号并在卸下它们之前为其贴上临时标签, 以便将其装回 到原来的位置。

 $\triangle$  小心: 为了防止损坏硬盘驱动器/SSD 和背板, 您必须先从服务器模块中卸下硬盘驱动器/SSD, 然后 再卸下硬盘驱动器/SSD 背板。

- 3. 卸下硬盘驱动器/SSD。
- 4. 抓住背板靠近服务器模块机箱的两个边缘,将背板从服务器模块中提出。

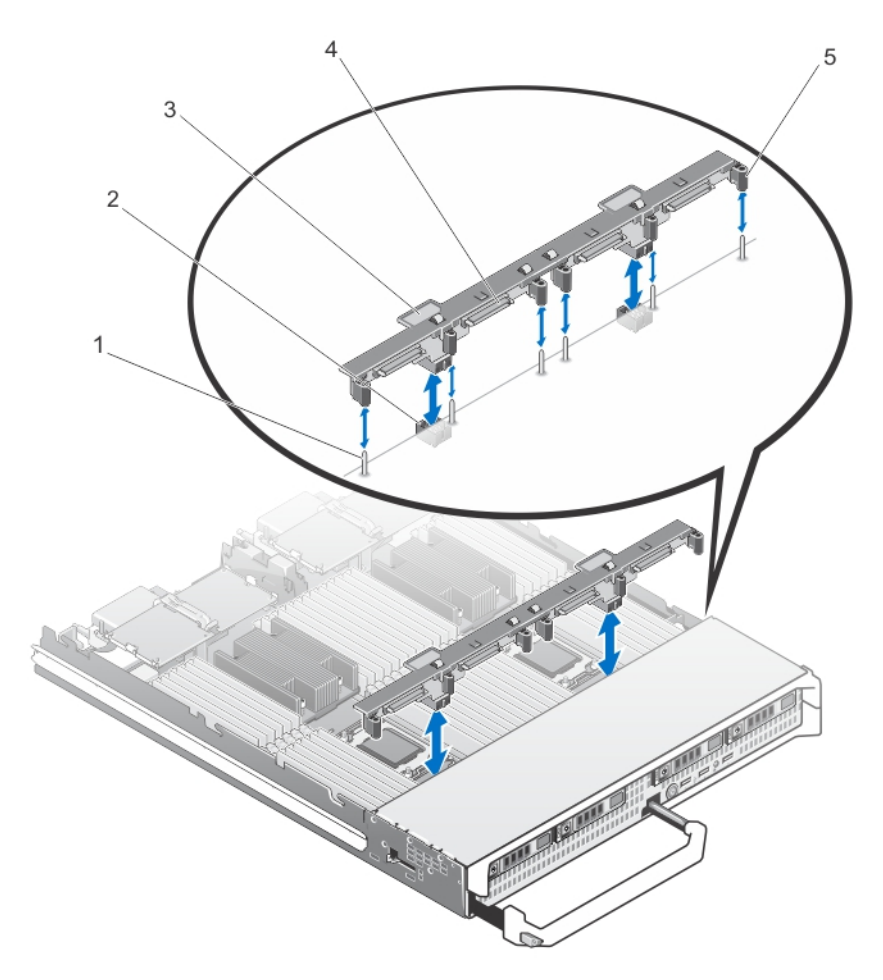

#### 图 10: 卸下和安装硬盘驱动器/SSD 背板(全长)

- 
- 
- 5. 导向器(6 个)
- 1. 导向销(6 个) 2. 背板连接器(2 个)
- 3. 硬盘驱动器/SSD 背板 4. 0 0 4. 硬盘驱动器/SSD 连接器 (4 个)

<span id="page-34-0"></span>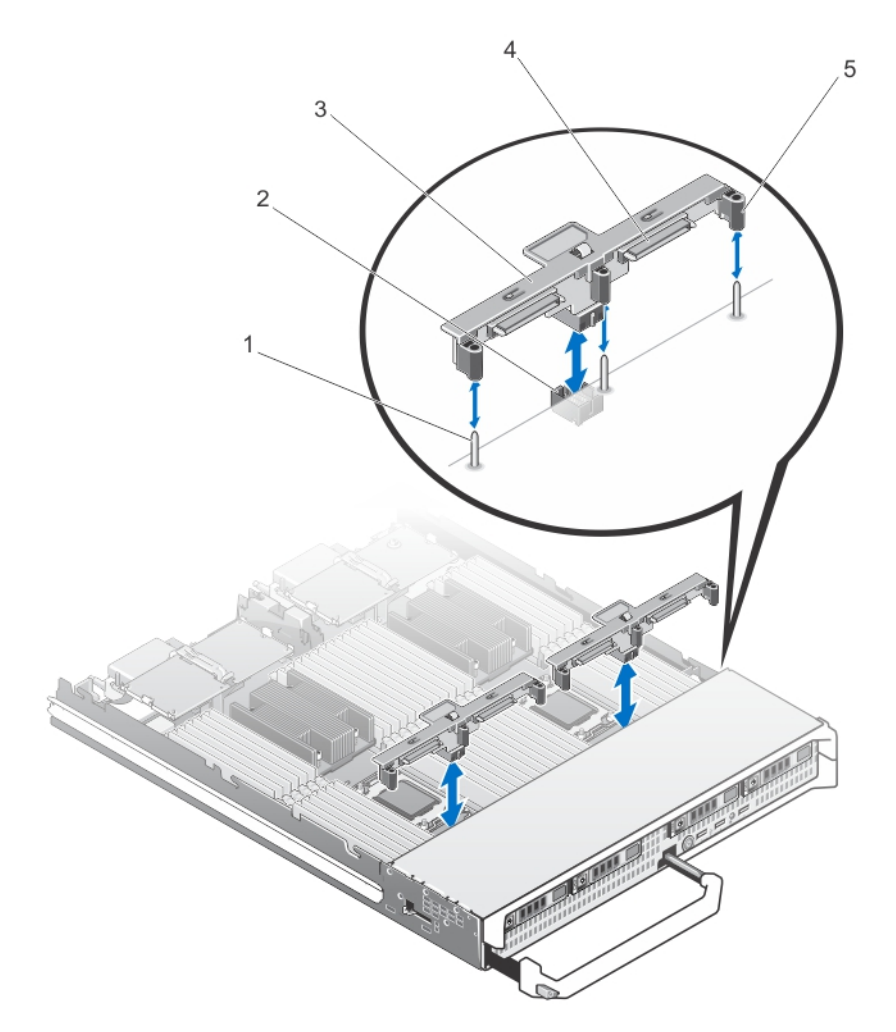

#### 图 11: 卸下和安装硬盘驱动器/SSD 背板(半长)

- 1. 导向销(3 个) 2. 背板连接器
- 
- 5. 导向器(3 个)

#### 安装硬盘驱动器/SSD 背板

- 1. 从机柜卸下服务器模块。
- 2. 打开服务器模块。
- 3. 将硬盘驱动器/SSD 背板上的导向器与系统板上的导向销对齐。
- 4. 按压背板,直至背板上的连接器和系统板完全卡入。
- 5. 将硬盘驱动器/SSD 安装在其原始位置。
- 6. 合上服务器模块。
- 7. 将服务器模块安装在机柜中。
- 
- 3. 硬盘驱动器/SSD 背板 4. 硬盘驱动器/SSD 连接器 (2个)

### <span id="page-35-0"></span>PCIe 夹层卡

服务器模块支持 Dell PCIe 夹层卡的 x8 PCIe 第 2 代卡。专为 VRTX 机柜配置的服务器模块不支持其他夹层 卡,诸如以太网、光纤信道,或 InfiniBand。

PCIe 夹层卡在服务器模块和机柜中的 PCIe 交换机之间提供接口。

在: 为了正常操作, 请确保两个 PCIe 夹层卡在系统设置中设为 Enabled (已启用)。

#### 卸下 PCIe 夹层卡

- 小心: 多数维修只能由经过认证的维修技术人员执行。您只能根据产品说明文件的授权,或者在联机或电 话服务和支持小组指导下,进行故障排除和简单的维修。未经 Dell 授权的维修所造成的损坏不在保修范 围内。请阅读并遵循产品附带的安全说明。
- 1. 从机柜卸下服务器模块。
- 2. 打开服务器模块。
- 3. 用拇指按闩锁的突起部分,然后提起闩锁末端,打开固定闩锁。

#### 小心: 仅握住 PCIe 夹层卡的边缘。

- 4. 从系统板中提出 PCIe 夹层卡。
- 5. 合上固定闩锁。
- 6. 合上服务器模块。
- 7. 将服务器模块安装在机柜中。
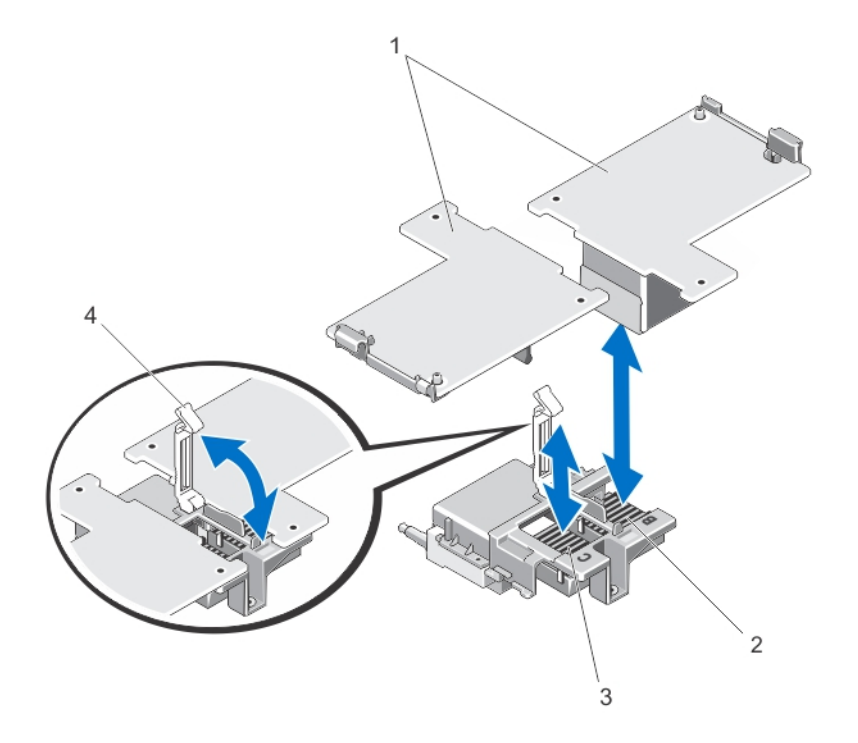

#### 图 12: 卸下和安装 PCIe 夹层卡

- 
- 3. 结构 C PCIe 夹层卡插槽 4. 固定闩锁
- 1. PCIe 夹层卡(2个) 2. 结构 B PCIe 夹层卡插槽
	-

### 安装 PCIe 夹层卡

△ 小心: 多数维修只能由经过认证的维修技术人员执行。您只能根据产品说明文件的授权,或者在联机或电 话服务和支持小组指导下,进行故障排除和简单的维修。未经 Dell 授权的维修所造成的损坏不在保修范 围内。请阅读并遵循产品附带的安全说明。

- 1. 从机柜卸下服务器模块。
- 2. 打开服务器模块。
- 3. 用拇指按闩锁的突起部分,然后提起闩锁末端,打开固定闩锁。
- 4. 如果有连接器护盖,请将其从 PCIe 夹层卡托架中卸下。

公注: 仅握住 PCIe 夹层卡的边缘。

▲ 注: PCIe 夹层卡可以安装到任一夹层卡插槽。

- 5. 旋转夹层卡,将 PCIe 夹层卡底部的连接器对准系统板上相应的插槽。
- 6. 将该卡放入到位,直至其完全插好,并且该卡外部边缘上的塑料夹卡入服务器模块机箱的侧边上。
- 7. 合上固定闩锁以固定 PCIe 夹层卡。
- 8. 合上服务器模块。
- 9. 将服务器模块安装在机柜中。

## 网络子卡/LOM 提升卡

## 卸下网络子卡/LOM 提升卡

- △ 小心: 多数维修只能由经过认证的维修技术人员执行。您只能根据产品说明文件的授权,或者在联机或电 话服务和支持小组指导下,进行故障排除和简单的维修。未经 Dell 授权的维修所造成的损坏不在保修范 围内。请阅读并遵循产品附带的安全说明。
- 1. 从机柜卸下服务器模块。
- 2. 打开服务器模块。
- 3. 卸下两颗将网络子卡/LOM 提升卡固定到系统板的螺钉。
- 4. 从系统板上提起插卡。
- 5. 合上服务器模块。
- 6. 将服务器模块安装在机柜中。

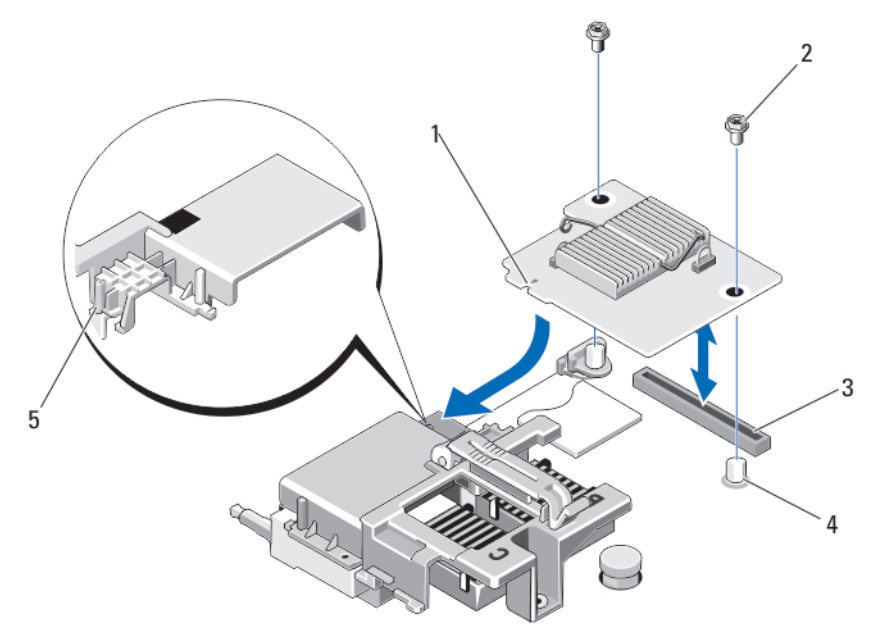

#### 图 13: 卸下和安装网络子卡/LOM 提升卡

- 1. LOM 提升卡 2. 螺钉 (2个)
	-
- 3. LOM 提升卡连接器 4. 定位器 (2个)
	-
- 5. 卡舌凸点 (在盖住 PCIe 夹层卡连接器的塑 料支架上)

#### 安装网络子卡/LOM 提升卡

#### 小心: 多数维修只能由经过认证的维修技术人员执行。您只能根据产品说明文件的授权,或者在联机或电 话服务和支持小组指导下,进行故障排除和简单的维修。未经 Dell 授权的维修所造成的损坏不在保修范 围内。请阅读并遵循产品附带的安全说明。

- 1. 从机柜卸下服务器模块。
- 2. 打开服务器模块。
- 3. 要安装网络子卡/LOM 提升卡:
	- a. 将提升卡边缘的插槽与盖住 PCIe 夹层卡插槽的塑料支架上的凸出卡舌对准。
	- b. 将该卡按下到相应位置,直到卡连接器插入系统板上相应的连接器中。
	- c. 用两颗螺钉固定该卡。
- 4. 合上服务器模块。
- 5. 将服务器模块安装在机柜中。

## 管理提升卡

管理提升卡提供两个 SD 卡插槽和一个专用于嵌入式系统管理程序的 USB 接口。此卡提供以下功能:

- 内部双 SD 接口 在两个插槽均使用 SD 卡保持镜像配置,并提供冗余。
- 单卡操作 支持单卡操作,但无冗余。

### 更换 SD 卡

- 注: 下方卡插槽中的 SD 卡是主卡 (SD1),上方卡插槽中的 SD 卡是次卡 (SD2)。 U
- 1. 进入系统设置程序,确保已启用 Internal SD Card Port (内部 SD 卡端口)。

#### 小心: 如果在系统设置程序的 Integrated Devices(集成设备)屏幕中将 Internal SD Card Redundancy(内部 SD 卡冗余)选项设置为 Mirror Mode(镜像模式),则必须按照步骤 4 至步 骤 6 中的说明进行操作以避免丢失数据。

- 么注: 如果 SD 卡出现故障, 系统设置程序中的 Internal SD Card Redundancy (内部 SD 卡冗余)选 项将设置为 Disabled (已禁用), 并且内部双 SD 模块控制器会通知系统。在下次重新引导时, 系 统将显示一则消息指明此故障。
- 2. 从机柜卸下服务器模块。
- 3. 如果 Internal SD Card Redundancy (内部 SD 卡冗余)选项设置为 Disabled (已禁用), 则使用新的 SD 卡更换出现故障的 SD 卡。
- 4. 将服务器模块安装在机柜中。
- 5. 进入系统设置程序并确保启用 Internal SD Card Port(内部 SD 卡端口)和 Internal SD Card Redundancy (内部 SD 卡冗余)模式。
- 6. 检查新的 SD 卡是否工作正常。 如果问题仍然存在,请参阅[获得帮助](#page-153-0)。

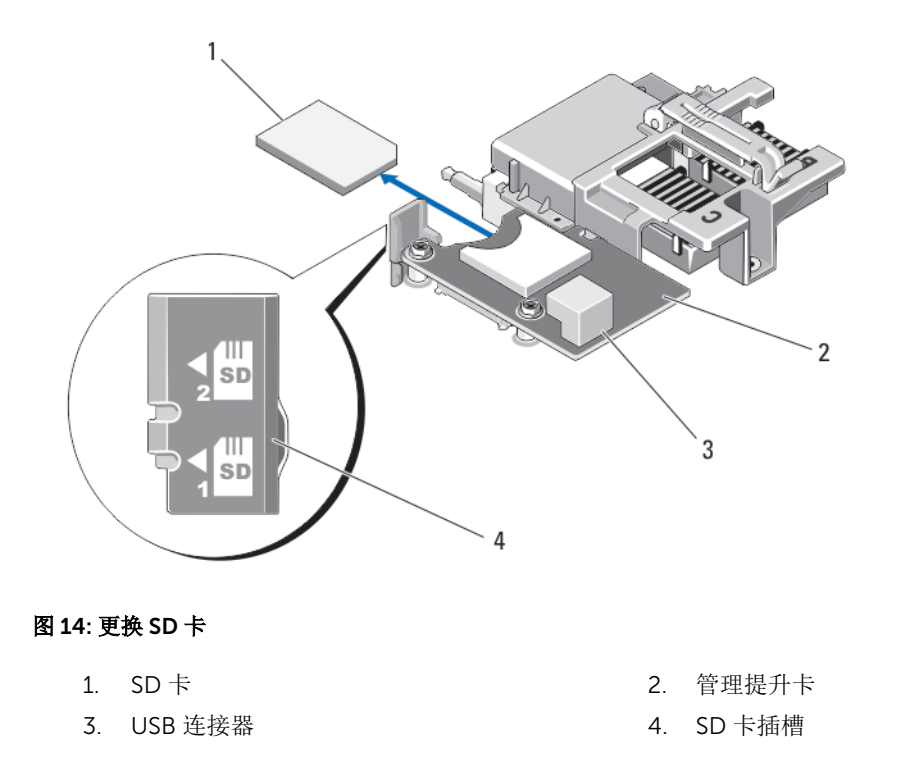

### Internal USB key

The server module provides an internal USB connector for a USB flash memory key. The USB memory key can be used as a boot device, security key, or mass storage device. To use the internal USB connector, the Internal USB Port option must be enabled in the Integrated Devices screen of the System Setup.

To boot from the USB memory key, you must configure the USB memory key with a boot image, and then specify the USB memory key in the boot sequence in the System Setup. For information on creating a bootable file on the USB memory key, see the user documentation that accompanied the USB memory key.

#### 装回内部 USB 盘

小心: 多数维修只能由经过认证的维修技术人员执行。您只能根据产品说明文件的授权,或者在联机或电 话服务和支持小组指导下,进行故障排除和简单的维修。未经 Dell 授权的维修所造成的损坏不在保修范 围内。请阅读并遵循产品附带的安全说明。

△ 小心: 为避免与服务器模块中的其它组件冲突, USB 钥匙允许的最大尺寸为 15.9 毫米(宽) x 57.15 毫米 (长)x 7.9 毫米(高)。

- 1. 从机柜卸下服务器模块。
- 2. 打开服务器模块。
- 3. 找到 USB 连接器/USB 盘。
- 4. 卸下 USB 盘(如果已安装)。
- 5. 将新的 USB 存储钥匙插入到 USB 连接器中。
- 6. 合上服务器模块。
- 7. 将服务器模块安装在机柜中。

8. 进入系统设置程序,并验证系统是否检测到 USB 盘。

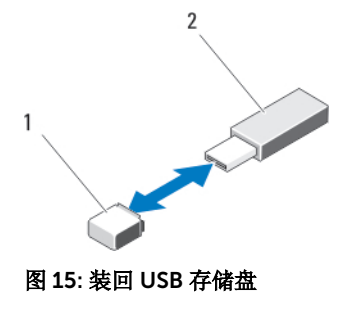

1. USB 存储盘连接器 2. USB 存储盘

## SD vFlash card

## 装回 SD vFlash 卡

- 1. 从机柜卸下服务器模块。
- 2. 从卡插槽中卸下 SD vFlash 卡(如果已安装)。

 $\mathbb Z$  注: SD vFlash 卡插槽位于 LOM 提升卡 1 下, 而且可由 SD vFlash 卡插槽识别标签识别。

3. 要安装 SD vFlash 卡, 将 SD 卡的触针一端插入 vFlash 介质单元的卡插槽中, 带标签的一面朝上。

名注: 为确保正确插入卡,插槽设置了键锁。

- 4. 向内按压插卡,使其完全进入插槽并锁定。
- 5. 将服务器模块安装在机柜中。

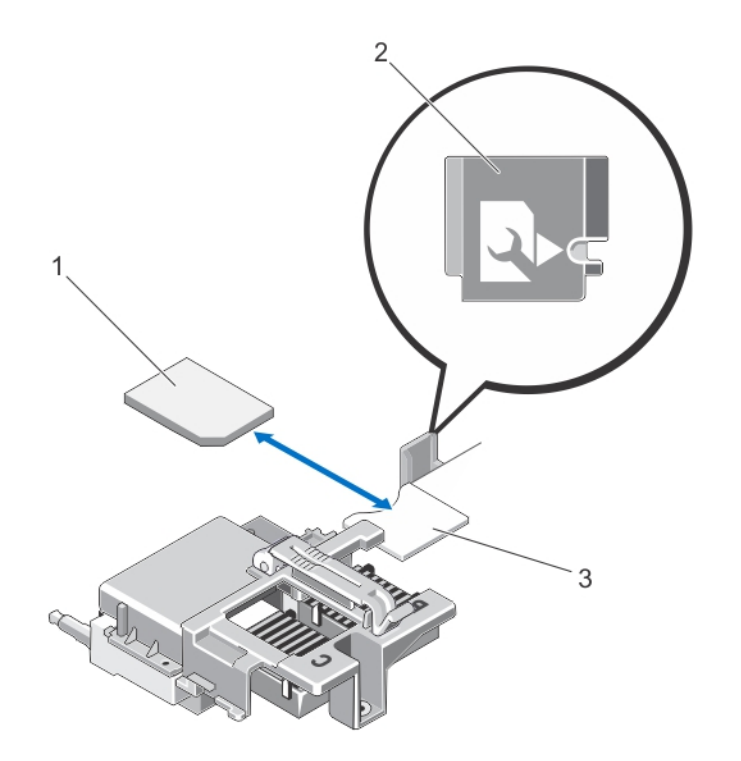

#### 图 16: 装回 SD vFlash 卡

- 
- 3. SD vFlash 卡插槽
- 1. SD vFlash 卡 2. SD vFlash 卡插槽识别标签

## 处理器/DIMM 挡片

 $\triangle$  小心: 如果您要永久性卸下处理器, 则必须在空插槽中安装插槽护盖和处理器/DIMM 挡片, 以确保正常 的系统冷却。处理器/DIMM 挡片盖住 DIMM 和处理器的空插槽。

## 卸下处理器/DIMM 挡片

- 1. 从机柜卸下服务器模块。
- 2. 打开服务器模块。
- 3. 卸下冷却导流罩。
- 4. 提起处理器/DIMM 挡片,使其脱离系统。

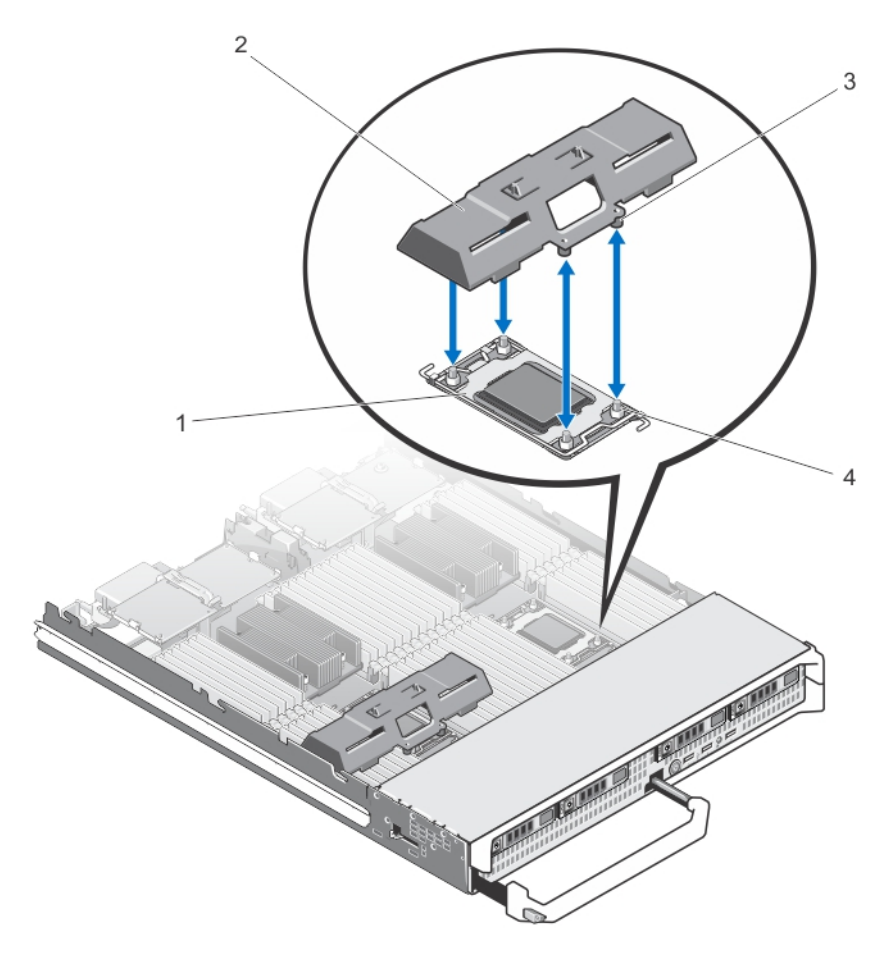

#### 图 17: 卸下和安装处理器/DIMM 挡片

- 
- 
- 1. 处理器插槽 2. 处理器/DIMM 挡片
- 3 卡舌(4个) 4. 散热器固定螺钉(4个)

## 安装处理器/DIMM 挡片

- 1. 从机柜卸下服务器模块。
- 2. 打开服务器模块。
- 3. 卸下处理器和散热器(如果已安装)。
- 4. 在将处理器/DIMM 挡片的卡舌上的孔固定至系统板上的散热器固定螺钉的情况下,将处理器/DIMM 挡片 放置在系统板上。
- 5. 安装冷却导流罩。
- 6. 合上服务器模块。
- 7. 将服务器模块安装在机柜中。

## 处理器

- 您的系统支持最多四个 Intel Xeon 处理器 E5-4600 v2 和 E5-4600 产品系列。
- 支持双处理器配置。
- 对高达 95 W 的处理器使用 67 毫米宽的散热器,对高于 95 W 的处理器使用 87 毫米宽的散热器。
- 请勿混用不同功率的处理器。

请使用以下步骤进行:

- 安装其它处理器。
- 更换处理器。

卸下处理器

#### 小心: 多数维修只能由经过认证的维修技术人员执行。您只能根据产品说明文件的授权,或者在联机或电 话服务和支持小组指导下,进行故障排除和简单的维修。未经 Dell 授权的维修所造成的损坏不在保修范 而加入,有问读并遵循产品附带的安全说明。

- 1. 从机柜卸下服务器模块。
- 2. 打开服务器模块。

## 警告: 处理器和散热器可能会变得很热。在操作处理器之前,请确保有足够的时间使其冷却。

3. 卸下冷却导流罩。

#### △ 小心: 除非要移除处理器, 否则绝对不要将散热器从处理器上移开。散热器是维持正常散热状态所必 不可少的。

- 4. 松开将散热器固定到服务器模块系统板上的螺钉。
- 5. 卸下散热器。 将散热器倒转工作表面放置以免污染导热油脂。

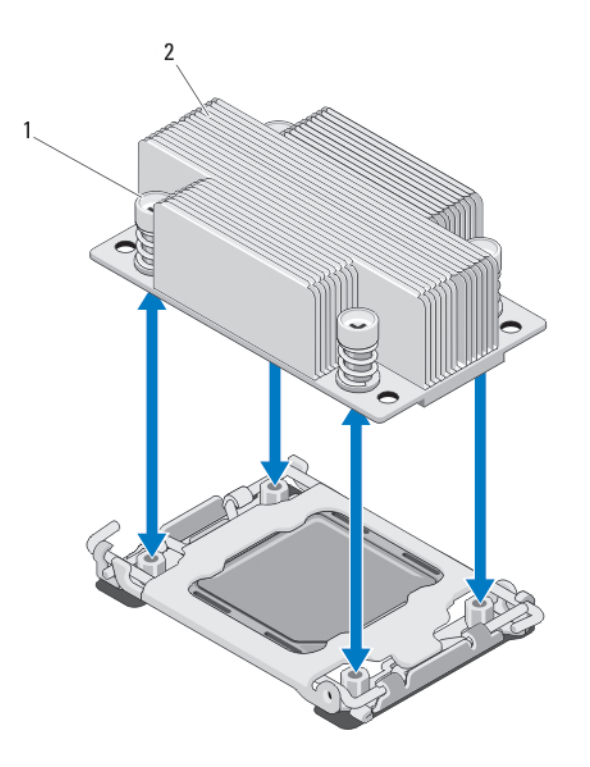

#### 图 18: 安装和卸下散热器

1. 螺钉(4 颗) 2. 散热器

6. 使用干净且不起毛的布擦去处理器护盖表面的所有导热油脂。

小心: 留在插槽中的处理器承受着强大的压力。请注意,如果抓得不紧,释放拉杆可能会突然弹起。 Ϊ

- 7. 用拇指牢牢按住接近标记为 OPEN 1st (最先打开)的标签的插槽释放拉杆,然后通过在卡舌之下向下按 压并拉出从锁定位置释放拉杆。
- 8. 同样,从锁定位置释放接近标记为 CLOSE 1st(最先合上)的标签的插槽释放拉杆。将拉杆向上旋转 90 度。

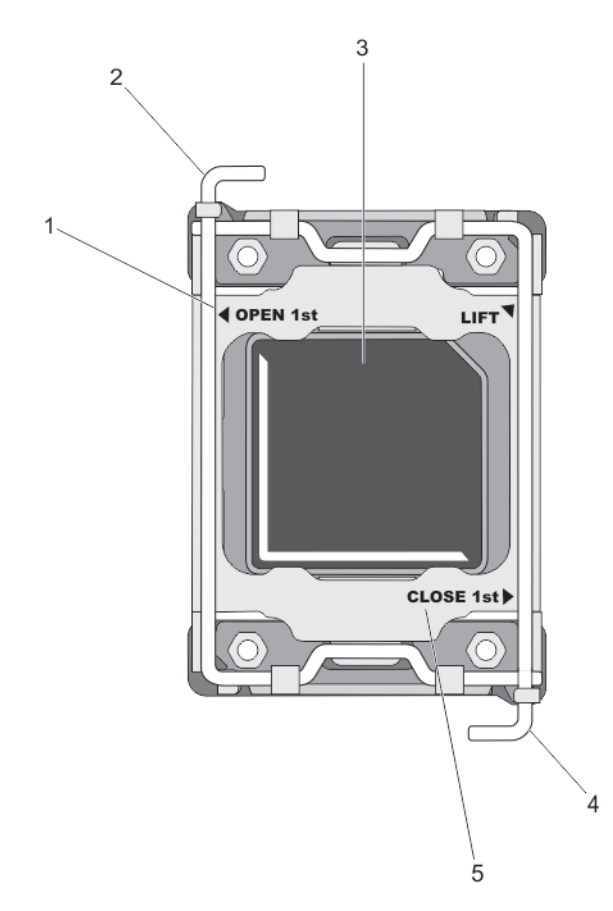

#### 图 19: 处理器护盖打开与合上拉杆的顺序

- 1. OPEN 1st (最先打开) 拉杆 2. 最先打开拉杆
	-
- 
- 3. 处理器 4. 最先合上拉杆
- 5. CLOSE 1st (最先合上) 拉杆
- 9. 抓住处理器护盖上的卡舌,向上转动并将其拉出。
- 10. 从处理器护盖上卸下插槽护盖(如适用)。要卸下插槽护盖,从处理器护盖内侧推动护盖,再从插槽插针 上将其移出。

注: 建议在处理器护盖位于打开位置时在处理器护盖上安装插槽护盖以及从处理器护盖上卸下插槽护 盖。

### 小心: 插槽插针属易碎品,可能会永久损坏。从插槽中卸下处理器时,请注意不要弯曲插槽上的插 针。

11. 提起处理器,将其从插槽中取出,并使释放拉杆竖直向上,以便在插槽中安装新的处理器。

小心: 如果您要永久性卸下处理器,则必须在空插槽中安装插槽护盖和处理器/DIMM 挡板,以确保 正常的系统冷却。处理器/DIMM 挡板盖住 DIMM 和处理器的空插槽。

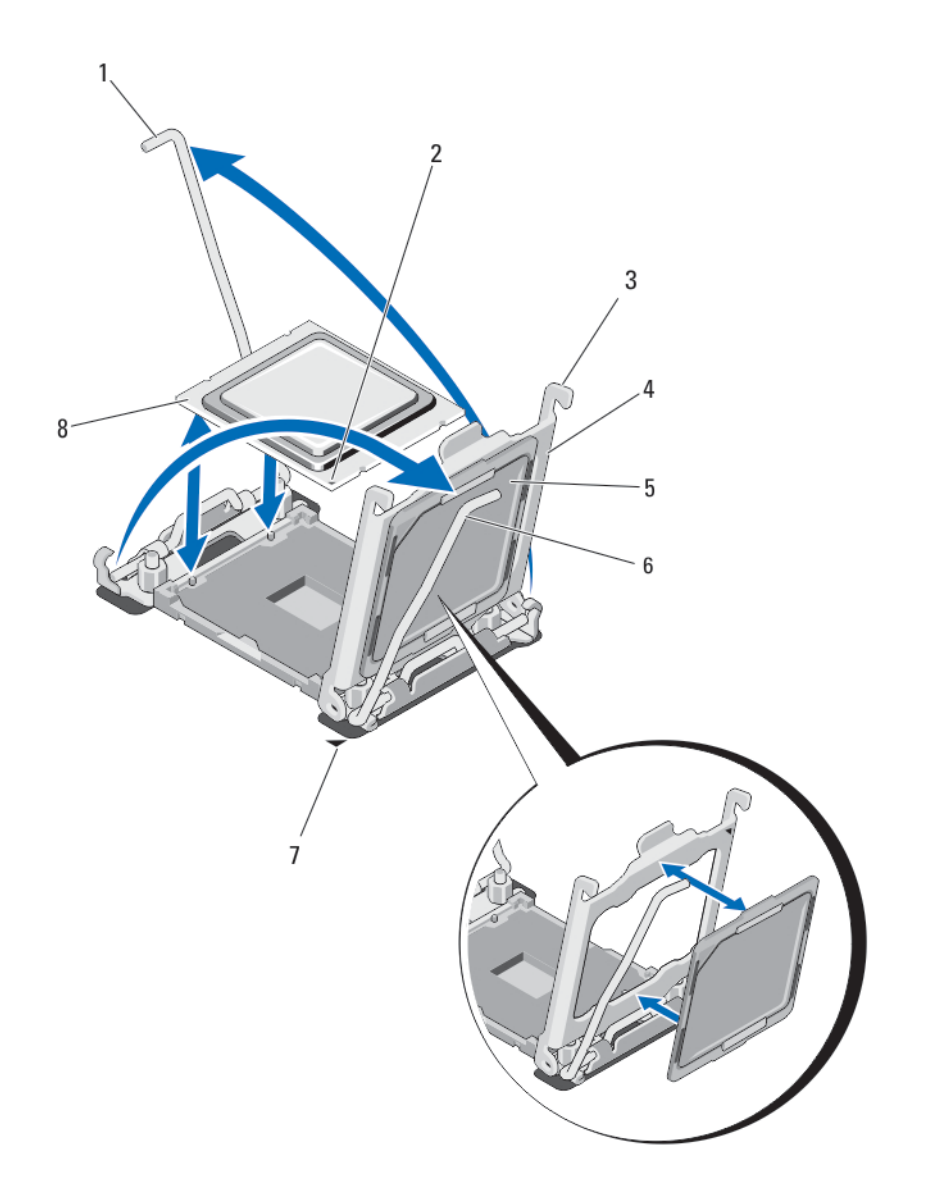

#### 图 20: 安装和卸下处理器

- 
- 3. 卡舌(2个) 4. 处理器护盖
- 
- 7. 系统板上的 1 号插针边角 8. 0 处理器
- 1. 插槽释放拉杆 2 2. 2. 处理器的 1 号插针边角
	-
- 5. 插槽护盖 6. 插槽释放拉杆 1
	-

#### 安装处理器

小心: 多数维修只能由经过认证的维修技术人员执行。您只能根据产品说明文件的授权,或者在联机或电 话服务和支持小组指导下,进行故障排除和简单的维修。未经 Dell 授权的维修所造成的损坏不在保修范 围内。请阅读并遵循产品附带的安全说明。

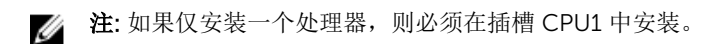

- 1. 卸下散热器挡片(如适用)。
- 2. 松开插槽释放拉杆并将其向上转动 90 度,确保插槽释放拉杆完全打开。
- 3. 抓住处理器护盖上接近标记为 LIFT 的标签的卡舌,向上转动并将其拉出。
- 4. 从处理器护盖上卸下插槽护盖(如适用)。要卸下插槽护盖,从处理器护盖内侧推动护盖,再从插槽插针 上将其移出。

名: 注: 建议在处理器护盖位于打开位置时在处理器护盖上安装插槽护盖以及从处理器护盖上卸下插槽护 盖。

#### 小心: 处理器放置错位将永久破坏系统板或者处理器本身。请留意不要弯曲插槽内的管脚。

#### △ 小心: 请勿用力安装处理器。当处理器位置对正时,接入插槽应当很轻松。

- 5. 将处理器安装到插槽中:
	- a. 通过找到处理器一角上的金色小三角形,可以识别处理器的 1 号插针边角。将此边角放在 ZIF 插槽的 同一边角中(通过系统板上相应的三角形识别)。
	- b. 将处理器的 1 号插针边角对准系统板的 1 号插针边角。
	- c. 将处理器轻轻地置入插槽中。

由于系统使用 ZIF 处理器插槽,因此请勿用力。处理器正确定位后,略微按压即可向下进入插槽中。

- d. 合上处理器护盖。
- e. 旋转靠近标记为 CLOSE 1st(最先合上)的标签的插槽释放拉杆, 直至其锁定到位。
- f. 同样,将靠近标记为 OPEN 1st(最先打开)的标签的插槽释放拉杆旋转至锁定位置。

### 小心: 使用过多导热膏会导致多余的油膏溢出,接触并污染处理器底座。

6. 安装散热器:

如果您要:

重新安装散热器 使用干净的不起毛的布擦去散热器中现有的导热油脂。

升级处理器 如果处理器附带新的散热器,则安装它。

重新安装处理器 清洁处理器上导热油脂的任何残留。

- a. 打开随处理器套件附带的油脂涂抹器,将涂抹器中的所有导热油脂涂到新处理器上面的中间。
- b. 将散热器放置在处理器上。
- c. 拧紧将散热器固定到服务器模块板上的四颗螺钉。

名: 安装散热器时, 请勿将散热器的固定螺钉拧得太紧。为避免拧得太紧, 在拧动固定螺钉时, 开始感觉到有较大阻力且螺钉已就位即可停止。螺钉张力应不超过 6 in-lb (6.9 kg-cm)。

- 7. 安装冷却导流罩。
- 8. 合上服务器模块。
- 9. 将服务器模块安装在机柜中。

系统在引导时将会检测是否存在新的处理器,然后自动更改系统设置程序中的系统配置信息。

- 10. 按 <F2> 键进入系统设置程序,并检查处理器信息是否与新的系统配置相匹配。
- 11. 运行系统诊断程序,验证新处理器是否正常运行。
- 12. 更新系统 BIOS。

系统板

### 卸下系统板

△ 小心: 多数维修只能由经过认证的维修技术人员执行。您只能根据产品说明文件的授权,或者在联机或电 话服务和支持小组指导下,进行故障排除和简单的维修。未经 Dell 授权的维修所造成的损坏不在保修范 围内。请阅读并遵循产品附带的安全说明。

小心: 卸下和安装底座的系统板时请务必小心,以防止损坏系统板。

- 1. 从机柜卸下服务器模块。
- 2. 打开服务器模块。
- 3. 在该板背面的 I/O 连接器上安装 I/O 连接器护盖。

警告: 处理器和散热器可能会变得很热。在操作处理器之前,请确保有足够的时间使其冷却。

#### 警告: 在系统关机后一段时间内,内存模块会很烫手。请让它冷却下来后再进行操作。抓住内存模块 卡的两边,避免接触组件。

**么注:** 如果要卸下多个硬盘驱动器/SSD, 请对其进行标记以便能够将其装回原来的位置。

- 4. 卸下以下组件:
	- a. 硬盘驱动器/SSD
	- b. 硬盘驱动器背板
	- c. 冷却导流罩
	- d. PCIe 夹层卡

#### 小心: 请勿通过抓住内存模块、处理器或其它组件来拿出系统板组件。

- 5. 用一只手握住服务器模块机箱,用另一只手提起并拉出系统板固定插针,然后将系统板滑出机箱的开口 端。
- 6. 确保 I/O 连接器护盖仍在该板背面的 I/O 连接器上就位。
- 7. 卸下内存模块和内存模块挡板。
- 8. 卸下处理器。
- 9. 卸下存储控制器。

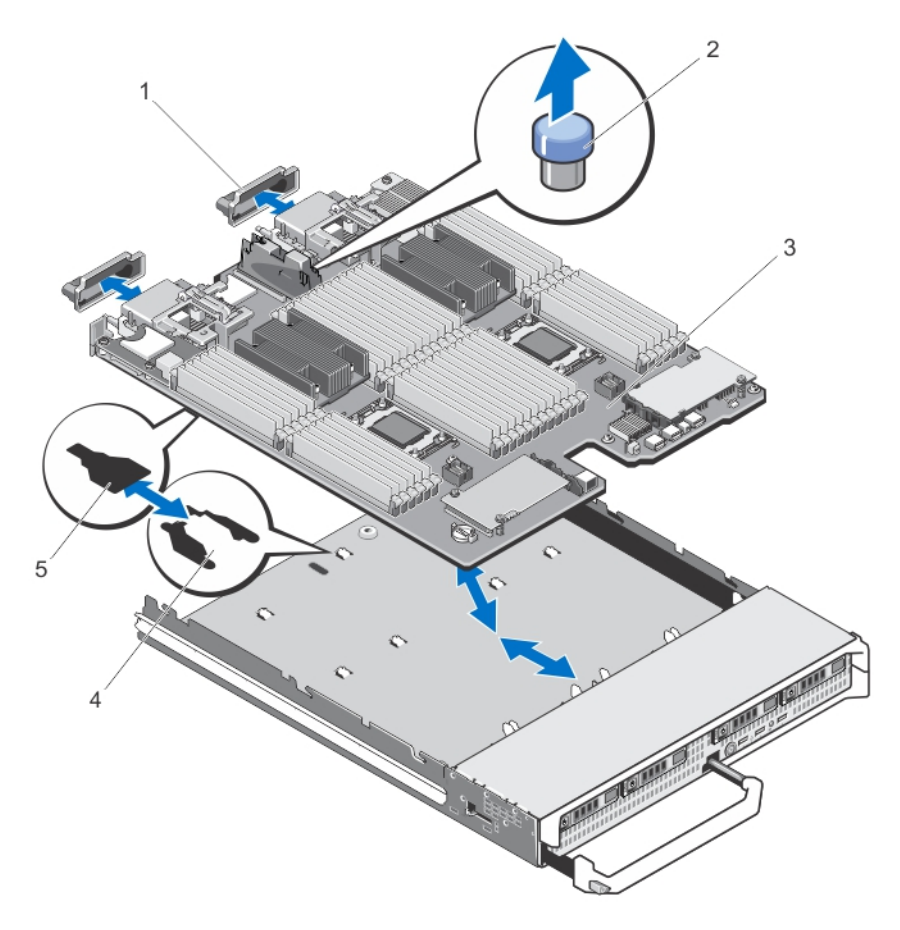

#### 图 21: 卸下和安装系统板

- 1. I/O 连接器护盖 2. 固定插针
- 
- 5. 系统板托盘中的插槽
- 
- 3. 系统板 2. 2. 2. 2. 2. 2. 2. 2. 2. 2. 2. 2. 4. 系统机箱上的卡舌

### 安装系统板

## 小心: 卸下和安装底座的系统板时请务必小心,以防止损坏系统板。

- 1. 将以下组件转移至新的系统板:
	- 存储控制器卡
	- 内部 USB 盘
	- 处理器和散热器,或处理器/DIMM 挡板
	- 内存模块和内存模块档片

## 小心: 确保系统板面板与机箱平行。

- 2. 将新系统板滑入服务器模块机箱的开口端,直至固定闩锁卡入。 板部件正确安装时,系统板面板上的卡舌会卡入到服务器模块机箱底板相应的开口中。
- 3. 将 PCIe 夹层卡装回其原来的位置。
- 4. 重新安装硬盘驱动器背板。
- 5. 装回硬盘驱动器/SSD。 确保将硬盘驱动器/SSD 重新安装到其原来的位置。
- 6. 重新安装冷却导流罩。
- 7. 安装 SD 卡。
- 8. 合上服务器模块。
- 9. 从服务器模块背面取下塑料的 I/O 连接器护盖。
- 10. 将服务器模块安装在机柜中。
- 11. 导入新的或现有的 iDRAC Enterprise 许可证。有关更多信息,请参阅 dell.com/support/manuals 上的 iDRAC7 User's Guide(iDRAC7 用户指南)。

## 系统内存

系统支持 DDR3 已注册的 DIMM (RDIMM) 和负载减少的 DIMM (LRDIMM)。它支持 DDR3 和 DDR3L 电压规 格。

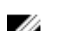

**注: MT/s** 表示 DIMM 速度 (MegaTransfers/s)。

内存总线操作频率可以为 800 MT/s、1066 MT/s、1333 MT/s、1600 MT/s 或 1866 MT/s,主要取决于:

- DIMM 类型 (RDIMM 或 LRDIMM)
- DIMM 配置(列数)
- DIMM 的最大频率
- 每个通道填充的 DIMM 数目
- DIMM 操作电压
- 所选的系统配置文件(例如,Performance Optimized (性能优化)、Custom (自定义) 或 Dense Configuration Optimized (密集配置优化))
- 处理器支持的最大 DIMM 频率

系统包含 48 个内存插槽, 分为四组(每组12个), 每个处理器一组。每组的 12 个插槽分为四个通道。在每 个通道中,第一个插槽的释放拉杆标为白色,第二个插槽的标为黑色,第三个插槽的标为绿色。

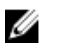

注: 插槽 A1 到 A12 的 DIMM 分配给处理器 1, B1 到 B12 的 DIMM 分配给处理器 2, C1 到 C12 的 DIMM 分配给处理器 3, D1 到 D12 的 DIMM 分配给处理器 4。

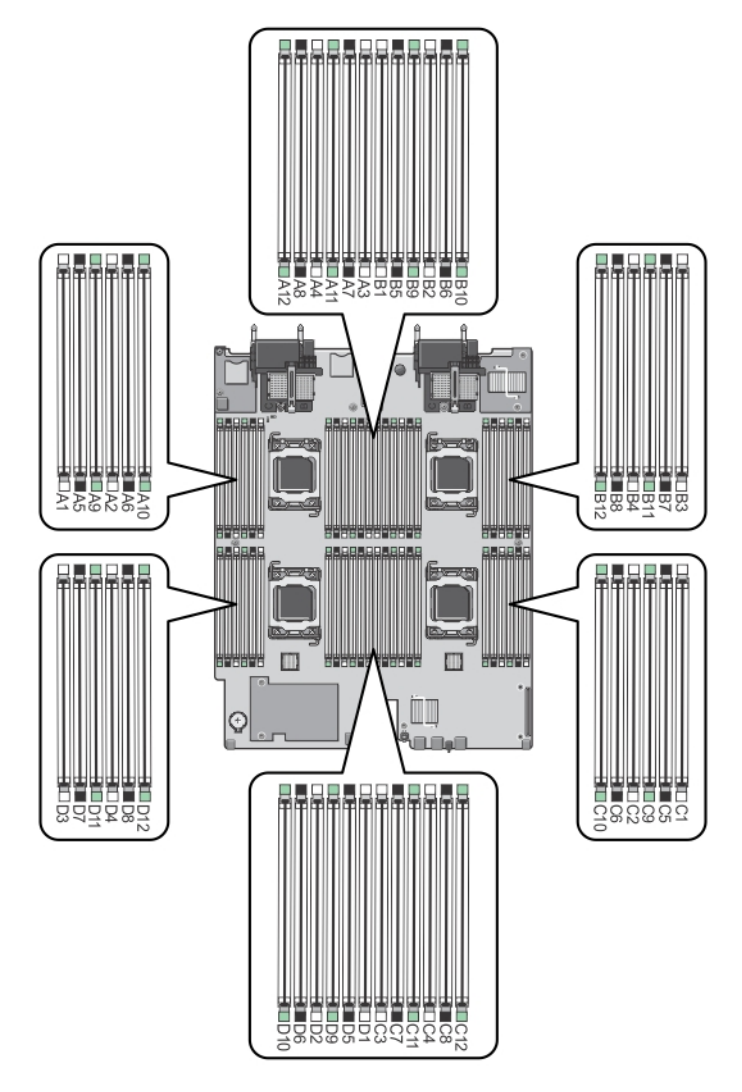

#### 图 22: 内存插槽位置

内存通道按如下方式组织:

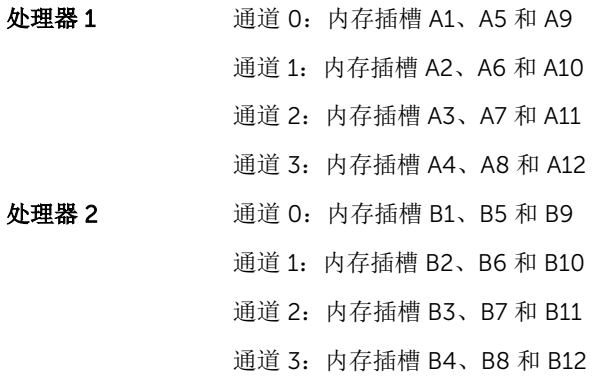

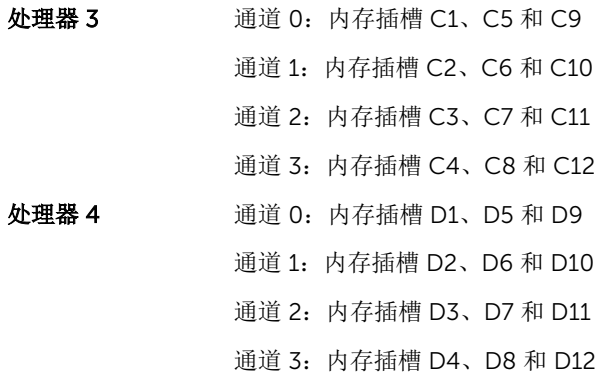

下表显示受支持配置的内存数和操作频率。

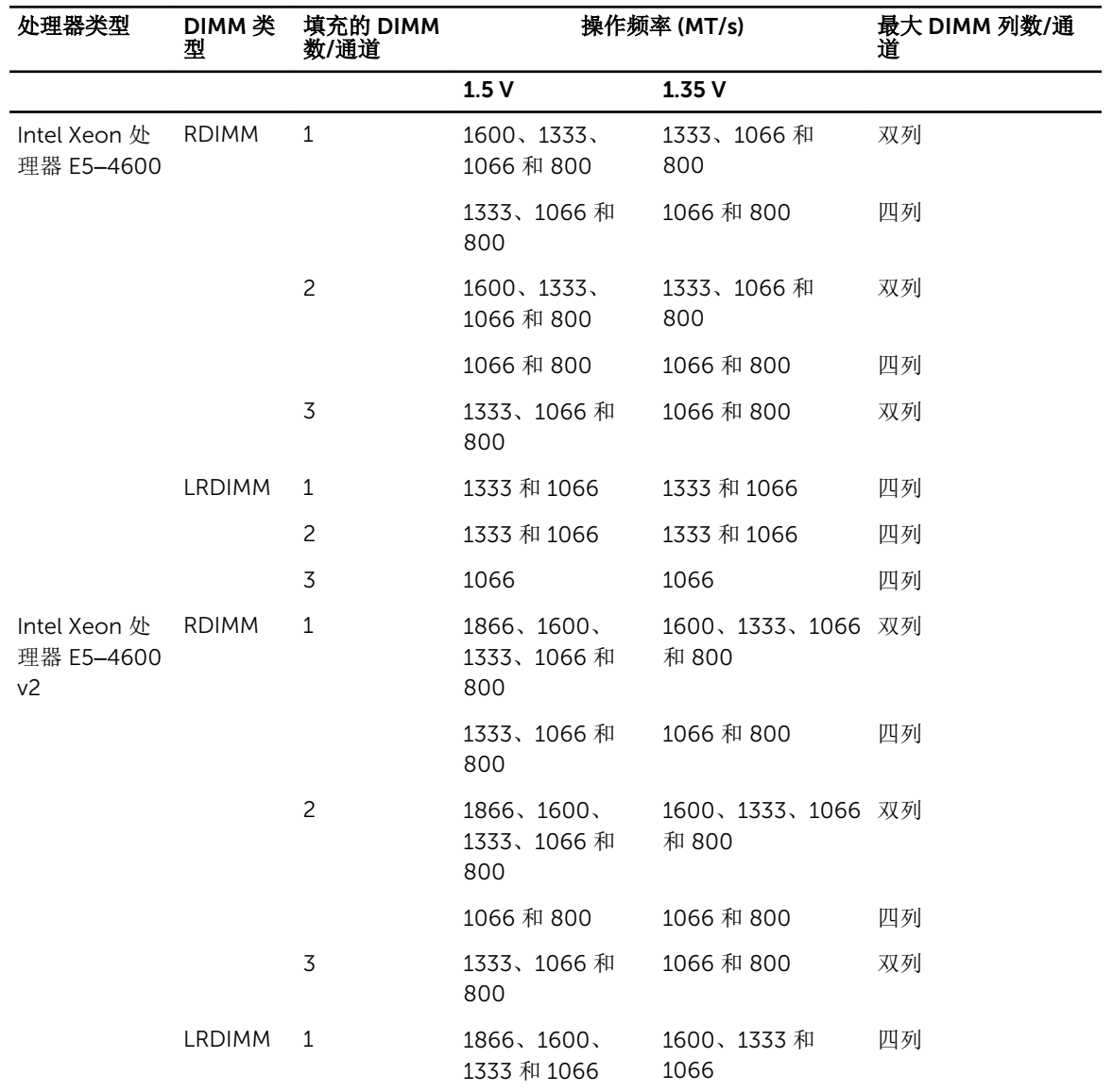

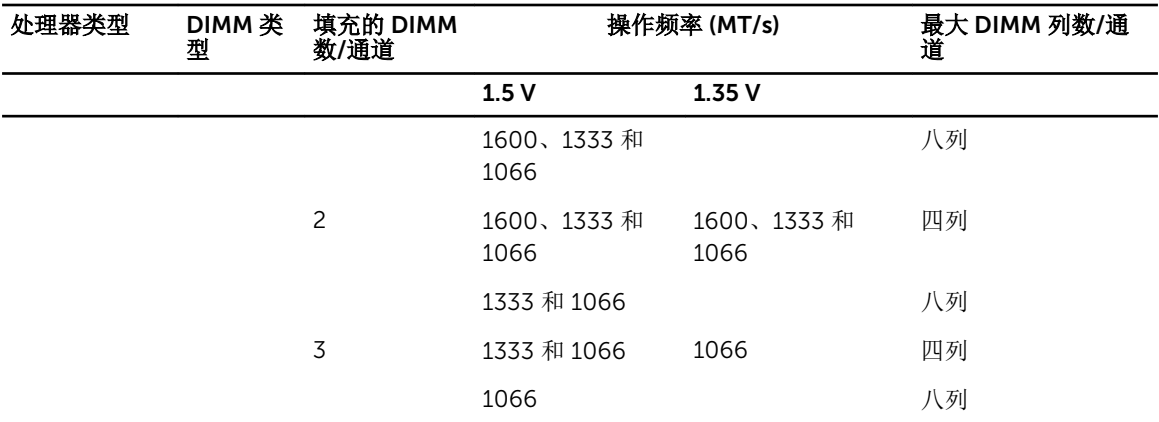

#### 一般内存模块安装原则

此系统支持 Flexible Memory Configuration(灵活内存配置), 使系统能够在任何有效芯片集结构配置中配 置和运行。下面是建议的最佳性能原则:

- RDIMM 和 LRDIMM 不得混用。
- 基于 x4 和 x8 DRAM 的 DIMM 可以混用。有关详情,请参阅"模式特定原则"。
- 每个通道中最多可填充两个四列 RDIMM 和三个双列或单列 RDIMM。
- 无论列数是多少,最多可以填充三个 LRDIMM。
- 仅在正确安装处理器之后才可填充 DIMM 插槽。双处理器系统中,插槽 A1 到 A12 和 B1 到 B12 可用。四 处理器系统中,插槽 A1 到 A12、B1 到 B12、C1 到 C12,及 D1 到 D12 可用。
- 按以下顺序以最高列数填充插槽——首先填充具有白色释放拉杆的插槽,再填充具有黑色释放拉杆的插 槽,最后填充具有绿色释放拉杆的插槽。例如,如果要混用四列和双列 DIMM,则应填充具有白色释放卡 舌的插槽中的四列 DIMM,然后再填充具有黑色释放卡舌的插槽中的双列 DIMM。
- 在双处理器或四处理器配置中,每个处理器的内存配置必须相同。例如,如果填充处理器 1 的插槽 A1,则 必须填充处理器 2 的插槽 B1, 以此类推。
- 如果遵循其它内存安装规则,则不同大小的内存模块可以混用(例如,2 GB 和 4 GB 内存模块可以混 用)。
- 每个处理器一次填充四个 DIMM(每个通道一个 DIMM)以最大化性能。
- 如果所安装的内存模块速度不同,它们将以系统中速度最慢的内存模块的速度或更低的速度运行(具体取 决于系统 DIMM 配置)。
- 根据以下处理器散热器配置填充 DIMM。

#### 表. 2: 处理器和散热器配置

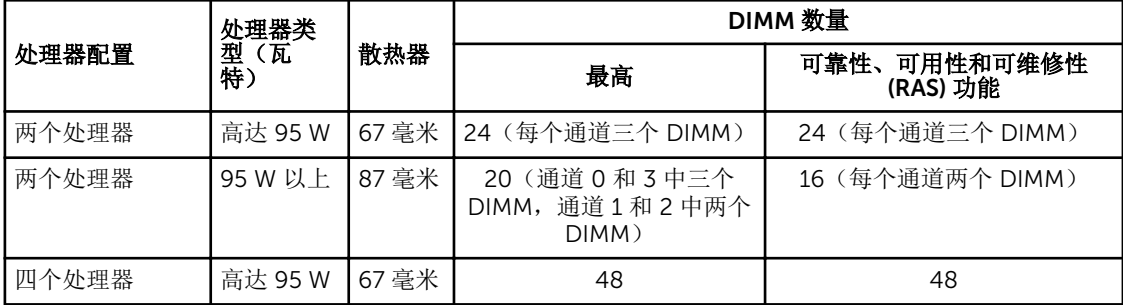

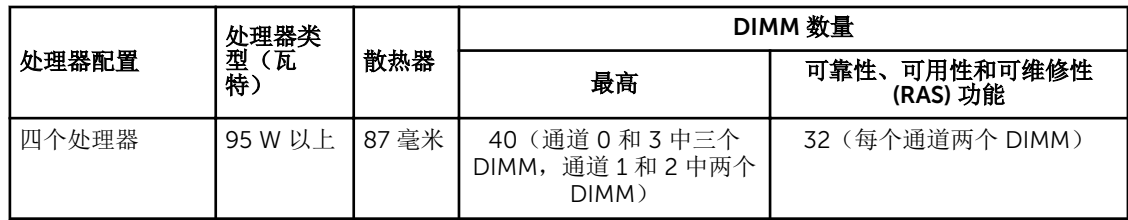

### Mode-specific guidelines

Four memory channels are allocated to each processor. The allowable configurations depend on the memory mode selected.

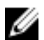

注: x4 and x8 DRAM based DIMMs can be mixed providing support for RAS features. However, all guidelines for specific RAS features must be followed. x4 DRAM based DIMMs retain Single Device Data Correction (SDDC) in memory optimized (independent channel) mode. x8 DRAM based DIMMs require Advanced ECC mode to gain SDDC.

The following sections provide additional slot population guidelines for each mode.

#### Advanced ECC (lockstep)

Advanced ECC mode extends SDDC from x4 DRAM based DIMMs to both x4 and x8 DRAMs. This protects against single DRAM chip failures during normal operation.

Memory installation guidelines:

- Memory modules must be identical in size, speed, and technology.
- DIMMs installed in memory sockets with white release levers must be identical and similar rule applies for sockets with black release levers. This ensures that identical DIMMs are installed in matched pairs for example, A1 with A2, A3 with A4, A5 with A6, and so on.

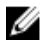

注: Advanced ECC with Mirroring is not supported.

#### Memory optimized (independent channel) mode

This mode supports SDDC only for memory modules that use x4 device width, and the mode does not impose any specific slot population requirements.

#### Memory sparing

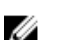

注: To use memory sparing, this feature must be enabled in the System Setup.

In this mode, one rank per channel is reserved as a spare. If persistent correctable errors are detected on a rank, the data from this rank is copied to the spare rank and the failed rank is disabled.

With memory sparing enabled, the system memory available to the operating system is reduced by one rank per channel. For example, in a dual-processor configuration with sixteen 4 GB dual-rank DIMMs, the available system memory is:  $3/4$  (ranks/channel)  $\times$  16 (DIMMs)  $\times$  4 GB = 48 GB, and not 16 (DIMMs)  $\times$  4  $GB = 64$  GB.

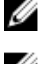

注: Memory sparing does not offer protection against a multi-bit uncorrectable error.

Ű

注: Both Advanced ECC/Lockstep and Optimizer modes support Memory Sparing.

### 内存镜像

内存镜像提供相比所有其他模式最强大的 DIMM 可靠性模式,从而提供改进的不可纠正的多位故障保护。在 镜像配置中,总可用系统内存为总安装物理内存的一半。安装内存的一半用于镜像激活的 DIMM。如果发生不 可纠正错误,系统将切换至镜像副本。这可确保 SDDC 和多位保护。 内存安装原则:

- 所有内存模块在大小、速度和技术上必须相同。
- 带有白色释放杆的内存插槽中安装的 DIMM 必须相同,类似规则适用于带黑色和绿色释放卡舌的插槽。这 可确保相同 DIMM 以匹配对安装 - 例如, A1 与 A2、A3 与 A4、A5 与 A6 等。

### 内存配置示例

下表显示了遵循本节所述相应内存原则的示例内存配置。

 $\mathbb{Z}$  注: 下表中的 1R、2R 和 4R 分别表示单列、双列和四列 DIMM。

#### 表. 3: 内存配置 **–** 双处理器

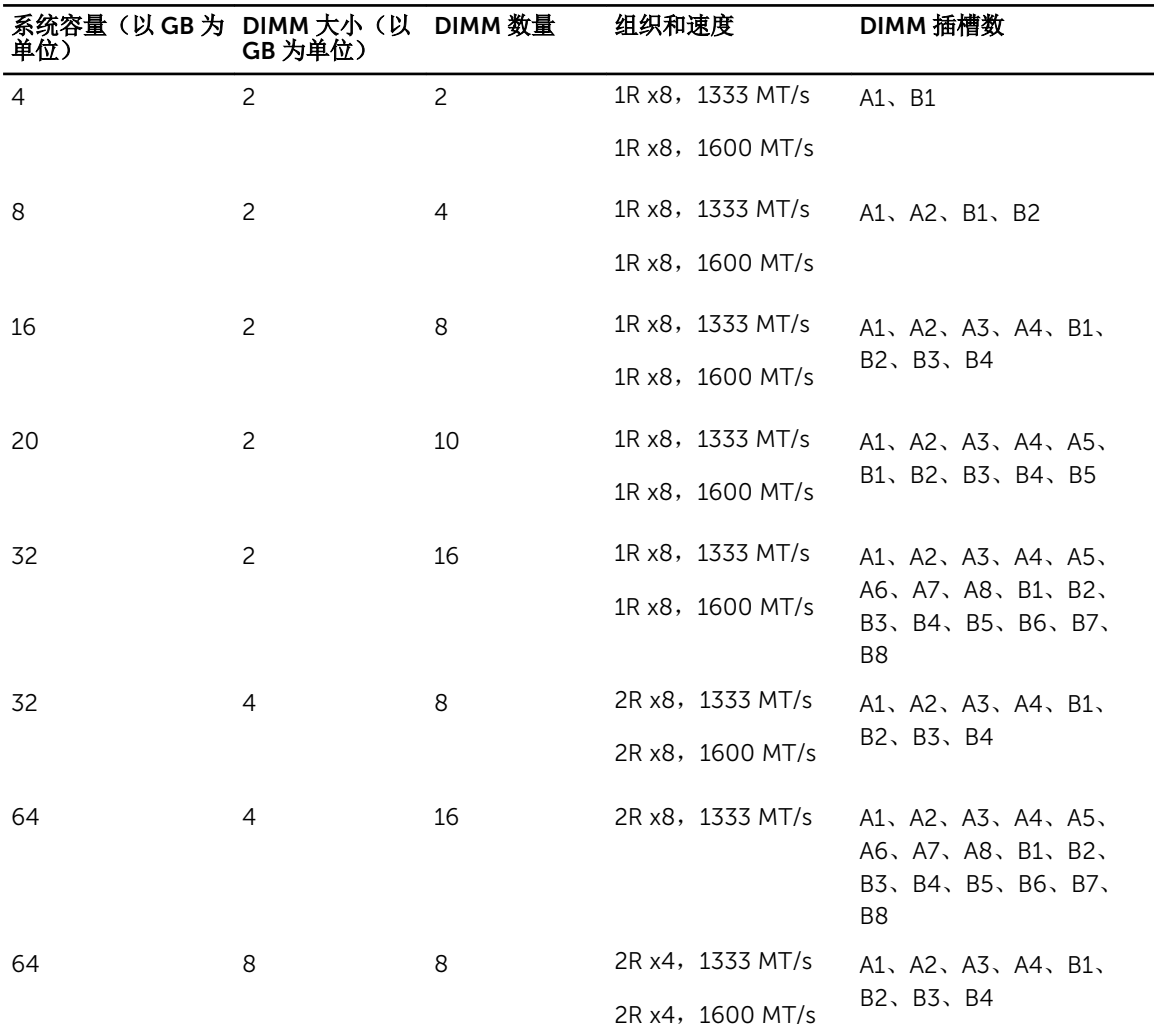

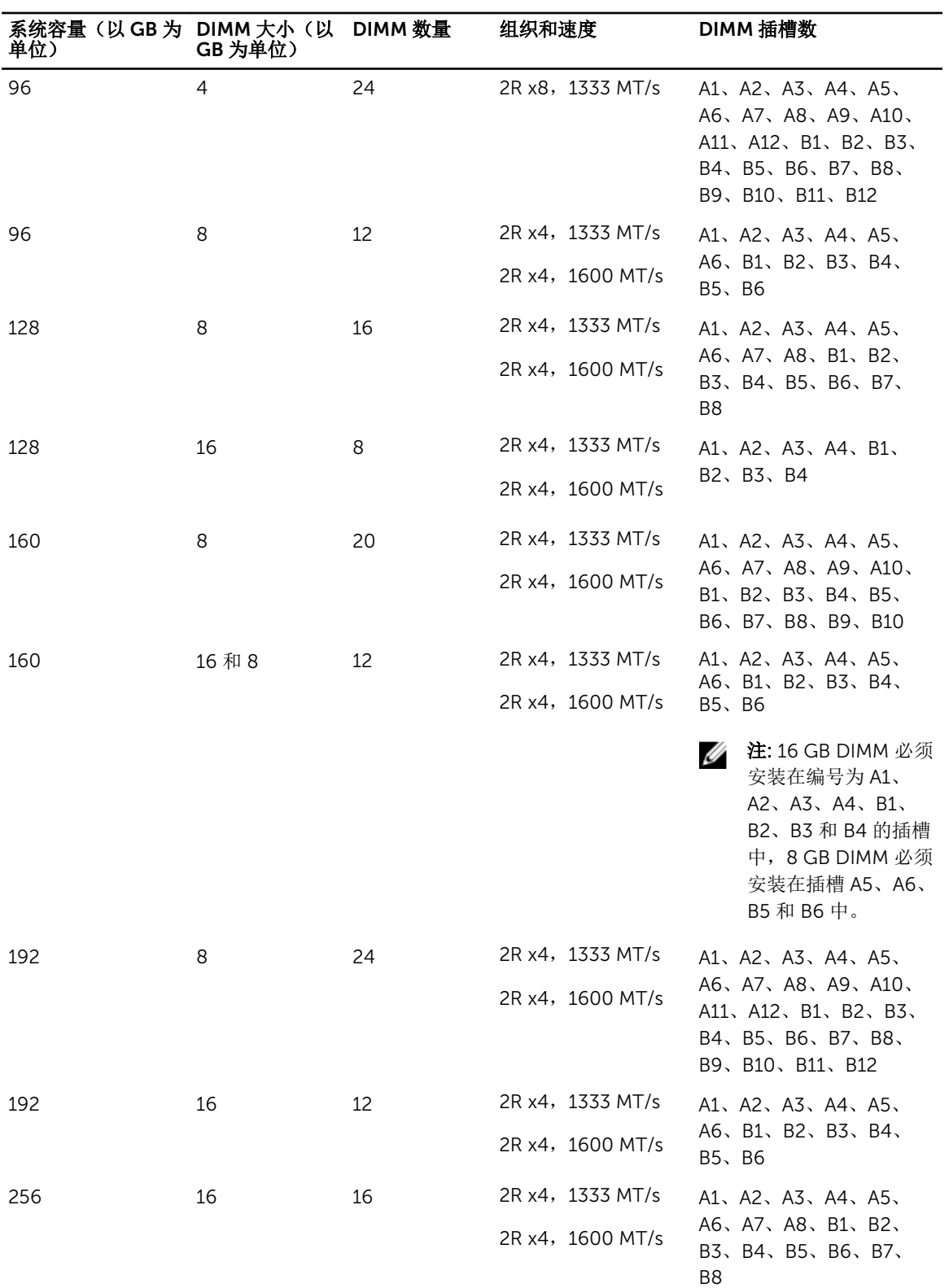

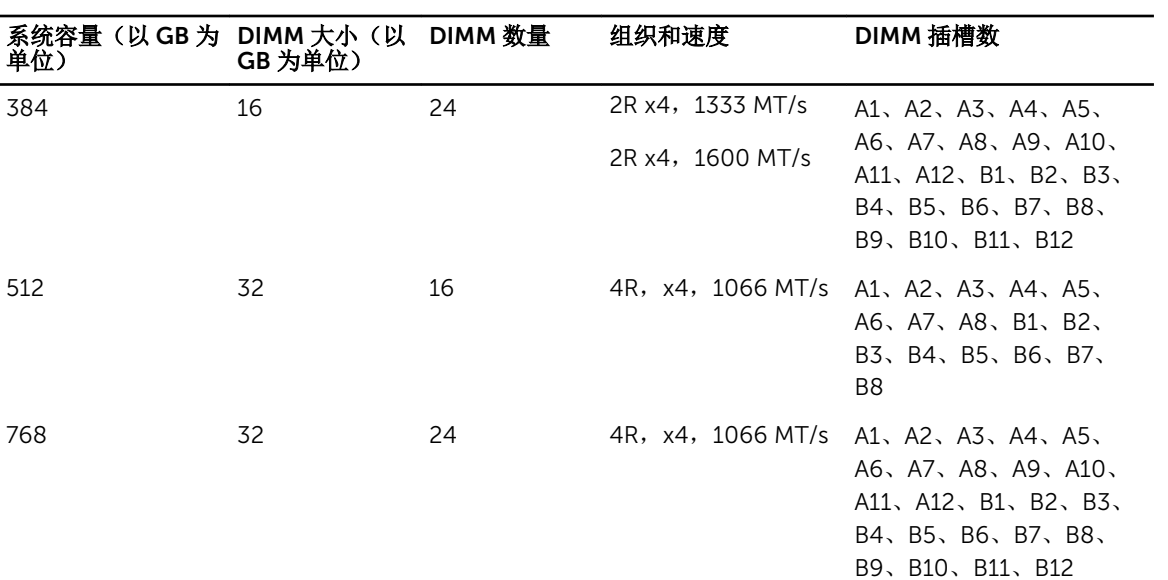

#### 表. 4: 内存配置 **–** 四个处理器

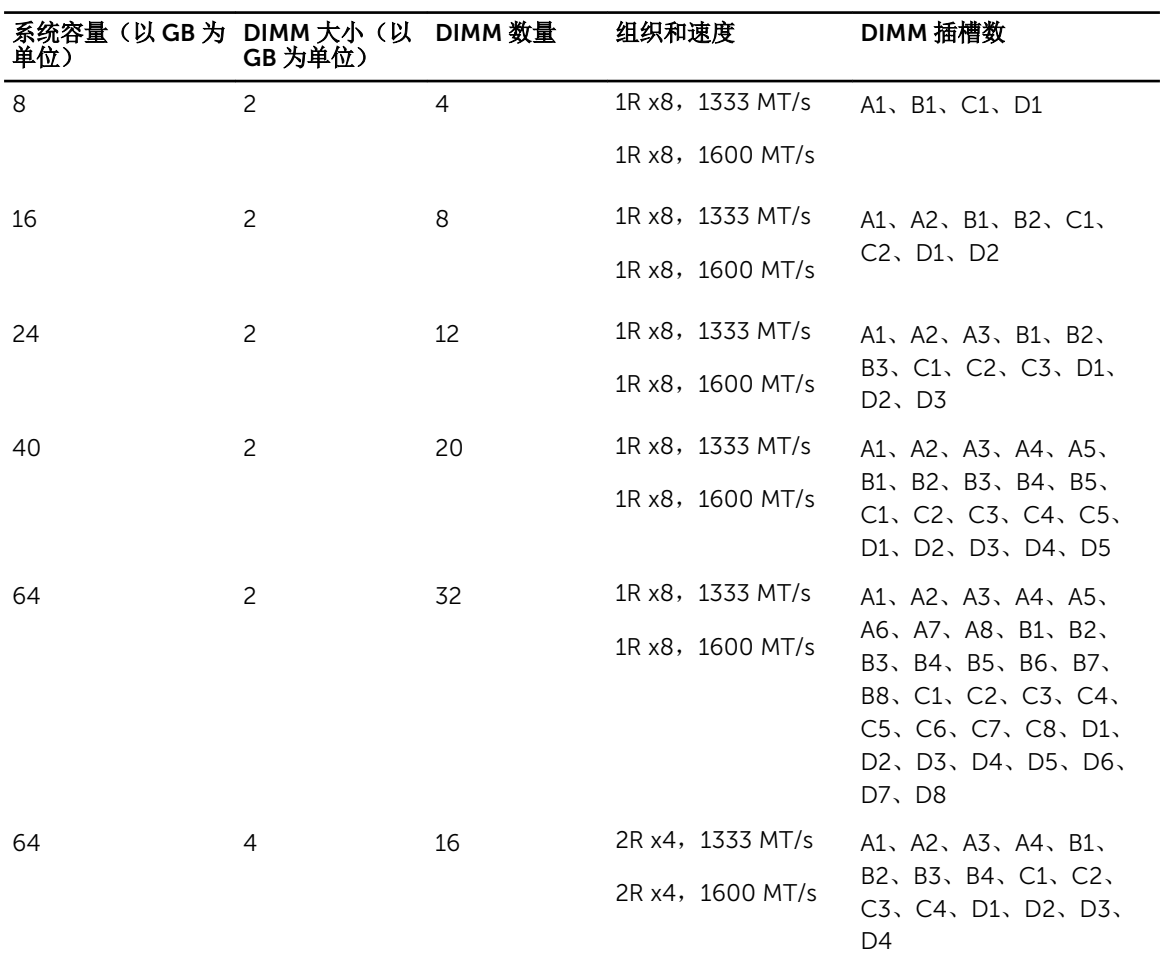

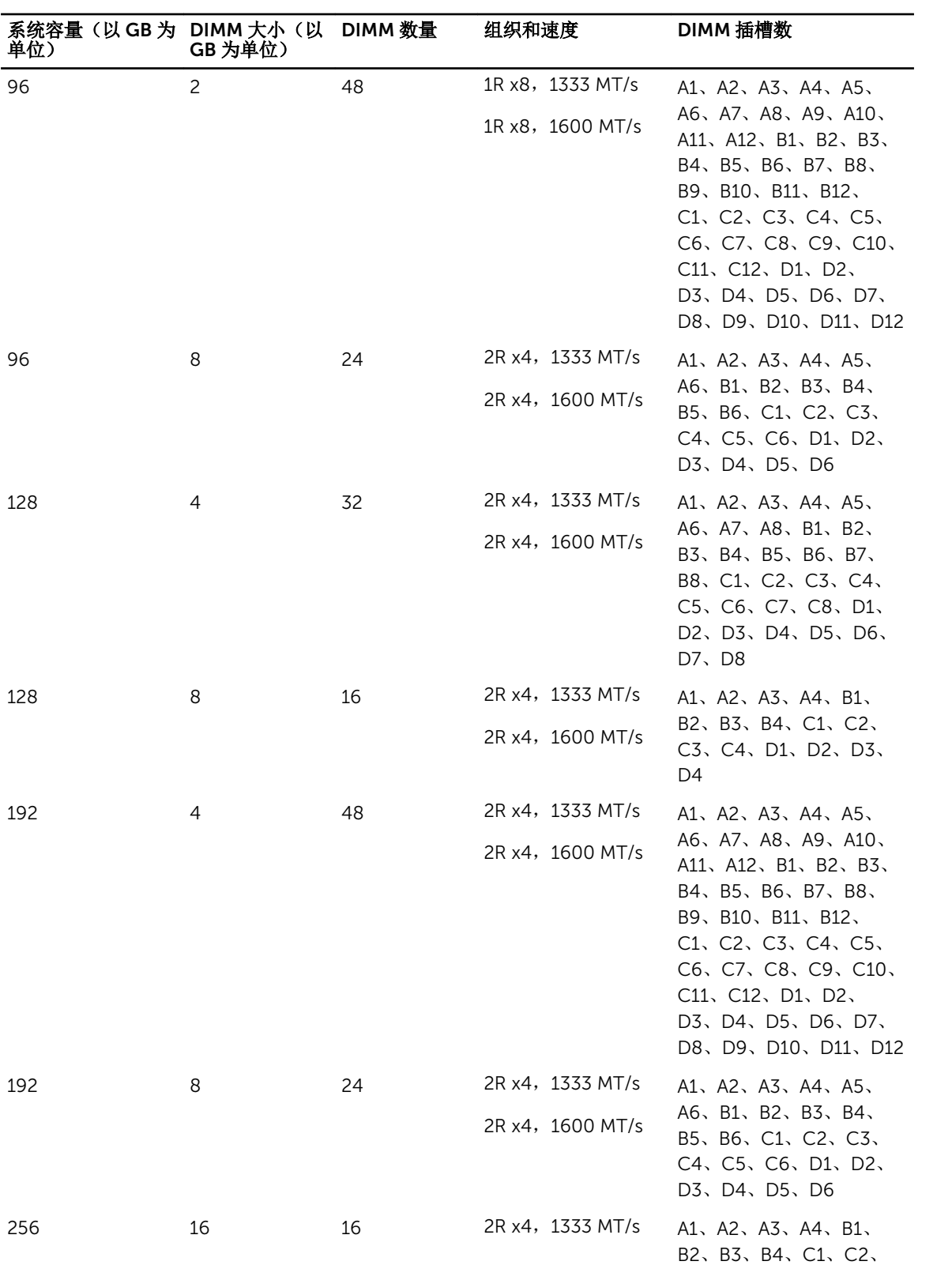

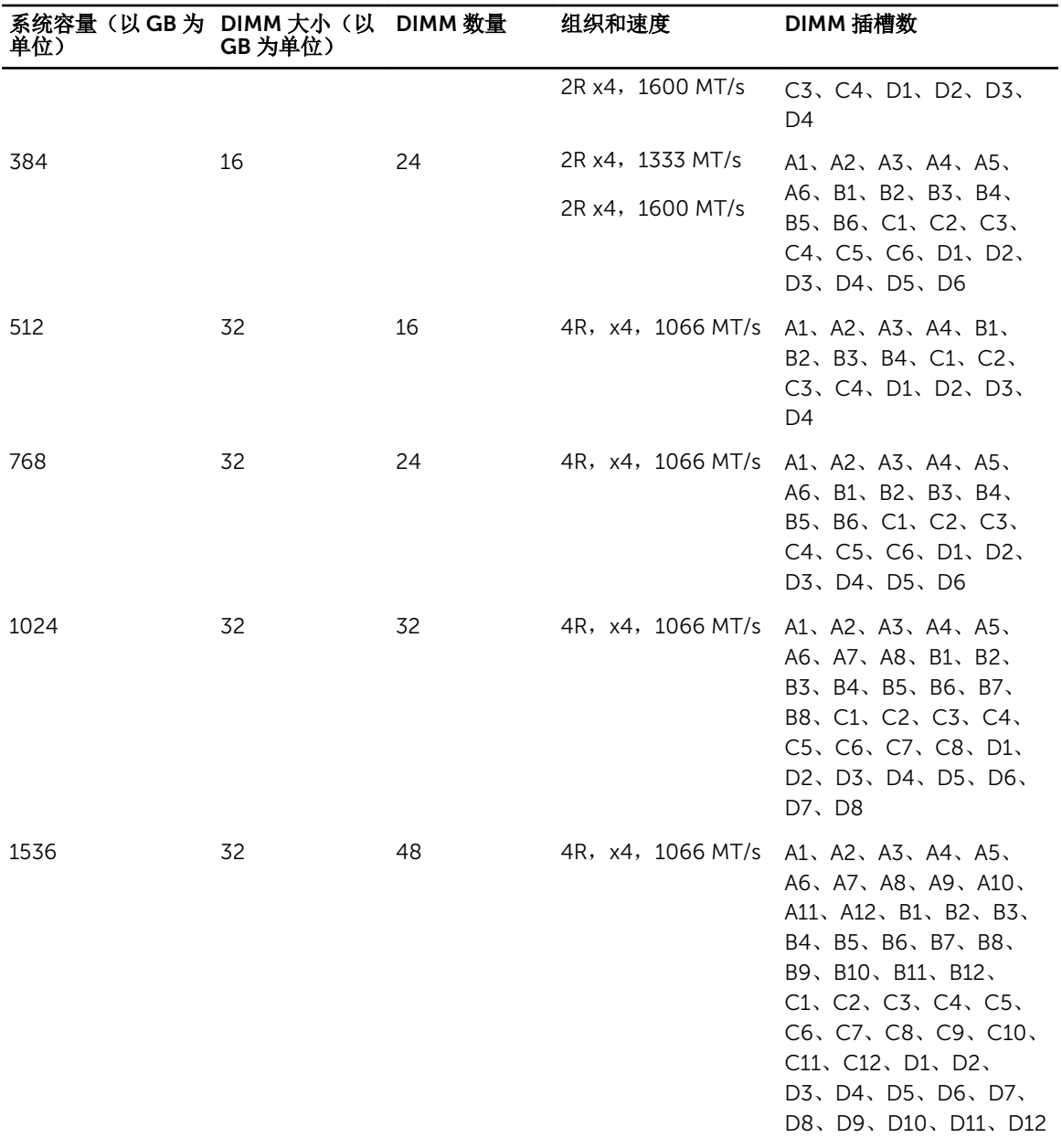

### 卸下内存模块

警告: 在关闭服务器模块电源后的一段时间内,DIMM 摸上去会很烫。在操作 DIMM 之前,先等待一段 时间以使其冷却。握住 DIMM 卡的边缘,避免接触 DIMM 组件。

小心: 多数维修只能由经过认证的维修技术人员执行。您只能根据产品说明文件的授权,或者在联机或电 话服务和支持小组指导下,进行故障排除和简单的维修。未经 Dell 授权的维修所造成的损坏不在保修范 围内。请阅读并遵循产品附带的安全说明。

小心: 为保证系统散热正常,对于任何空置的内存插槽,都要安装内存模块挡片。只在您需要在这些内存 插槽中安装内存模块时才卸下这些内存模块挡片。

60

小心: 如果您要永久性卸下处理器,则必须在空插槽中安装插槽护盖和处理器/DIMM 挡板,以确保正常 的系统冷却。处理器/DIMM 挡板盖住 DIMM 和处理器的空插槽。

- 1. 从机柜卸下服务器模块。
- 2. 打开服务器模块。
- 3. 卸下冷却导流罩。
- 4. 卸下以下组件(如果有):
	- a. SSD/硬盘驱动器背板
	- b. PCIe 夹层卡
	- c. 系统板
- 5. 如果需要的话,将 PCIe 夹层卡支撑架上的闩锁提升至打开位置。
- 6. 找到内存模块插槽。

#### 小心: 仅抓住每个内存模块的两边,避免接触内存模块或黄金触点的中间。

- 7. 向下并向外按压插槽两端的弹出卡舌,直至内存模块从插槽中弹出。
- 8. 安装以下组件(如果有):
	- a. 系统板
	- b. PCIe 夹层卡
	- c. SSD/硬盘驱动器背板
- 9. 合上 PCIe 夹层卡支撑架上的闩锁(如果适用的话)。
- 10. 安装冷却导流罩。
- 11. 合上服务器模块。
- 12. 将服务器模块安装在机柜中。

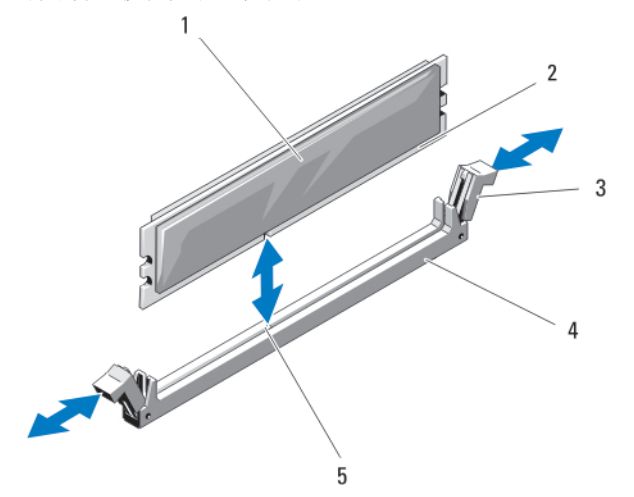

图 23: 安装和卸下内存模块或内存模块挡片

- 1. 内存模块或内存挡片 2. 边缘连接器
- 3. 弹出卡舌(2个) 4. 插槽
- 5. 定位卡锁
- 
- 

#### 安装内存模块

警告: 在系统关机后一段时间内,内存模块会很烫手。请让其冷却下来后再进行操作。仅抓住内存模块的 卡边缘,避免触到内存模块上的组件或金属触点。

小心: 多数维修只能由经过认证的维修技术人员执行。您只能根据产品说明文件的授权,或者在联机或电 话服务和支持小组指导下,进行故障排除和简单的维修。未经 Dell 授权的维修所造成的损坏不在保修范 围内。请阅读并遵循产品附带的安全说明。

△ 小心: 为保证系统散热正常, 对于任何空置的内存插槽, 都要安装内存模块挡片。只在您需要在这些内存 插槽中安装内存模块时才卸下这些内存模块挡片。

小心: 如果您要永久性卸下处理器, 则必须在空插槽中安装插槽护盖和处理器/DIMM 挡板, 以确保正常 的系统冷却。处理器/DIMM 挡板盖住 DIMM 和处理器的空插槽。

- 1. 从机柜卸下服务器模块。
- 2. 打开服务器模块。
- 3. 卸下冷却导流罩。
- 4. 卸下以下组件(如果需要):
	- a. PCIe 夹层卡
	- b. SSD/硬盘驱动器背板
	- c. 系统板
- 5. 如果需要的话,将 PCIe 夹层卡支撑架上的闩锁提升至打开位置。
- 6. 找到相应的内存模块插槽。
- 7. 向下并向外按压内存模块插槽上的弹出卡舌,以便将内存模块插入插槽中。 如果插槽中安装了内存模块挡板,请卸下挡板。请保存好卸下的内存模块挡板,以备后用。

#### △ 小心: 仅抓住内存模块卡的两边, 确保不要触碰内存模块中间。

8. 将内存模块的边缘连接器与内存模块插槽的定位卡锁对准,并将内存模块插入插槽。

名: 内存模块插槽有定位卡锁, 使内存模块只能从一个方向安装到插槽中。

- 9. 用拇指按下内存模块以将内存模块锁定在插槽中。 如果内存模块已在插槽中正确就位,则内存模块插槽上的弹出卡舌应与已安装内存模块的其它插槽上的弹 出卡舌对准。
- 10. 重复此过程的步骤 5 至步骤 7 以安装其余的内存模块。
- 11. 安装以下组件(如果有):
	- a. 系统板
	- b. PCIe 夹层卡
	- c. SSD/硬盘驱动器背板
- 12. 合上 PCIe 夹层卡支撑架上的闩锁(如果适用的话)。
- 13. 安装冷却导流罩。
- 14. 合上服务器模块。
- 15. 将服务器模块安装在机柜中。
- 16. (可选)按 <F2> 进入系统设置程序,并检查 System Memory (系统内存)设置。 系统应该已经更改了该值,以反映新安装的内存。
- 17. 如果该值不正确,则可能有一个或多个内存模块未正确安装。检查以确保内存模块牢固地安装在其插槽 中。
- 18. 运行系统诊断程序中的系统内存检测程序。

## NVRAM backup battery

### 更换 NVRAM 备用电池

△ 警告: 未正确安装的新电池可能有爆裂的危险。请仅使用制造商建议的相同或同类的电池进行更换, 并按 照制造商的说明处理废弃的电池。请参阅系统附带的安全说明以了解其它信息。

小心: 多数维修只能由经过认证的维修技术人员执行。您只能根据产品说明文件的授权,或者在联机或电 话服务和支持小组指导下,进行故障排除和简单的维修。未经 Dell 授权的维修所造成的损坏不在保修范 围内。请阅读并遵循产品附带的安全说明。

- 1. 从机柜卸下服务器模块。
- 2. 打开服务器模块。
- 3. 卸下系统板以更换电池。
- 4. 要卸下电池,稳固地向下按压连接器的正极端,从连接器负极端的固定卡舌提出电池。
- 5. 要安装新的系统电池:
	- a. 通过稳固地向下按连接器的正极端来支撑电池连接器。
	- b. 将电池带有"+"号的一面朝上,然后将其滑入连接器正极端的固定卡舌下。
- 6. 竖直向下将电池按入连接器,直至其卡入到位。
- 7. 重新安装系统板。
- 8. 合上服务器模块。
- 9. 将服务器模块安装在机柜中。
- 10. 进入系统设置程序,以确认电池是否正常运行。
- 11. 在系统设置程序的 Time (时间) 和 Date (日期) 字段中输入正确的时间和日期。
- 12. 退出系统设置程序。

 $\mathbf{1}$ 

- 13. 要测试新安装的电池,请卸下服务器模块至少一小时。
- 14. 一小时后,再重新安装服务器模块。
- 15. 进入系统设置程序,如果时间和日期仍然不正确,请参阅"[获得帮助](#page-153-0)"。

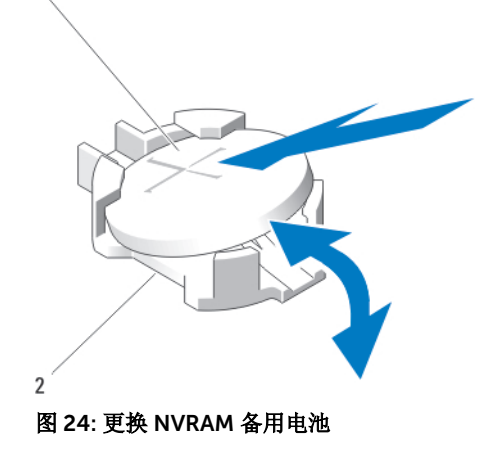

- 
- 1. 电池的正极端 2. 电池连接器的负极端

## 存储控制器卡

系统在系统板上具有一个用于存储控制器卡的专用扩展卡插槽,为系统的硬盘驱动器/PCIe SSD 提供集成的存 储子系统。存储控制器卡支持 SAS 硬盘驱动器。

名注: 存储控制器卡位于驱动器托架下。

在: 存储控制器卡安装在标记为 MiniPERC CARD 的系统板连接器上。

### 卸下存储控制器卡

小心: 多数维修只能由经过认证的维修技术人员执行。您只能根据产品说明文件的授权,或者在联机或电 话服务和支持小组指导下,进行故障排除和简单的维修。未经 Dell 授权的维修所造成的损坏不在保修范 围内。请阅读并遵循产品附带的安全说明。

小心: 为确保正常的系统冷却,必须在闲置的存储控制器卡连接器上安装存储控制器挡板。仅在要安装存 储控制器卡时卸下存储控制器挡板。

- 1. 从机柜卸下服务器模块。
- 2. 打开服务器模块。
- 3. 卸下系统板并将其放在工作台上。
- 4. 卸下存储控制器卡上的两颗螺钉。
- 5. 将存储控制器卡从连接器中竖直提起并取出。

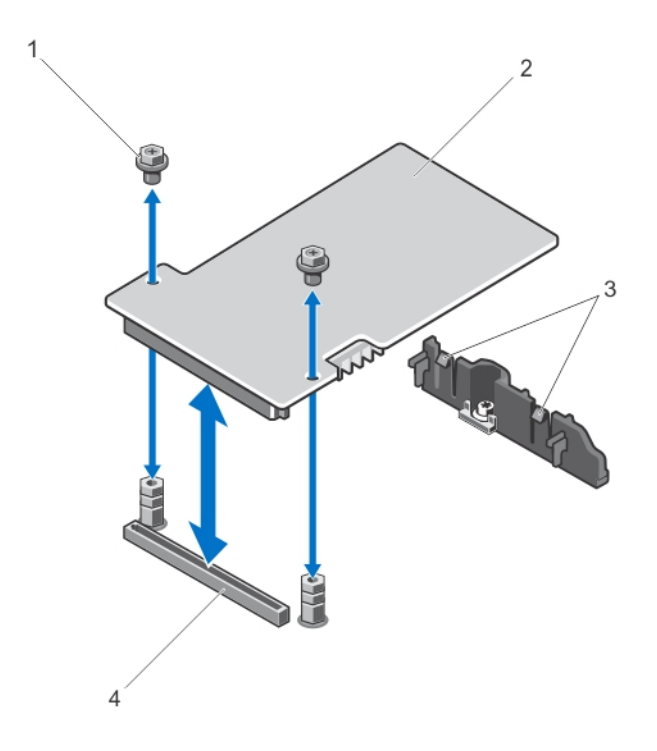

#### 图 25: 卸下和安装存储控制器卡

- 1. 螺钉(2 个) 2. 存储控制器卡
	-
- 3. 卡舌(2个) 4. 连接器

## 安装存储控制器卡

- 1. 握住存储控制器卡的边缘并调整其位置,使插卡连接器对准系统板连接器。
- 2. 调整卡的另一端,使卡边缘固定至支架。 存储控制器卡固定在支撑架的卡舌下。
- 3. 将卡连接器稳固地插入系统板的连接器,直至插卡完全就位。
- 4. 安装两颗螺钉,将存储控制器卡固定到系统板上。
- 5. 重新安装系统板。
- 6. 将服务器模块安装在机柜中。

4

# Troubleshooting your system

## Safety first**—**for you and your system

</del> ◆心: Many repairs may only be done by a certified service technician. You should only perform troubleshooting and simple repairs as authorized in your product documentation, or as directed by the online or telephone service and support team. Damage due to servicing that is not authorized by Dell is not covered by your warranty. Read and follow the safety instructions that came with the product.

注: For troubleshooting information on the PowerEdge VRTX enclosure components, see *Dell PowerEdge VRTX Enclosure Owner's Manual* at dell.com/poweredgemanuals.

## 系统内存故障排除

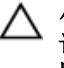

小心: 多数维修只能由经过认证的维修技术人员执行。您只能根据产品说明文件的授权,或者在联机或电 话服务和支持小组指导下,进行故障排除和简单的维修。未经 Dell 授权的维修所造成的损坏不在保修范 围内。请阅读并遵循产品附带的安全说明。

名: 決行以下步骤之前, 请确保已根据服务器模块的内存安装原则安装了内存模块。

- 1. 重新启动服务器模块:
	- a. 按一次电源按钮以关闭服务器模块电源
	- b. 再次按电源按钮以接通服务器模块电源。
	- 如果没有显示错误信息,请转至步骤 8。
- 2. 进入系统设置程序并检查系统内存设置。 如果已安装内存的容量与系统内存设置相匹配,请转至步骤 8。
- 3. 从机柜卸下服务器模块。
- 4. 打开服务器模块。

#### 小心: 在服务器模块关机后一段时间内,内存模块会很烫手。请让它冷却下来后再进行操作。抓住内 存模块卡的两边,避免接触组件。

- 5. 在各自插槽中重置内存模块。
- 6. 合上服务器模块。
- 7. 将服务器模块安装在机柜中。
- 8. 运行相应的诊断测试。有关更多信息,请参阅 [使用系统诊断程序](#page-69-0)。 如果检测程序运行失败,请参阅"[获得帮助](#page-153-0)"。

## Troubleshooting hard drives

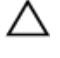

小心: 多数维修只能由经过认证的维修技术人员执行。您只能根据产品说明文件的授权,或者在联机或电 话服务和支持小组指导下,进行故障排除和简单的维修。未经 Dell 授权的维修所造成的损坏不在保修范 围内。请阅读并遵循产品附带的安全说明。

 $\bigwedge \ \text{\^b}$ 心: This troubleshooting procedure can destroy data stored on the hard drive. Before you proceed, back up all the files on the hard drive, if possible.

- 1. Run the appropriate controllers test and the hard drive tests in system diagnostics. If the tests fail, go to step 3.
- 2. Take the hard drive offline and wait until the hard-drive indicator codes on the drive carrier signal that the drive may be removed safely, then remove and reseat the drive carrier in the server module.
- **3.** Restart the server module, enter the System Setup and confirm that the drive controller is enabled.
- 4. Ensure that any required device drivers are installed and are configured correctly.

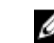

注: Installing a hard drive into another bay may break the mirror if the mirror state is optimal.

- **5.** Remove the hard drive and install it in the other drive bay.
- 6. If the problem is resolved, reinstall the hard drive in the original bay. If the hard drive functions properly in the original bay, the drive carrier could have intermittent problems. Replace the drive carrier.
- 7. If the hard drive is the boot drive, ensure that the drive is configured and connected properly.
- 8. Partition and logically format the hard drive.
- 9. If possible, restore the files to the drive. If the problem persists, see [Getting Help](#page-153-0).

## Troubleshooting USB devices

- 小心: 多数维修只能由经过认证的维修技术人员执行。您只能根据产品说明文件的授权,或者在联机或电 话服务和支持小组指导下,进行故障排除和简单的维修。未经 Dell 授权的维修所造成的损坏不在保修范 围内。请阅读并遵循产品附带的安全说明。
- 1. Ensure that the server module is turned on.
- 2. Check the USB device connection to the server module.
- **3.** Swap the USB device with a known-working USB device.
- 4. Connect the USB devices to the server module using a powered USB hub.
- 5. If another server module is installed, connect the USB device to that server module. If the USB device works with a different server module, the first server module may be faulty. See [Getting Help](#page-153-0).

## 内部 SD 卡故障排除

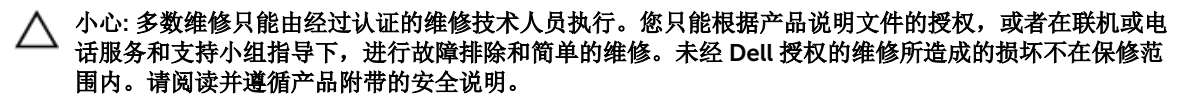

- 1. 进入系统设置程序,确保已启用 Internal SD Card Port(内部 SD 卡端口)。
- 2. 注意系统设置程序的 Integrated Devices (集成设备)屏幕中已启用的 Internal SD Card Redundancv (内部 SD 卡冗余)选项(Mirror [镜像] 或 Disabled [已禁用])。
- 3. 从机柜卸下服务器模块。
- 4. 如果系统设置程序的 Integrated Devices (集成设备) 屏幕中的 Internal SD Card Redundancy (内部 SD 卡冗余)选项设置为 Mirror(镜像)模式,并且 SD 卡 1 出现故障:
	- a. 从 SD 卡插槽 1 中卸下 SD 卡。
	- b. 卸下 SD 卡插槽 2 中的 SD 卡,将其插入 SD 卡插槽 1。
	- c. 在插槽 2 中安装新的 SD 卡。
- 5. 如果系统设置程序的 Integrated Devices (集成设备)屏幕中的 Internal SD Card Redundancy (内部 SD 卡冗余)选项设置为 Mirror(镜像)模式,并且 SD 卡 2 出现故障,则将新的 SD 卡插入 SD 卡插槽 2。
- 6. 如果系统设置程序的 Integrated Devices (集成设备)屏幕中的 Internal SD Card Redundancy (内部 SD 卡冗余)选项设置为 Disabled(已禁用), 则使用新的 SD 卡更换出现故障的 SD 卡。
- 7. 将服务器模块安装在机柜中。
- 8. 讲入系统设置程序,确保 Internal SD Card Port(内部 SD 卡端口) 选项已启用,并且 Internal SD Card Redundancy (内部 SD 卡冗余)选项设置为 Mirror (镜像)模式。
- 9. 检查 SD 卡是否工作正常。 如果问题仍然存在,请参[阅获得帮助](#page-153-0)。

## 处理器故障排除

- 1. 从机柜卸下服务器模块。
- 2. 打开服务器模块。
- 3. 确保已正确安装了处理器和散热器。
- 4. 如果系统只安装了一个处理器,请确保其安装在主处理器插槽 (CPU1) 中。
- 5. 合上服务器模块。
- 6. 将服务器模块安装在机柜中。
- 7. 运行相应的诊断测试。有关更多信息,请参阅 [使用系统诊断程序](#page-69-0)。 如果问题仍然存在,请参阅[获得帮助。](#page-153-0)

## 系统板故障排除

#### △ 小心: 多数维修只能由经过认证的维修技术人员执行。您只能根据产品说明文件的授权,或者在联机或电 话服务和支持小组指导下,进行故障排除和简单的维修。未经 Dell 授权的维修所造成的损坏不在保修范 围内。请阅读并遵循产品附带的安全说明。

- 1. 从机柜卸下服务器模块。
- 2. 打开服务器模块。
- 3. 清除服务器模块 NVRAM。
- 4. 如果服务器模块仍有问题,请卸下并在机柜中重新安装该服务器模块。
- 5. 开启服务器模块。
- 6. 运行相应的诊断测试。有关更多信息,请参阅 [使用系统诊断程序](#page-69-0)。 如果检测程序运行失败,请参阅"[获得帮助](#page-153-0)"。

## Troubleshooting the NVRAM backup battery

#### 小心: 多数维修只能由经过认证的维修技术人员执行。您只能根据产品说明文件的授权,或者在联机或电 话服务和支持小组指导下,进行故障排除和简单的维修。未经 Dell 授权的维修所造成的损坏不在保修范 围内。请阅读并遵循产品附带的安全说明。

The battery maintains the server module configuration, date, and time information in the NVRAM when the server module is turned off. You may need to replace the battery if an incorrect time or date is displayed during the boot routine.

You can operate the server module without a battery; however, the server module configuration information maintained by the battery in NVRAM is erased each time you remove power from the server module. Therefore, you must re-enter the system configuration information and reset the options each time the server module boots until you replace the battery.

- 1. Re-enter the time and date through the System Setup.
- 2. Remove the server module from the enclosure for at least one hour.
- **3.** Install the server module in the enclosure.
- 4. Enter the System Setup.

If the date and time are not correct in the System Setup, replace the battery. If the problem is not resolved by replacing the battery, see [Getting Help](#page-153-0).

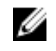

注: If the server module is turned off for long periods of time (for weeks or months), the NVRAM may lose its system configuration information. This situation is caused by a defective battery.

注: Some software may cause the server module's time to speed up or slow down. If the server module operates normally except for the time maintained by the System Setup, the problem may be caused by a software rather than by a defective battery.

# <span id="page-69-0"></span>使用系统诊断程序

如果您的系统出现问题,请在致电 Dell 寻求技术帮助之前运行系统诊断程序。运行系统诊断程序旨在检测系 统的硬件,它不需要其它设备,也不会丢失数据。如果您无法自行解决问题,维修和支持人员可以使用诊断程 序的检测结果帮助您解决问题。

## Dell 嵌入式系统诊断程序

 $\mathbb Z$  注: Dell 嵌入式系统诊断程序也称为增强的预引导系统评估 (ePSA) 诊断程序。

嵌入式系统诊断程序为特定设备组或设备提供一组选项, 使您可以:

- 自动运行测试或在交互模式下运行
- 重复测试
- 显示或保存测试结果
- 运行全面测试以引入附加测试选项,从而提供有关失败设备的额外信息
- 查看告知您测试是否成功完成的状态消息
- 查看告知您在测试过程中所遇到问题的错误消息

### 何时使用 Embedded System Diagnostics(嵌入式系统诊断程序)

如果系统中的主要组件或设备无法正常运行,运行嵌入式系统诊断程序可表明组件出现故障。

## 运行嵌入式系统诊断程序

嵌入式系统诊断程序从 Dell Lifecycle Controller 运行。

#### 小心: 嵌入式系统诊断程序仅用于测试您的系统。使用此程序测试其他系统可能导致无效结果或错误消 息。

- 1. 系统引导时按 <F11>。
- 2. 使用上下箭头键选择 System Utilities(系统公用程序) → Launch Dell Diagnostics(启用 Dell 诊断程 序)。

将显示 ePSA Pre-boot System Assessment (ePSA 预引导系统评估)窗口, 列出系统中检测到的所有设 备。诊断程序开始在所有检测到的设备上执行测试。

#### System diagnostics controls

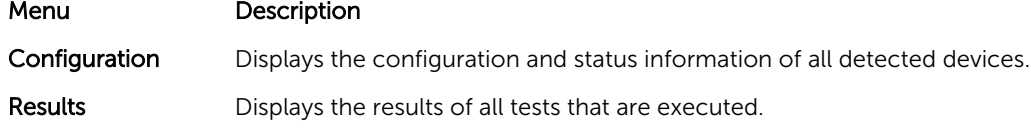

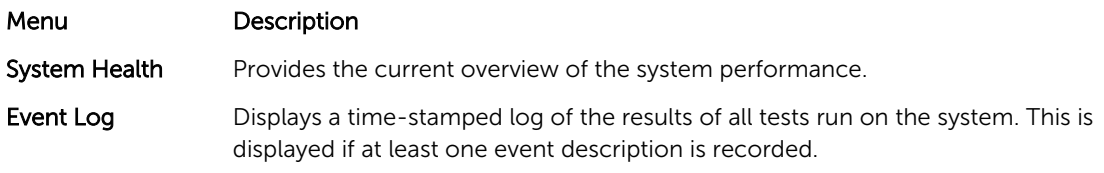

For information about embedded system diagnostics, see the *Dell Enhanced Pre-boot System Assessment User Guide* at dell.com/support/home.

# 6

# 跳线和连接器

## 系统板跳线设置

#### 小心: 多数维修只能由经过认证的维修技术人员执行。您只能根据产品说明文件的授权,或者在联机或电 话服务和支持小组指导下,进行故障排除和简单的维修。未经 Dell 授权的维修所造成的损坏不在保修范 围内。请阅读并遵循产品附带的安全说明。

关于如何重设密码跳线来禁用密码的信息,请参阅 [禁用已忘记的密码](#page-73-0)。

#### 表. 5: 系统板跳线设置

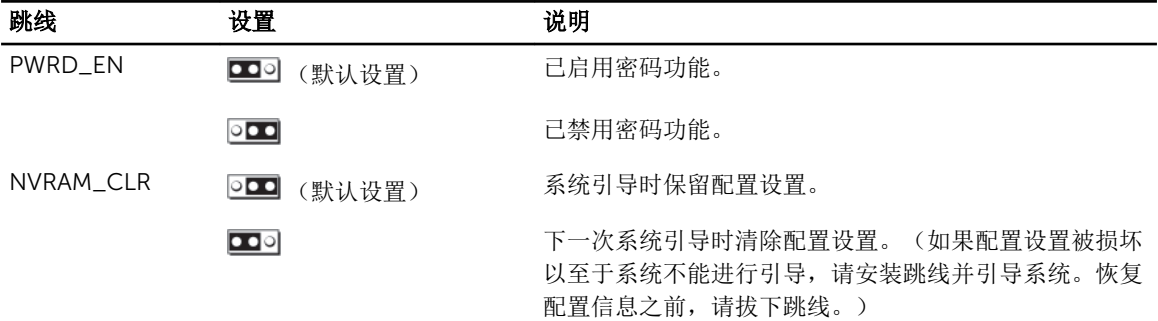
# 系统板连接器

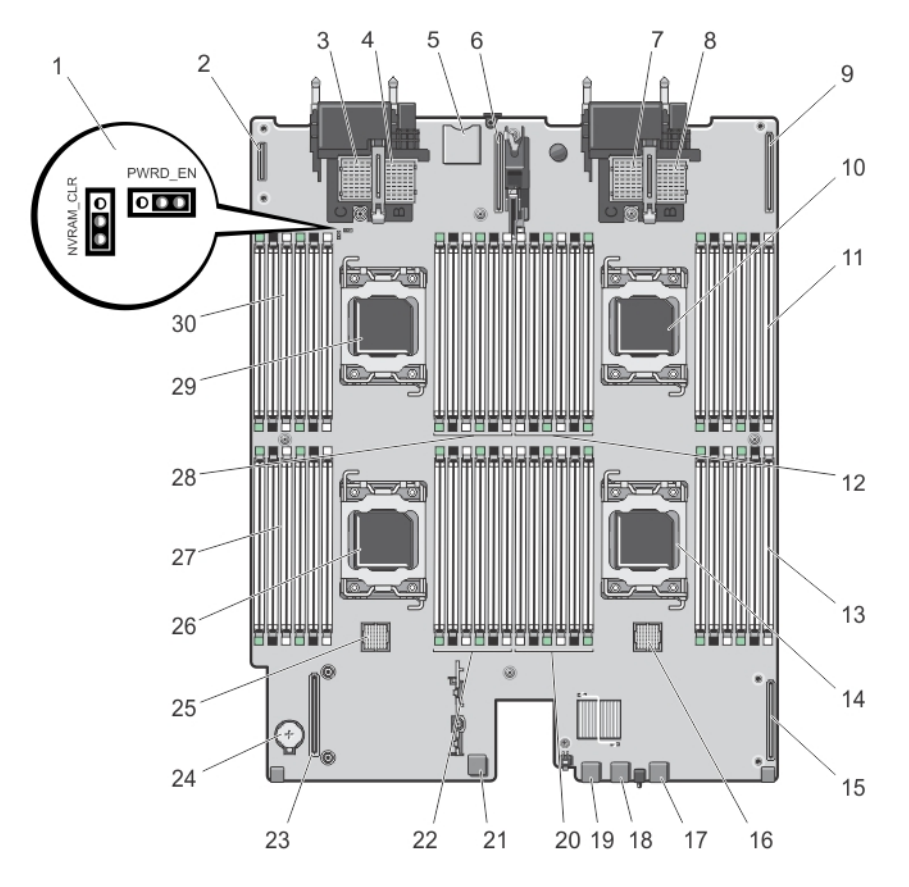

#### 图 26: 系统板连接器

#### 表. 6: 系统板连接器

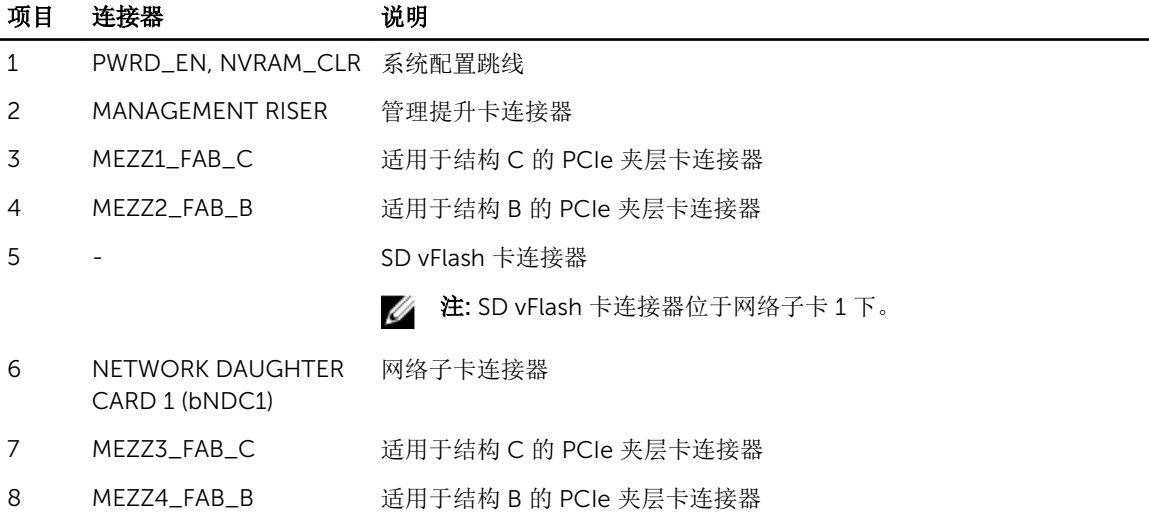

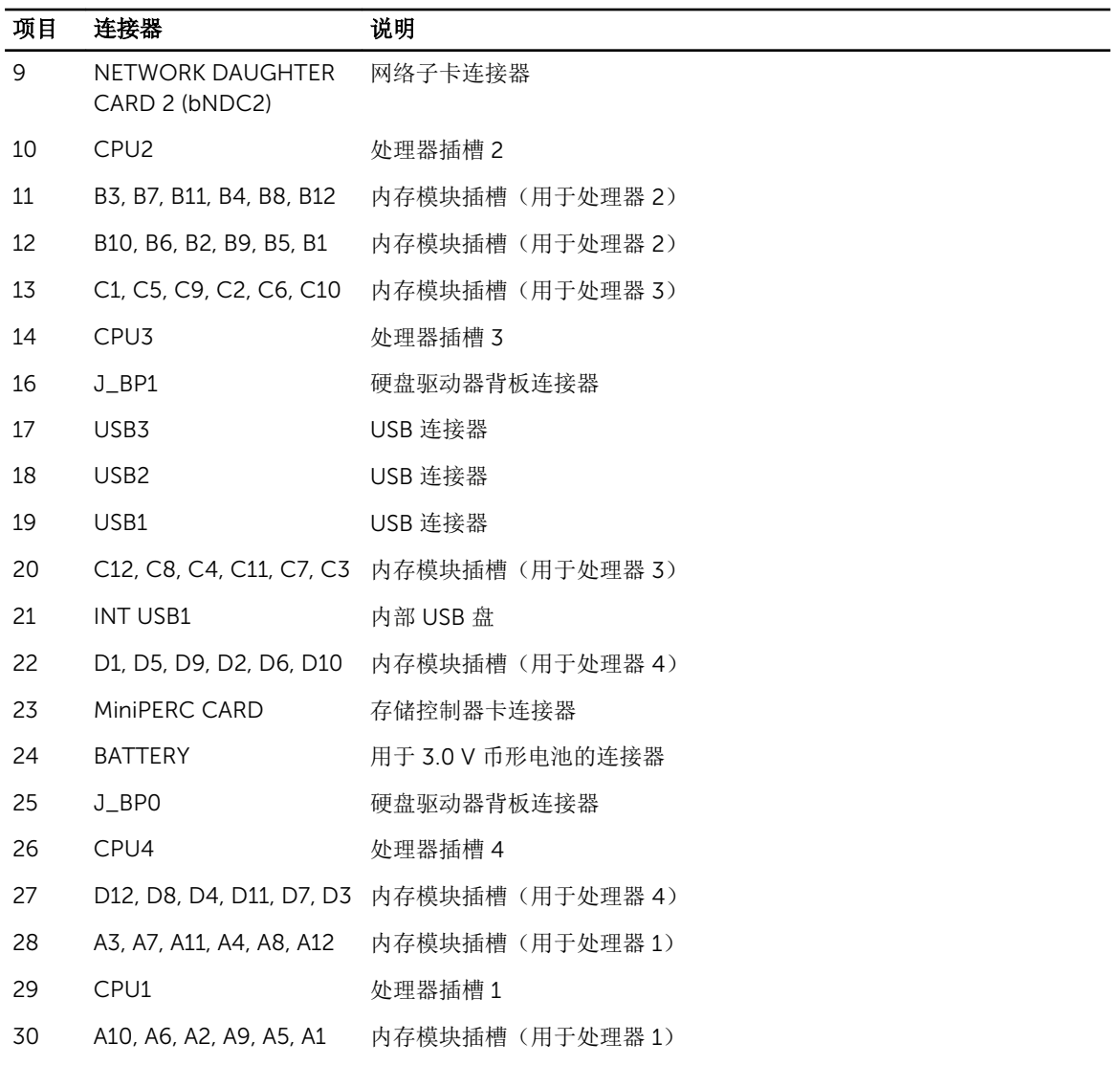

### 禁用已忘记的密码

服务器模块的软件安全保护功能包括系统密码和设置密码。密码跳线可以启用或禁用这些密码功能,也可以清 除当前使用的任何密码。

#### 小心:多数维修只能由经过认证的维修技术人员执行。您只能根据产品说明文件的授权,或者在联机或电  $\triangle$ 话服务和支持小组指导下,进行故障排除和简单的维修。未经 Dell 授权的维修所造成的损坏不在保修范 围内。请阅读并遵循产品附带的安全说明。

- 1. 从机柜卸下服务器模块。
- 2. 打开服务器模块。
- 3. 卸下系统板以拆装跳线。
- 4. 重新定位跳线塞以禁用密码功能。
- 5. 重新安装系统板。
- 6. 合上服务器模块。

7. 将服务器模块安装在机柜中。

服务器模块接通电源时,通电指示灯将呈绿色稳定亮起。请允许服务器模块完成引导。 现有的密码不会被禁用(清除),除非在删除密码的情况下引导系统。但是,您必须先重新安装密码跳 线,才能设定新的系统和/或设置密码。

注: 如果您在已拔下跳线的情况下设定新的系统和/或设置密码,系统将在下一次引导时禁用新密 码。

- 8. 从机柜卸下服务器模块。
- 9. 打开服务器模块。
- 10. 卸下系统板以拆装跳线。
- 11. 重新定位跳线塞以启用密码功能。
- 12. 重新安装系统板。
- 13. 合上服务器模块。
- 14. 将服务器模块安装在机柜中。
- 15. 设定新的系统和/或设置密码。

# 7

# 技术规格

#### 处理器

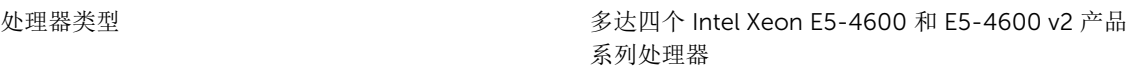

#### 内存

体系结构 1600 MT/s、1333 MT/s、1066 MT/s 或 800 MT/s DDR3 和 LV-DDR3 DIMM

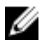

Z 注: Intel Xeon E5-4600 v2 产品系列处理器还支持 1866 MT/s DDR3 和 LV-DDR3 DIMM。

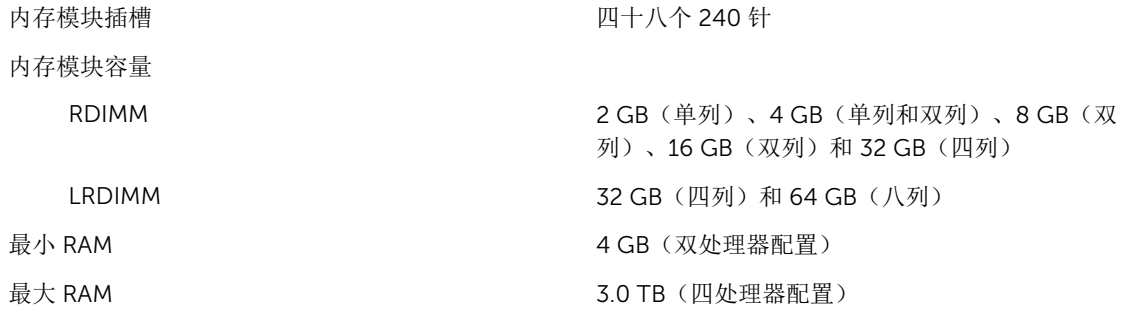

#### RAID 控制器

控制器类型 PERC (H310、H710 和 H710P) RAID

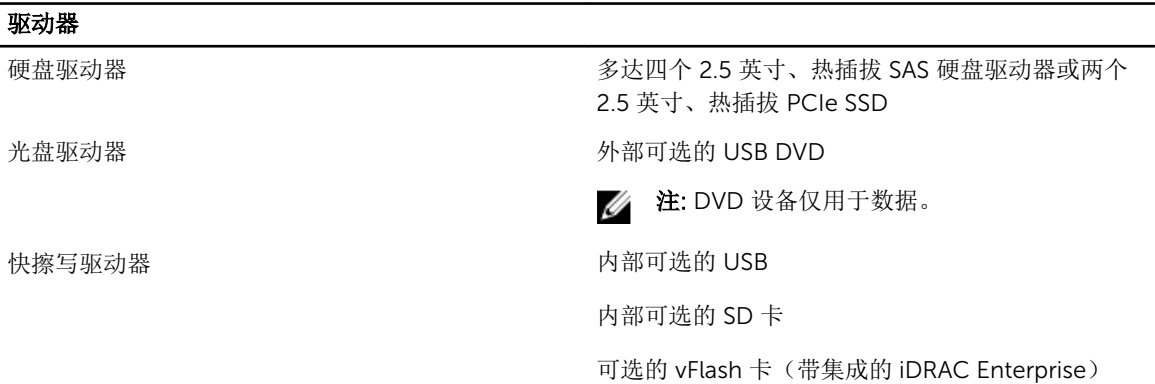

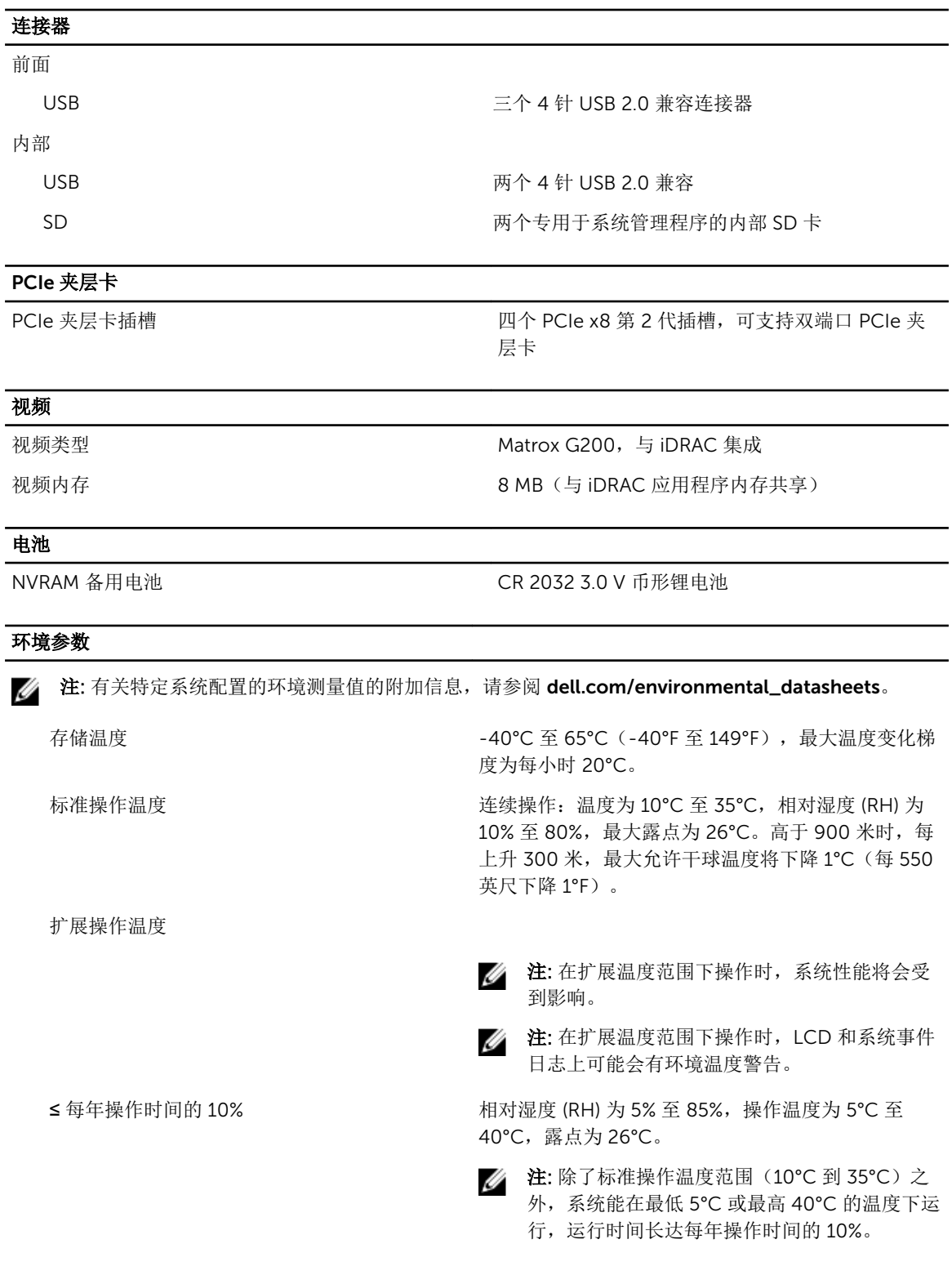

若温度在 35℃ 和 40℃ 之间, 在 950 米以上时, 每 上升 175 米,最大允许干球温度将下降 1°C (每 319 英尺下降 1°F)。

≤每年操作时间的 1% <br>
■ 相对湿度 (RH) 为 5% 至 90%, 操作温度为 –5℃ 至 45℃, 露点为 26℃。

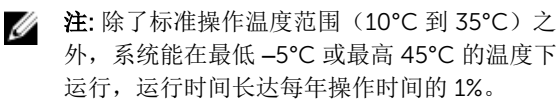

若温度在 40℃ 和 45℃ 之间, 在 950 米以上时, 每 上升 125 米,最大允许干球温度将下降 1℃ (每 228 英尺下降 1°F)。

- 扩展操作温度限制 → → すめ在 5℃ 以下执行冷启动
	- 安装仅 87 毫米宽的散热器
	- 请勿安装超过 40 个 DIMM
	- 以下组件不支持扩展操作温度范围:
		- PCIe SSD
		- Express flash
		- LRDIMM
		- 130 W 四核处理器

2

# 系统消息

## LCD 状态信息

LCD 信息由简短的文字信息组成,指代系统事件日志 (SEL) 中记录的事件。有关 SEL 和配置系统管理设置的 信息,请参阅系统管理软件说明文件。

#### 查看 LCD 信息

如果发生系统错误,LCD 屏幕将变为琥珀色。请按 Select(选择)按钮,查看错误信息或状态信息列表。使 用向左和向右按钮突出显示错误编号, 然后按 Select (选择) 杳看该错误。

#### 删除 LCD 消息

对于与传感器有关的故障,例如温度、电压、风扇等,当传感器恢复至正常状态时,LCD 信息将被自动删 除。对于其它故障,必须采取措施才能将信息从显示器中删除:

- 清除 SEL 您可以远程执行该任务,但是系统的事件历史记录将丢失。
- 关闭电源再打开 关闭系统电源并断开其与电源插座的连接;等待大约 10 秒钟,重新连接电源电缆,然 后重新启动系统。

### 系统错误消息

显示器中出现的系统消息,通知您系统可能出现的问题。这些消息会参考记录在系统事件日志 (SEL) 中的事 件。有关 SEL 和配置系统管理设置的信息,请参阅系统管理软件文档。 如果系统具有相关功能,则某些信息还会以缩略形式显示在系统 LCD 中。

么 注: 此处列出的 LCD 错误消息以简单格式显示。请参阅 Setup (设置) 菜单选择显示消息使用的格式。

**经 注:** 如果收到的系统信息未在下面列出, 请参阅信息出现时所运行的应用程序的说明文件或操作系统的说 明文件,以了解对信息的说明和建议采取的措施。

注: 某些消息中,特定的系统组件使用名称(<name>)、组件号(<number>)或位置(<bay>)进行 Ø 标识。

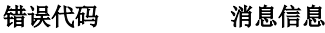

AMP0300

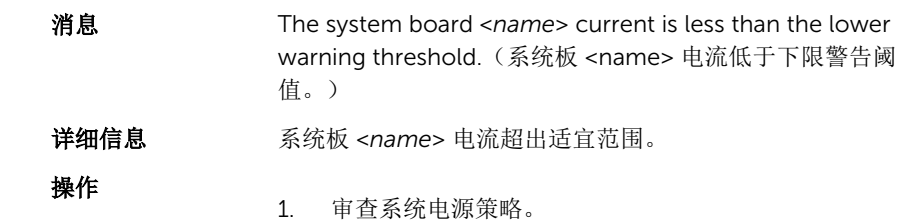

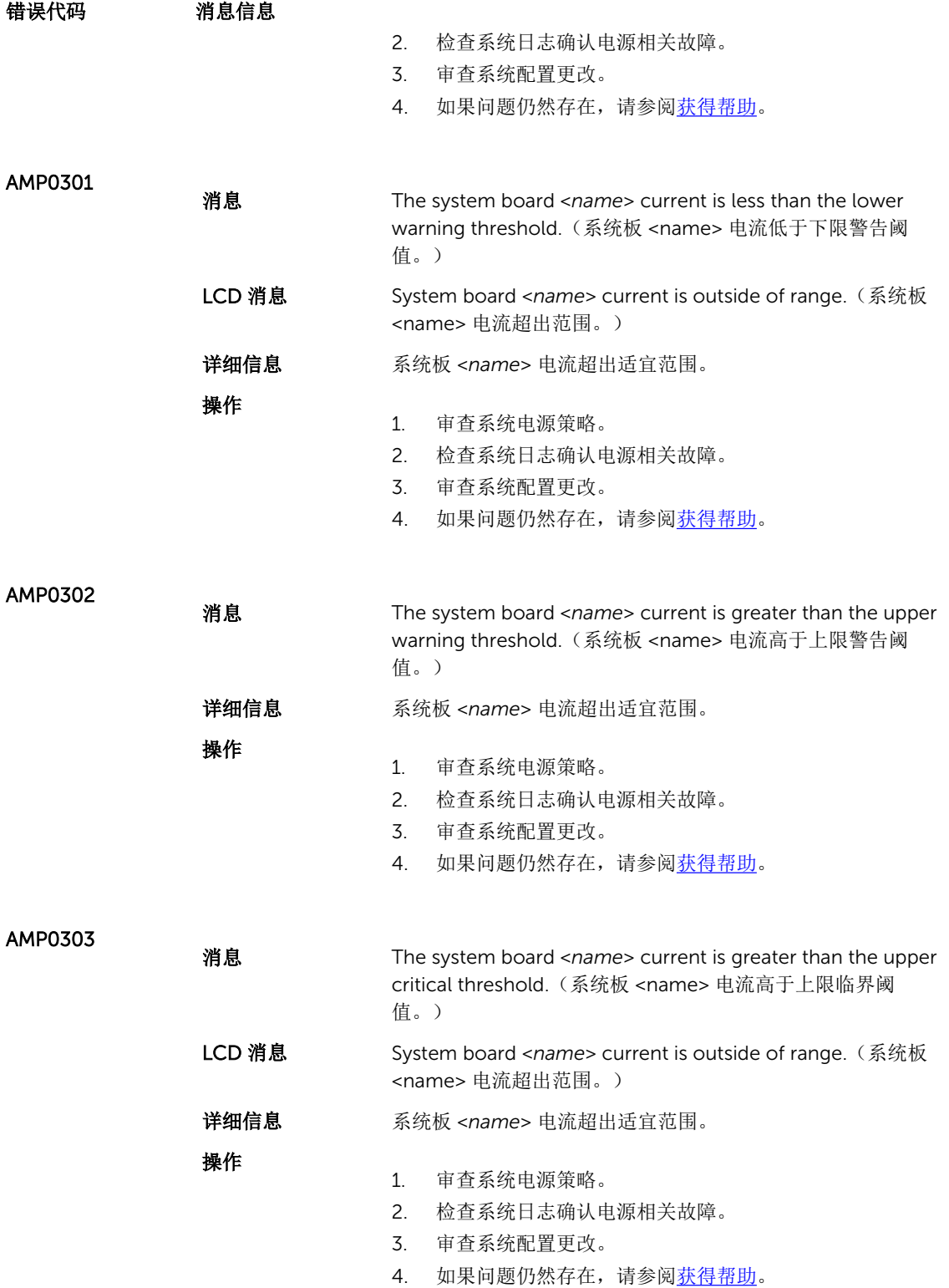

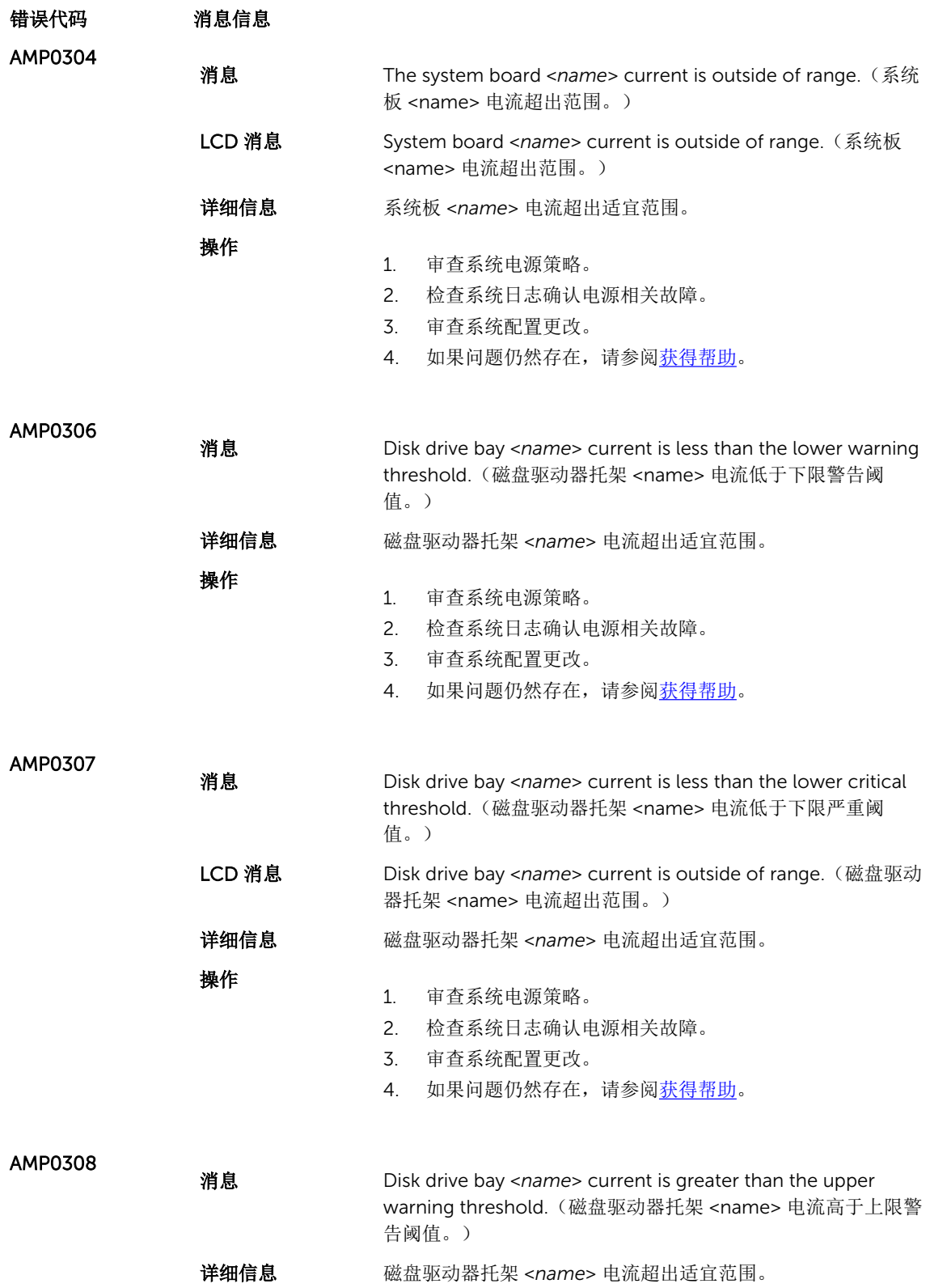

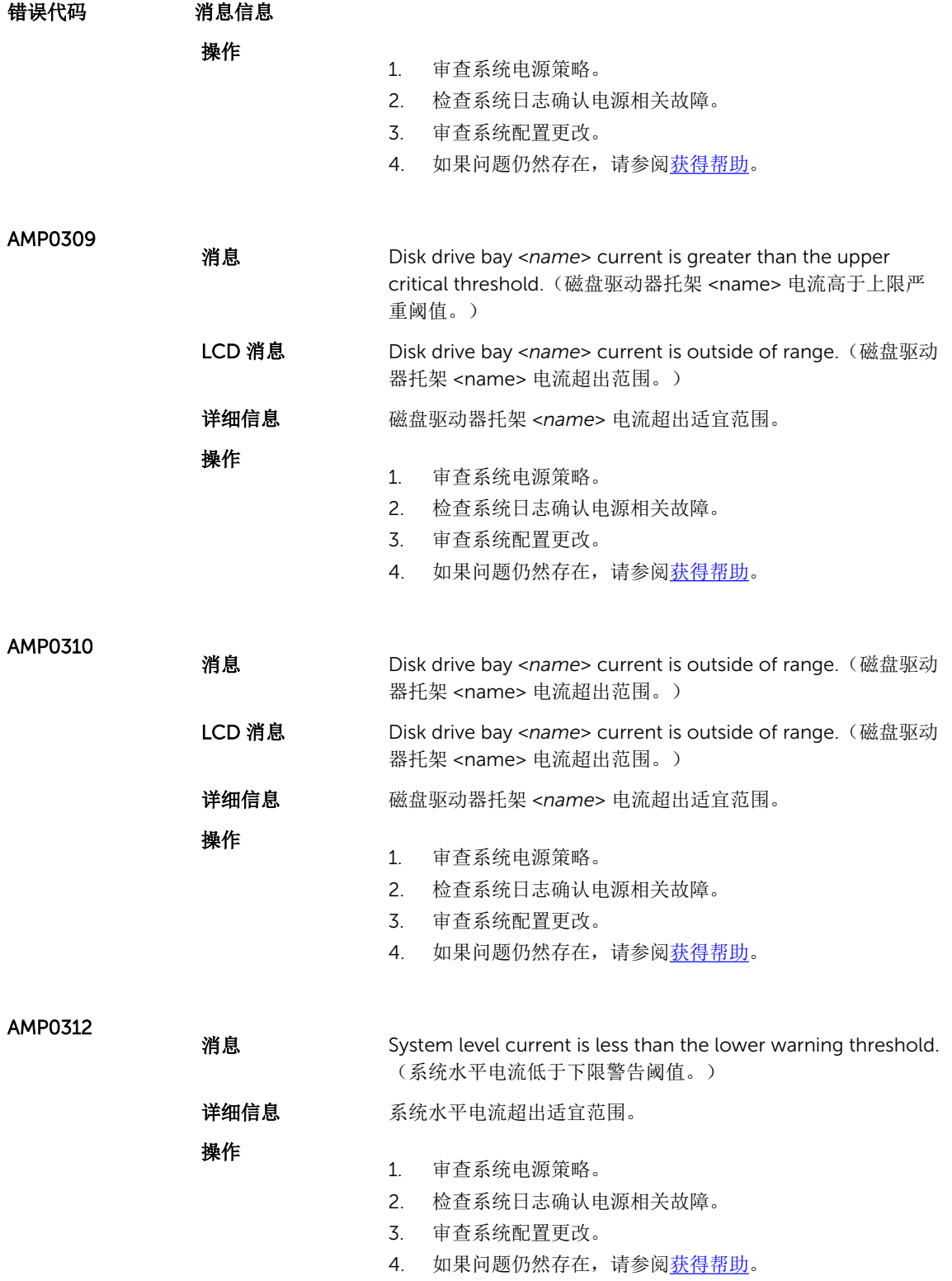

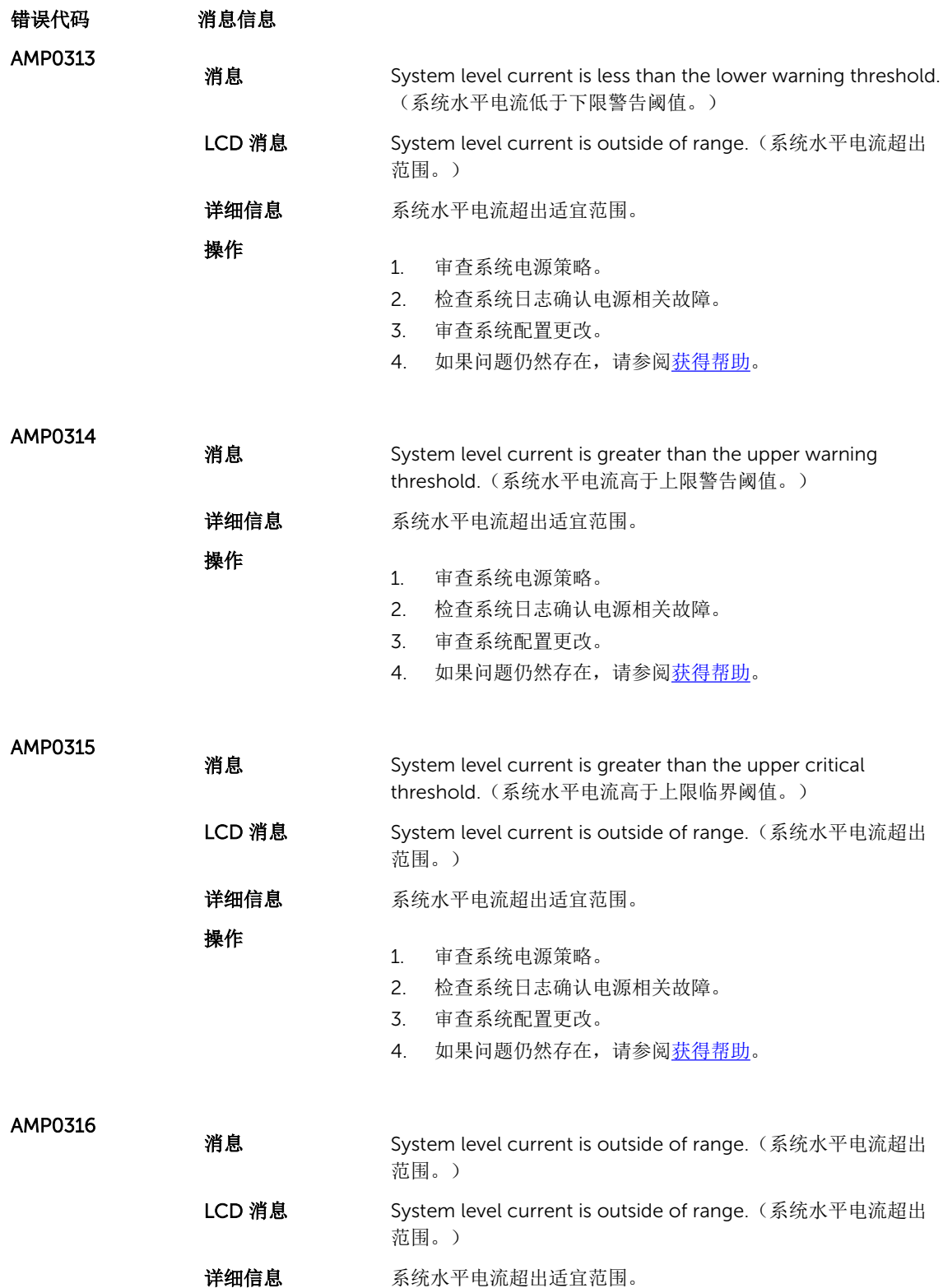

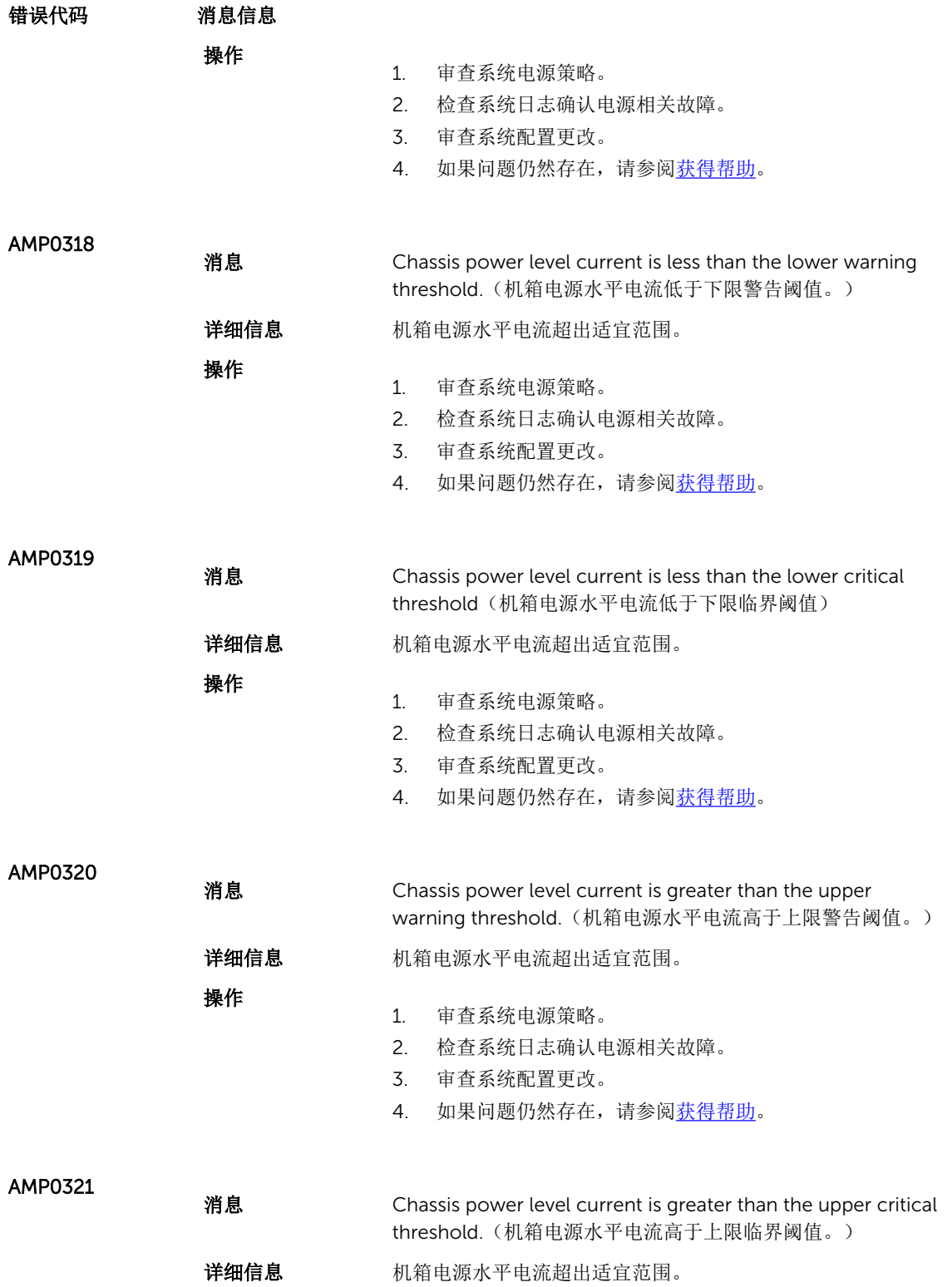

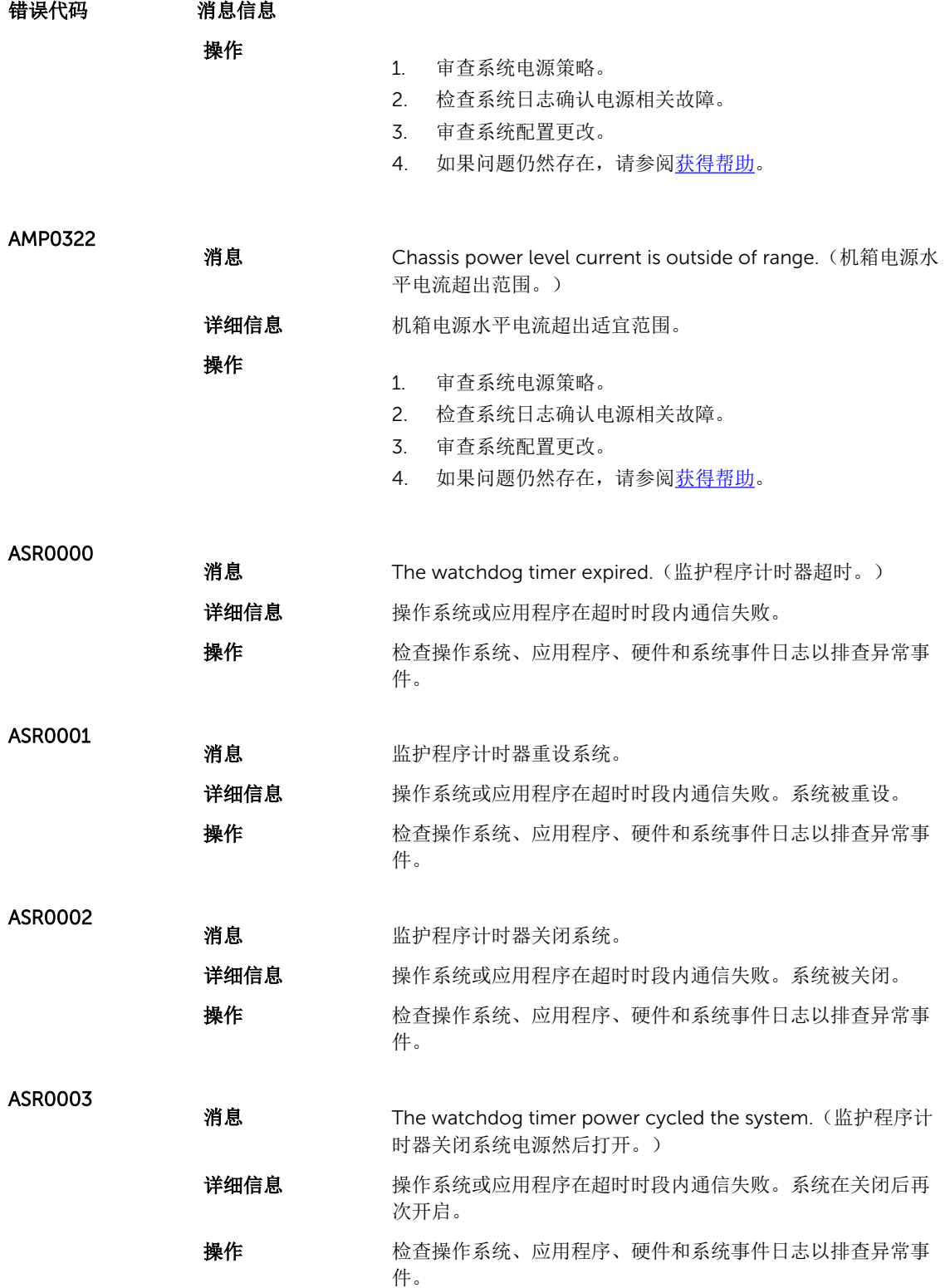

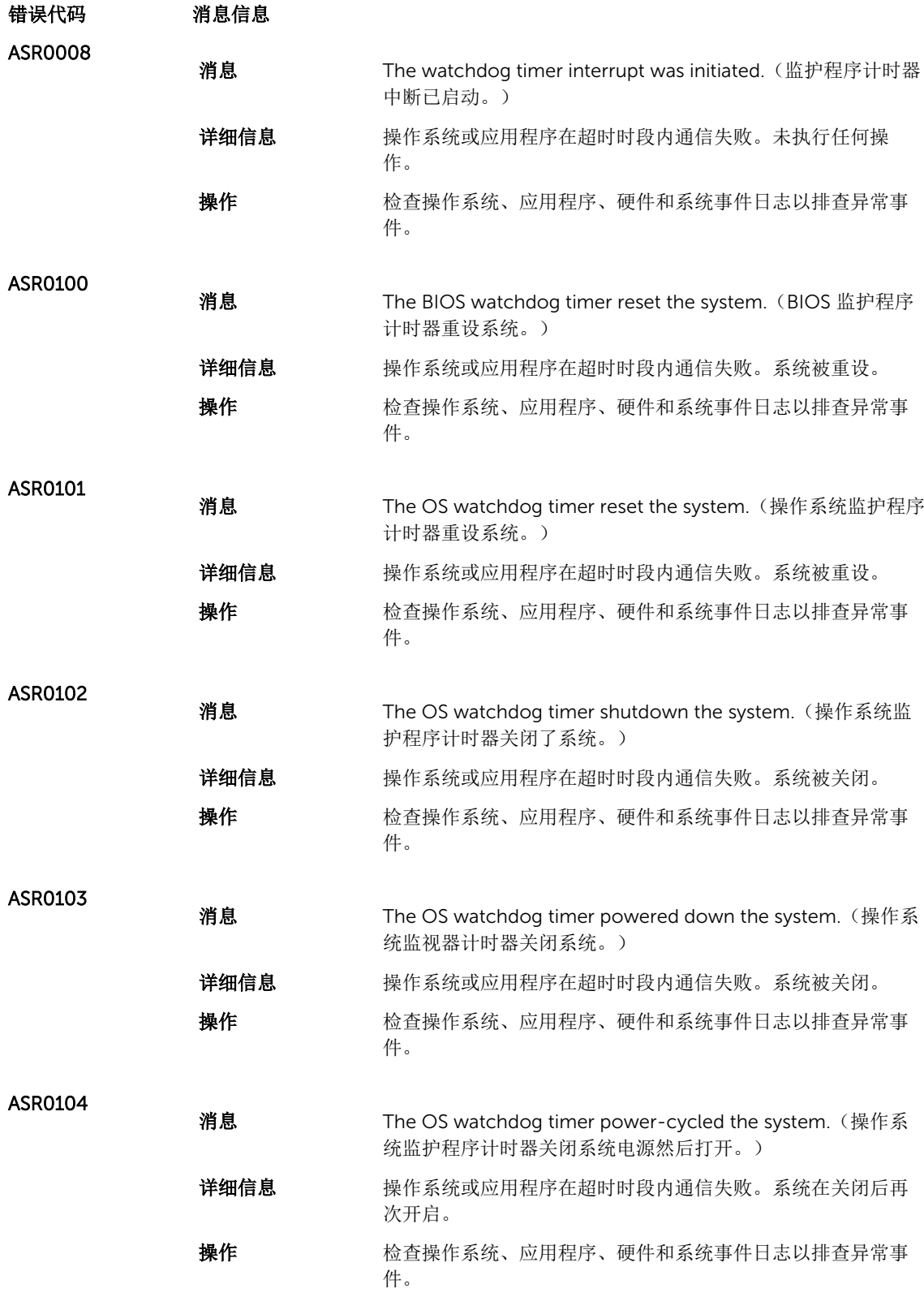

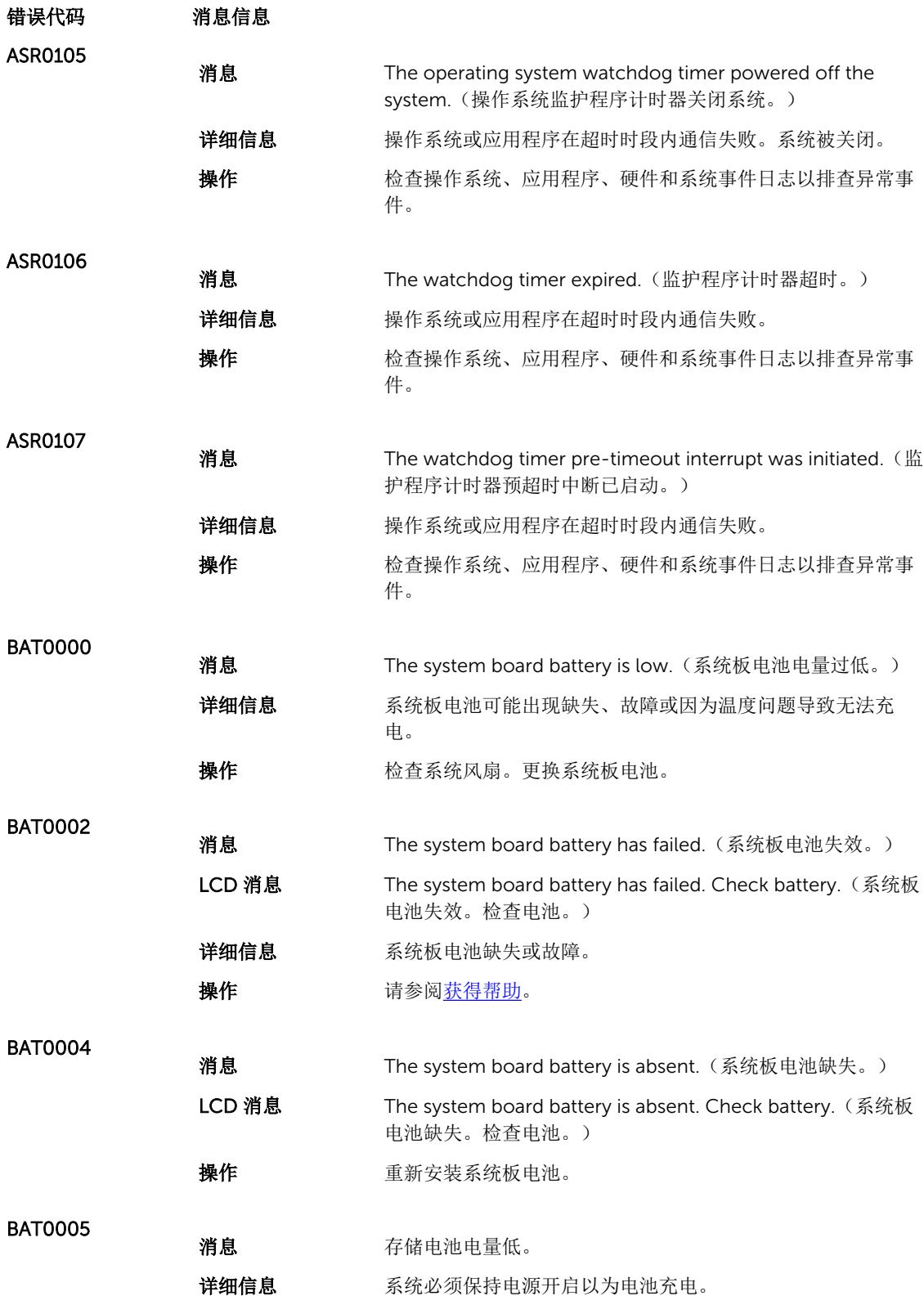

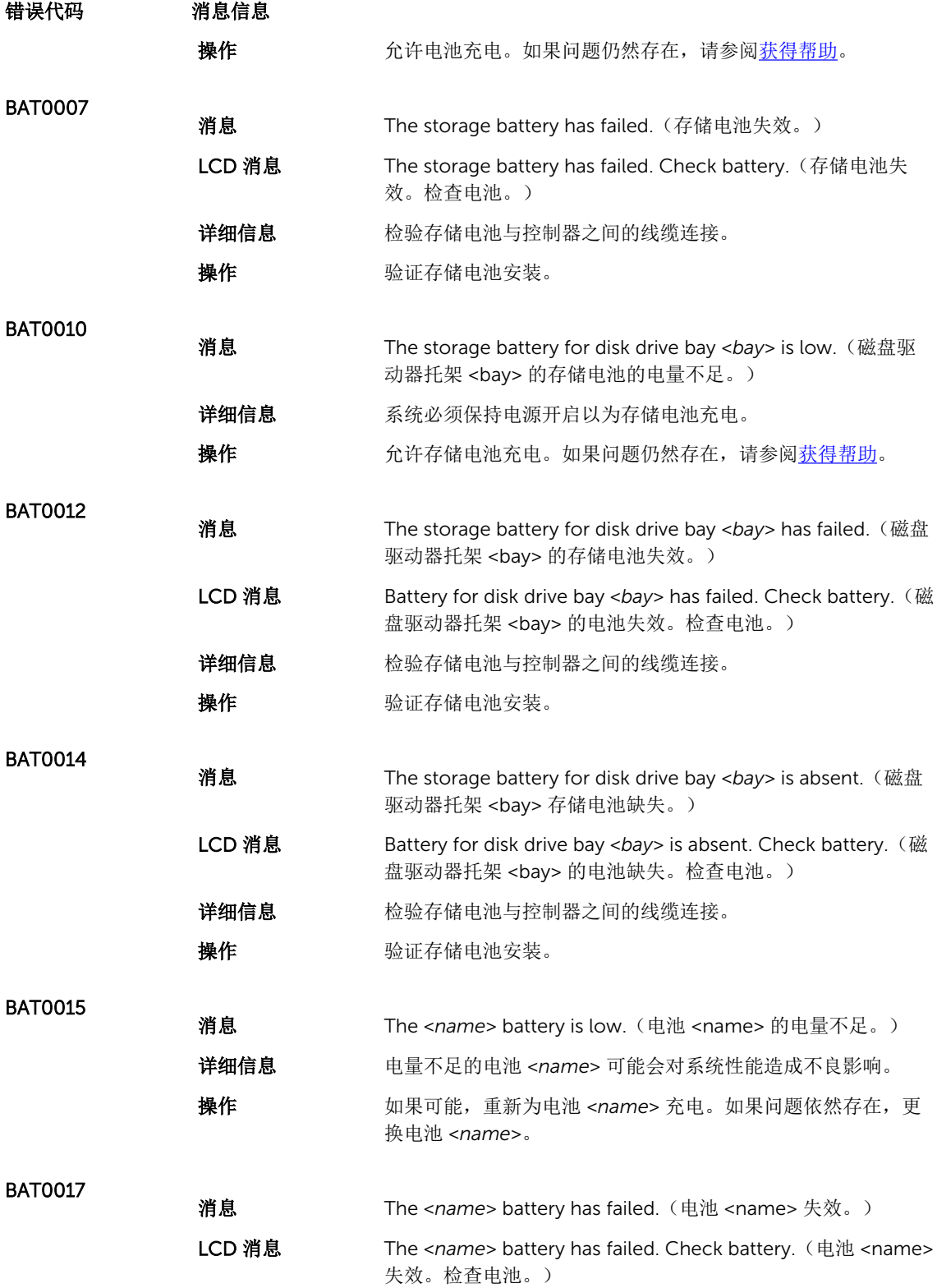

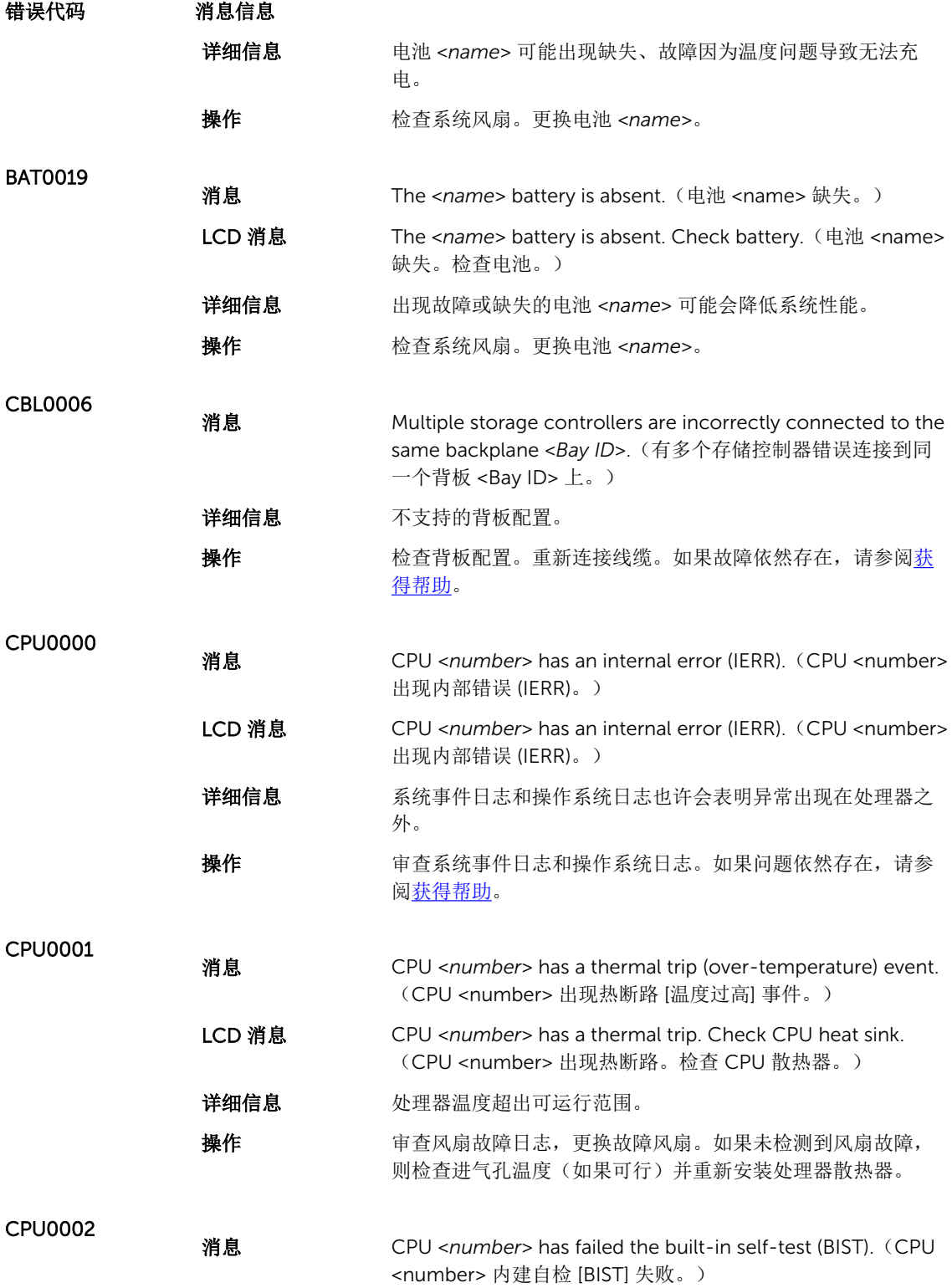

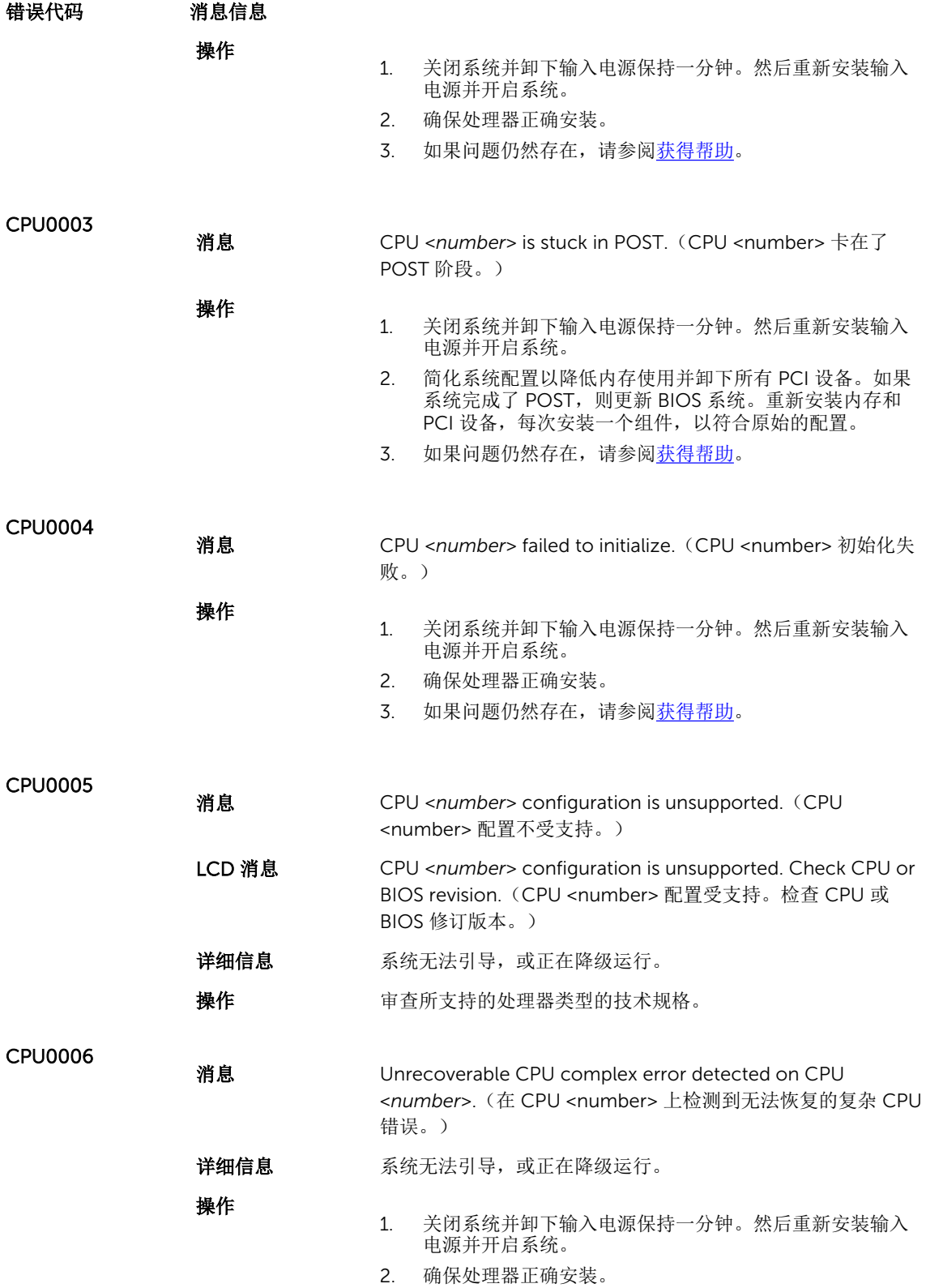

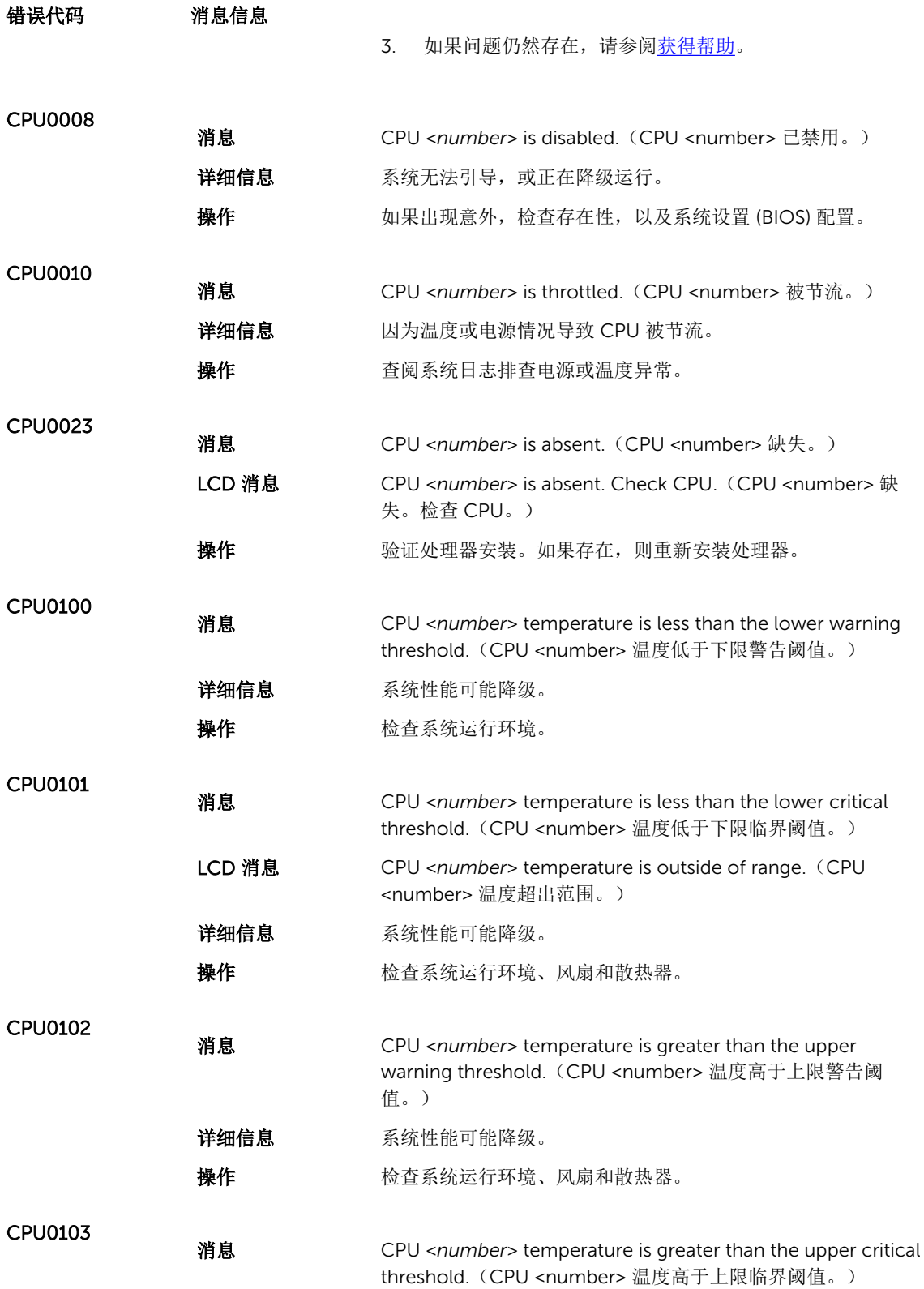

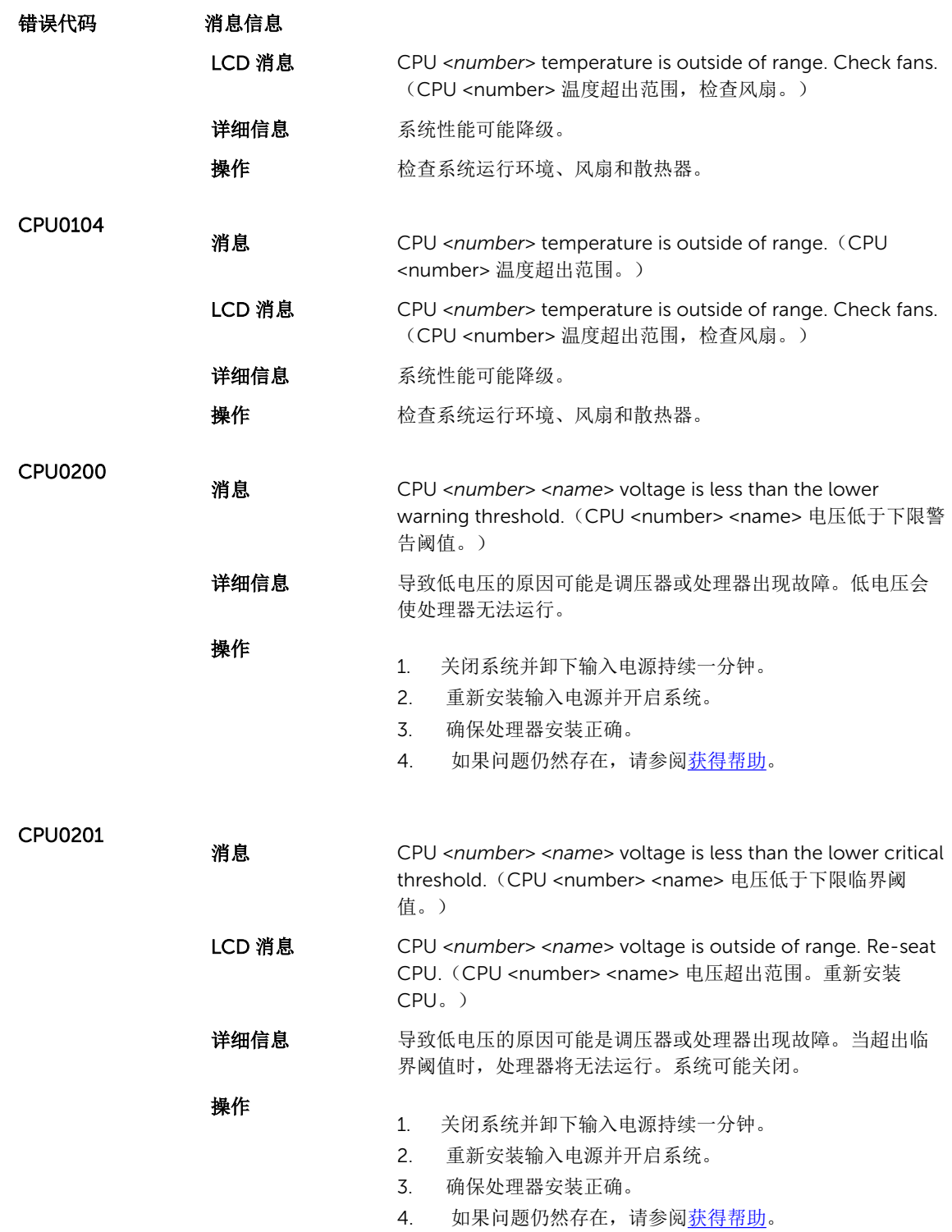

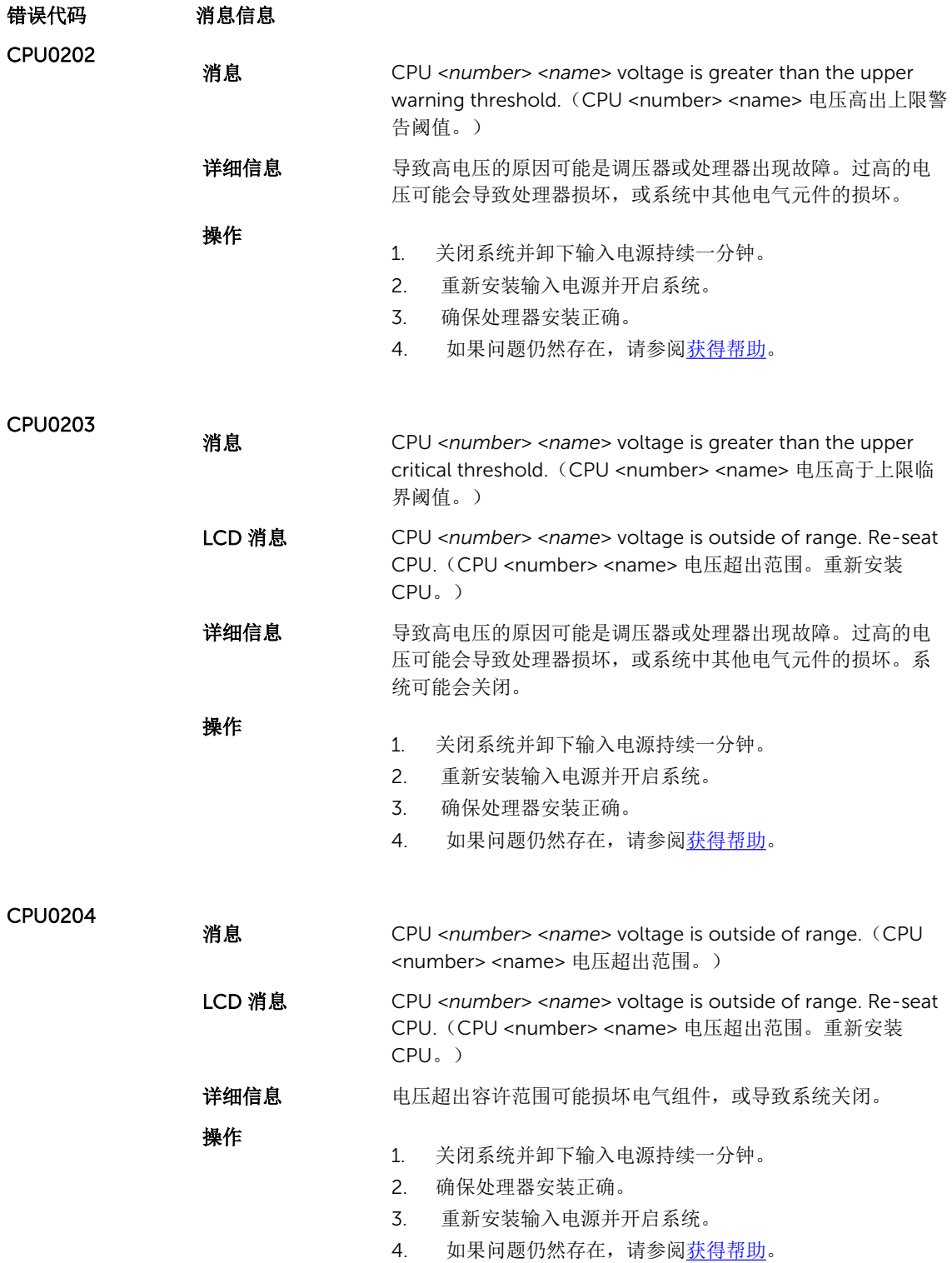

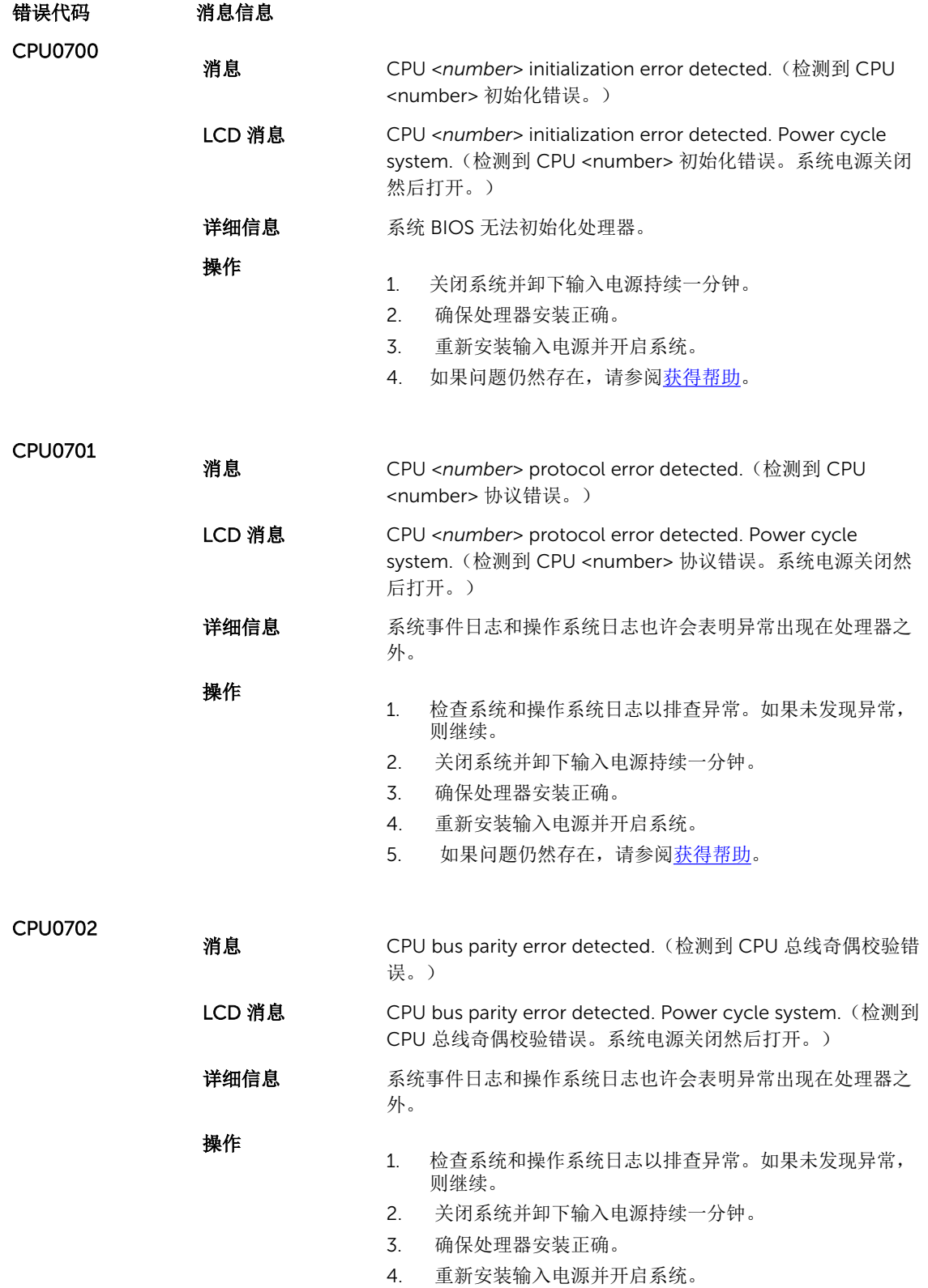

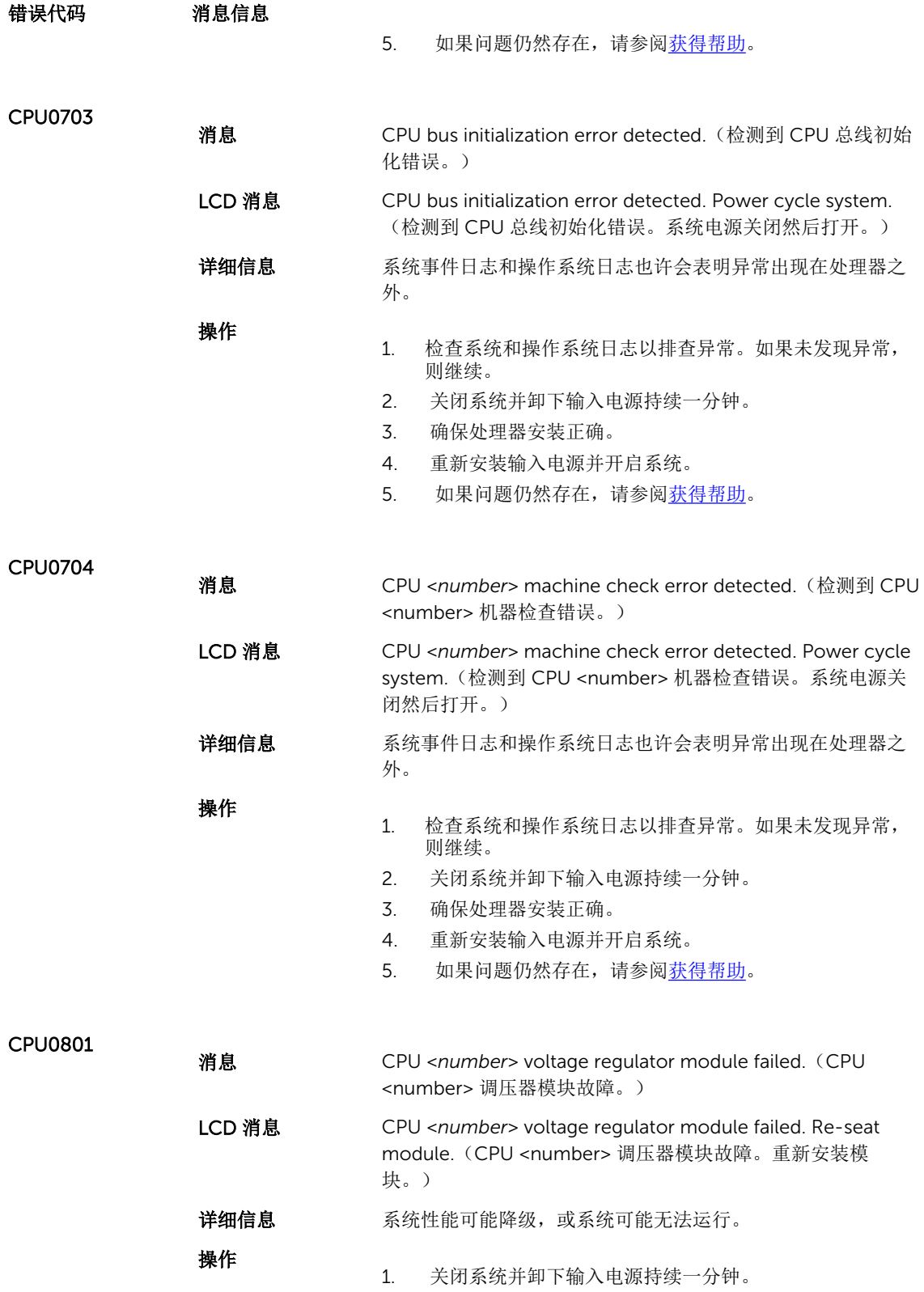

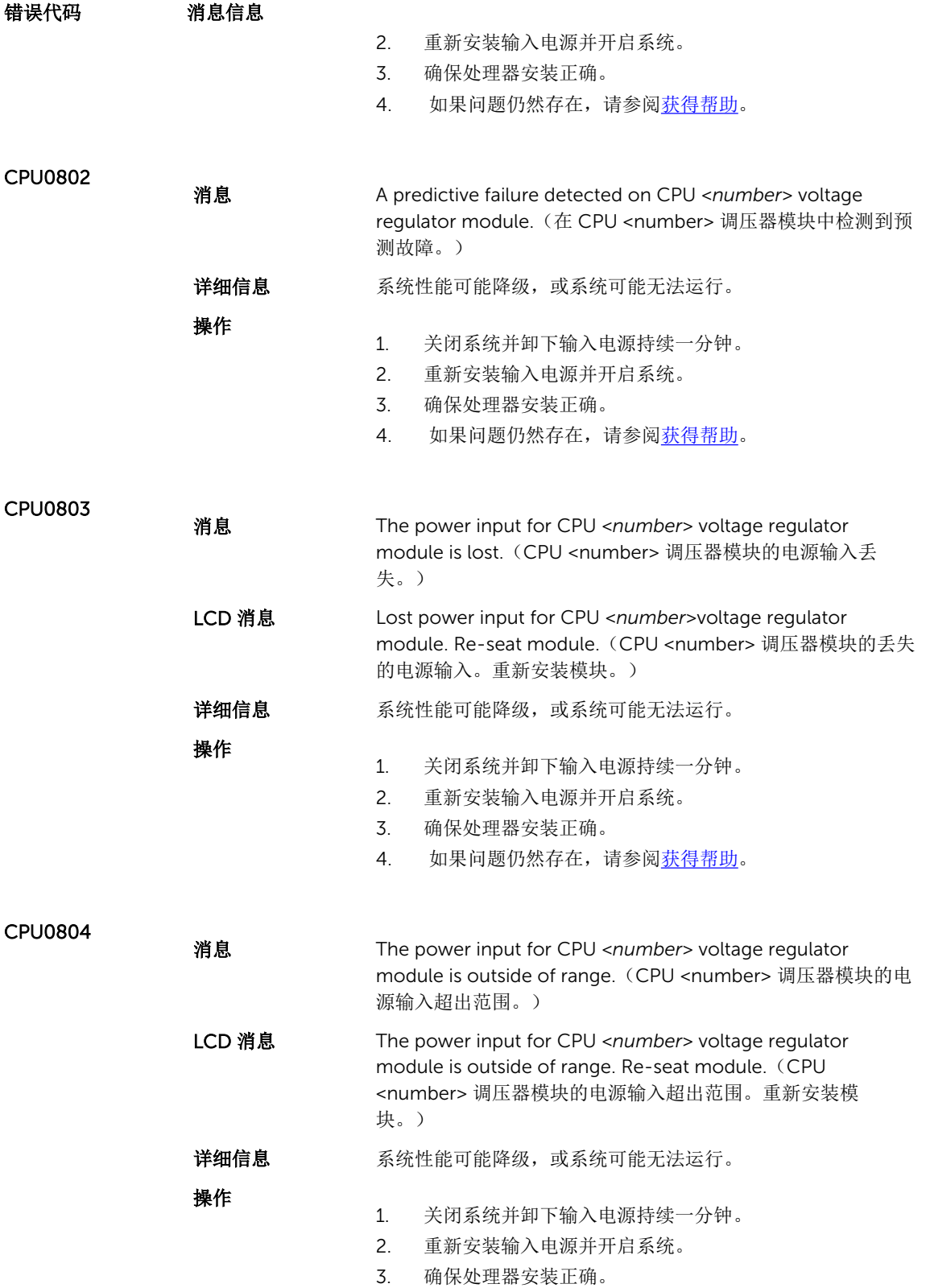

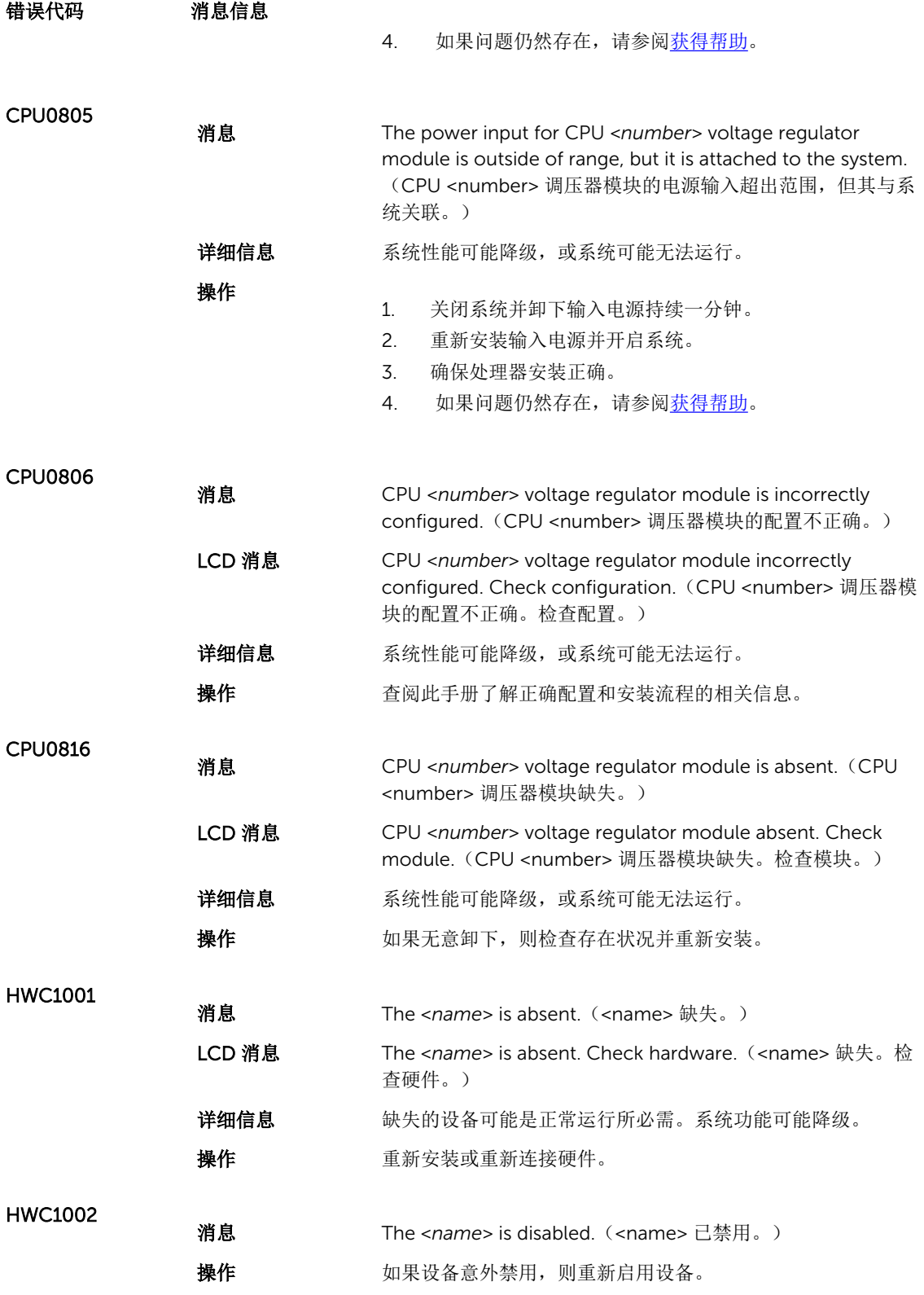

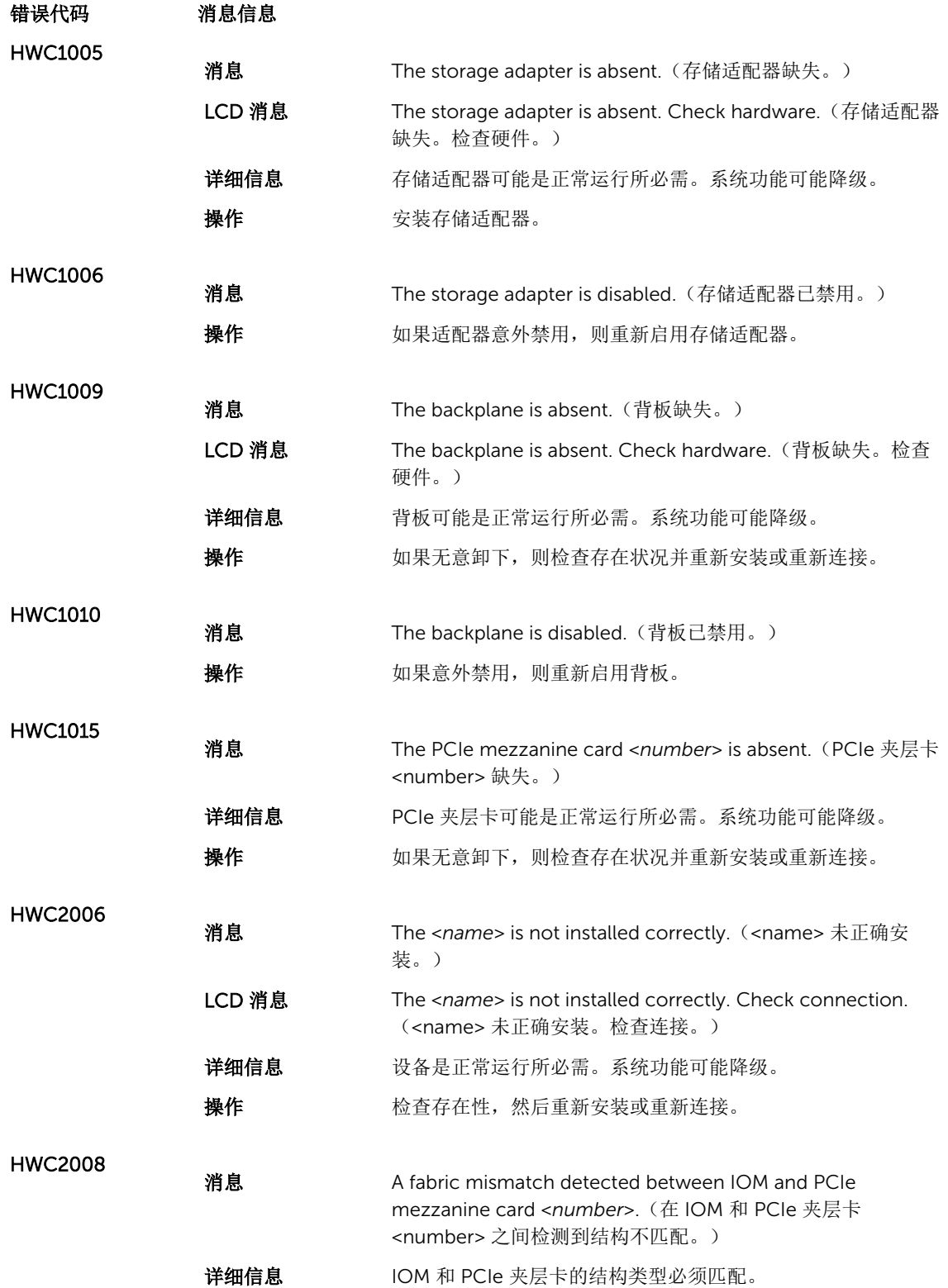

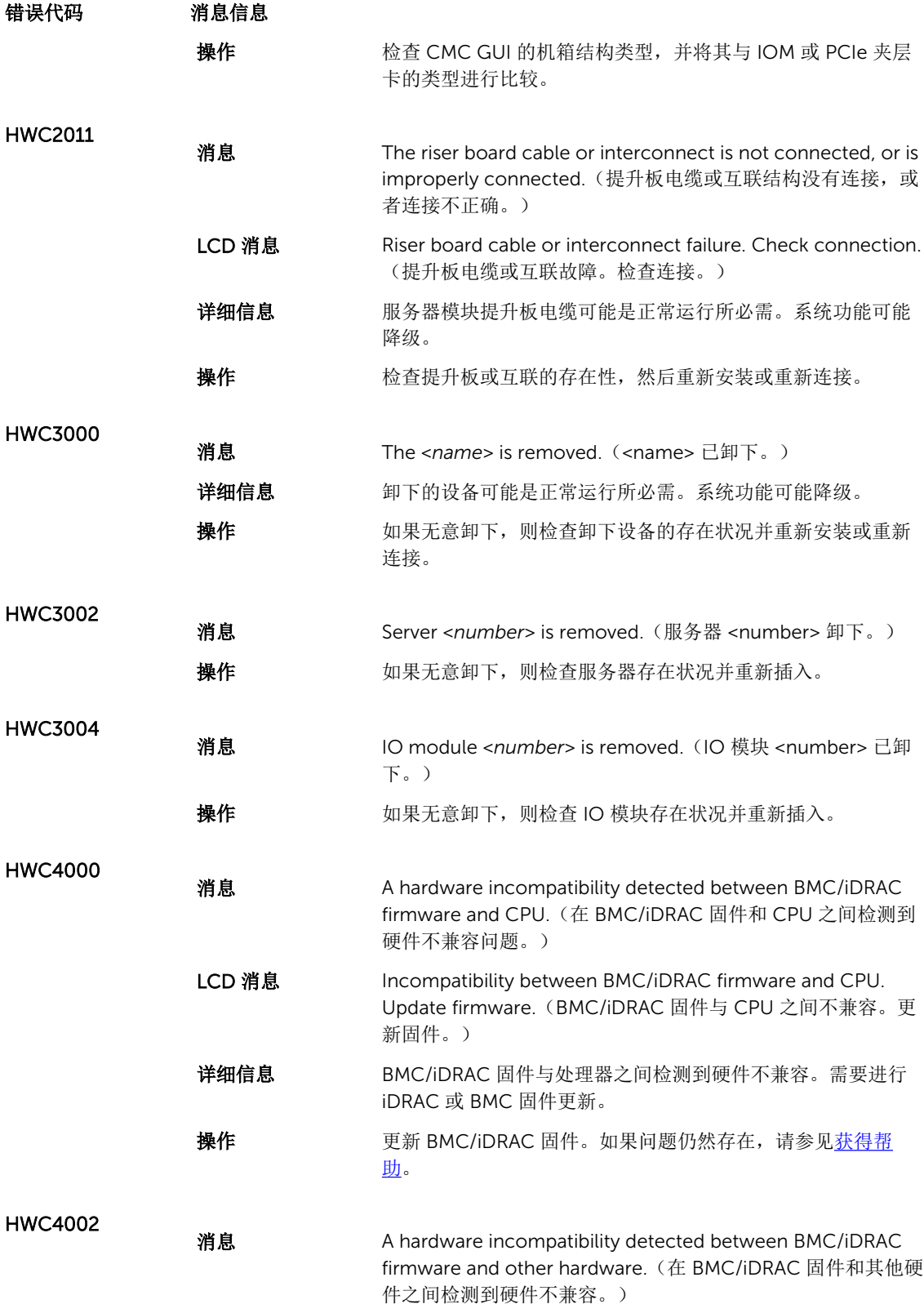

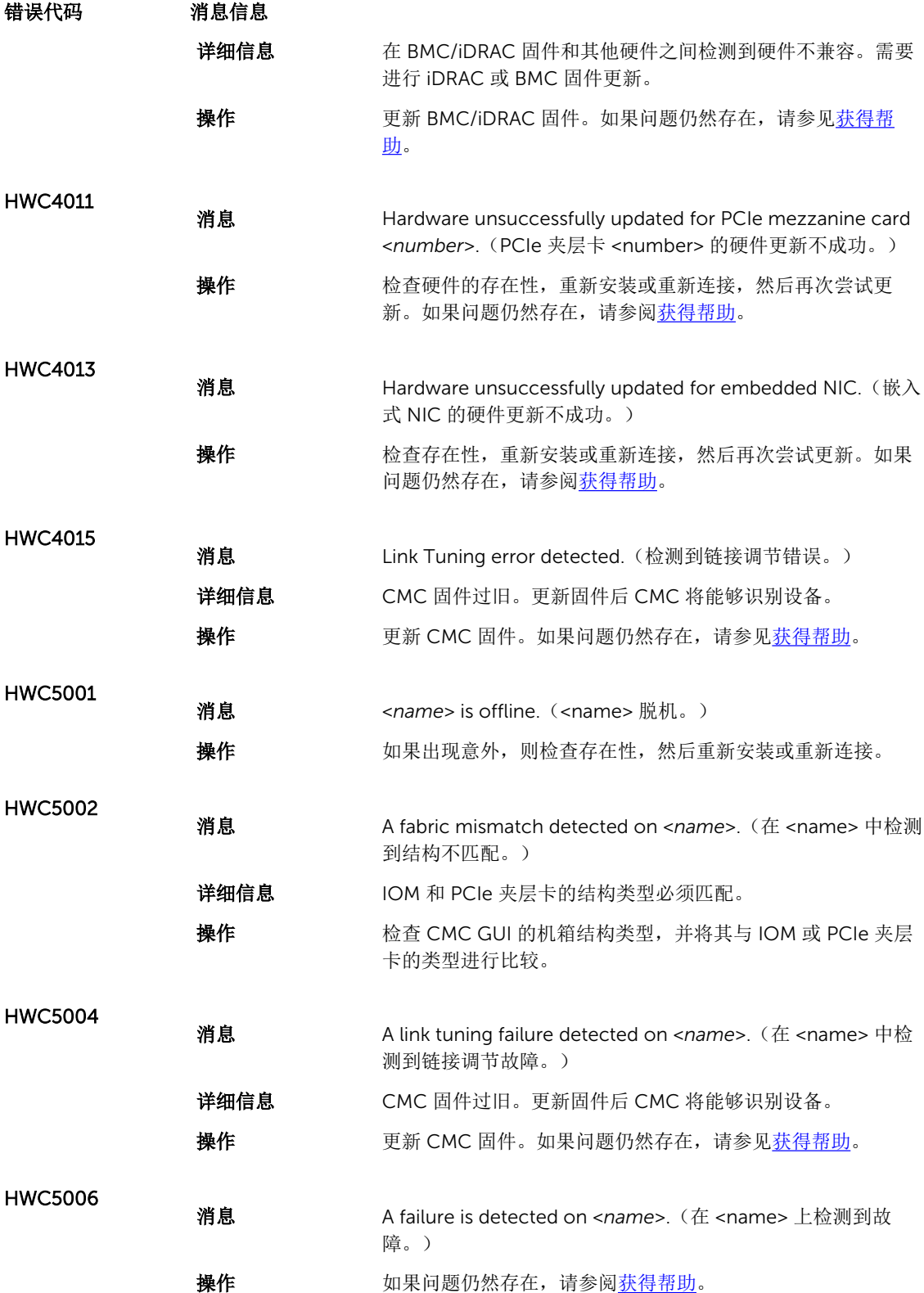

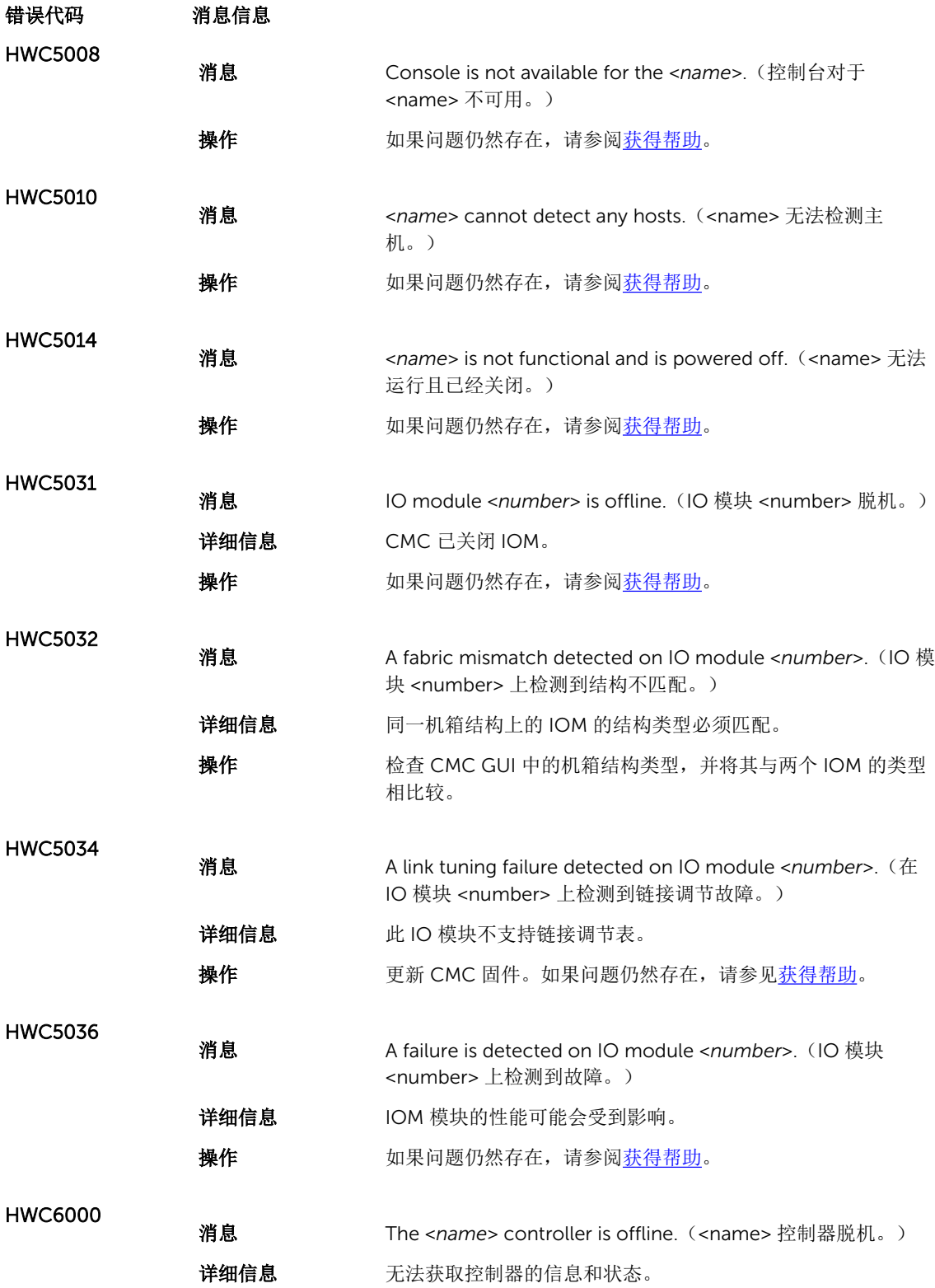

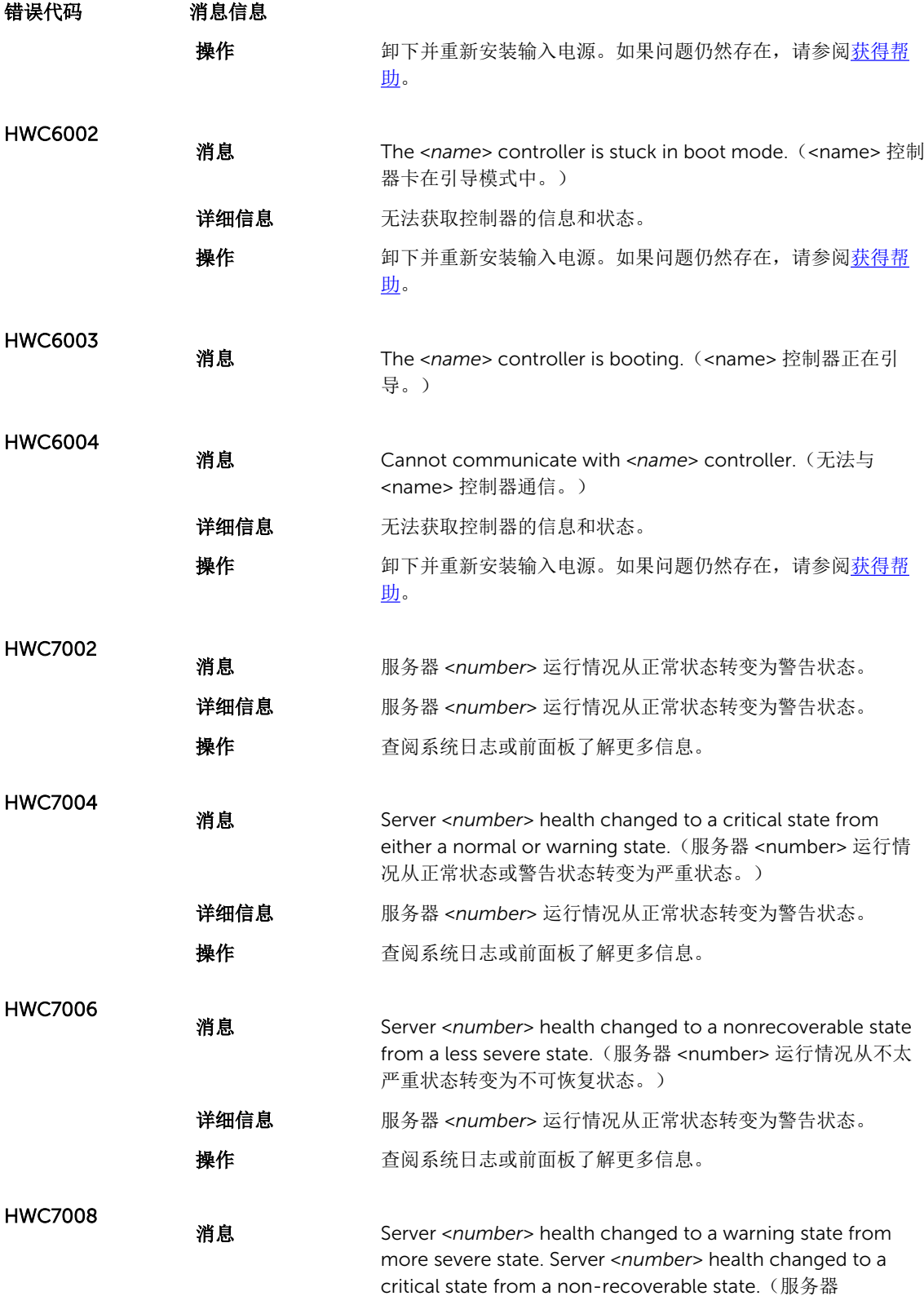

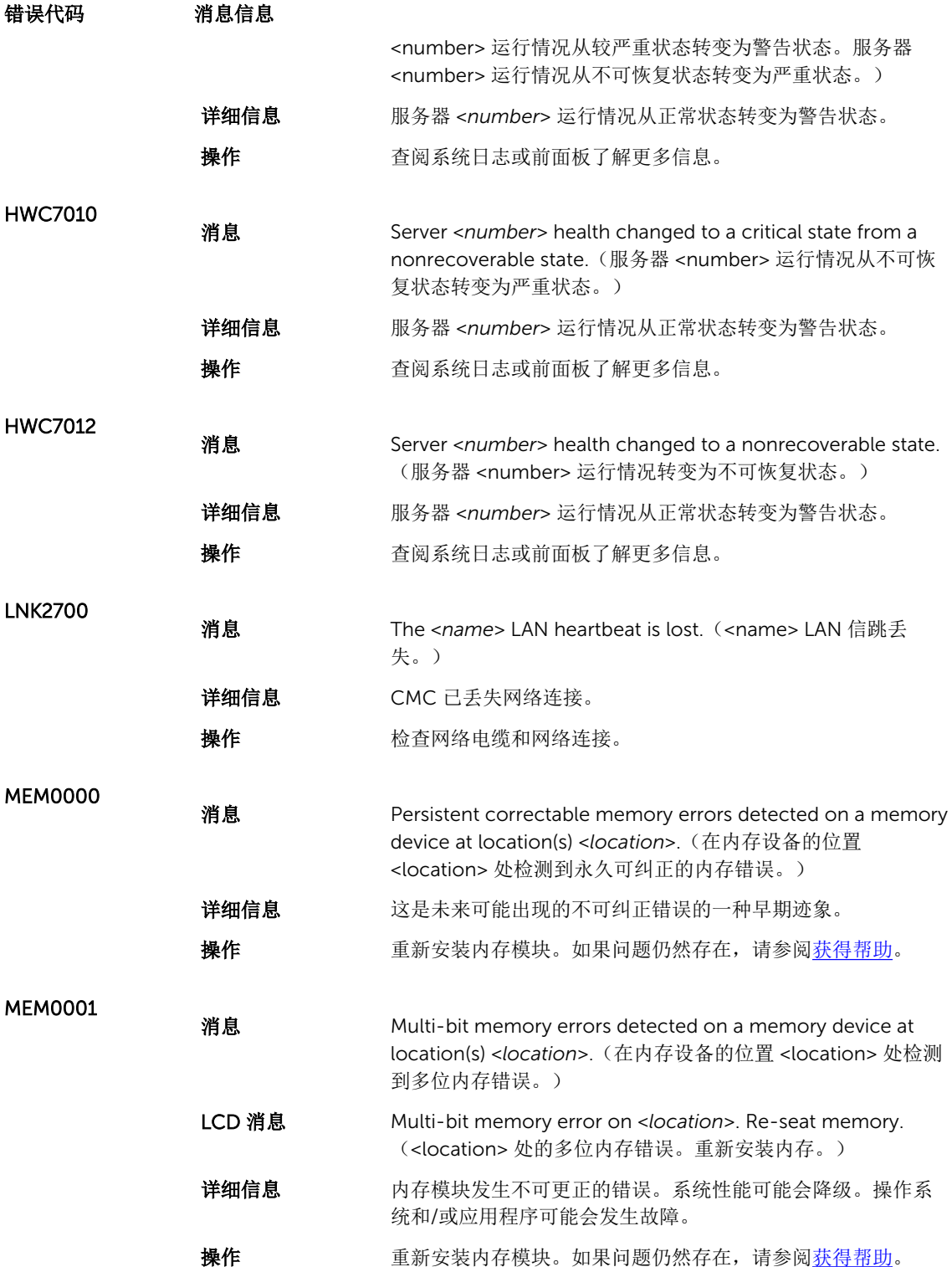

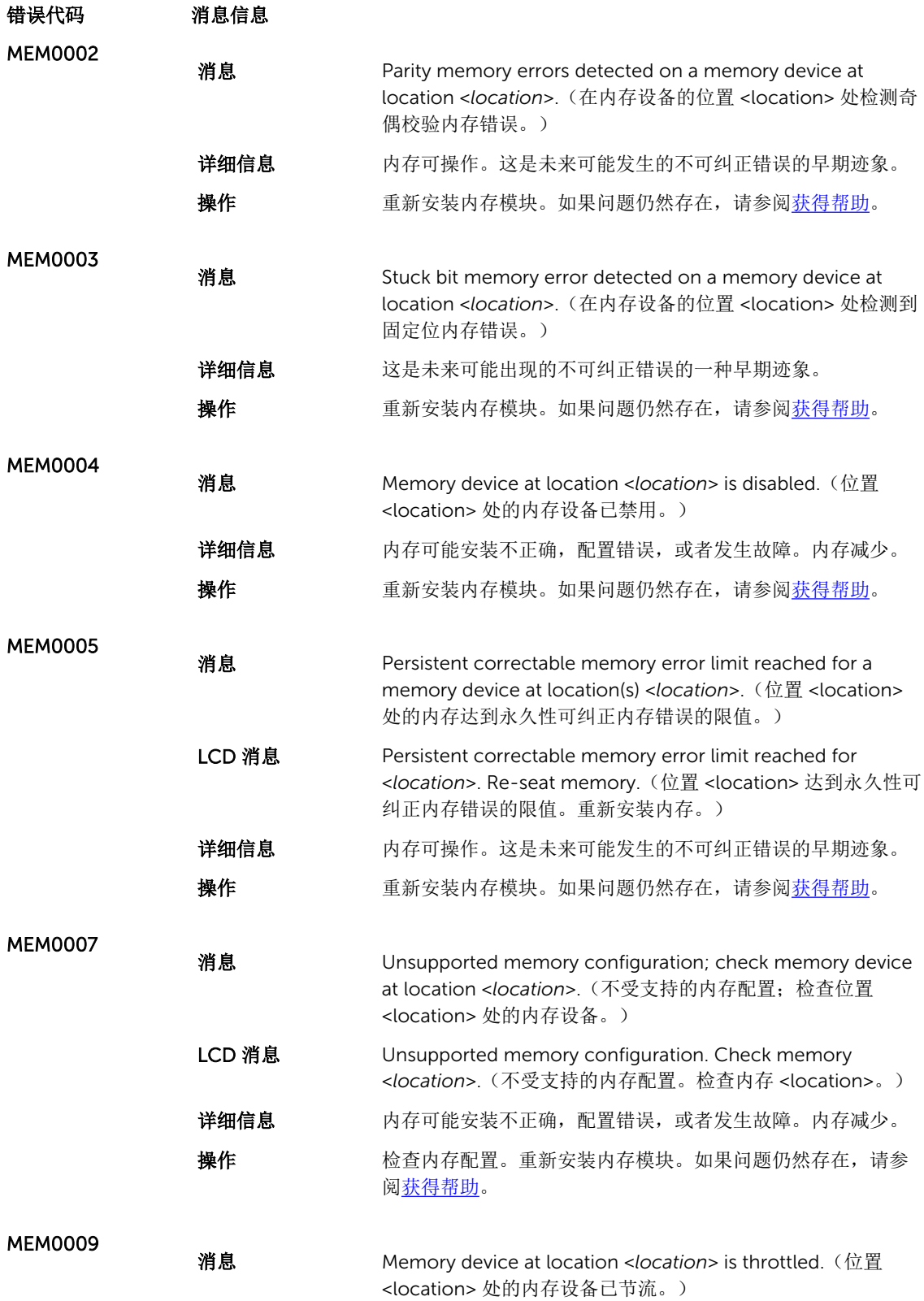

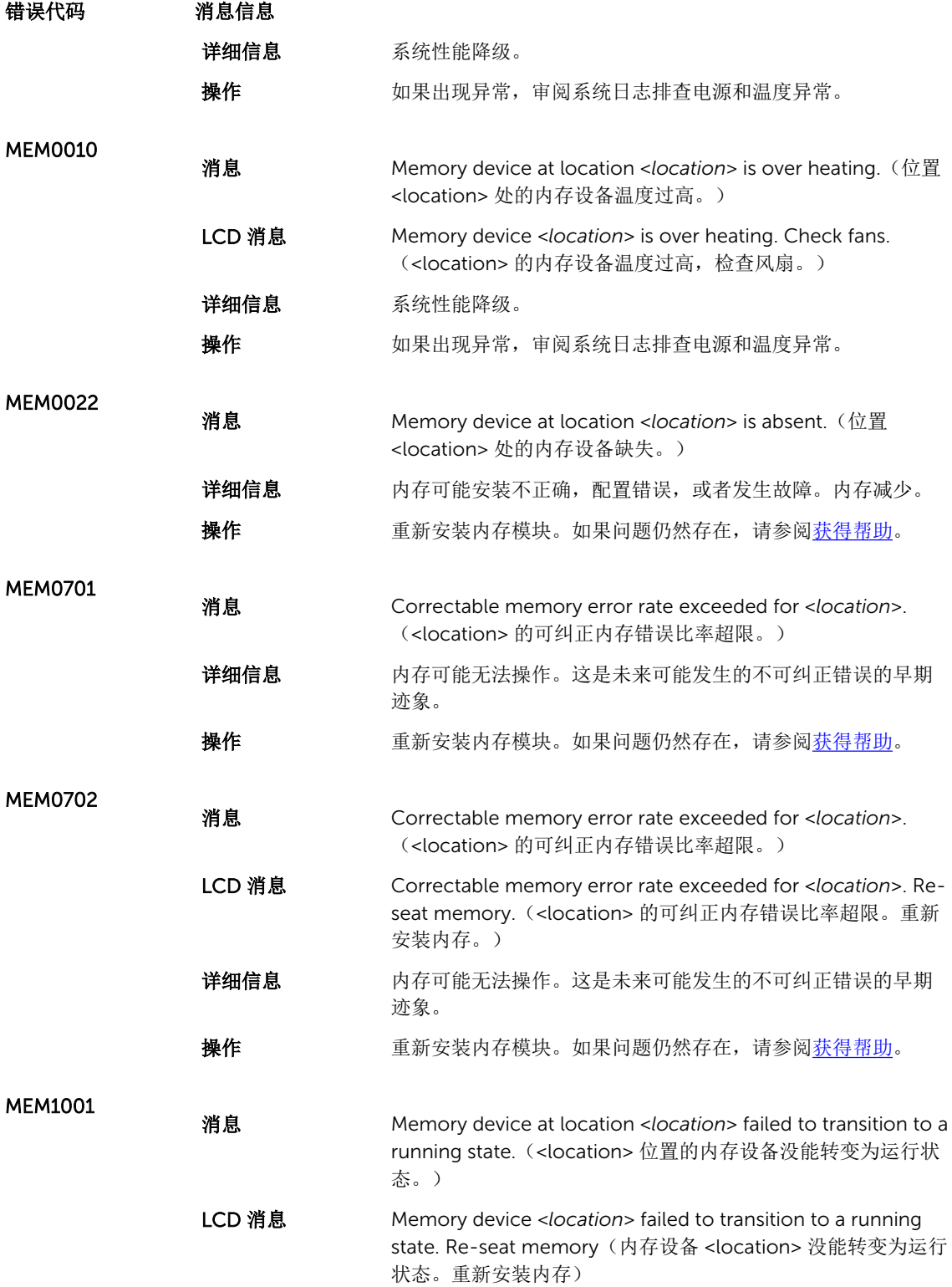

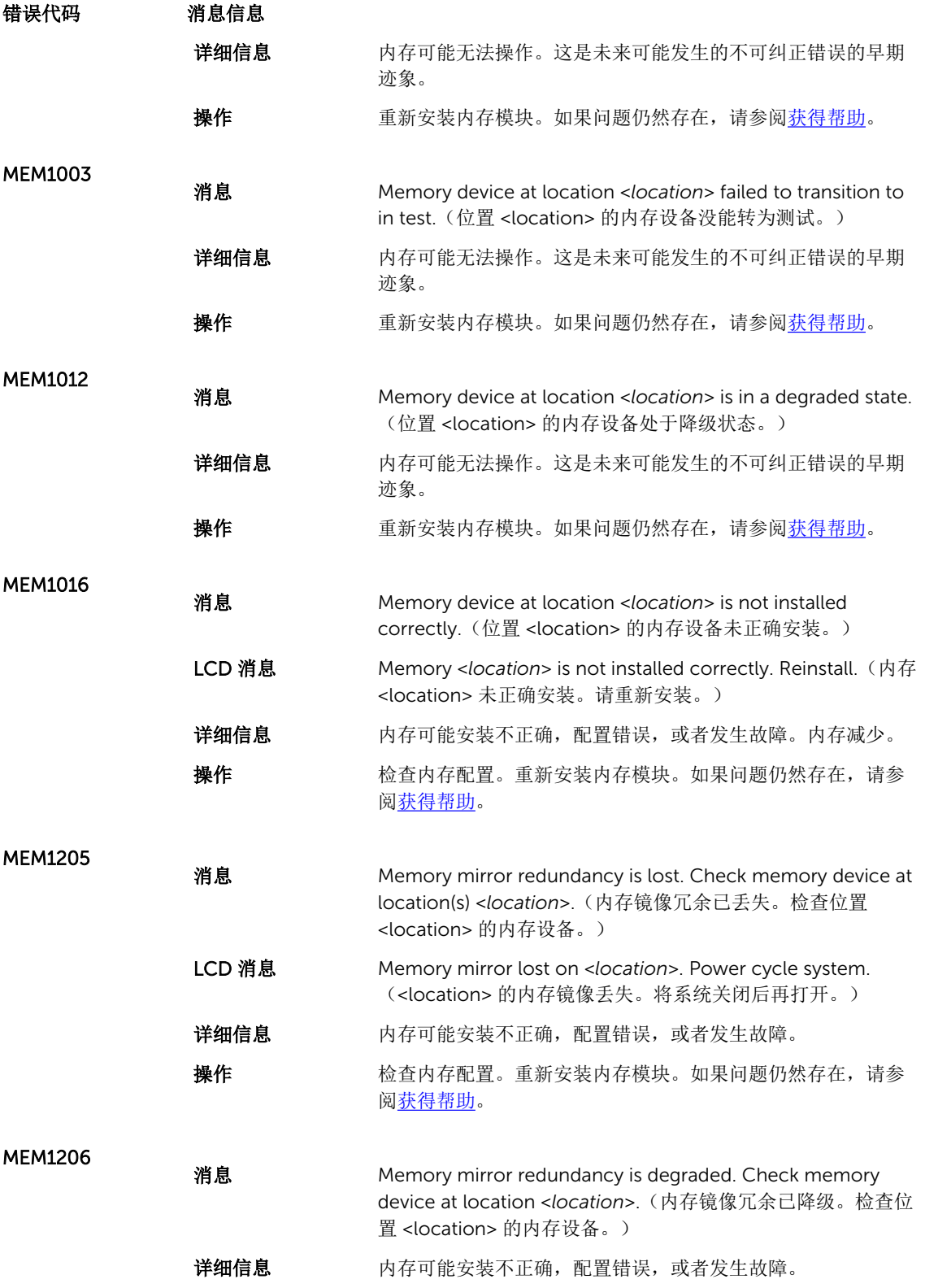

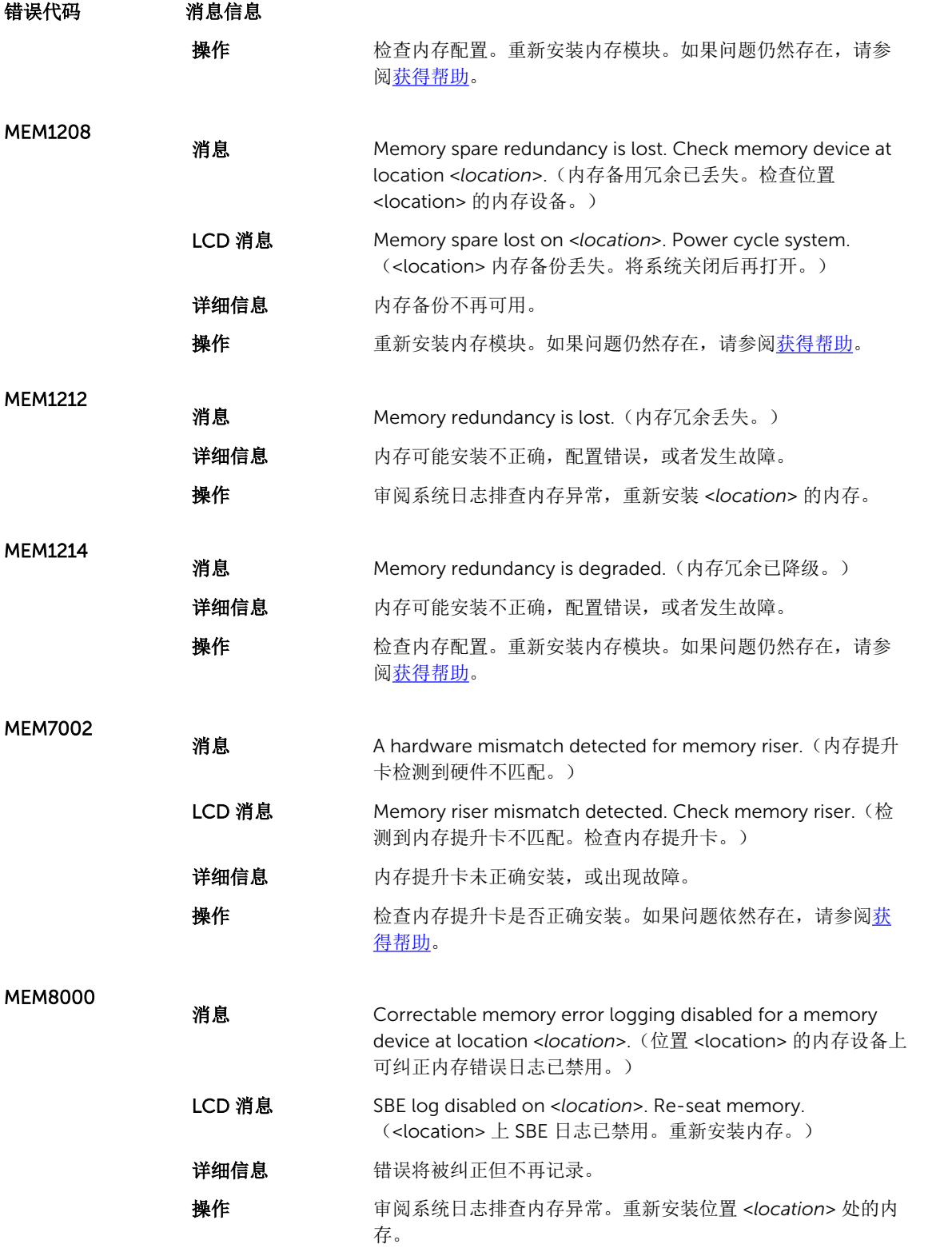

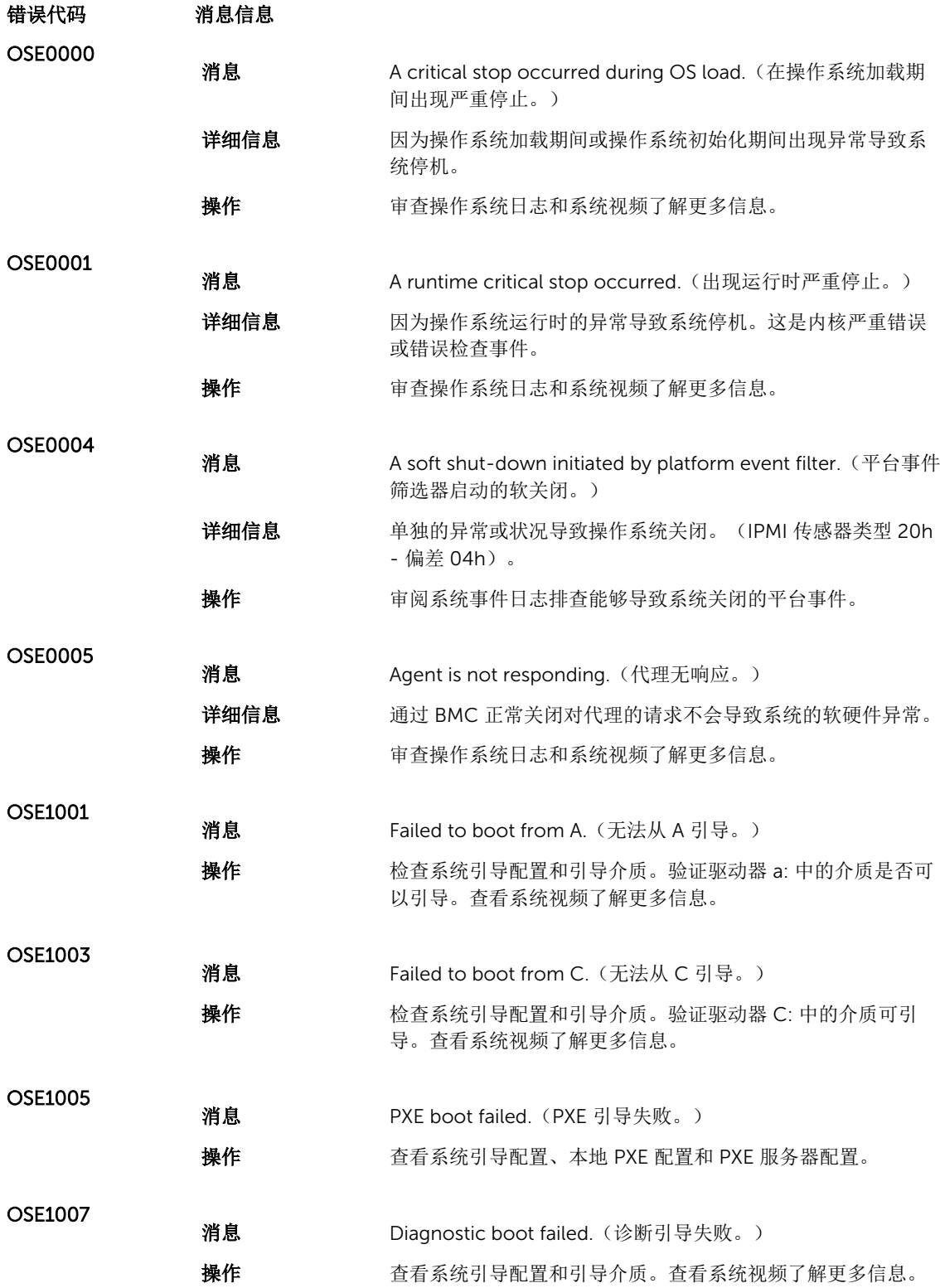
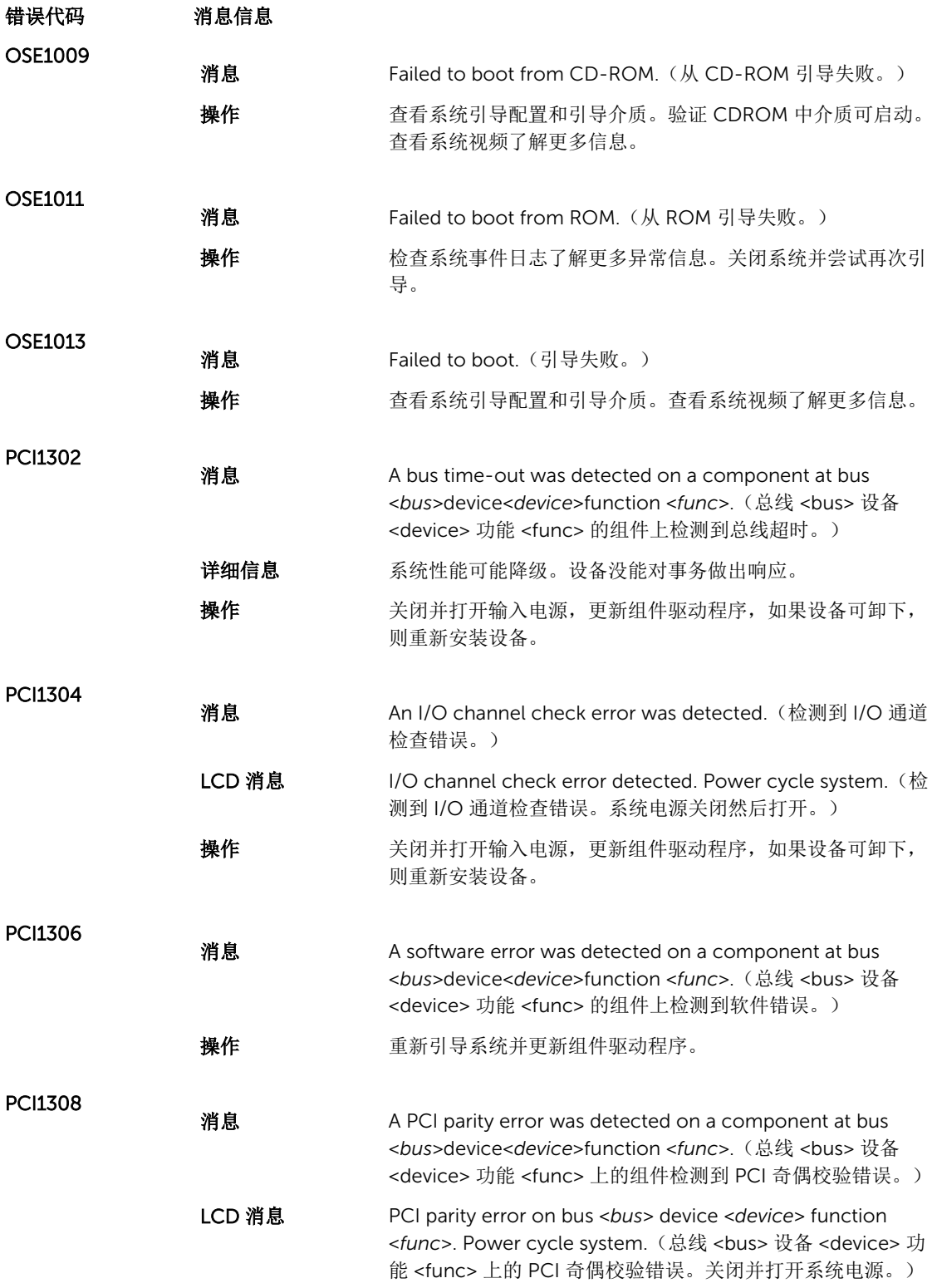

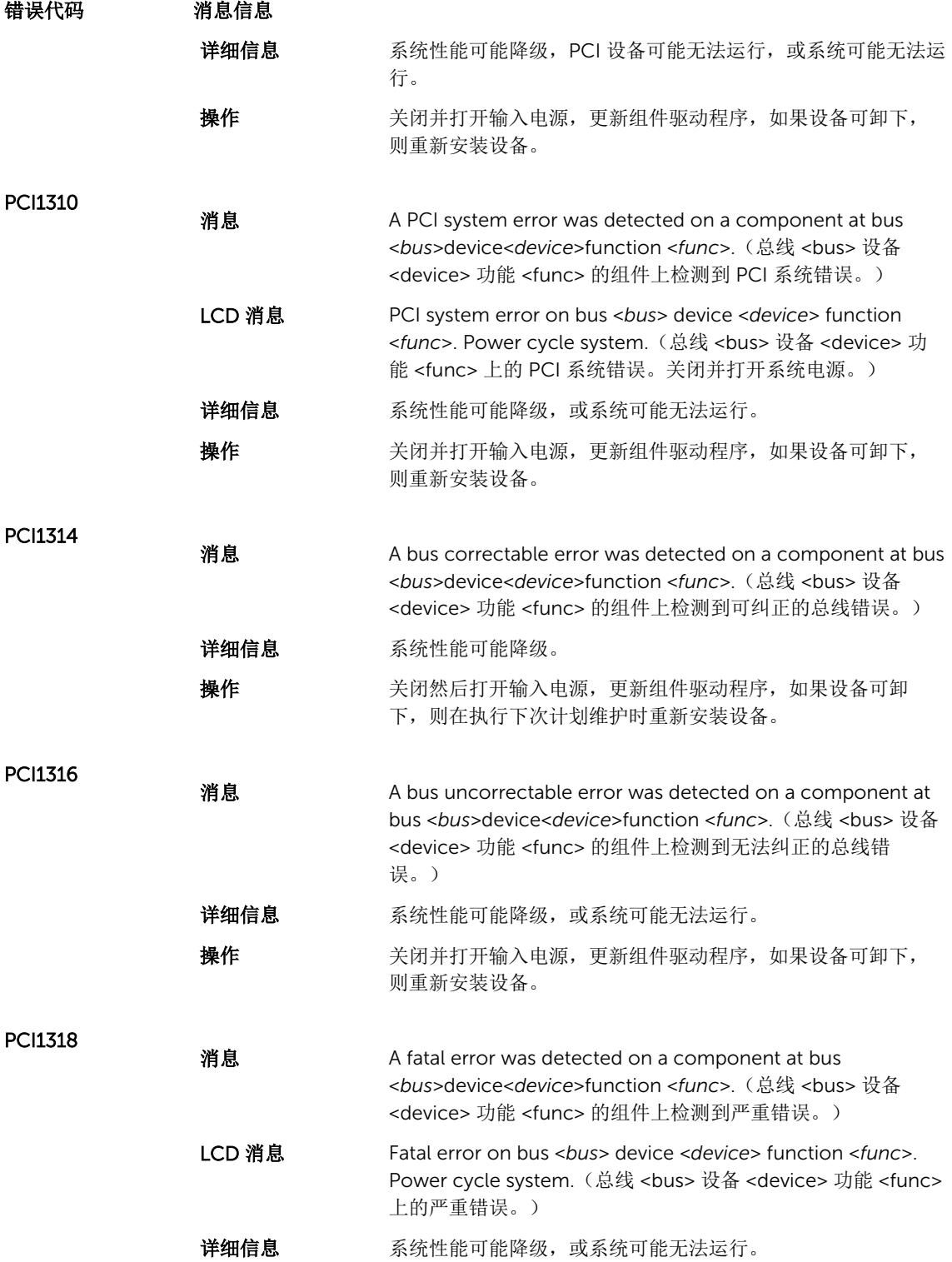

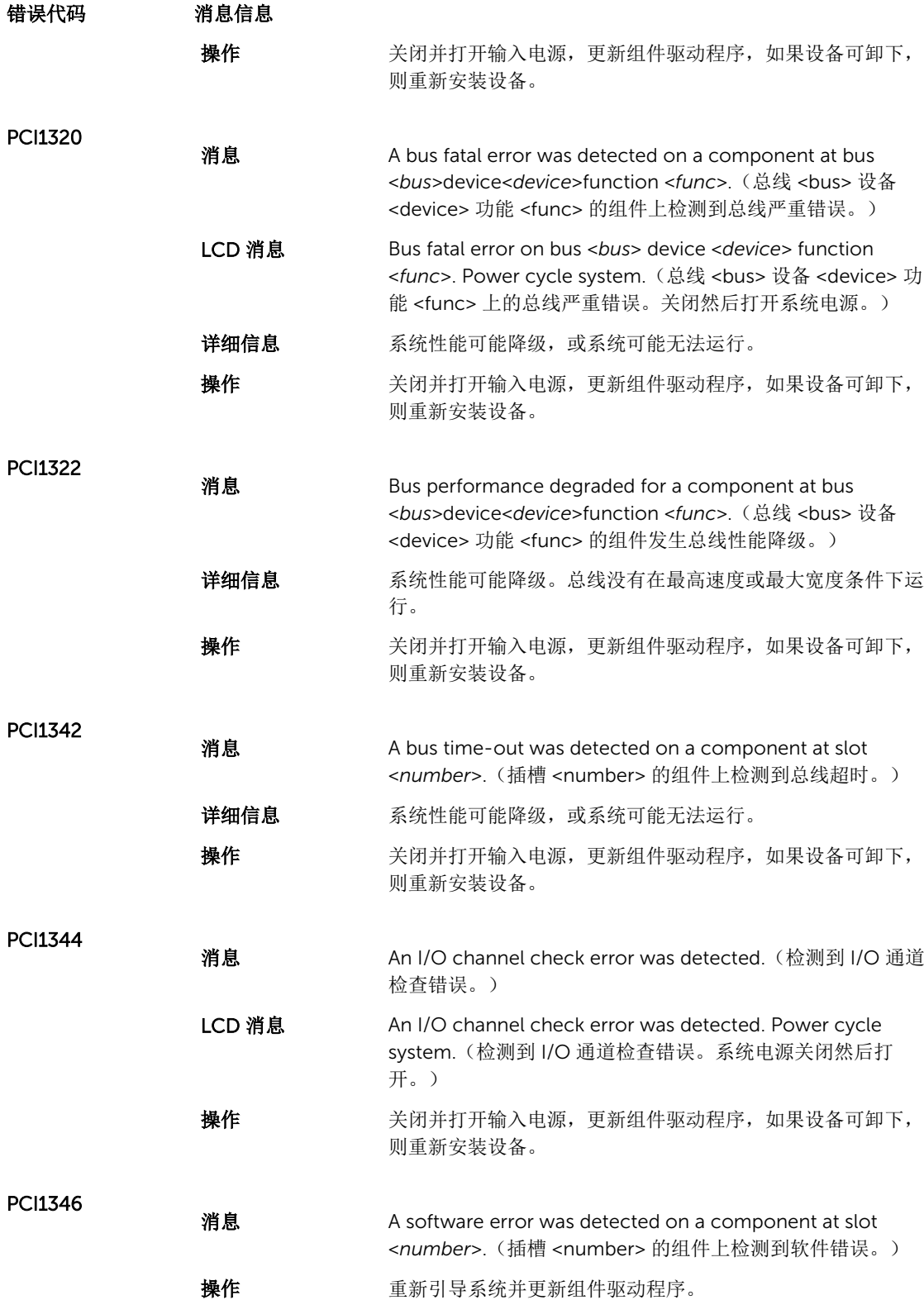

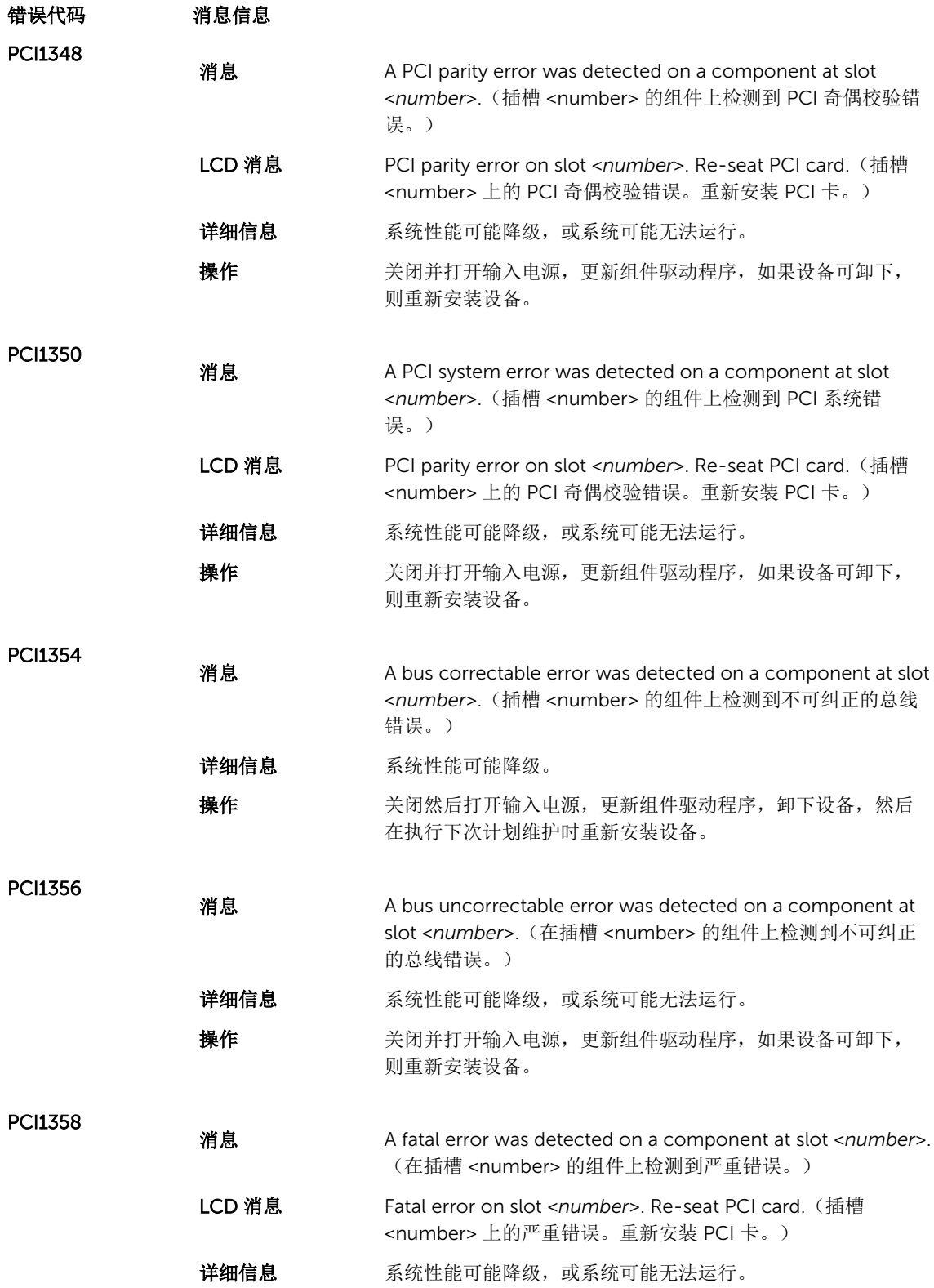

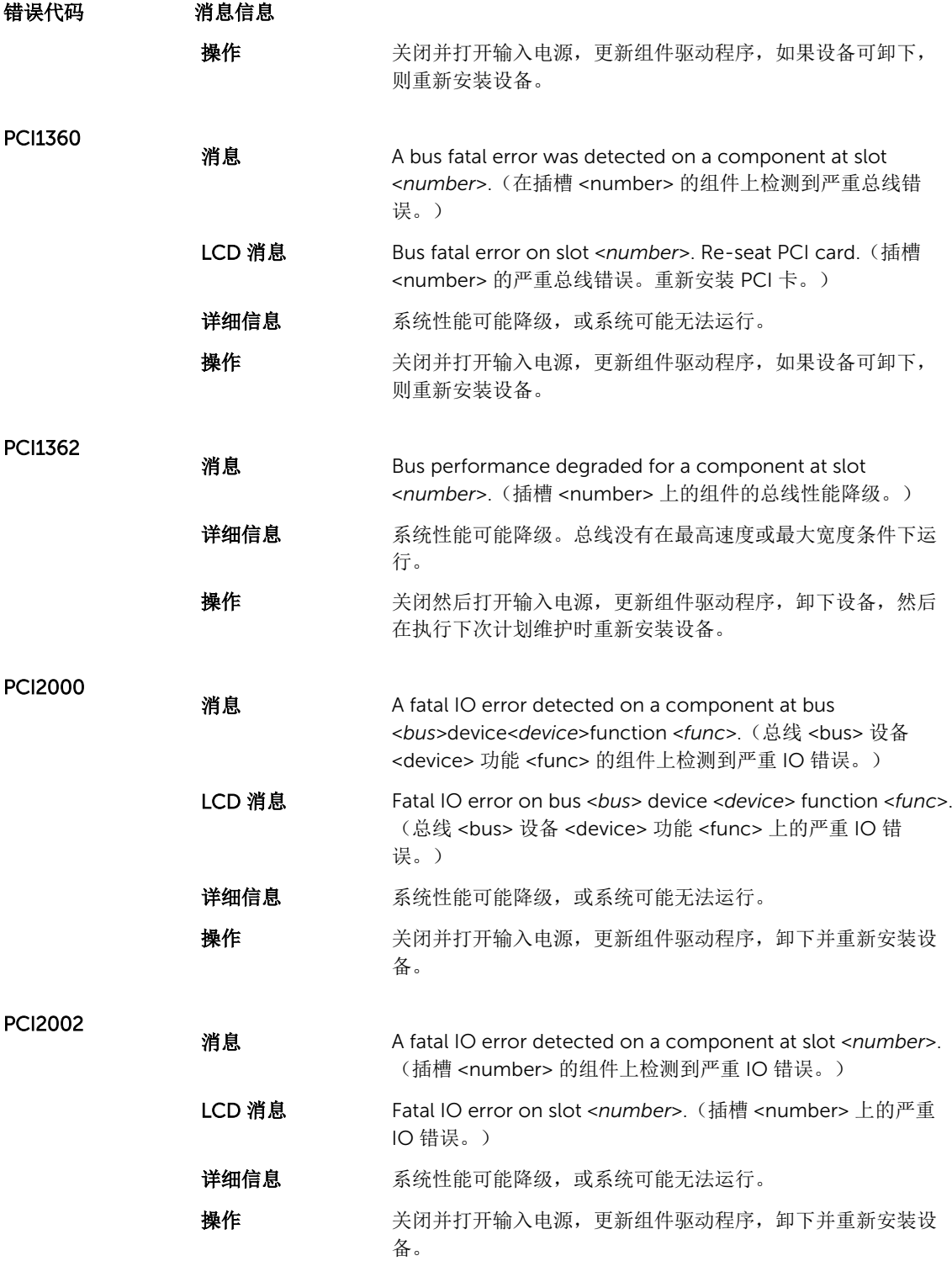

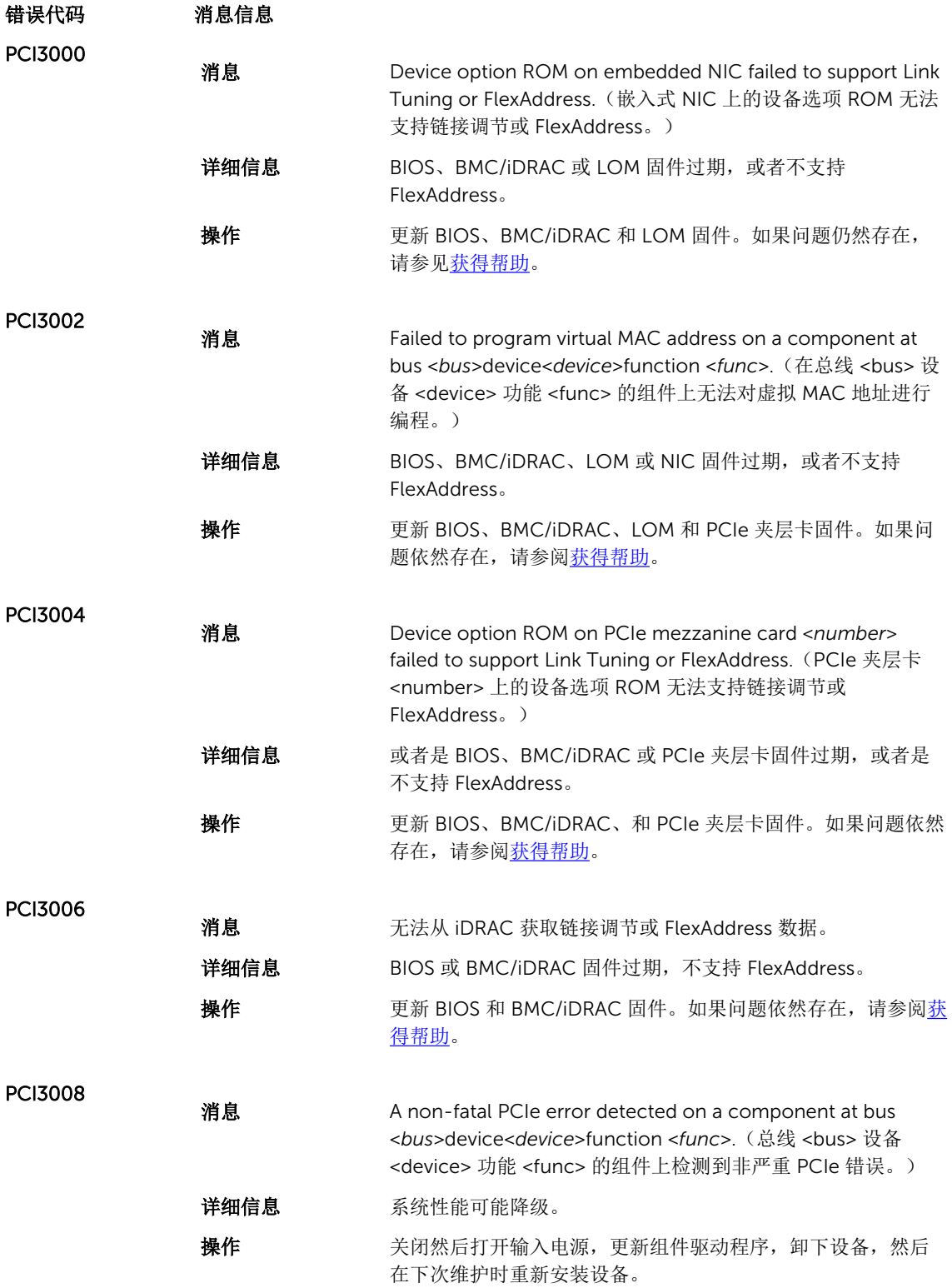

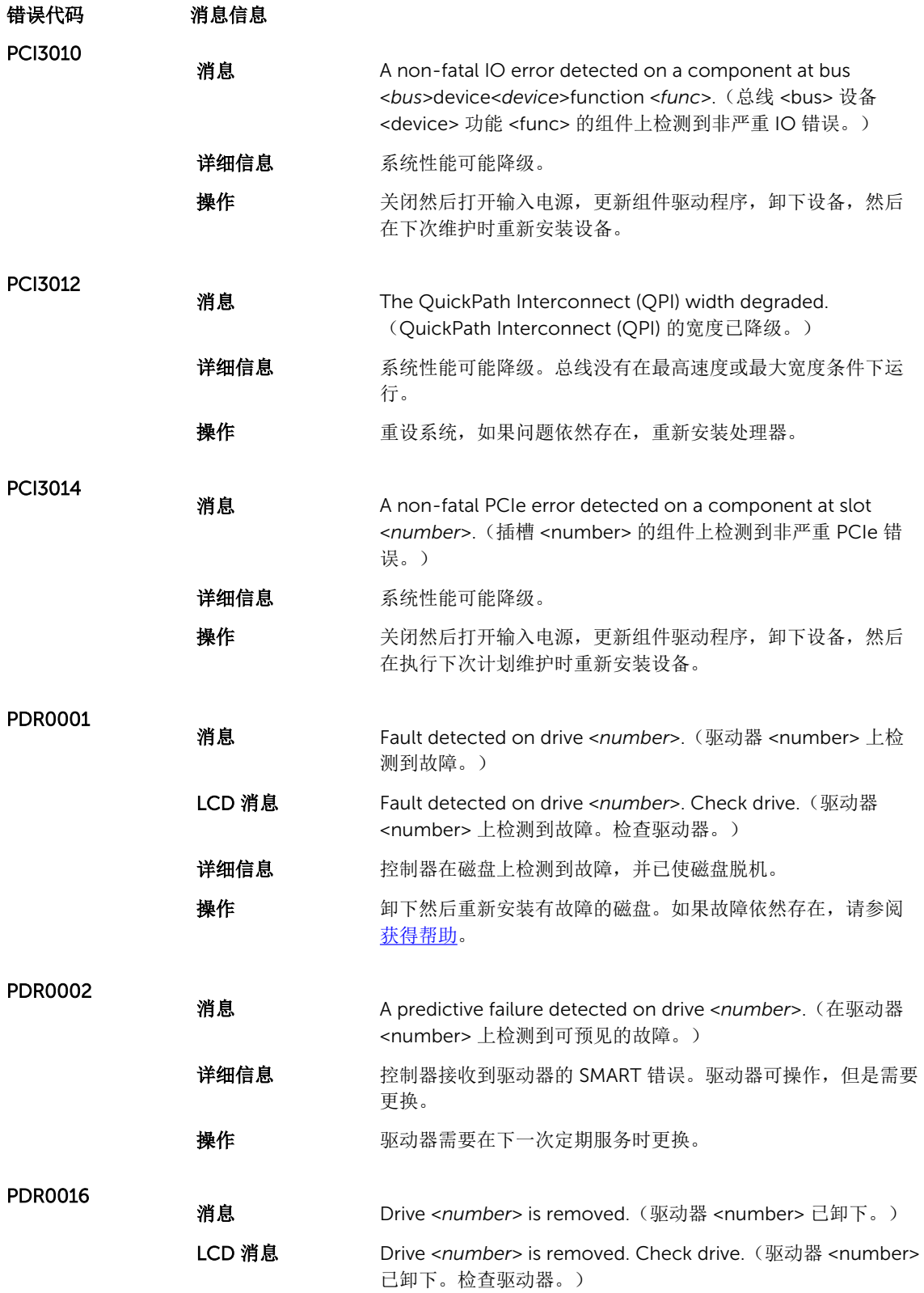

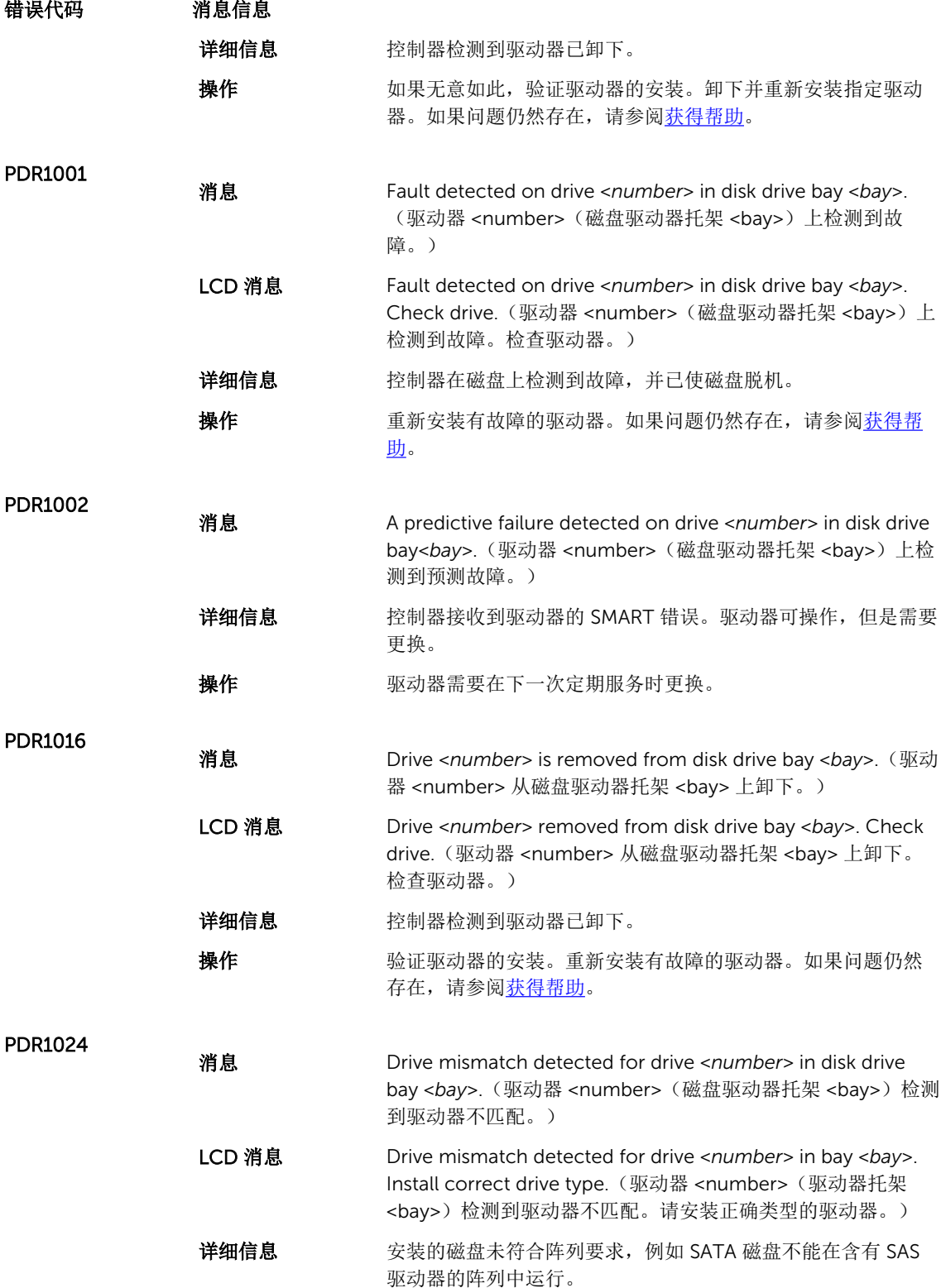

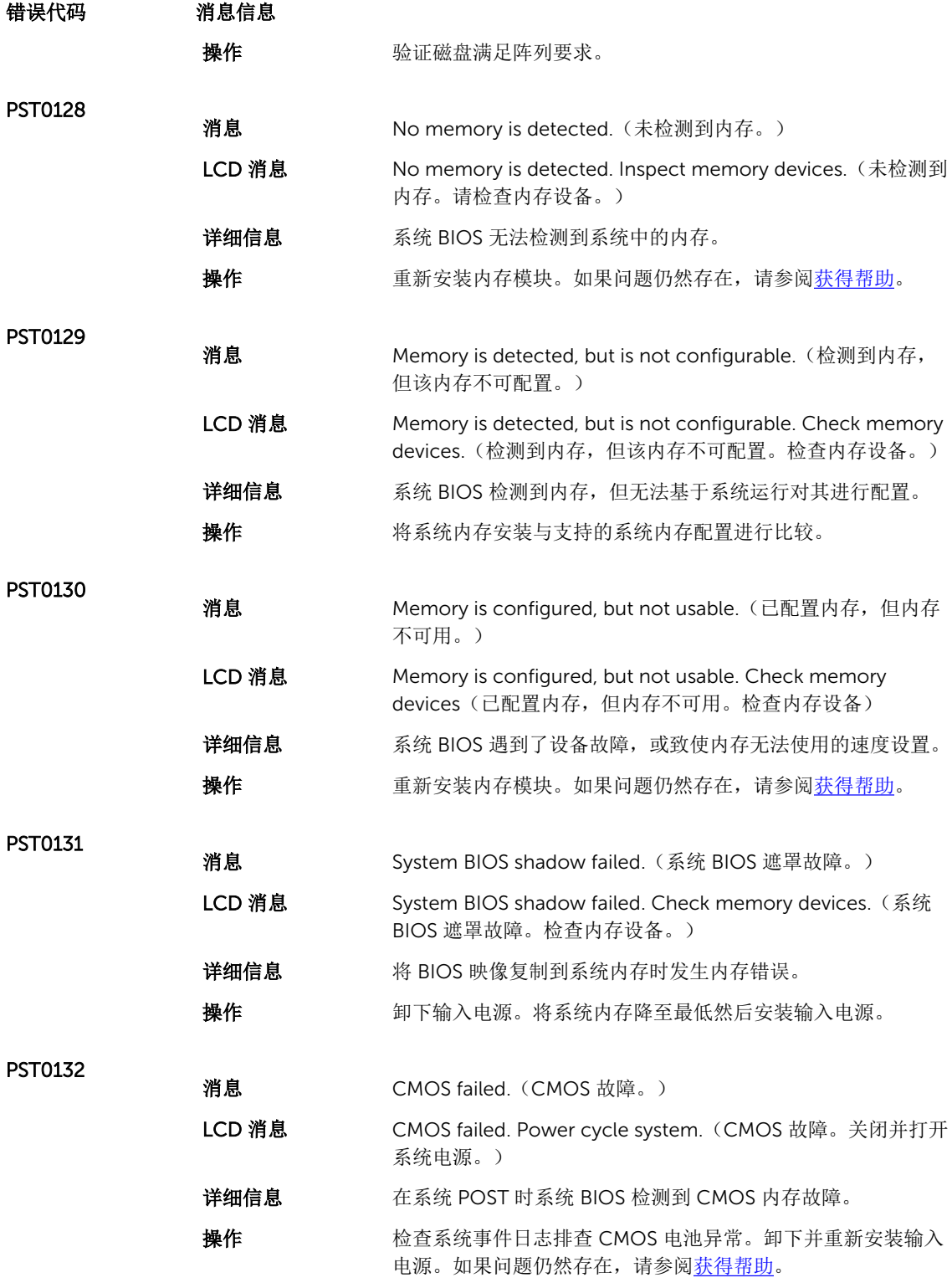

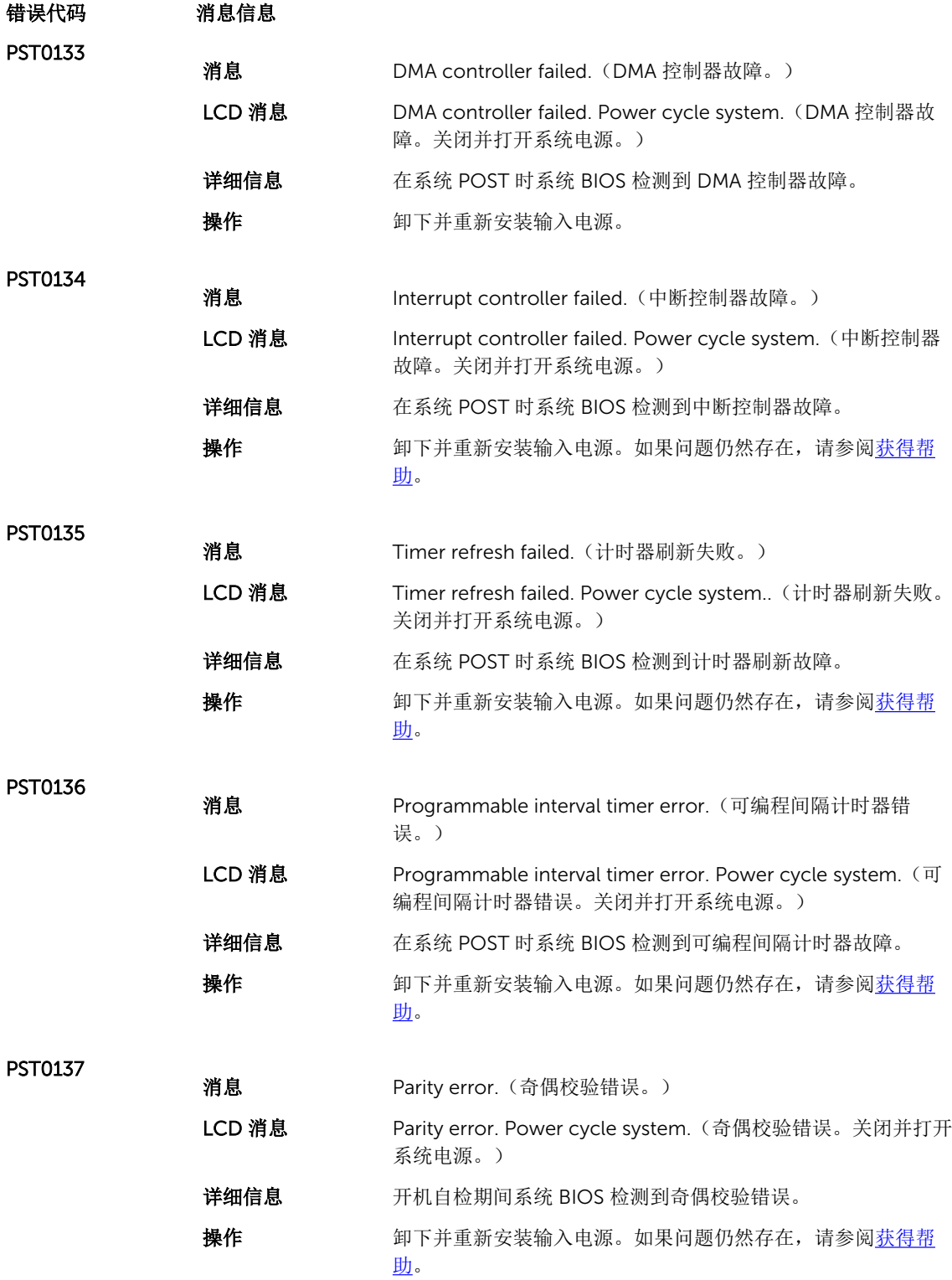

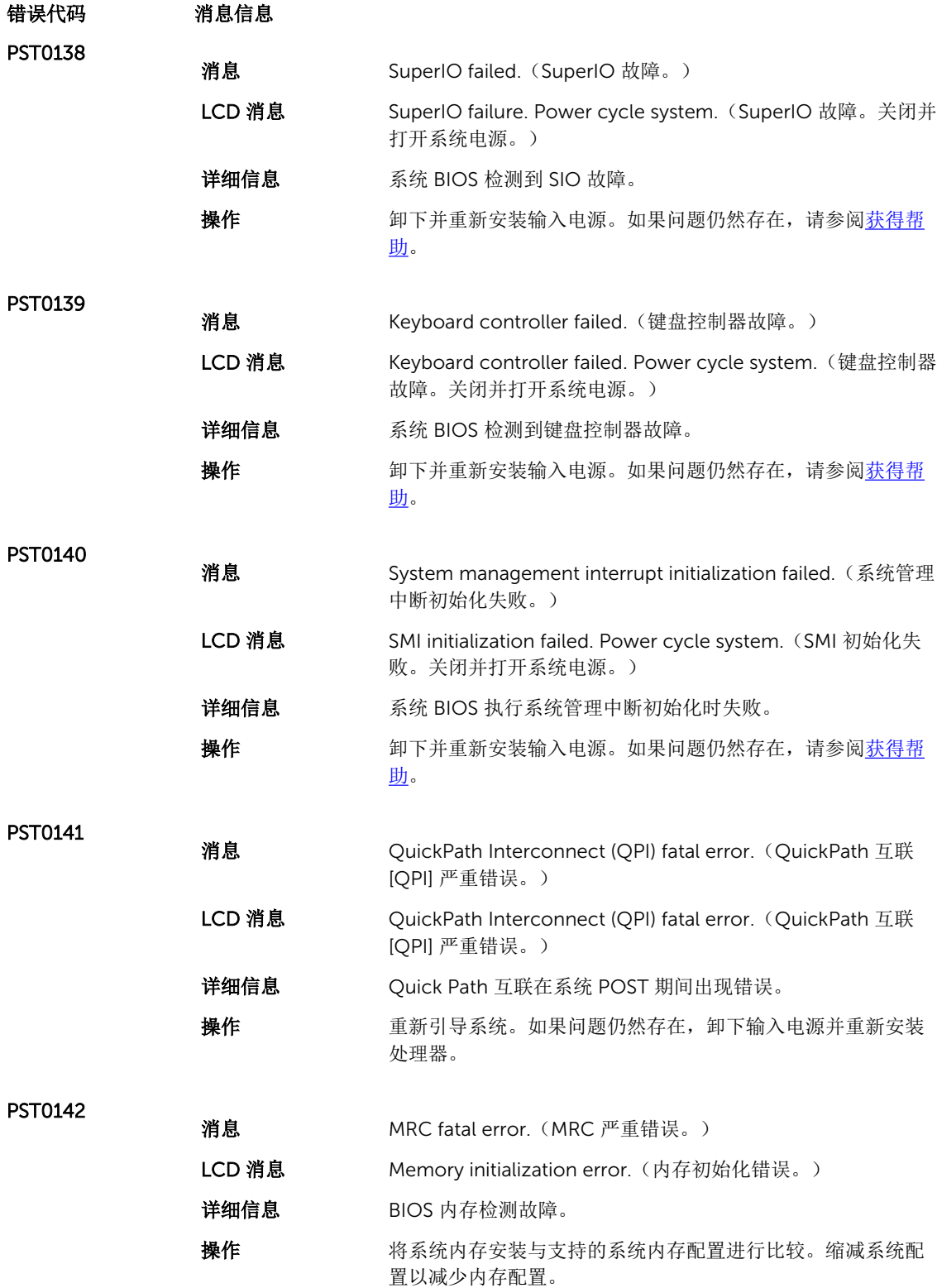

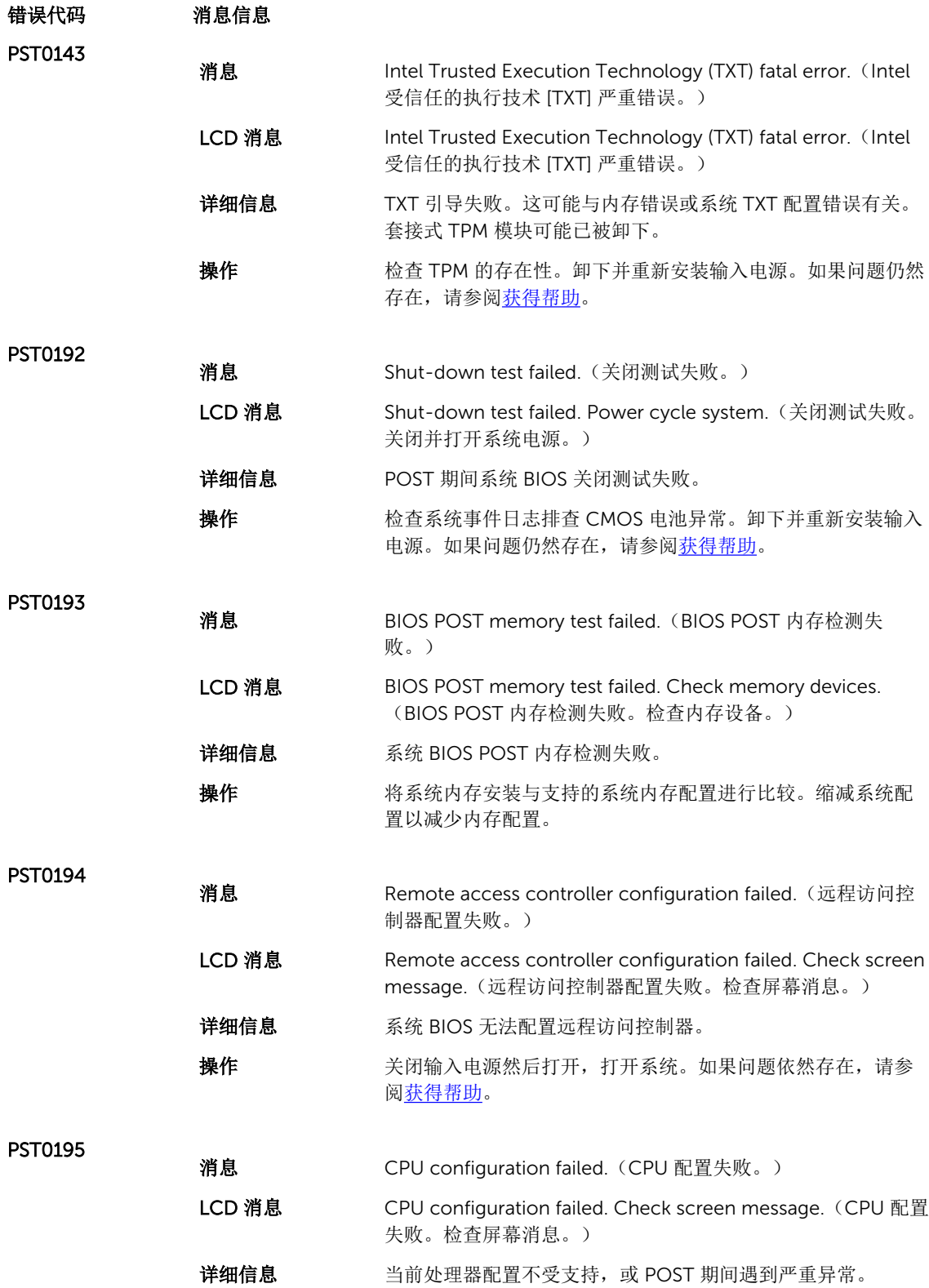

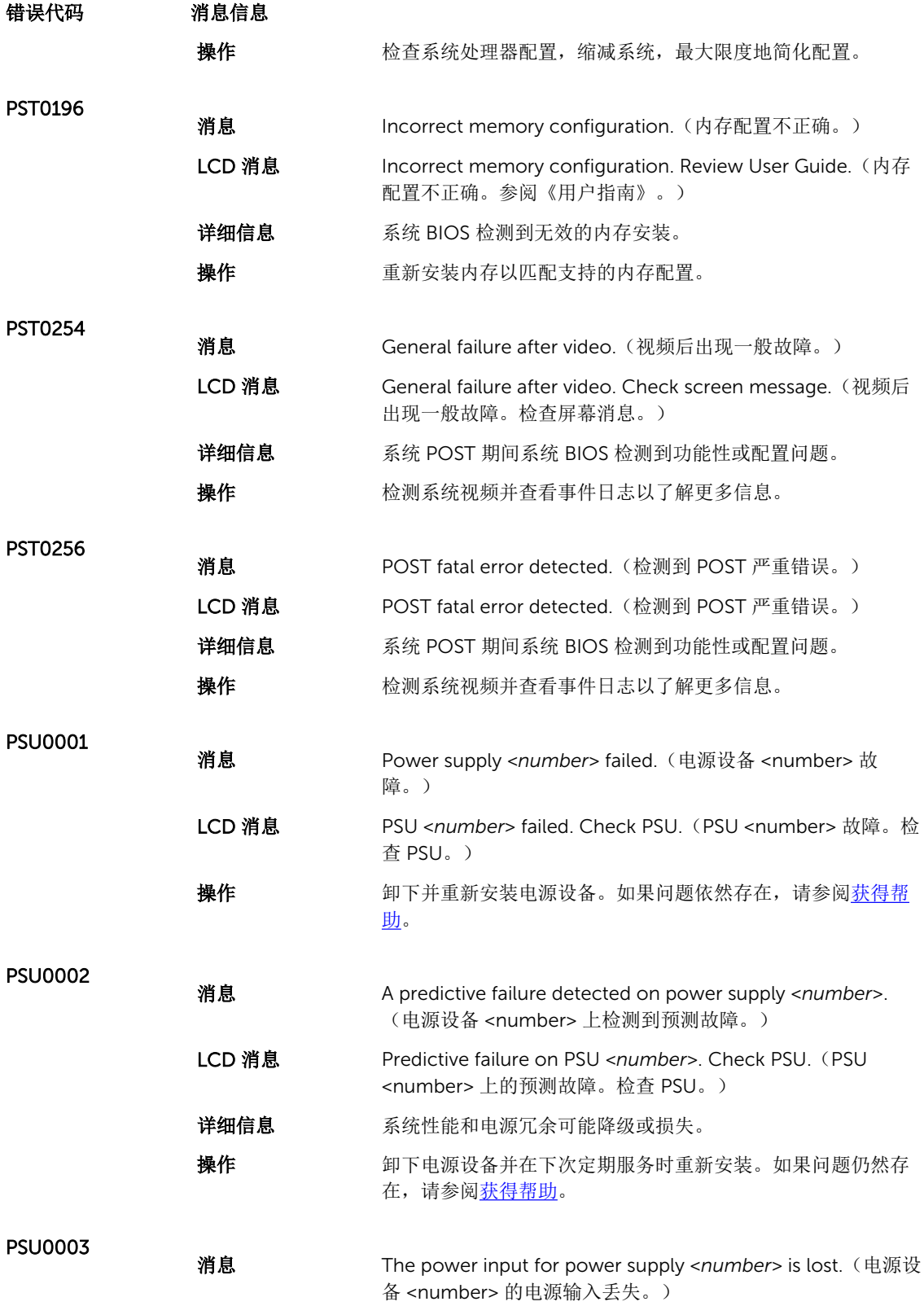

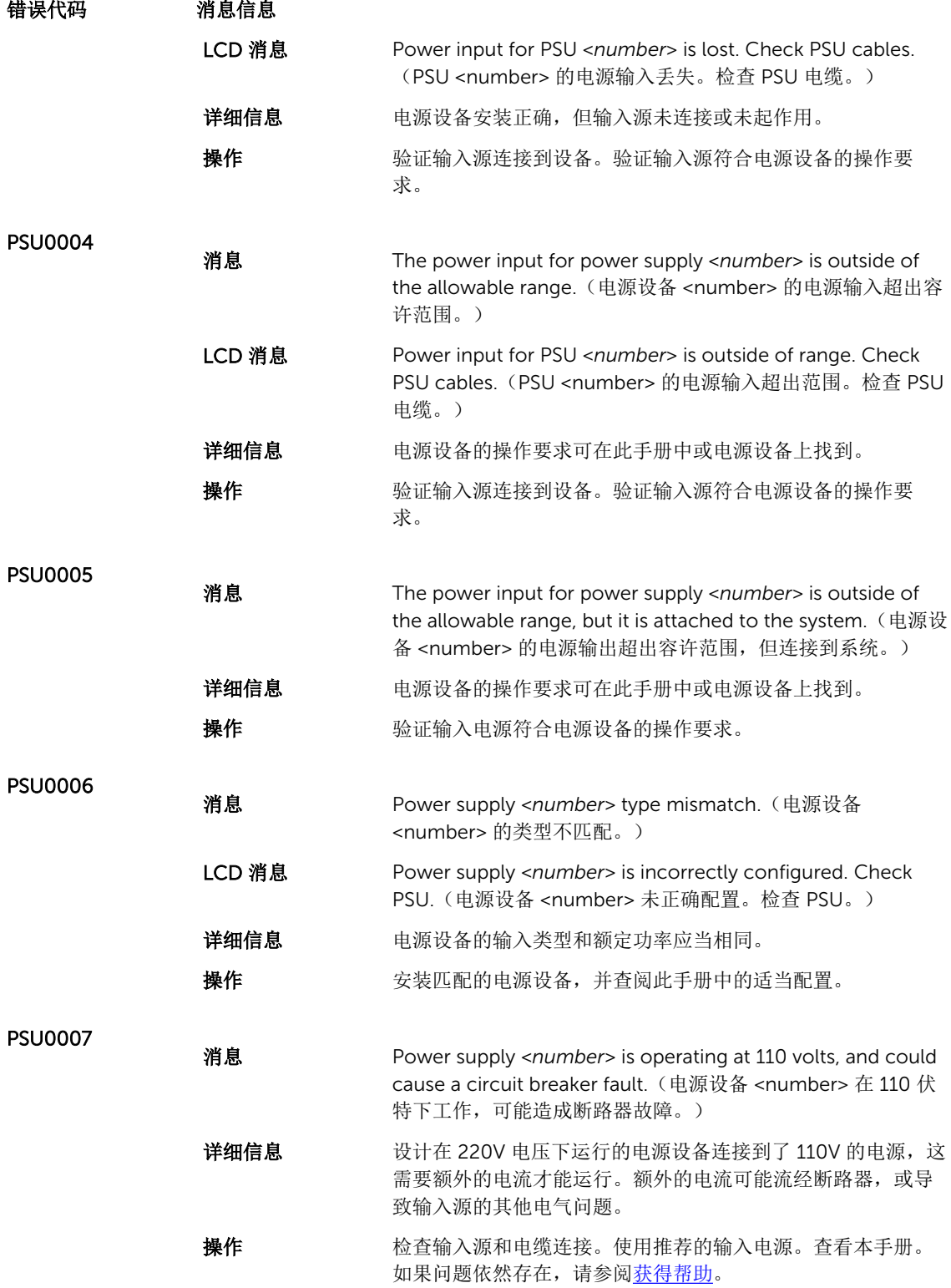

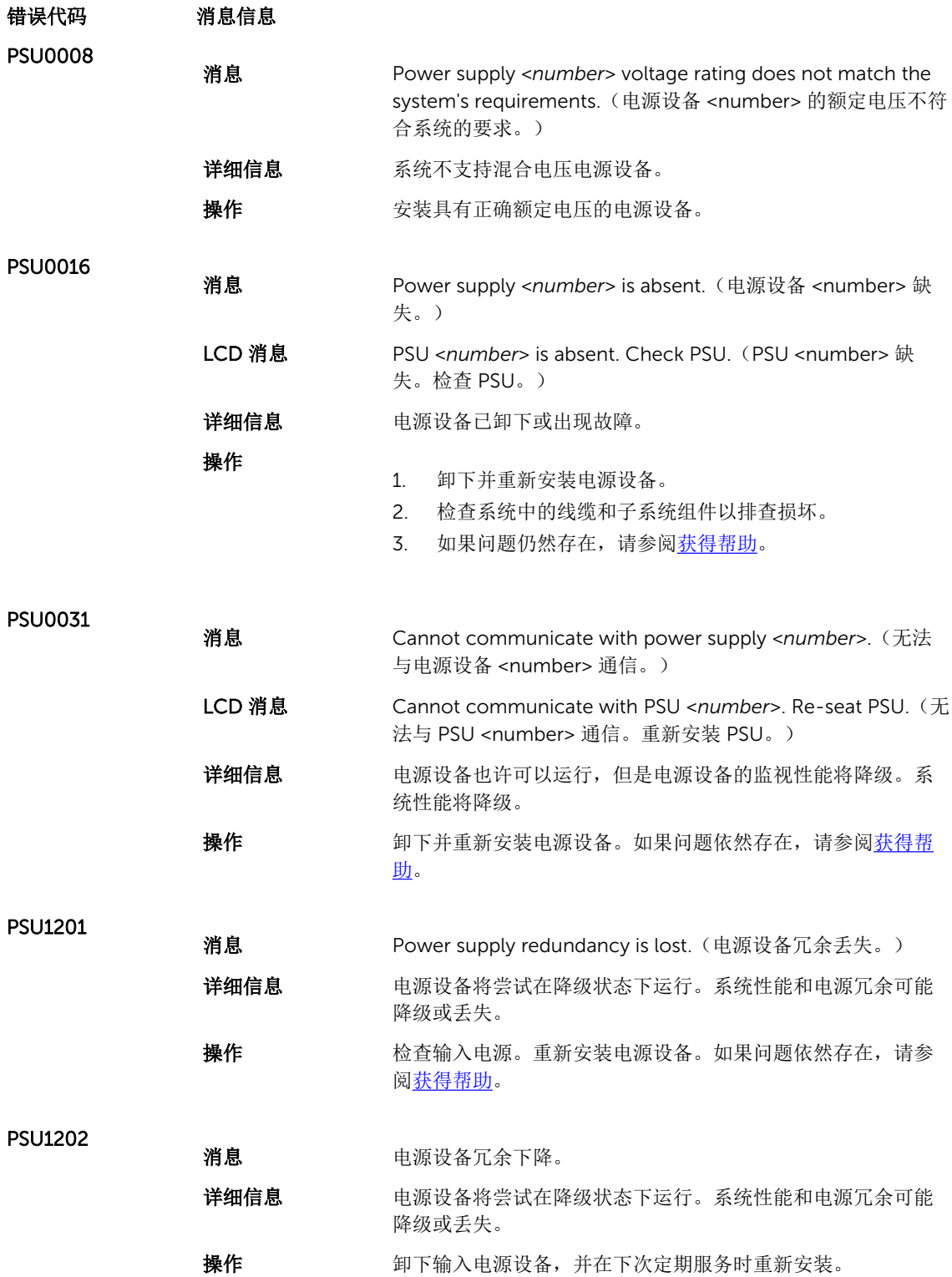

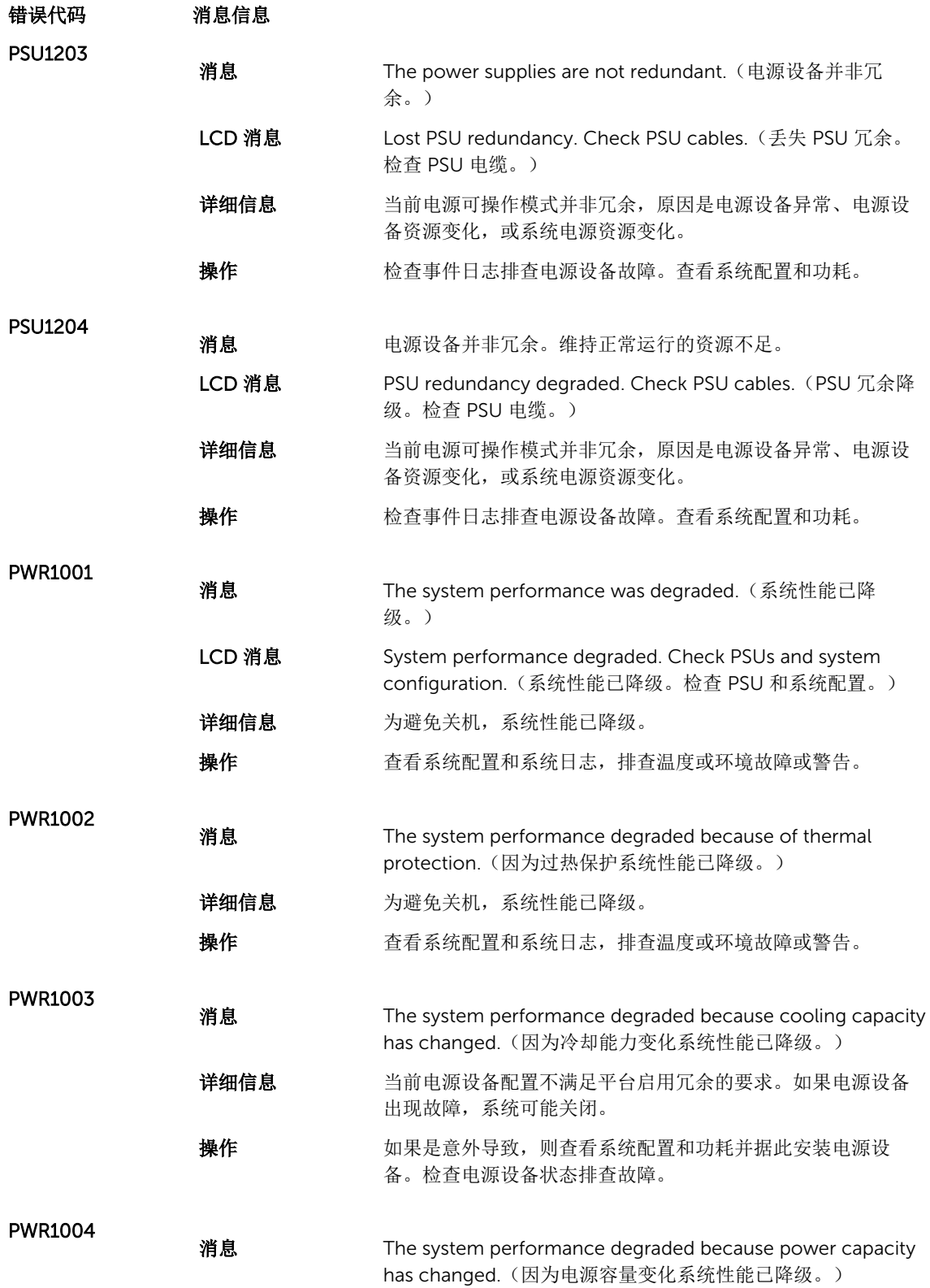

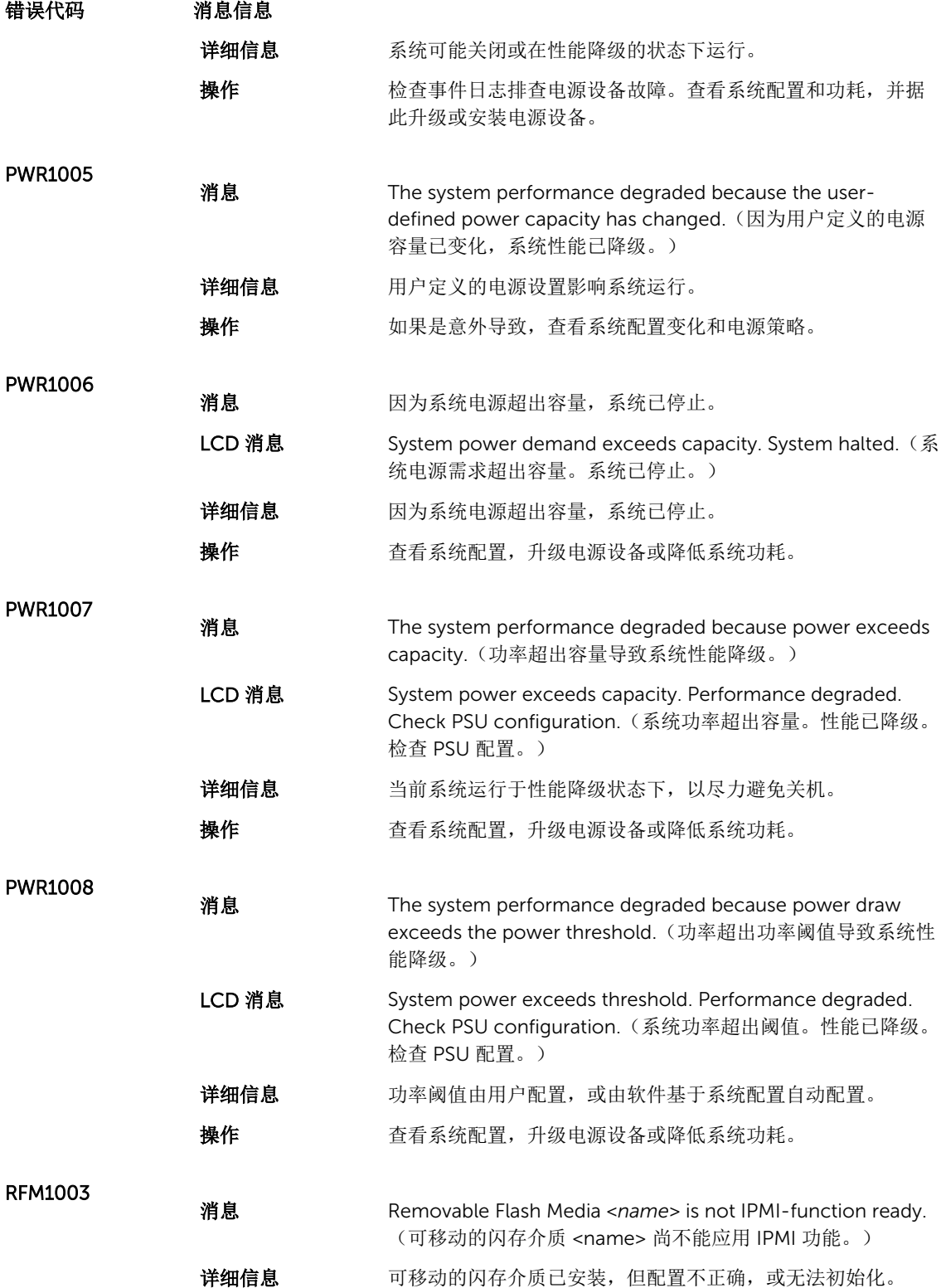

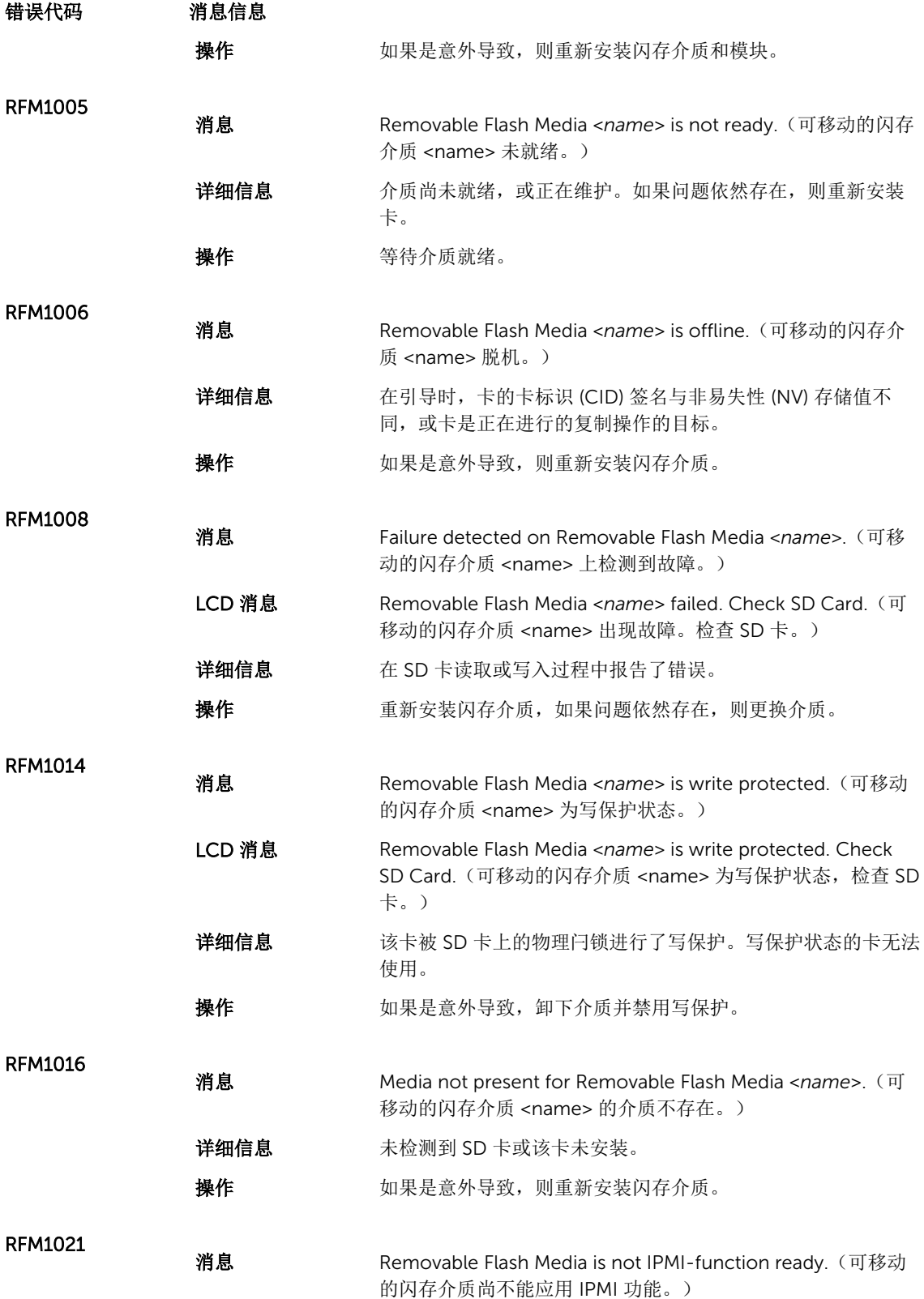

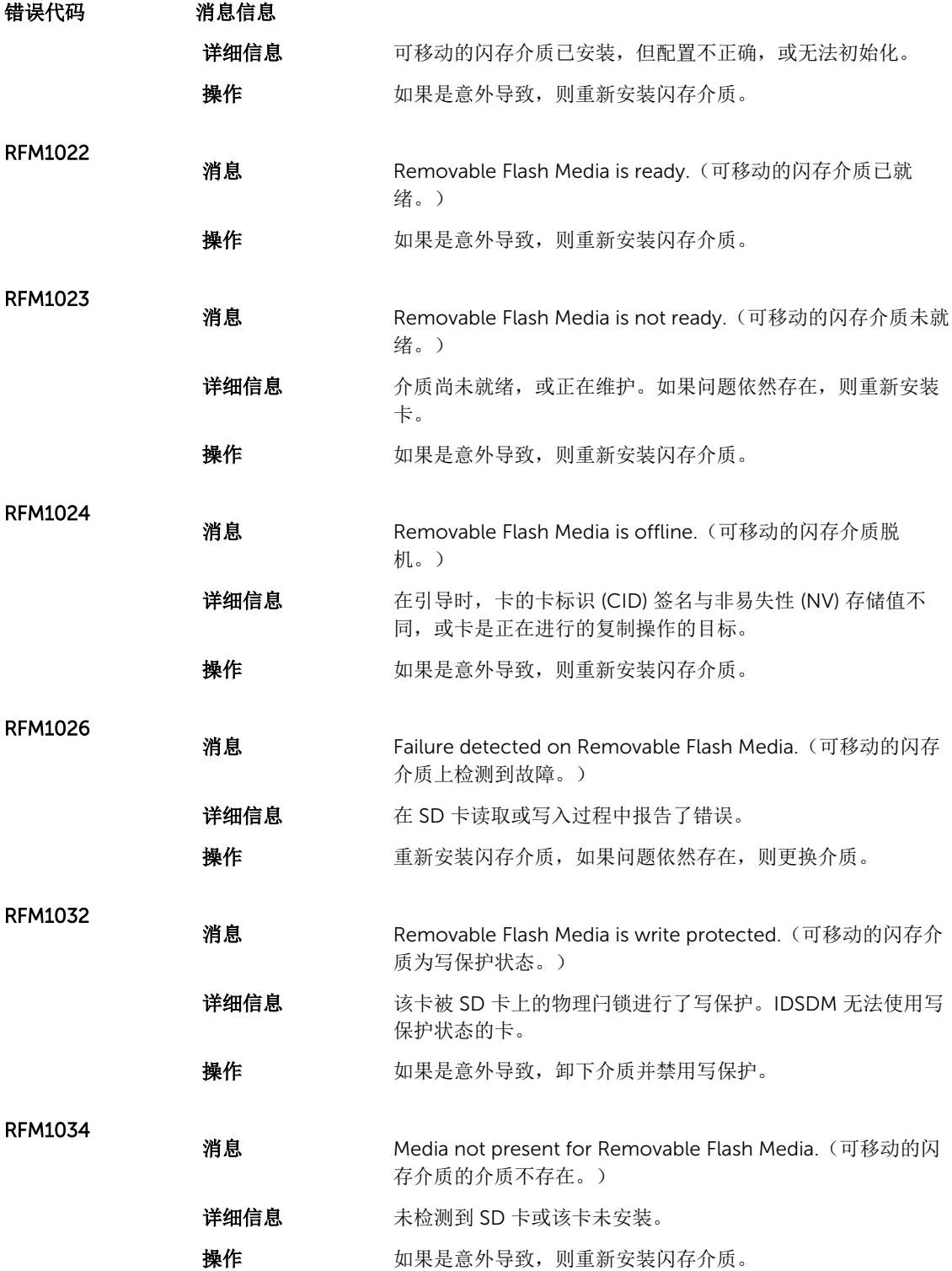

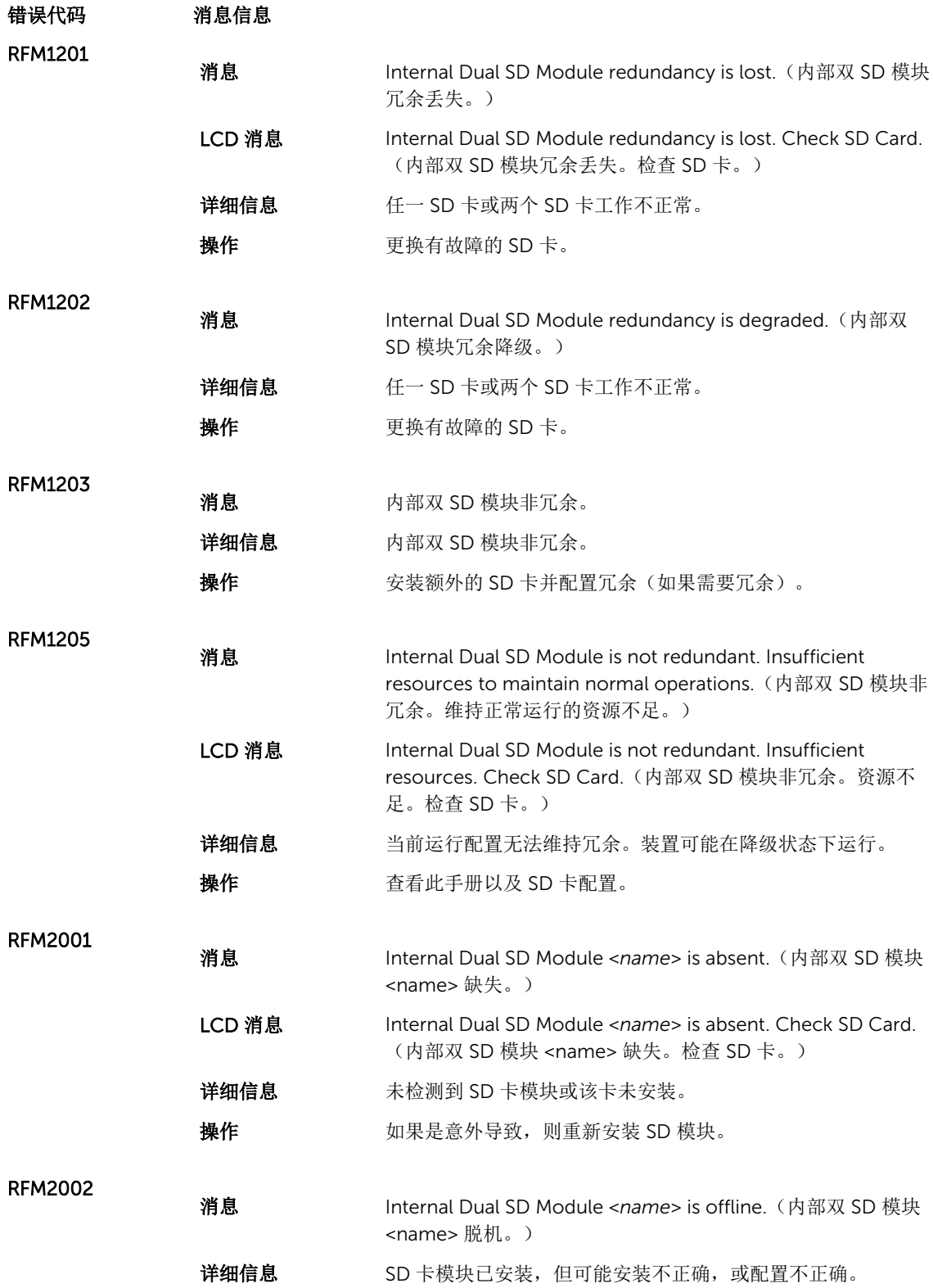

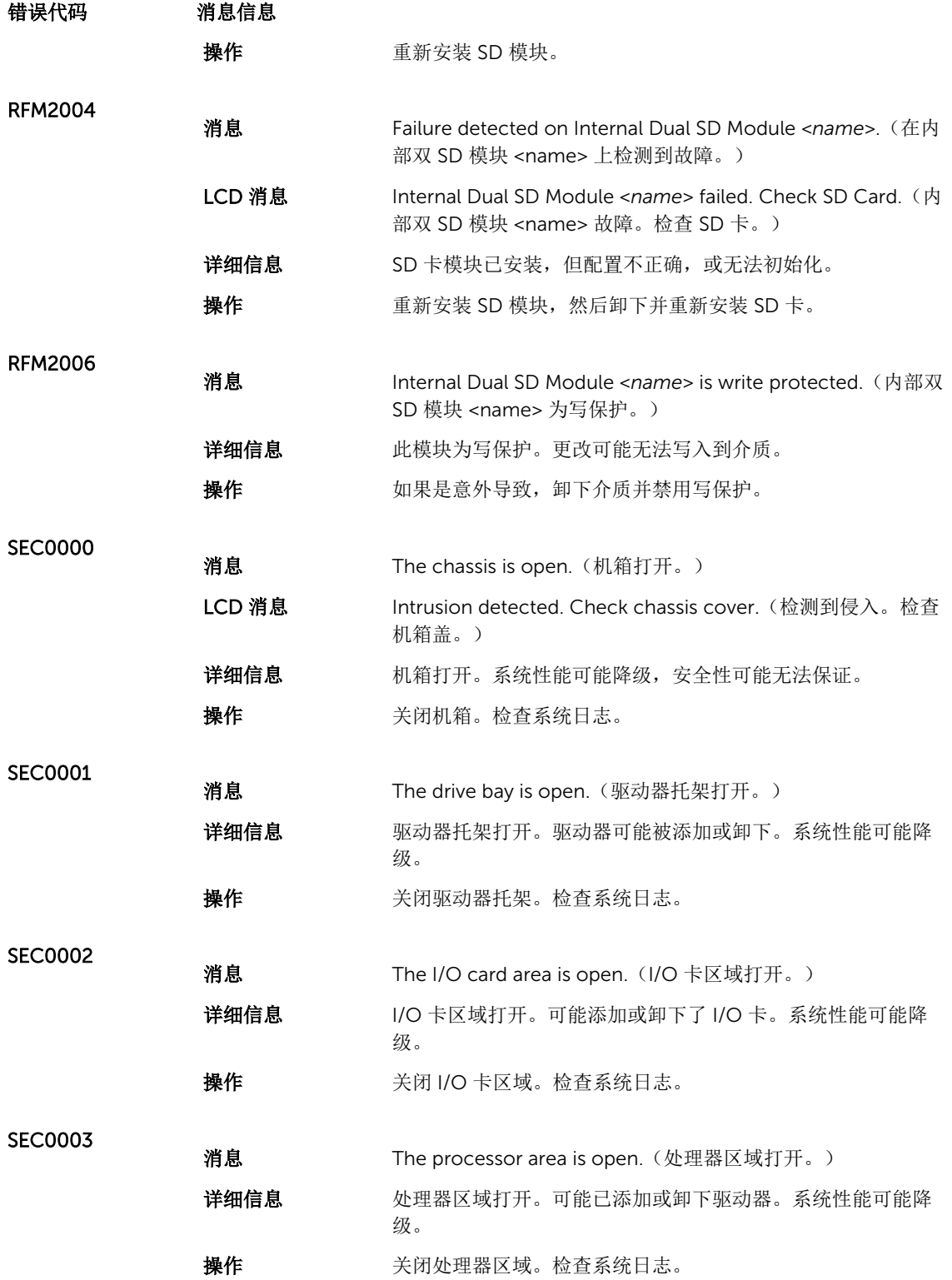

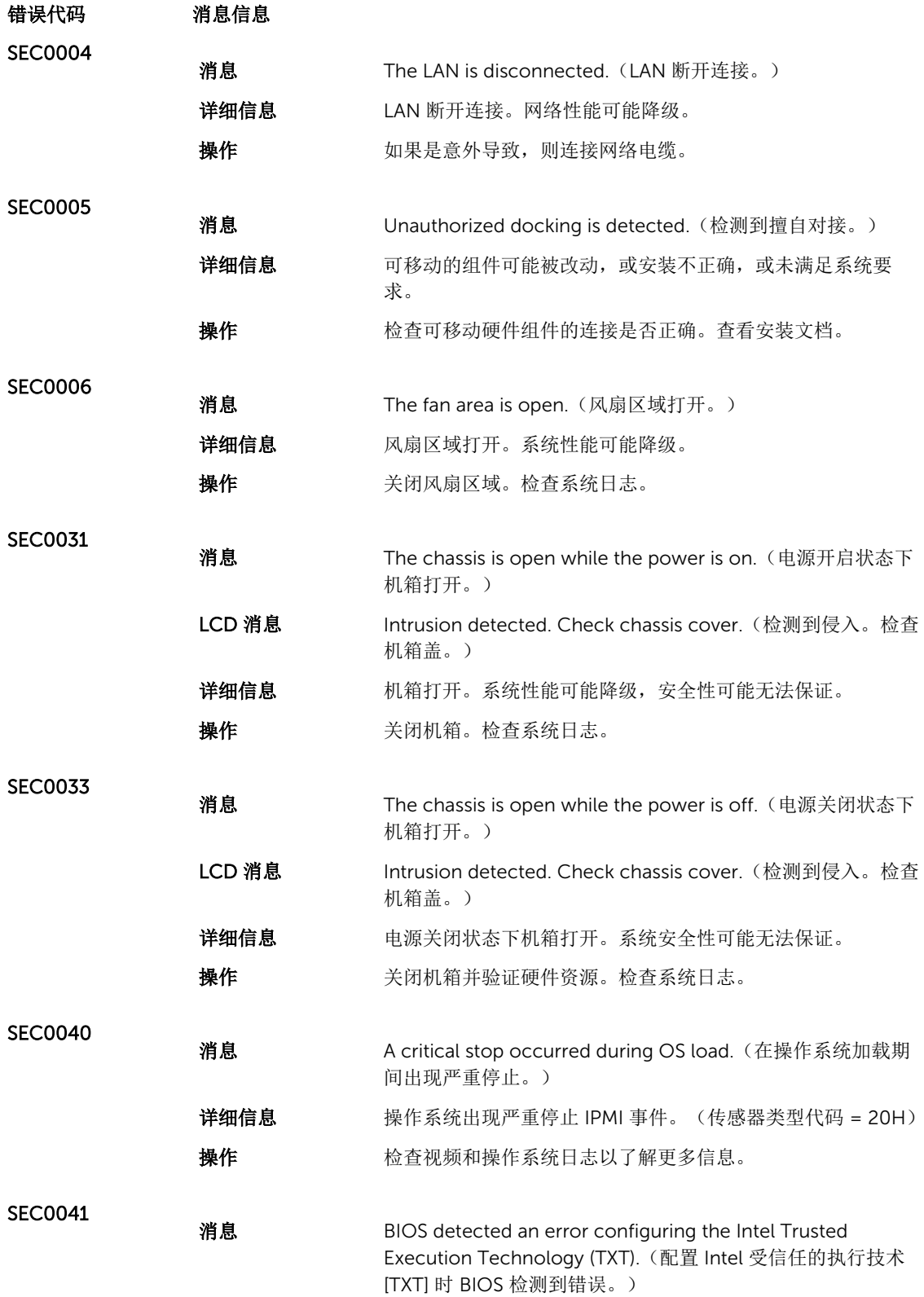

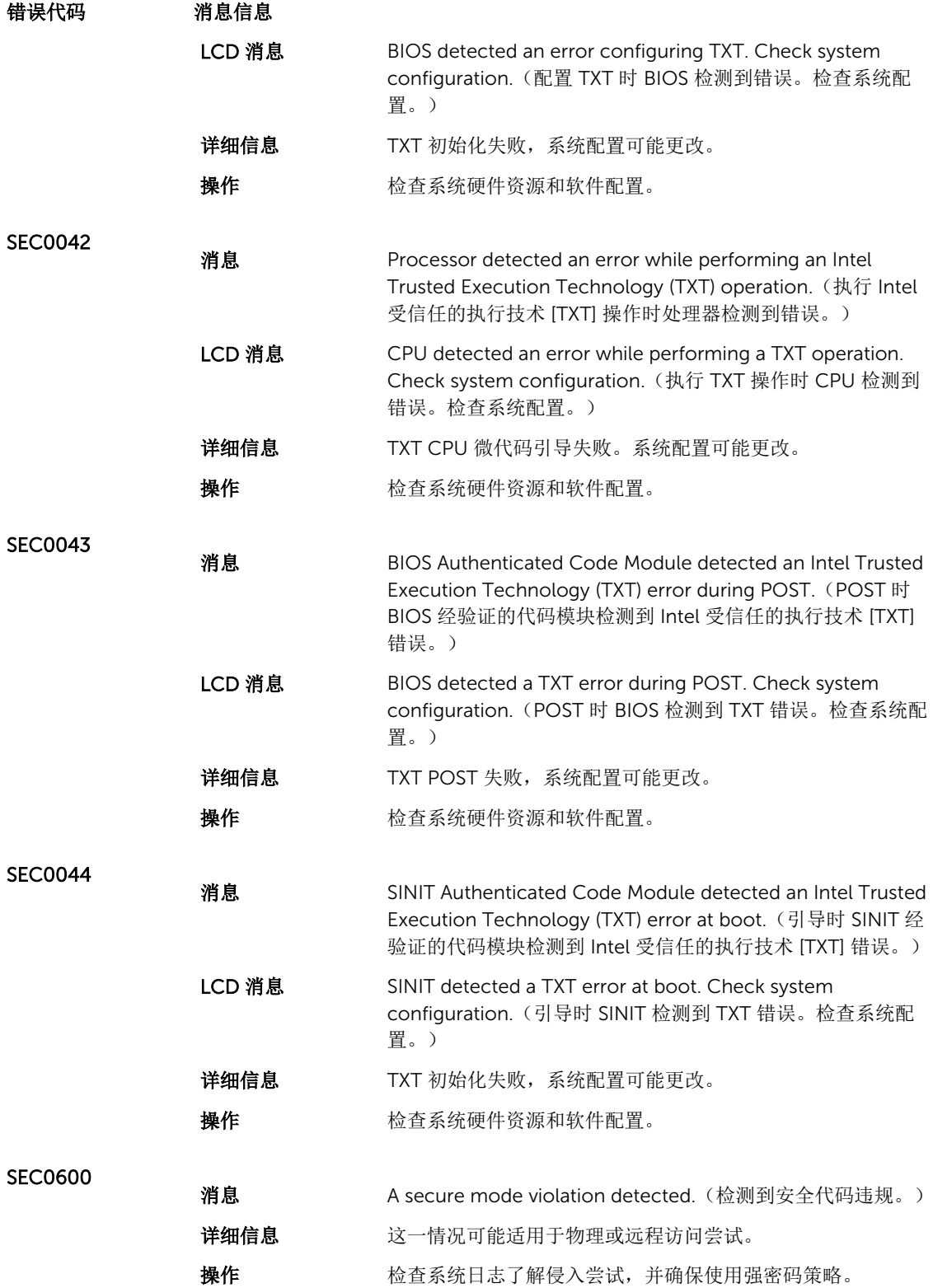

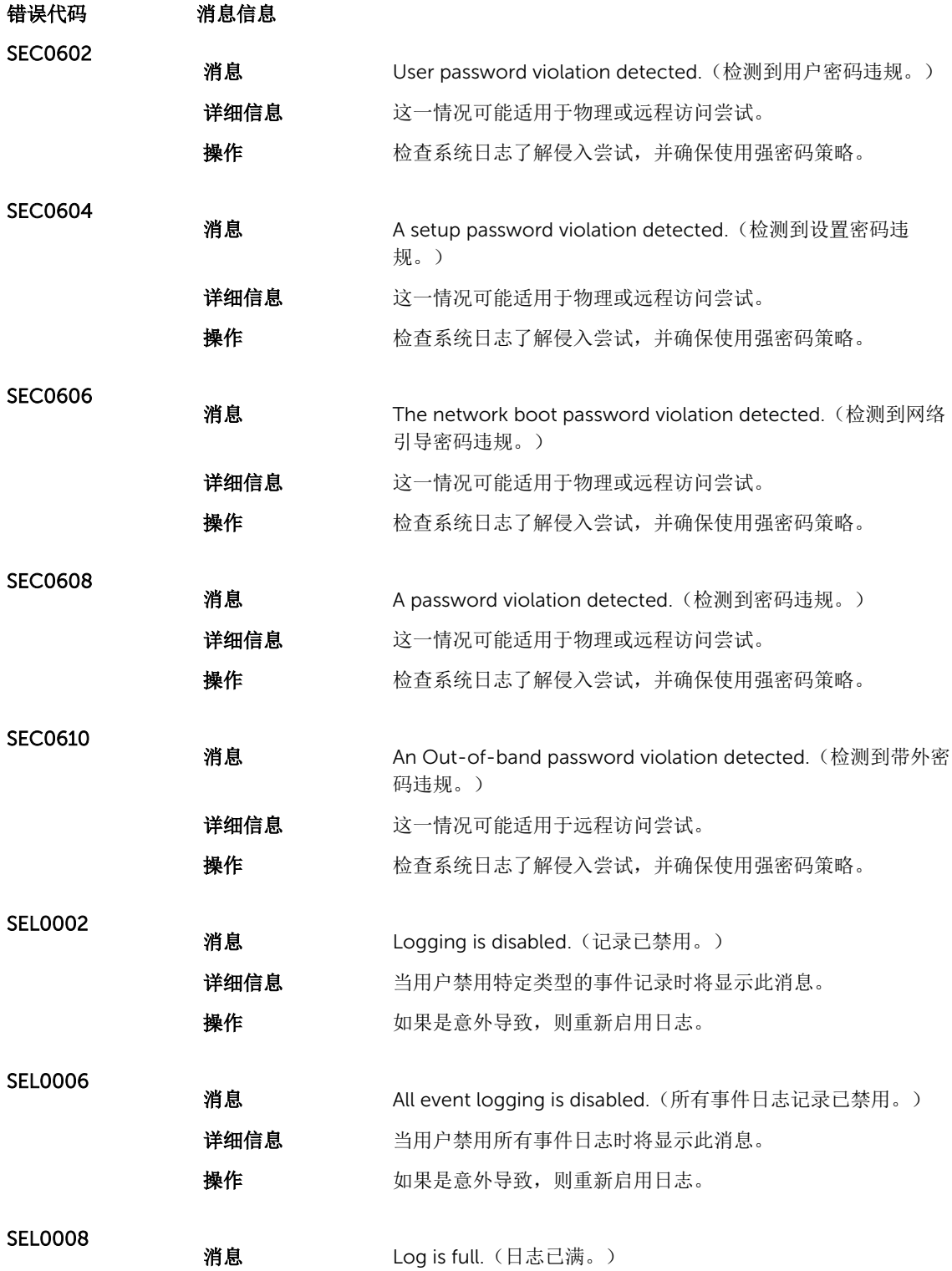

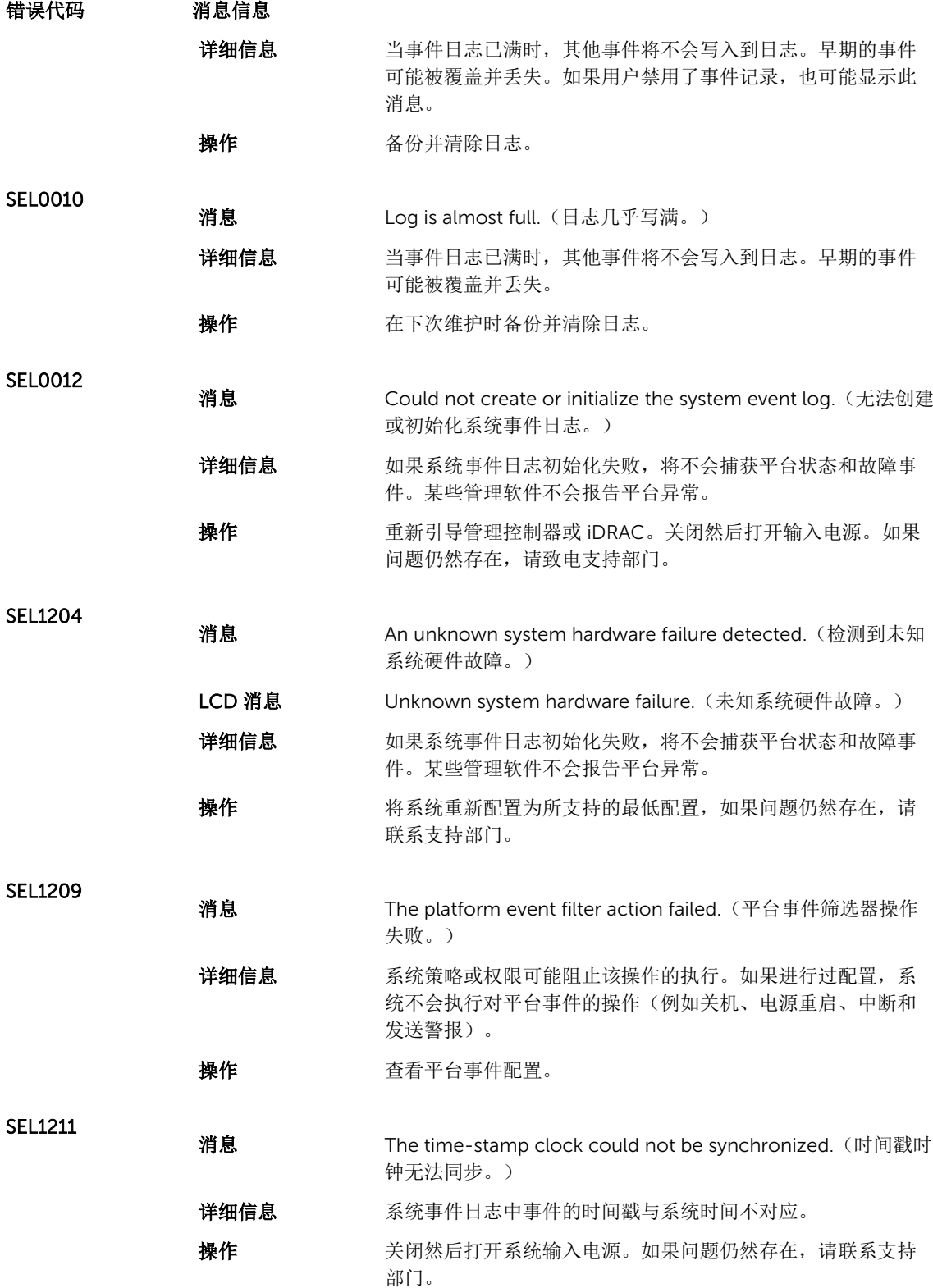

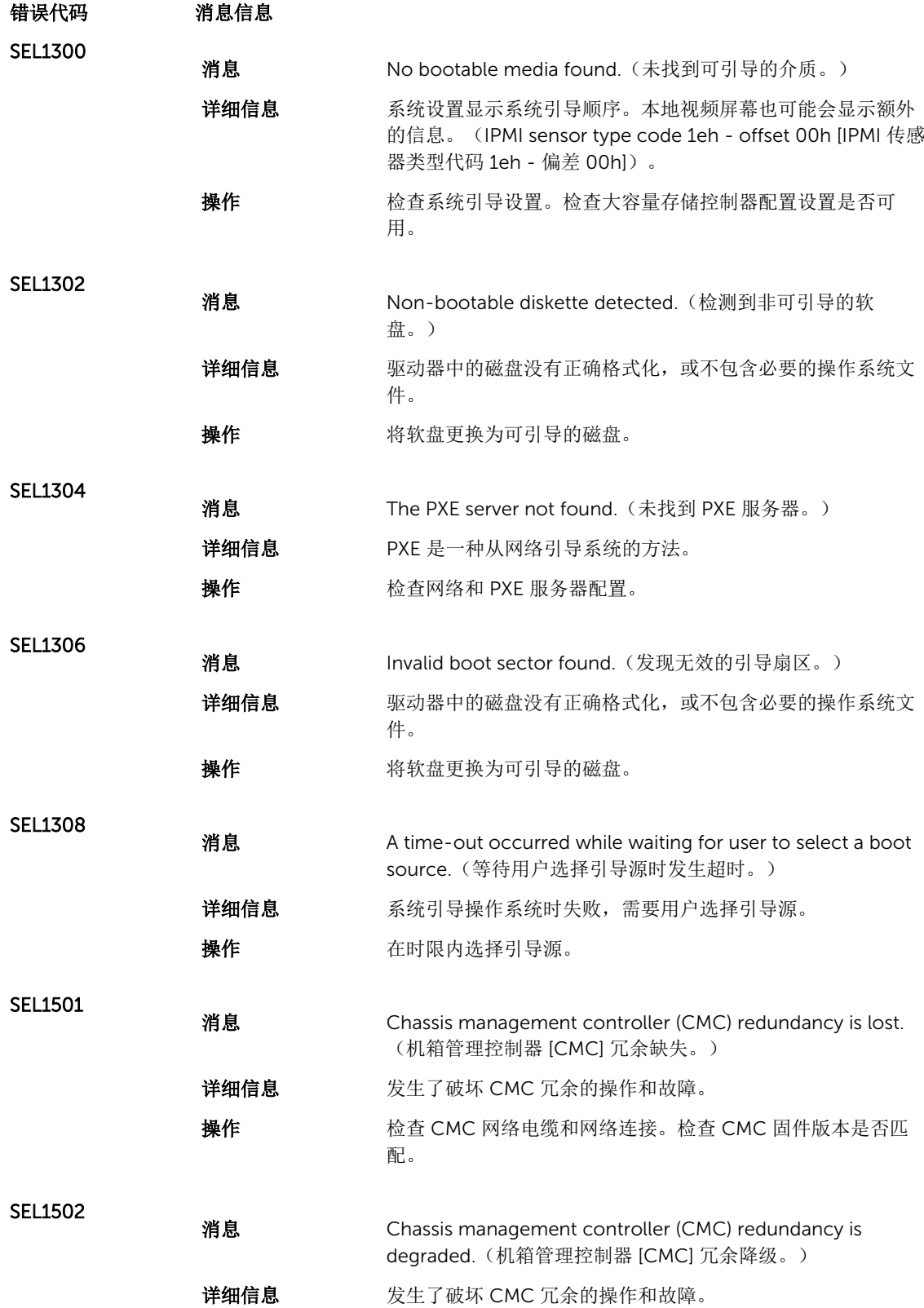

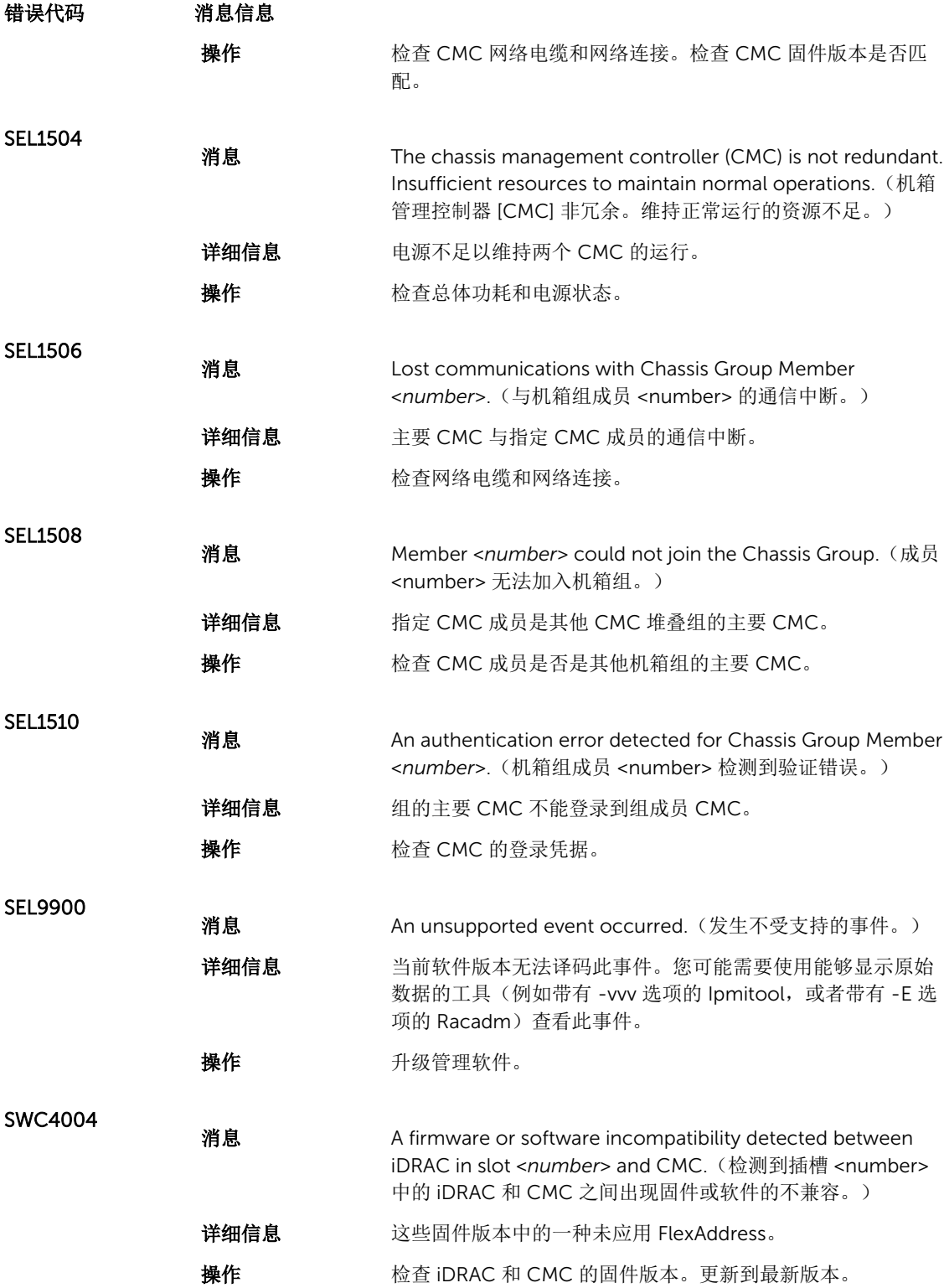

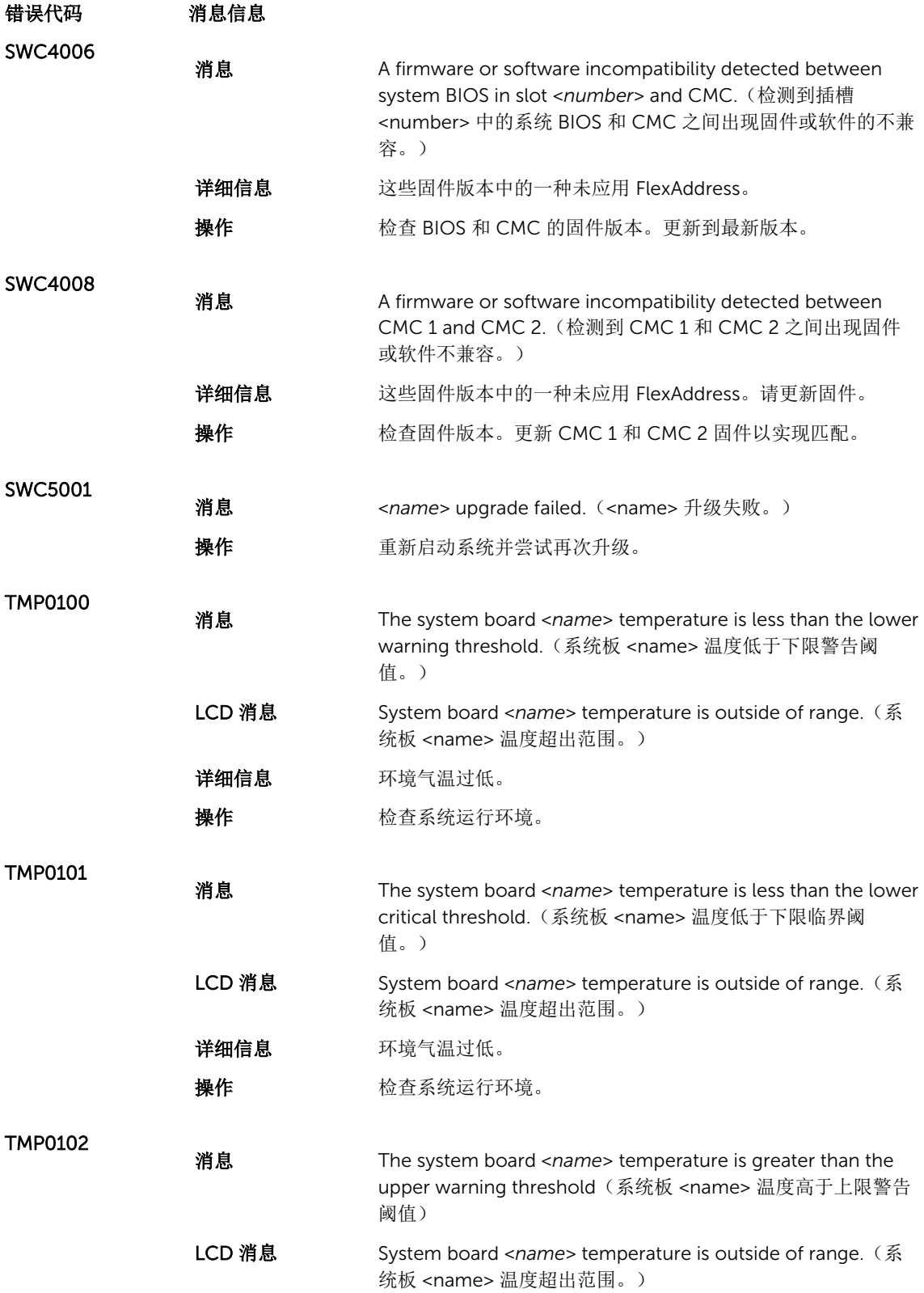

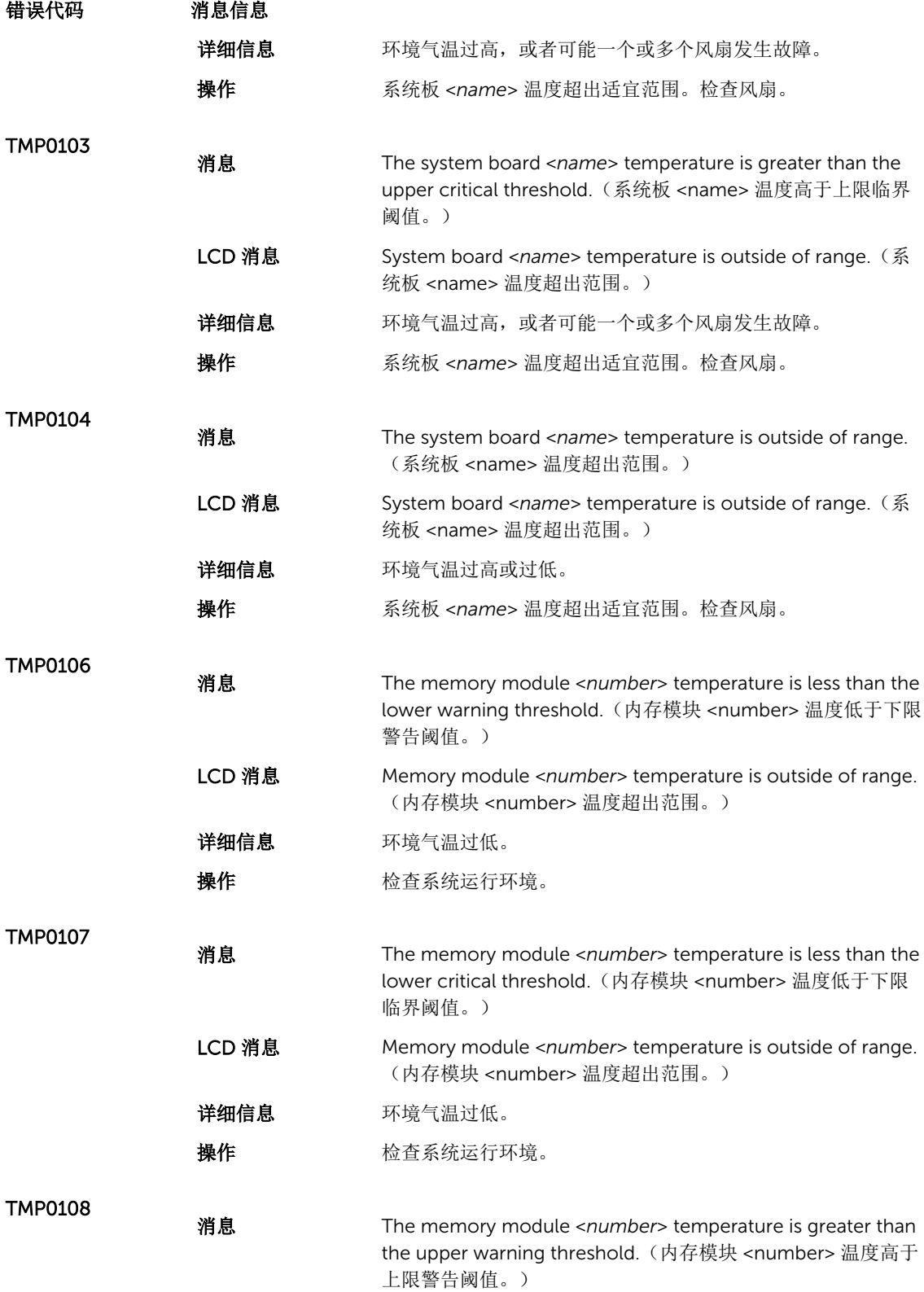

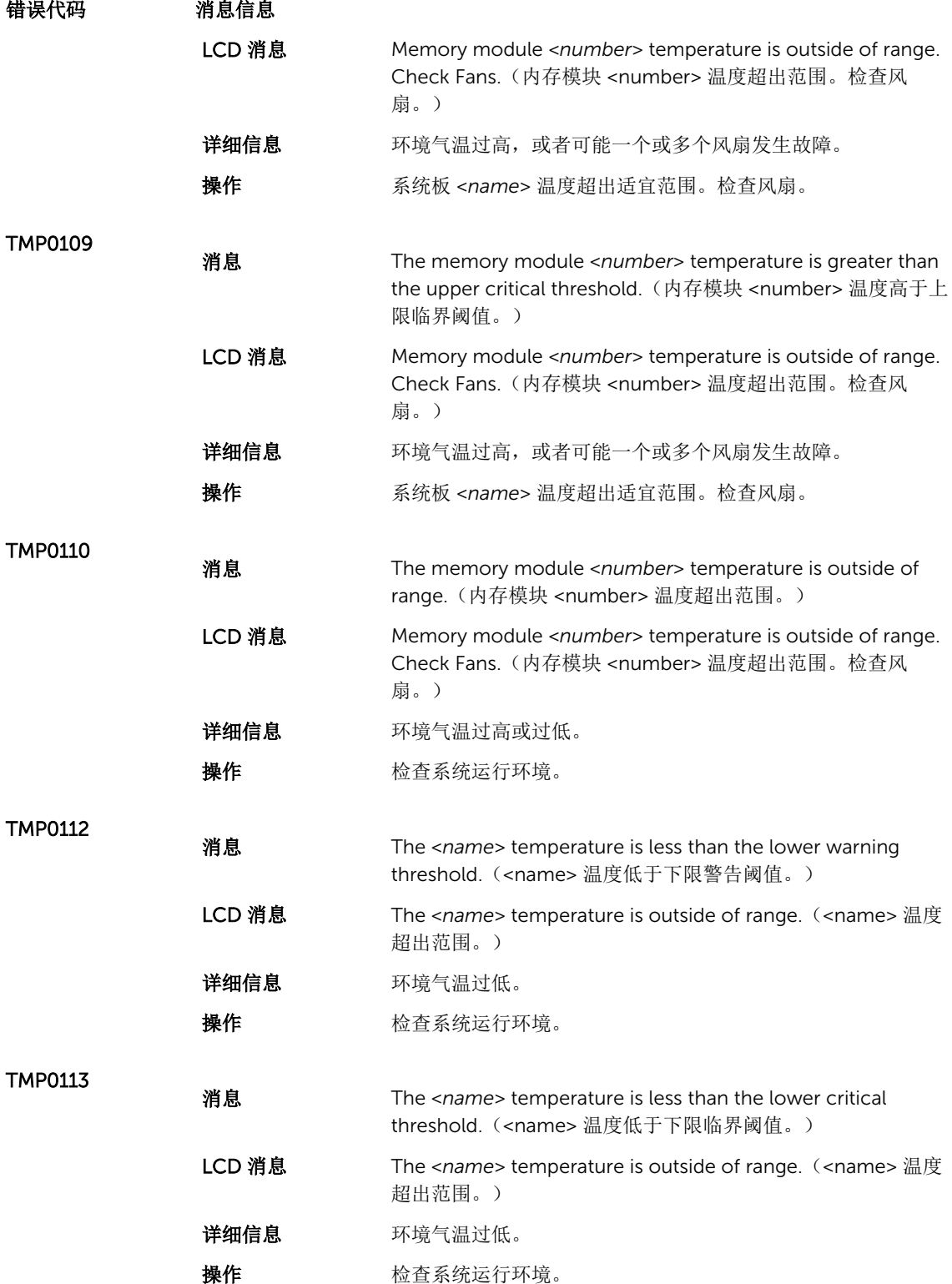

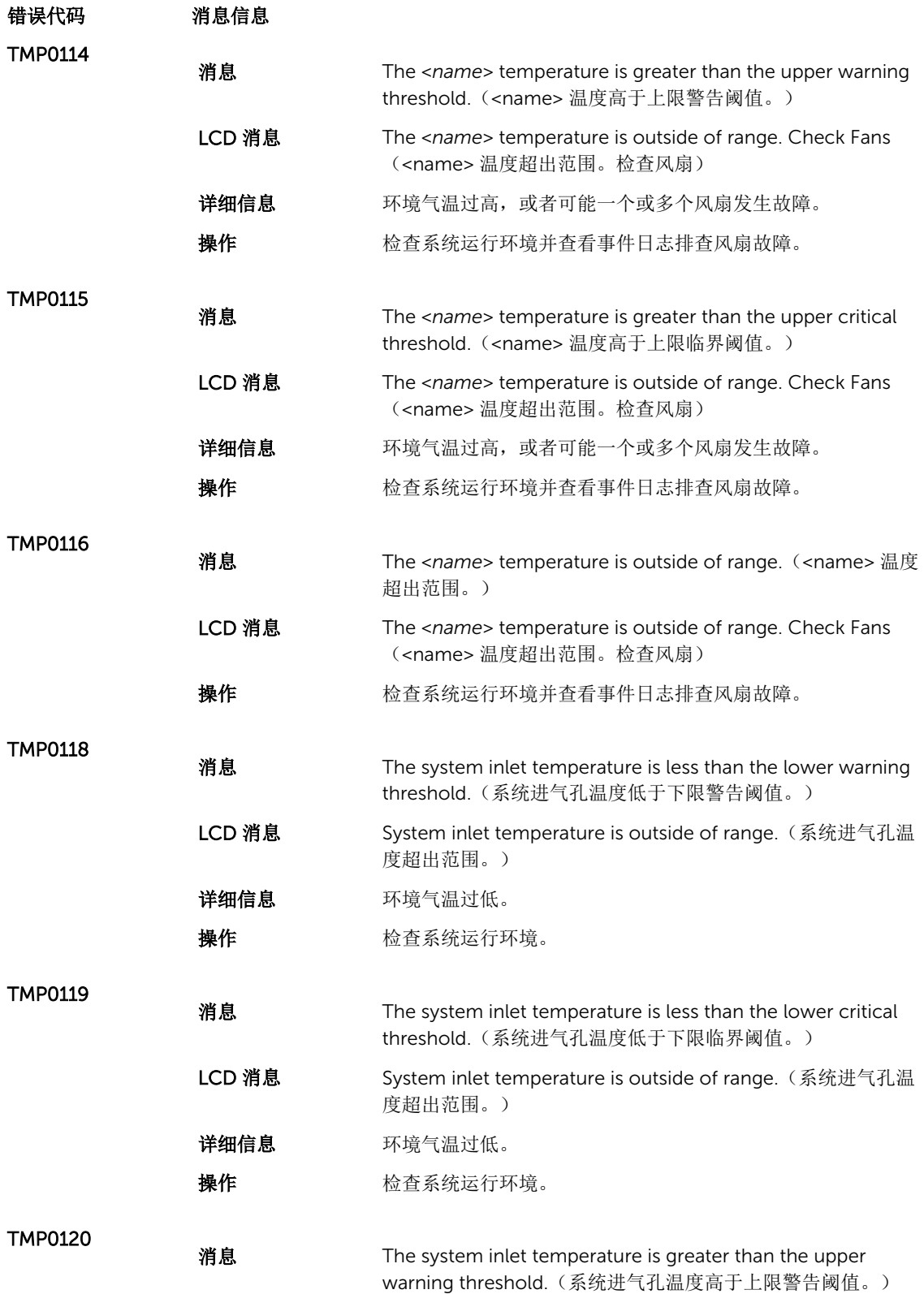

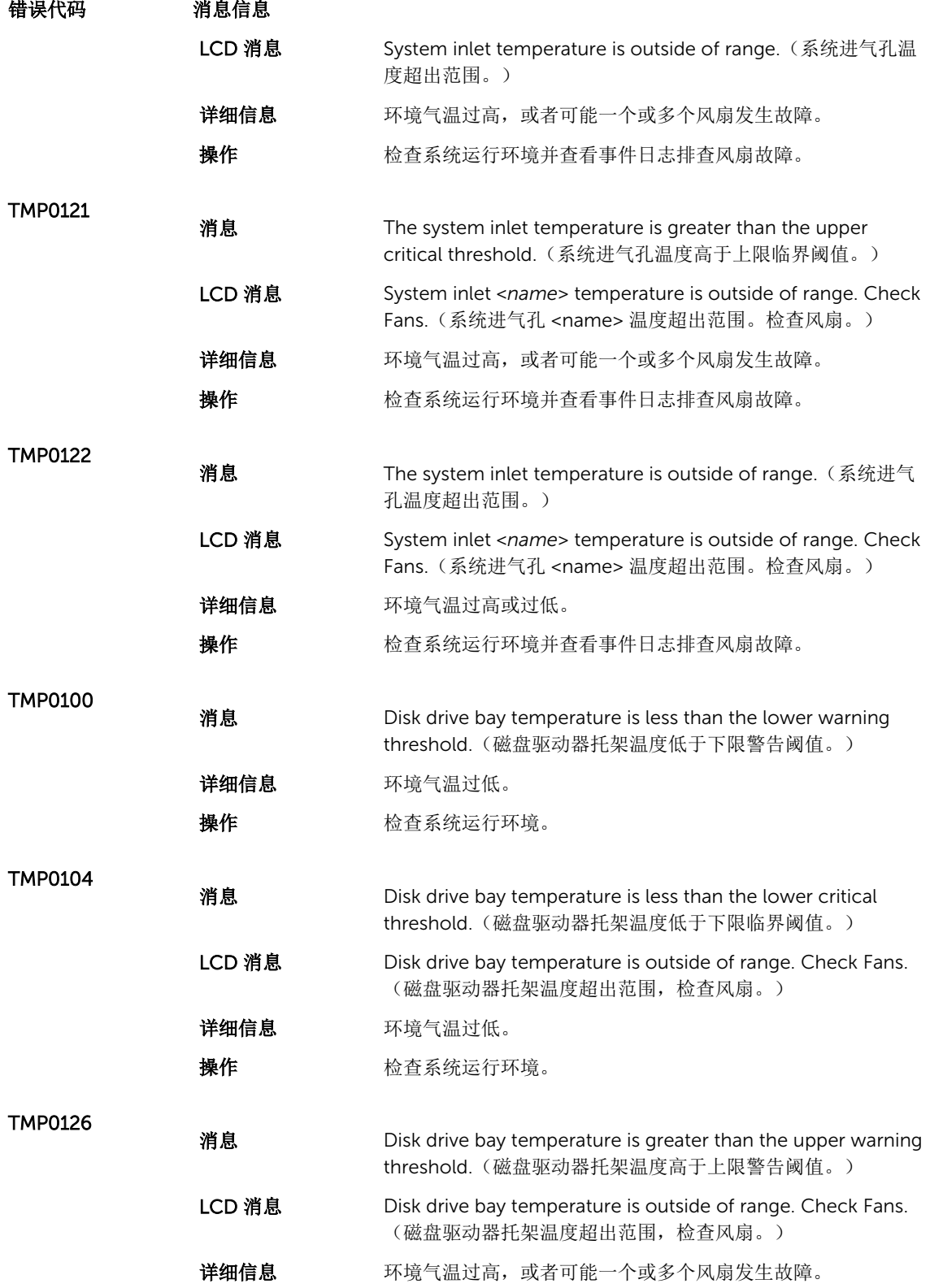

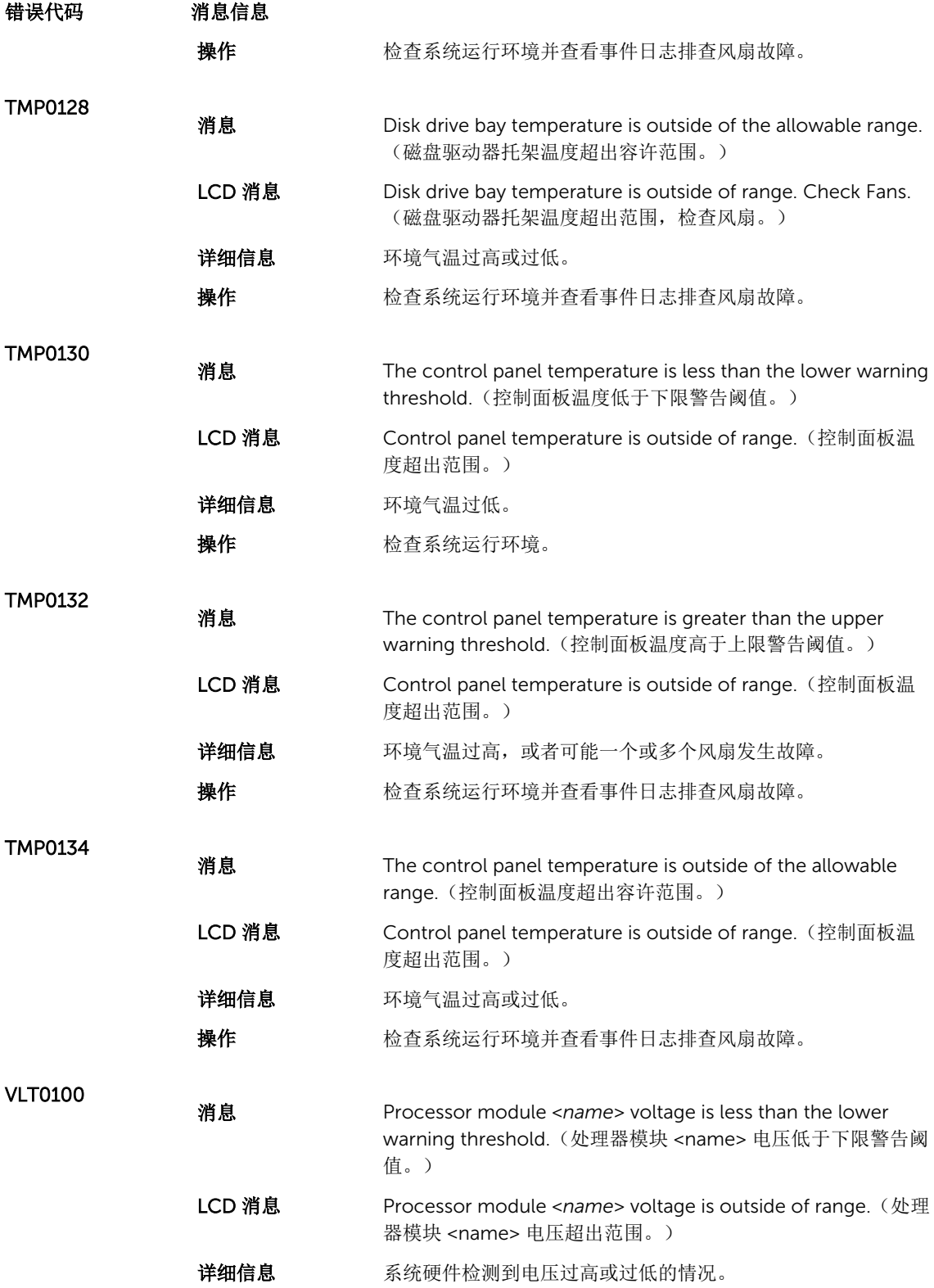

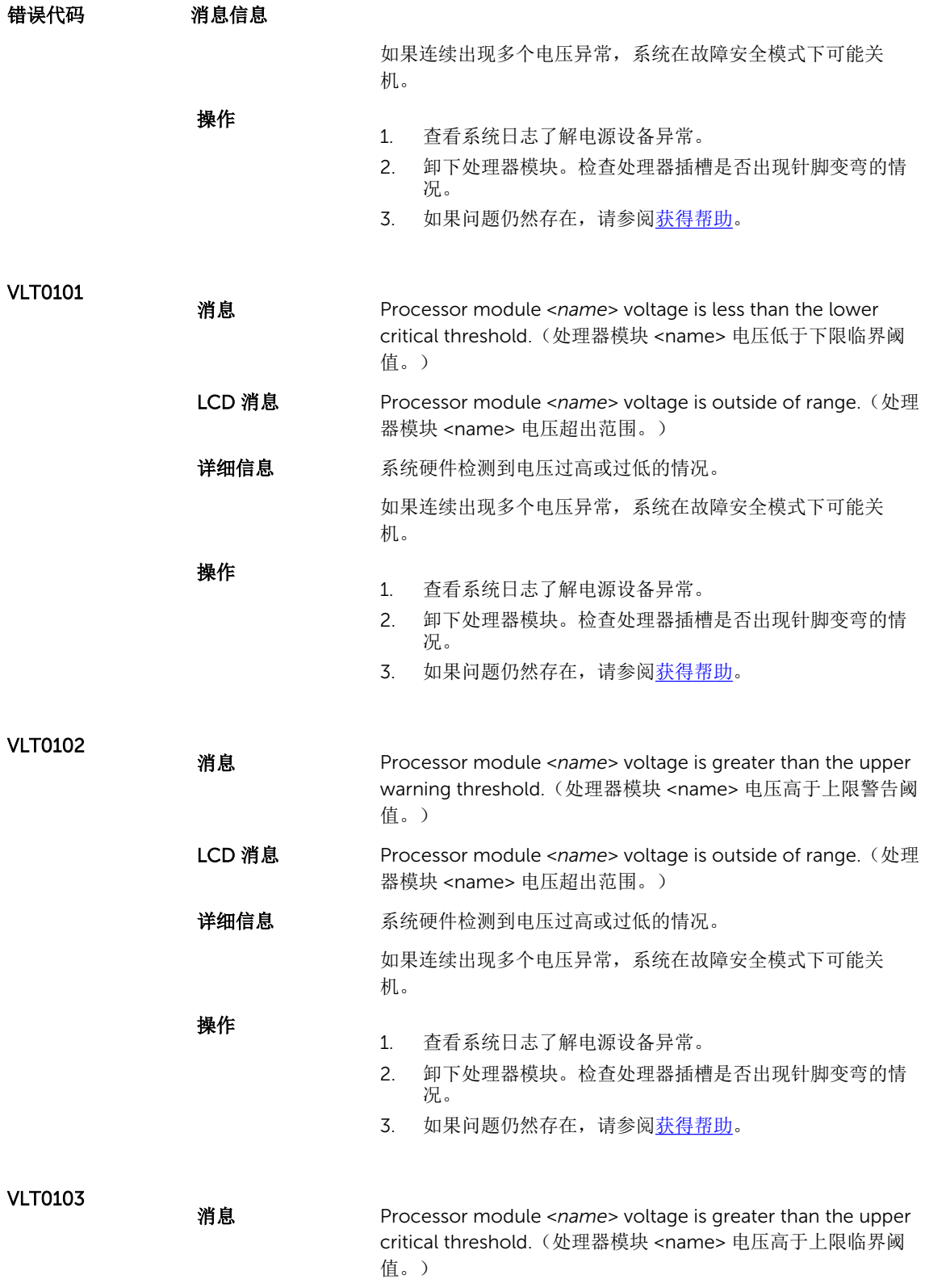

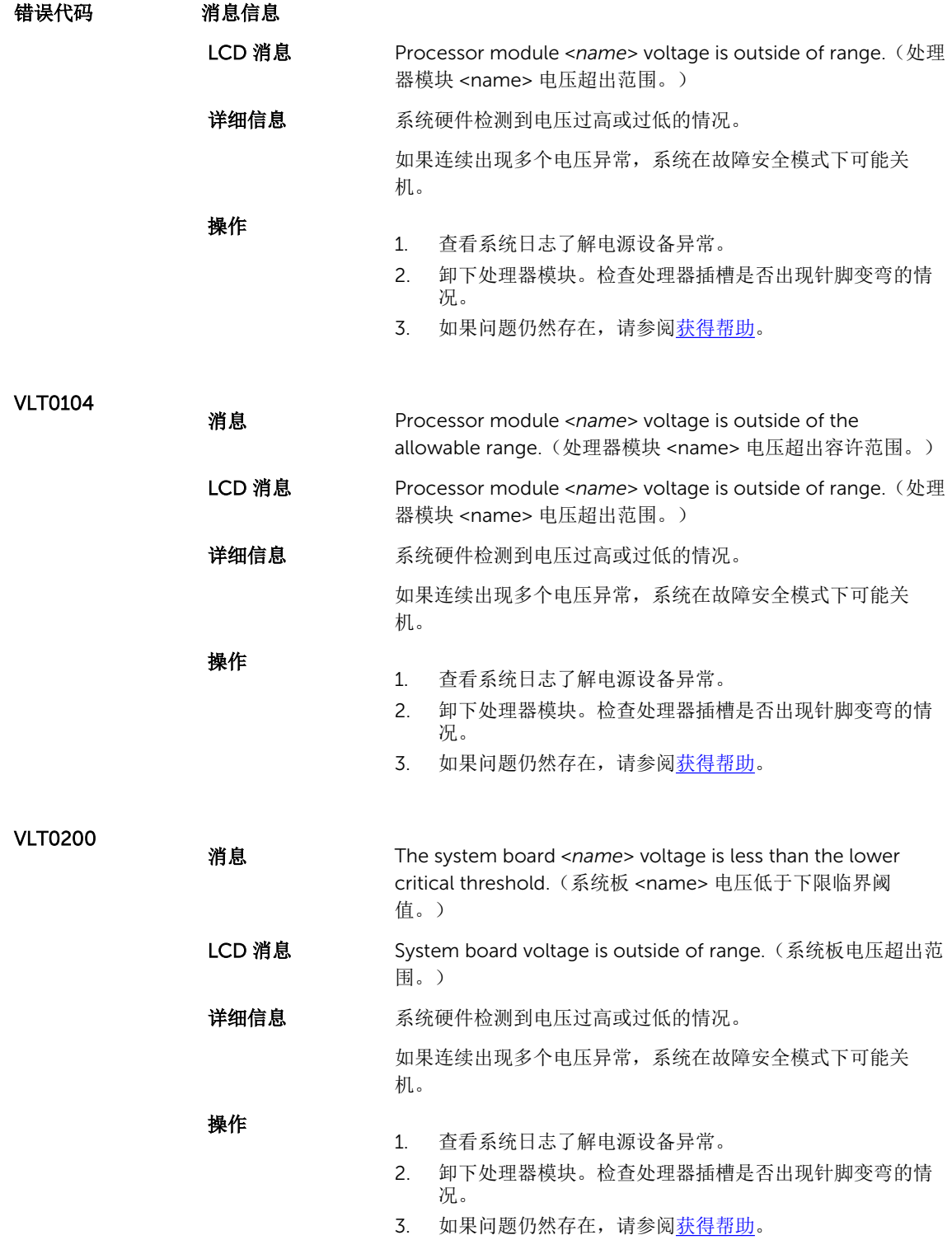

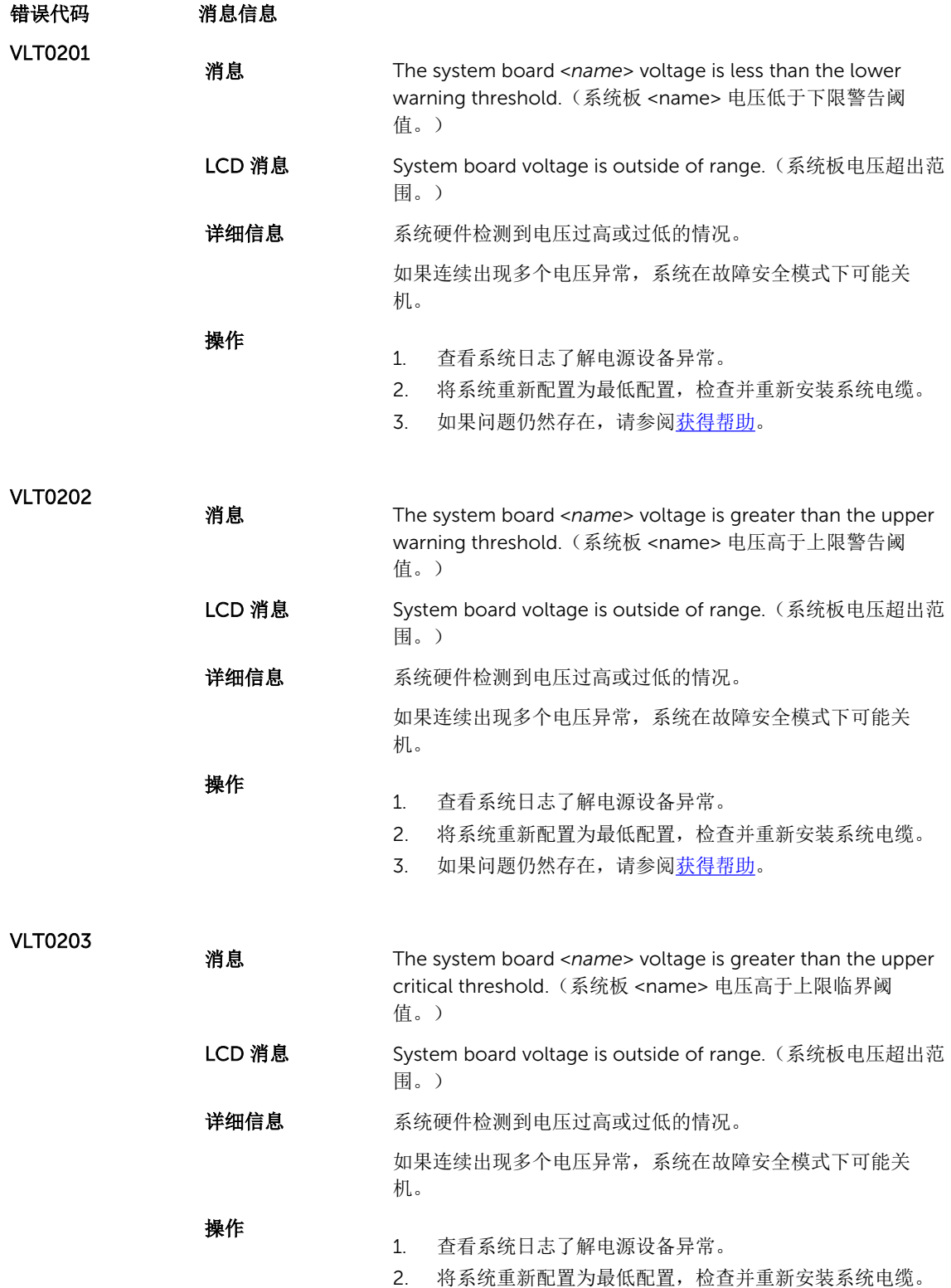
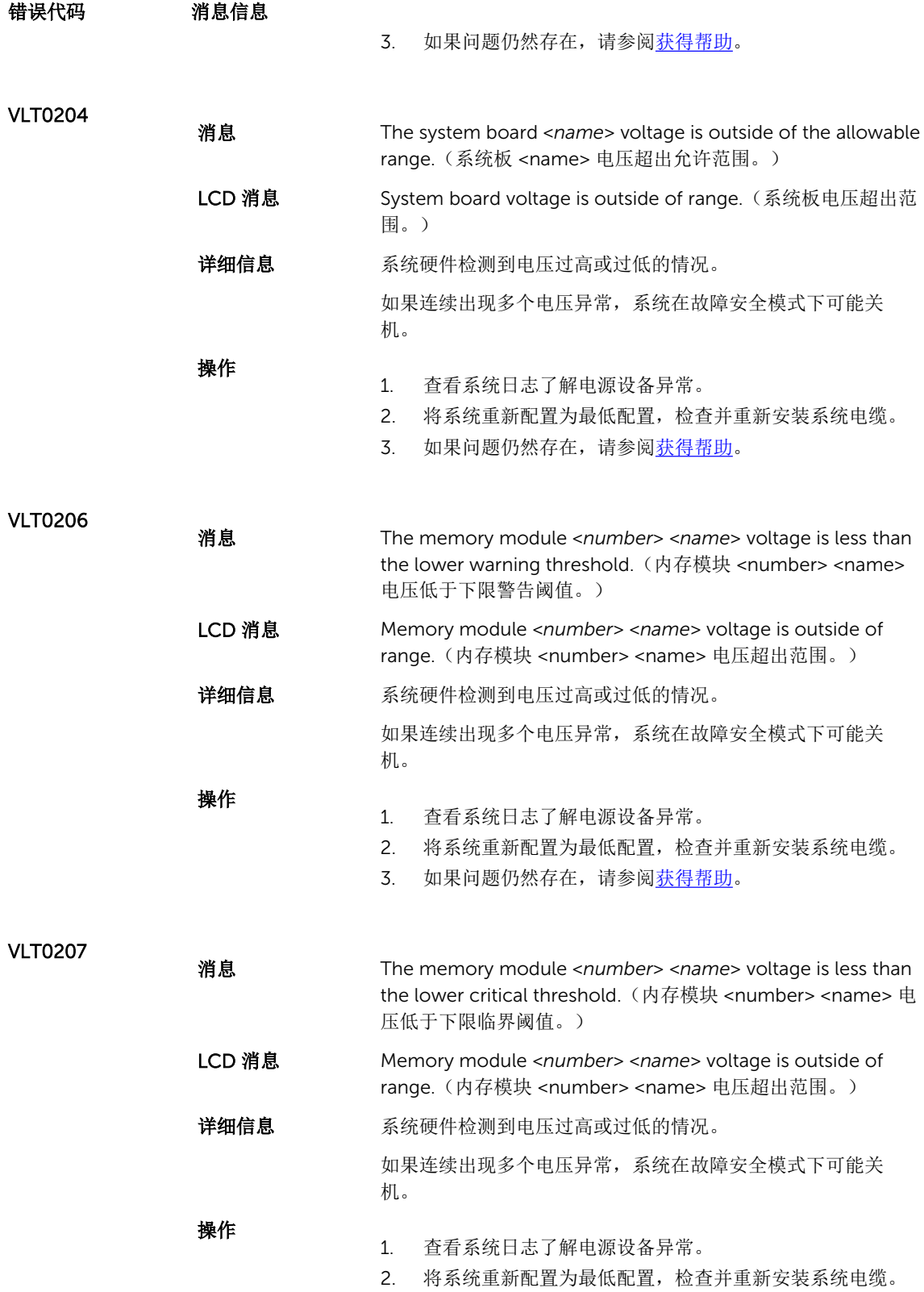

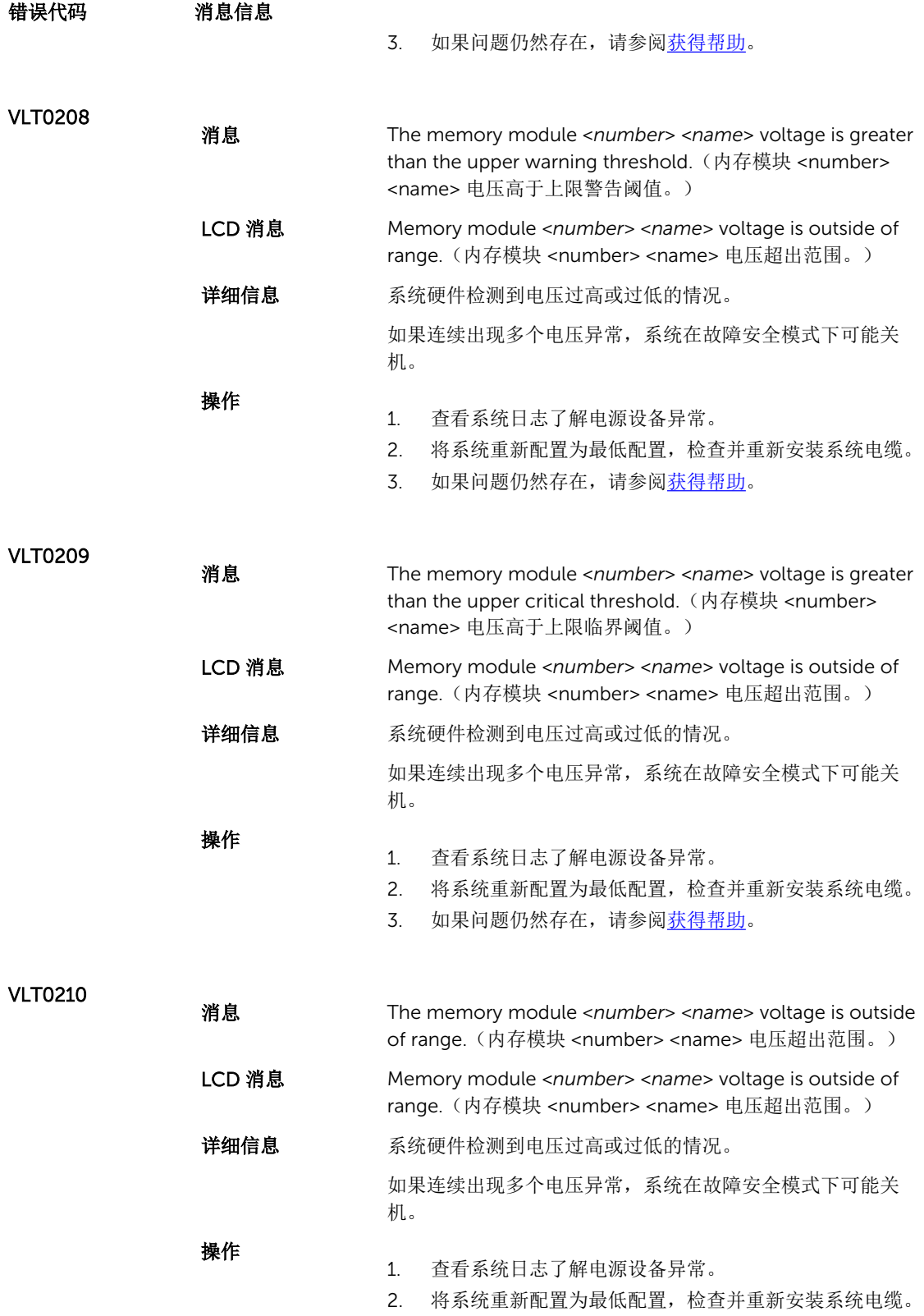

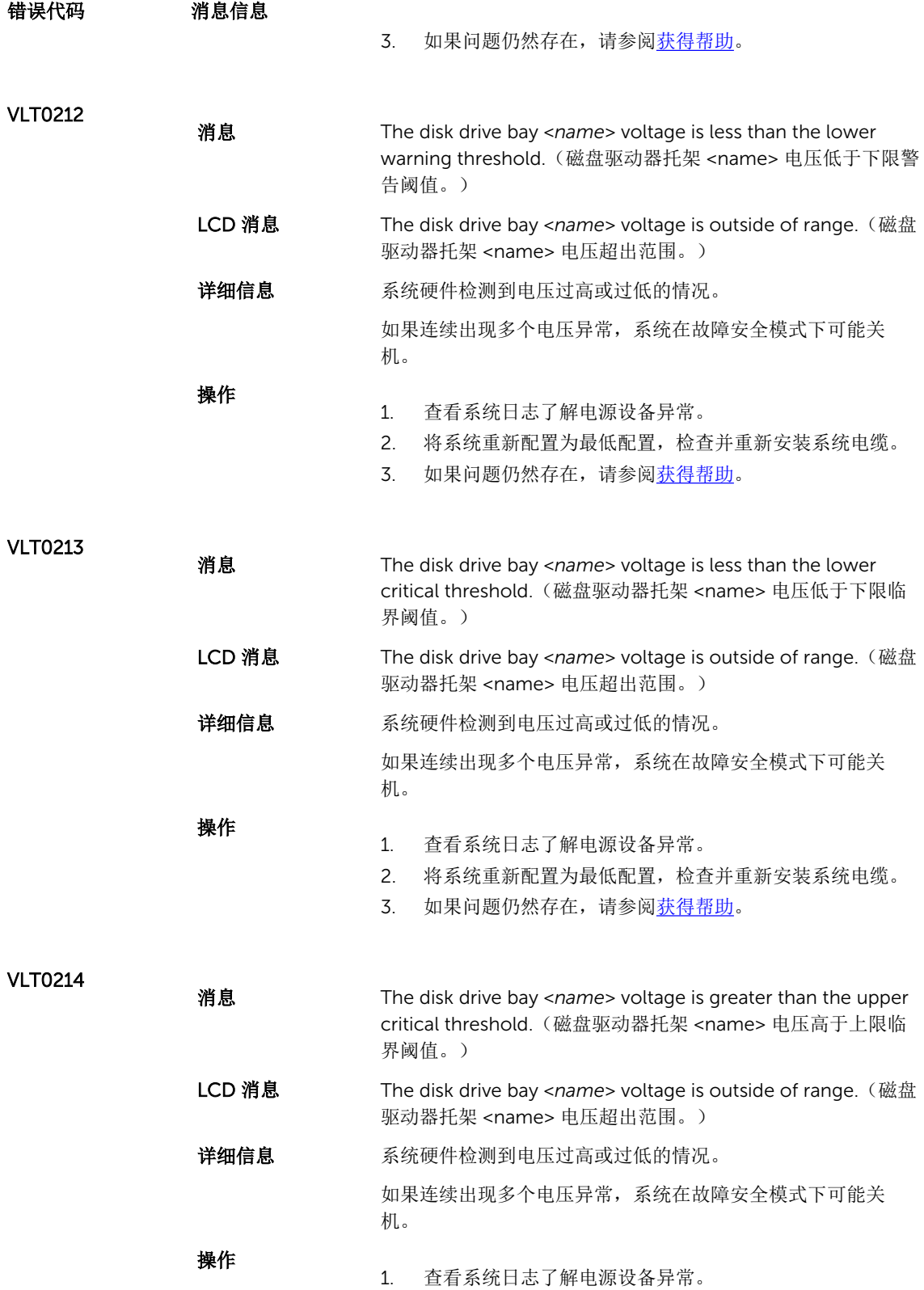

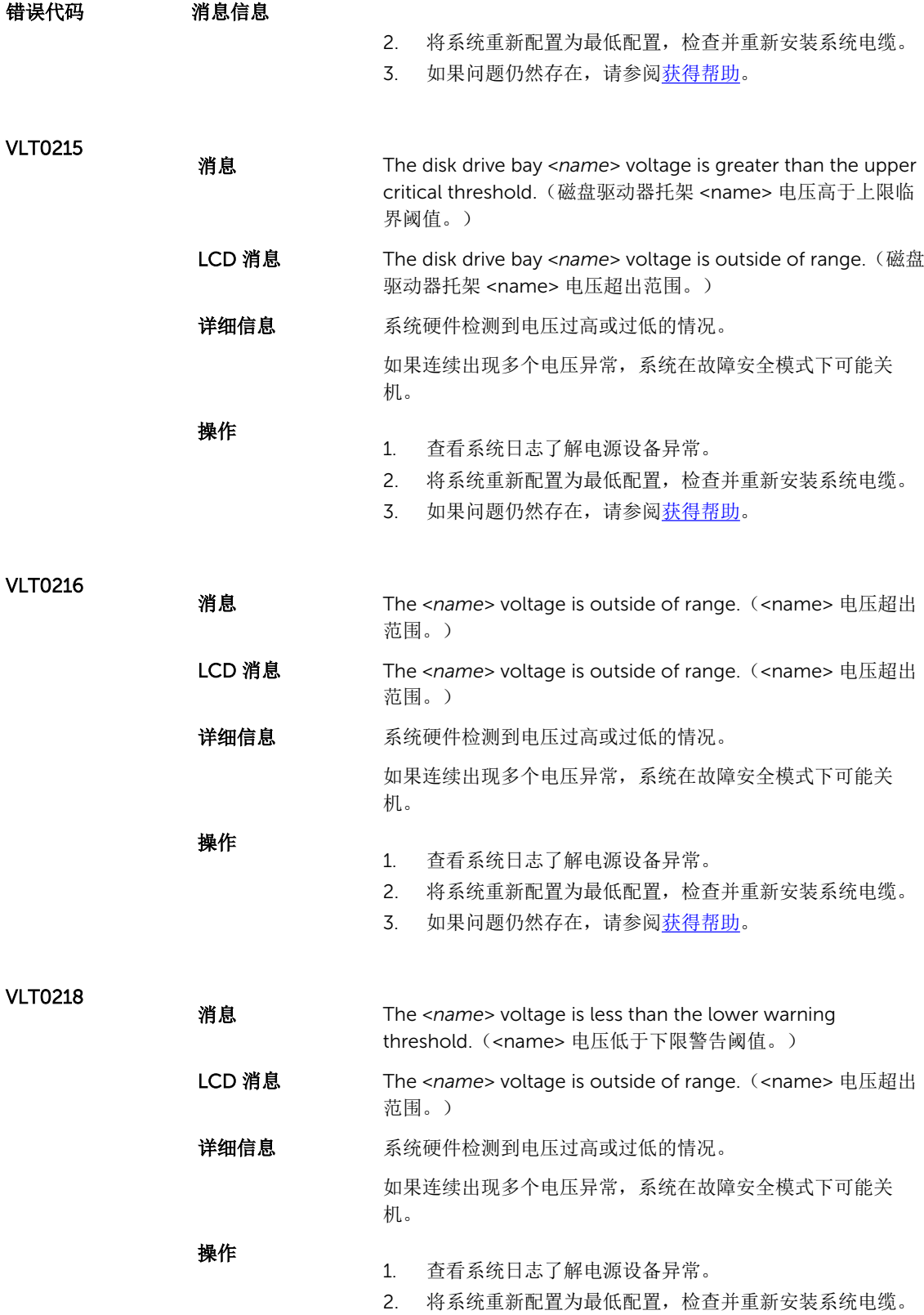

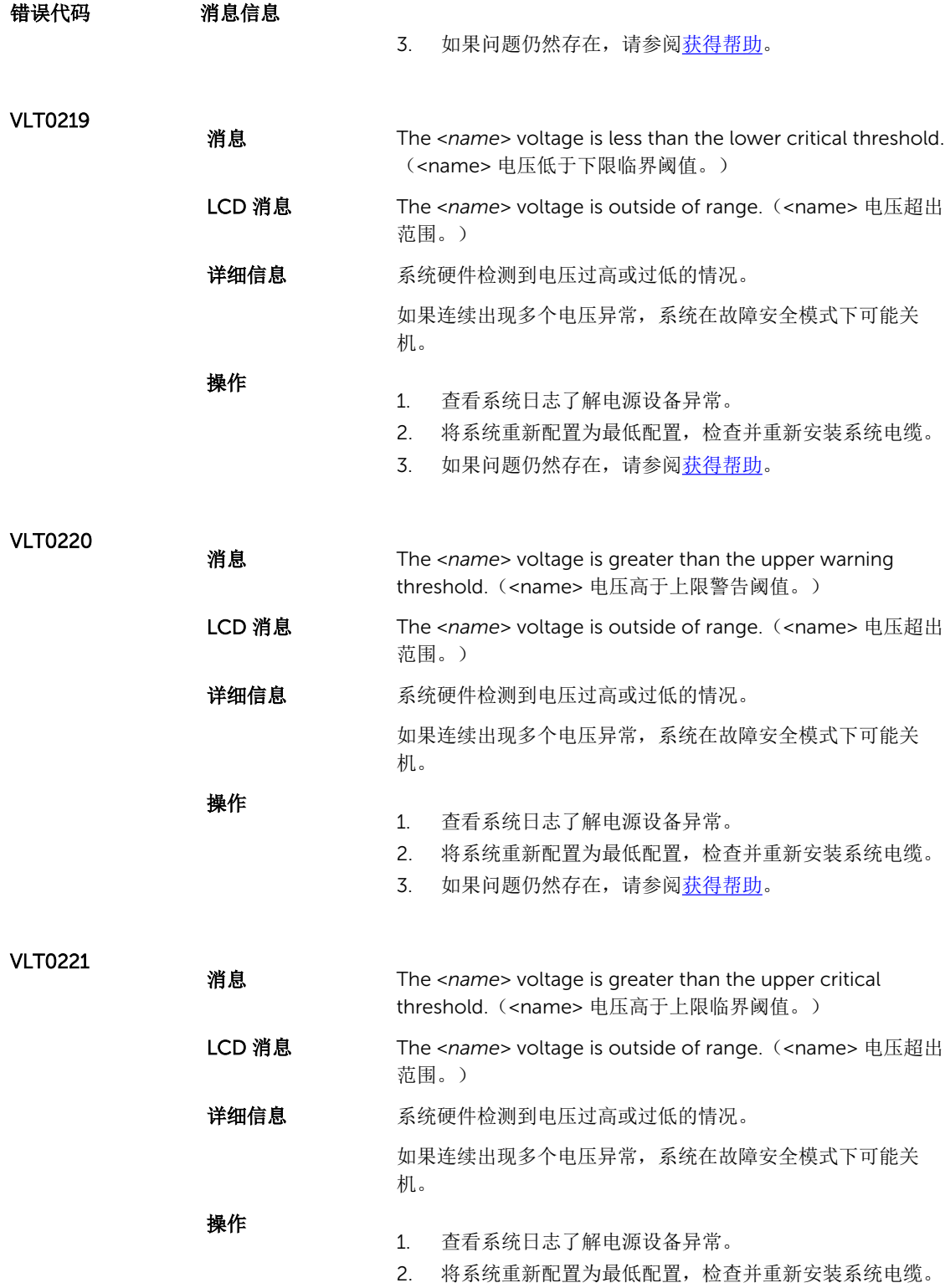

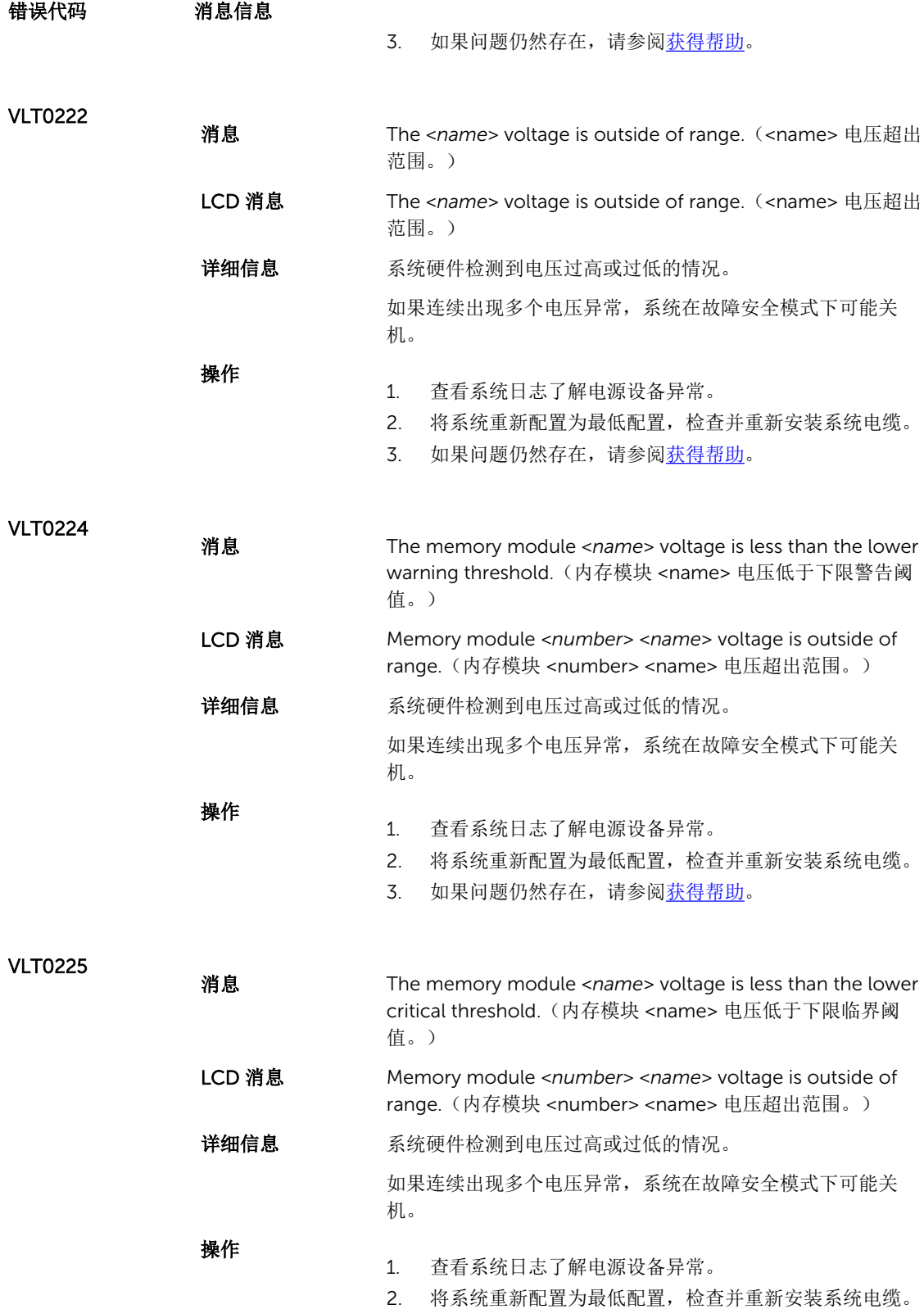

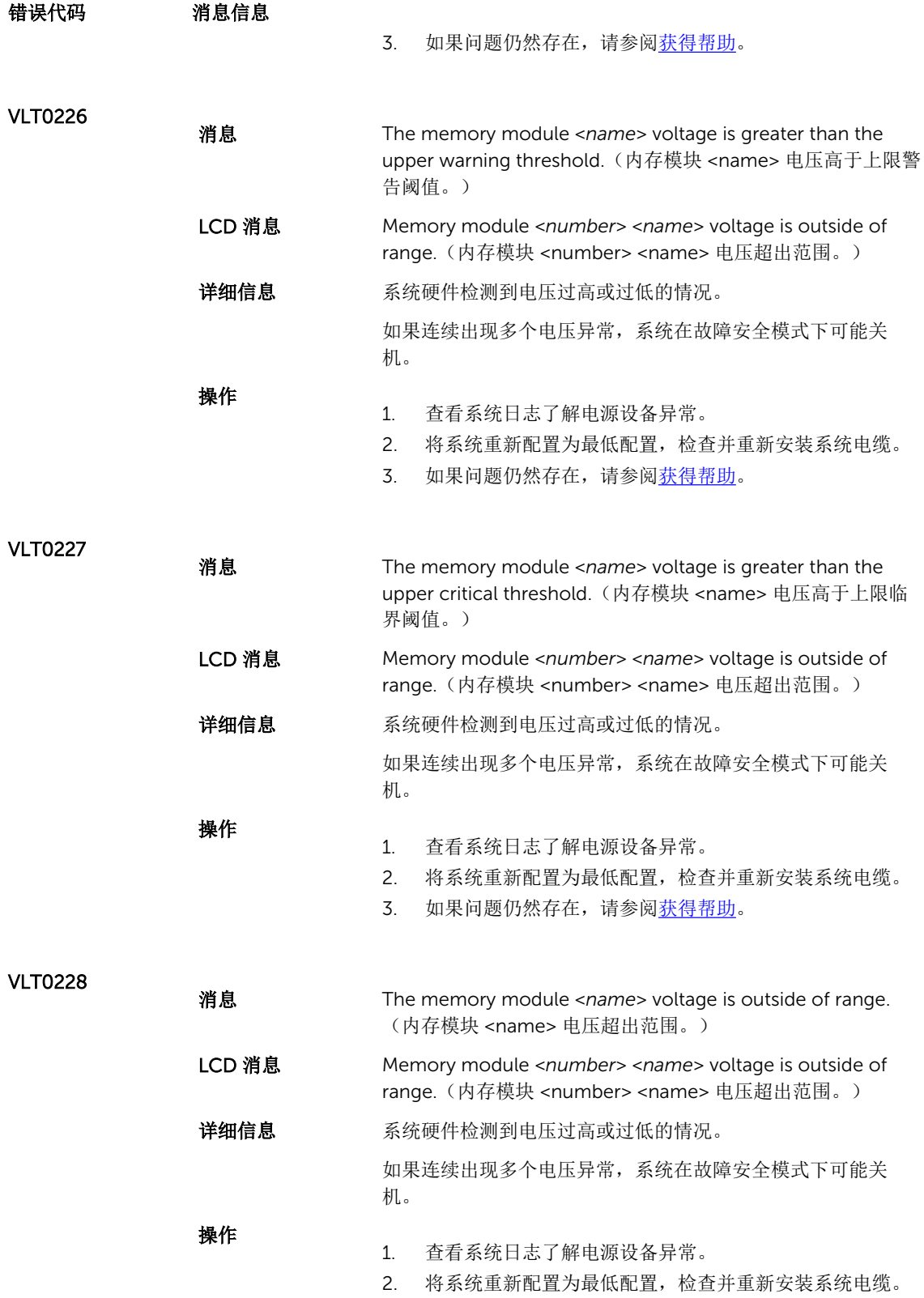

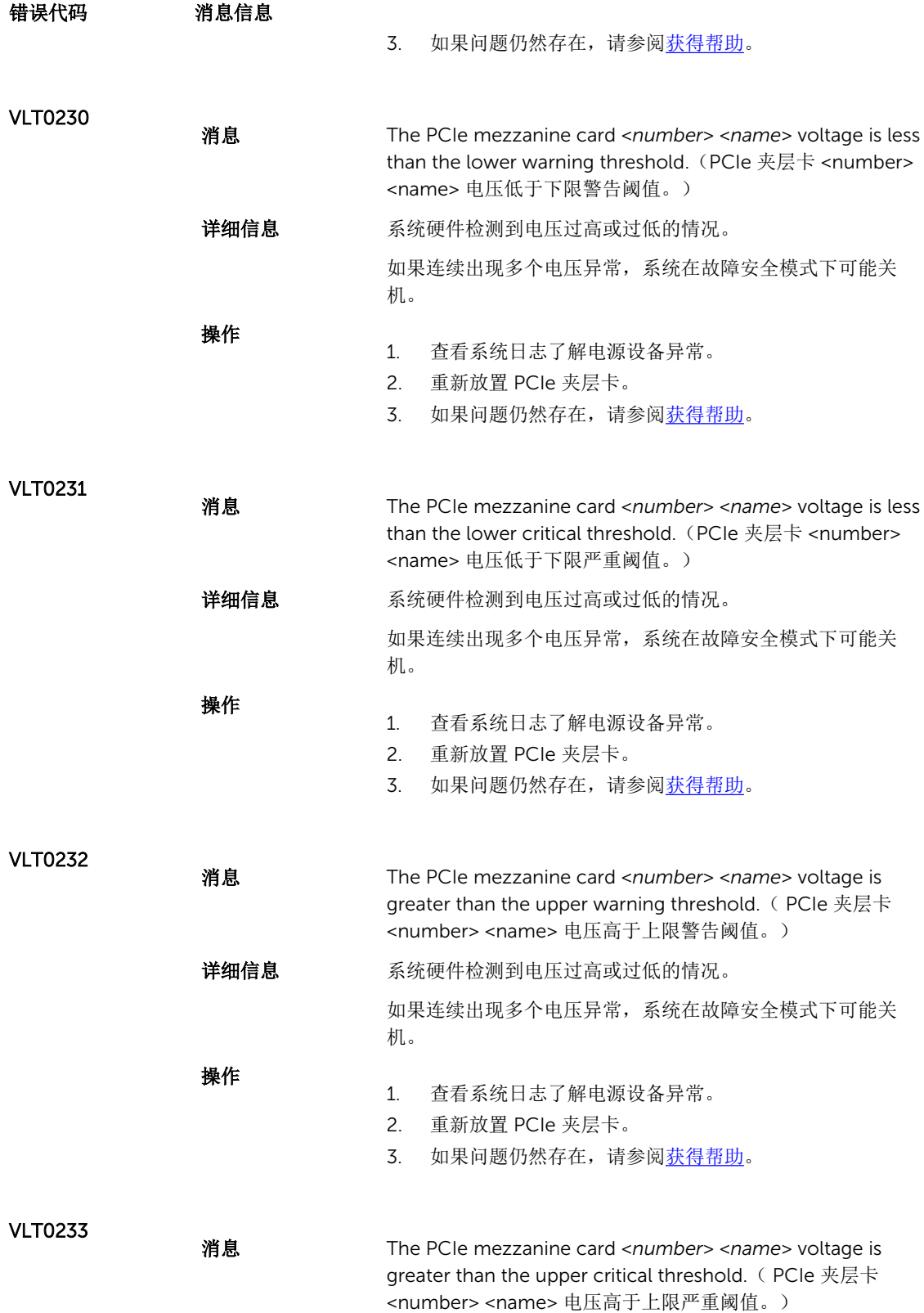

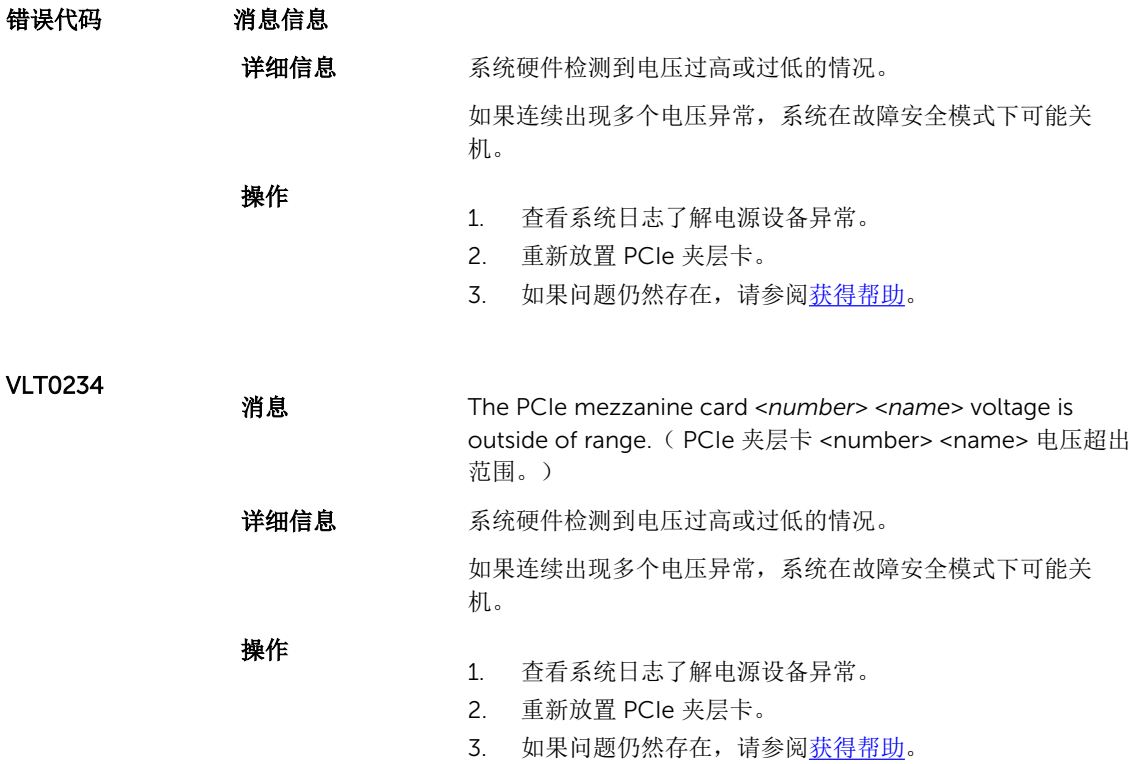

#### Warning messages

A warning message alerts you to a possible problem and prompts you to respond before the system continues a task. For example, before you format a hard drive, a message warns you that you may lose all data on the hard drive. Warning messages usually interrupt the task and require you to respond by typing y (yes) or n (no).

注: 应用程序或操作系统生成警告消息。有关详细信息,请参阅操作系统或应用程序随附的说明文件。 U

# 诊断消息

如果在系统上运行诊断检测程序,则系统诊断公用程序可能会发出相关信息。有关系统诊断程序的详情,请参 阅"[运行嵌入式系统诊断程序](#page-69-0)"。

# 警报消息

系统管理软件可以为系统生成警报信息。警报信息包括针对驱动器、温度、风扇和电源状况的信息、状态、警 告和故障信息。有关详情,请参阅系统管理软件说明文件。

9

# <span id="page-153-0"></span>获得帮助

### 联系 Dell

注: 如果没有活动的 Internet 连接, 您可以在购货发票、装箱单、帐单或 Dell 产品目录上查找联系信 息。

Dell 提供了若干联机及电话支持和服务选项。服务会因所在国家和地区以及产品的不同而有所差异, 您所在的 地区可能不提供某些服务。如要联系 Dell 解决有关销售、技术支持或客户服务问题:

访问 dell.com/contactdell。

## 说明文件反馈

如果您对本说明文件有任何反馈意见,请将其发送至 documentation\_feedback@dell.com。也可在任意 Dell 说明文件页面中单击 Feedback(反馈)链接,填写表格,然后单击 Submit(提交)以发送您的反馈。

### 找到您的系统服务标签

您的系统由唯一的快速服务代码和服务标签号标识。快速服务代码和服务标签位于物理 DR Series 系统的正 面,通过拉出信息标签即可发现。这也可在 GUI 中的支持选项卡上找到。Dell 使用此信息将支持电话转接至 相应的人员。